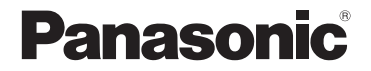

## 取扱説明書 メモリーカードカメラレコーダー 品番 AG-UX90

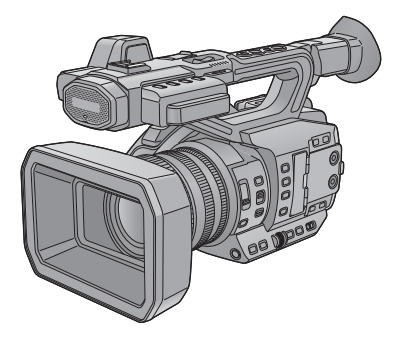

このたびは、パナソニック製品をお買い上げいただき、まことにありがとうございます。

● 取扱説明書をよくお読みのうえ、正しく安全にお使いください。

● ご使用前に「安全上のご注意」[\(P4](#page-3-0)~9) を必ずお読みください。

## **AVCHDTM**

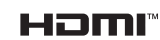

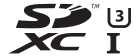

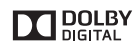

DVQP1145XA JAPANESE

Progressive

LEICA DICOMAR

W1016MZ2032 -FJ

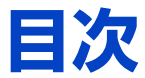

## 「安全上のご注意」を必ずお読みください[\(4](#page-3-0) ~ [9](#page-8-0) ページ)

 $-2-$ 

## [準備](#page-9-0)

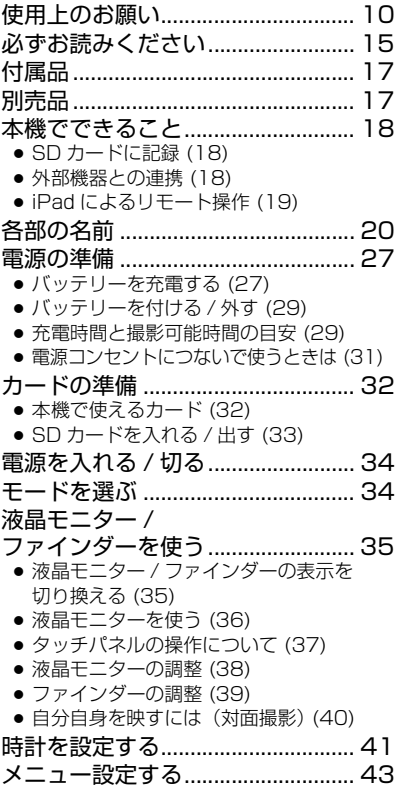

## [撮影](#page-43-0)

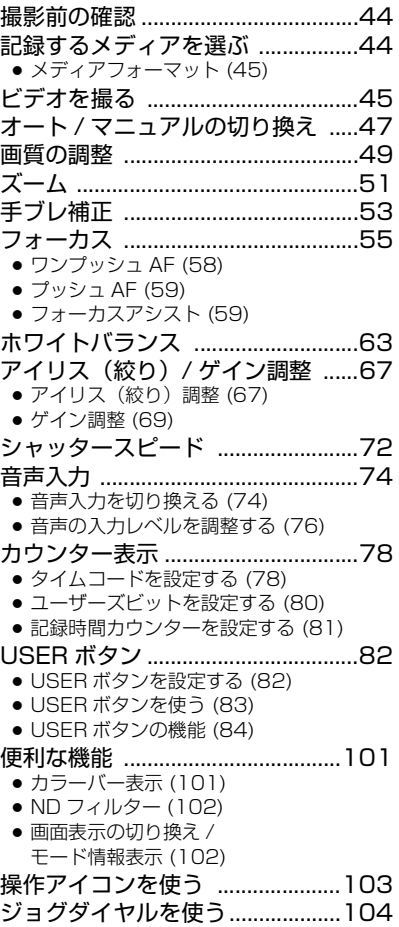

## [再生](#page-106-0)

#### [ビデオ / 写真を再生する ............. 107](#page-106-1) ● [操作アイコンを使っての](#page-110-0)

- ビデオ再生操作 (111)
- [便利な機能 .................................... 112](#page-111-0)
	- [ビデオから写真を作成する \(112\)](#page-111-1)
	- [繰り返し再生 \(113\)](#page-112-0)
	- [前回の続きから再生 \(113\)](#page-112-1)
	- [日付別に再生 \(114\)](#page-113-0)

[編集](#page-114-0)

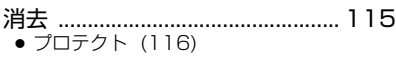

[SD カード間でコピーする .......... 117](#page-116-0)

## [外部機器連携](#page-118-0)

ヘッドホン、リモコン、 [外部モニターとの接続 .................. 119](#page-118-1) ● [ヘッドホン \(119\)](#page-118-2) ● [リモコン \(119\)](#page-118-3) ● [外部モニター \(120\)](#page-119-0) ● [外部出力の解像度を設定する \(122\)](#page-121-0) パソコンと接続する (ファイル転送 / ノンリニア編集) ........................... 124 ● 動作環境 (マスストレージ) (124) ● [パソコンと接続する \(125\)](#page-124-0) ● [パソコンでの表示について \(126\)](#page-125-0) 外部メディアで [コピー / 再生する.......................... 128](#page-127-0) ● [コピー / 再生の準備をする \(128\)](#page-127-1) ● [差分コピー \(130\)](#page-129-0) ● [選択コピー \(131\)](#page-130-0) ● [外部メディアの再生 \(132\)](#page-131-0) iPad でリモート操作する [\(AG ROP アプリ\)........................ 133](#page-132-0) ● [接続の準備をする \(134\)](#page-133-0) ● [本機と iPad を接続する \(137\)](#page-136-0) ● [AG ROP アプリ接続中の](#page-140-0) 操作について (141)

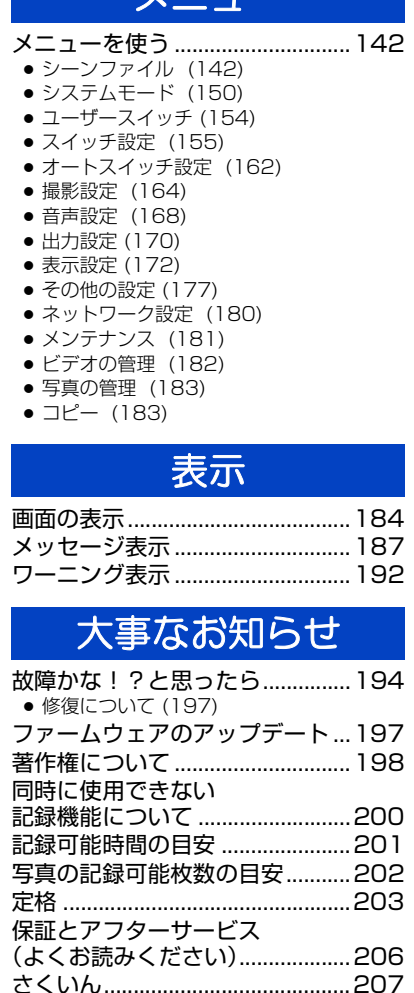

[メニュー](#page-141-0)

-3-

<span id="page-3-0"></span>(必ずお守りください) **安全上のご注意**

人への危害、財産の損害を防止するため、必ずお守りいただくことを説明しています。 ■誤った使い方をしたときに生じる危害や損害の程度を区分して、説明しています。

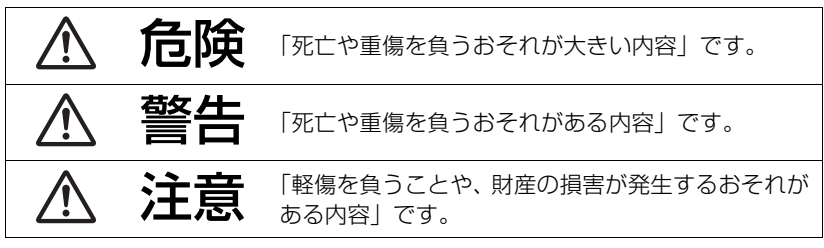

#### ■お守りいただく内容を次の図記号で説明しています。(次は図記号の例です)

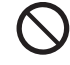

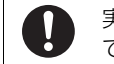

してはいけない内容です。 │ ● 実行しなければならない内容 です。

# 危険

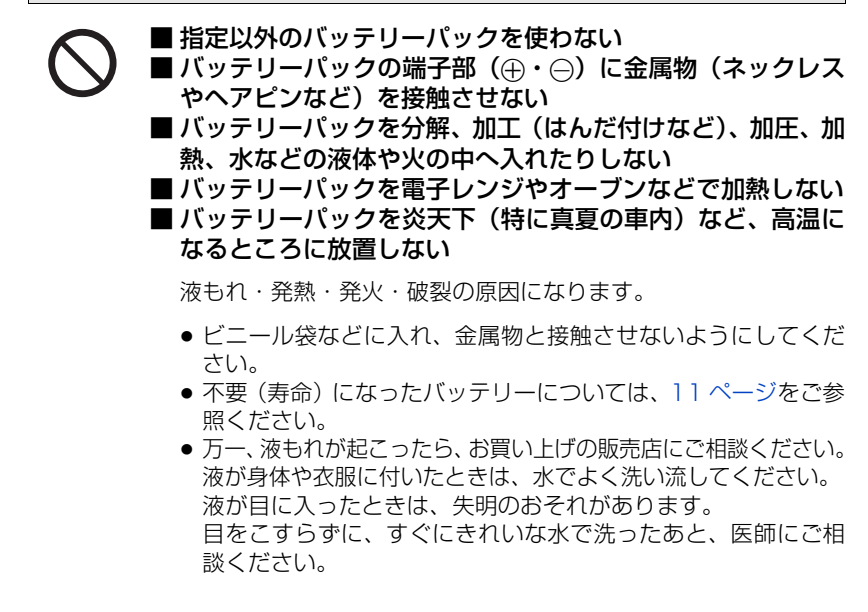

(必ずお守りください) **安全上のご注意**

# 危険

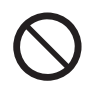

## バッテリーチャージャーは、本機専用のバッテリーパック以外 の充電には使わない

液もれ・発熱・発火・破裂などを起こし、けがをする原因になります。

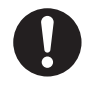

## バッテリーパックは、本機専用のバッテリーチャージャーで 充電する

指定以外の充電器で充電すると、液もれ・発熱・発火・破裂などを 起こし、けがをする原因になります。

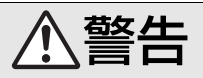

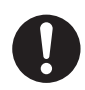

## 異常・故障時には直ちに使用を中止する

異常があったときには、バッテリーを外す

- ・煙が出たり、異常なにおいや音がする
- ・映像や音声が出ないことがある
- ・内部に水や異物が入った
- ・電源プラグが異常に熱い
- ・本体や AC アダプター、バッテリーチャージャーが破損した

そのまま使うと火災・感電の原因になります。

- ACアダプターおよびバッテリーチャージャーは電源コンセントの 近くに設置し、遮断装置(電源プラグ)へ容易に手が届くようにし てください。
- AC アダプターおよびバッテリーチャージャーを使っている場合は、 電源プラグを抜いてください。
- 電源を切り、販売店にご相談ください。

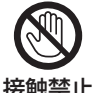

雷が鳴り出したら、本機の金属部や AC アダプターなどの電源 プラグに触れない

接触禁止 感電の原因になります。

(必ずお守りください) 警告 コンセントや配線器具の定格を超える使いかたや、交流 100 V ~ 240 V 以外での使用はしない たこ足配線等で、定格を超えると、発熱による火災の原因になります。 電源コード・プラグを破損するようなことはしない (傷つける、加工する、熱器具に近づける、無理に曲げる、ねじる、 引っ張る、重い物を載せる、束ねるなど) 傷んだまま使用すると、感電や、ショートによる火災の原因になります。 ● コードやプラグの修理は、販売店にご相談ください。 内部に金属物を入れたり、水などの液体をかけたりぬらしたり しない ショートや発熱により、火災・感電・故障の原因になります。 ● 機器の近くに水などの液体の入った容器や金属物を置かないでく ださい。 可燃性・爆発性・引火性のガスなどのある場所で使わない 火災や爆発の原因になります。 ● 粉じんの発生する場所でも使わないでください。 メモリーカード(別売品)、マイクホルダー用ねじ、INPUT 端子 キャップは、乳幼児の手の届くところに置かない 誤って飲み込むと、身体に悪影響を及ぼします。 ● 万一、飲み込んだら、すぐに医師にご相談ください。 乗り物の運転中に使わない 事故の誘発につながります。 ● 歩行中でも周囲の状況、路面の状況に十分注意する。 **安全上のご注意**

 $-6-$ 

(必ずお守りください) **安全上のご注意**

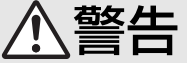

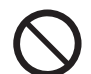

### 電源を入れたまま長時間、直接触れて使用しない

本機の温度の高い部分に長時間直接触れていると、低温やけど ※ の 原因になります。長時間ご使用の場合は、三脚などをお使いください。 ※ 血流状態が悪い人(血管障害、血液循環不良、糖尿病、強い圧迫 を受けている)や皮膚感覚が弱い人などは、低温やけどになりや すい傾向があります。

## ヘッドホン使用時は、音量を上げすぎない

耳を刺激するような大きな音量で長時間続けて聴くと、聴力が大きく 損なわれる原因になります。

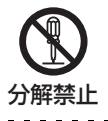

#### 分解、改造をしない

内部には電圧の高い部分があり、感電の原因になります。

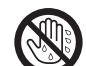

#### ぬれた手で、電源プラグの抜き差しはしない

感電の原因になります。

ぬれ手禁止

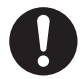

#### 雷源プラグは根元まで確実に差し込む

差し込みが不完全ですと、感電や発熱による火災の原因になります。

● 傷んだプラグ・ゆるんだコンセントは、使わないでください。

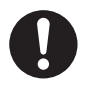

#### 電源プラグのほこり等は定期的にとる

プラグにほこり等がたまると、湿気等で絶縁不良となり、火災の原因 になります。

● 電源プラグを抜き、乾いた布でふいてください。

必ずお守りください **安全上のご注意**

注意

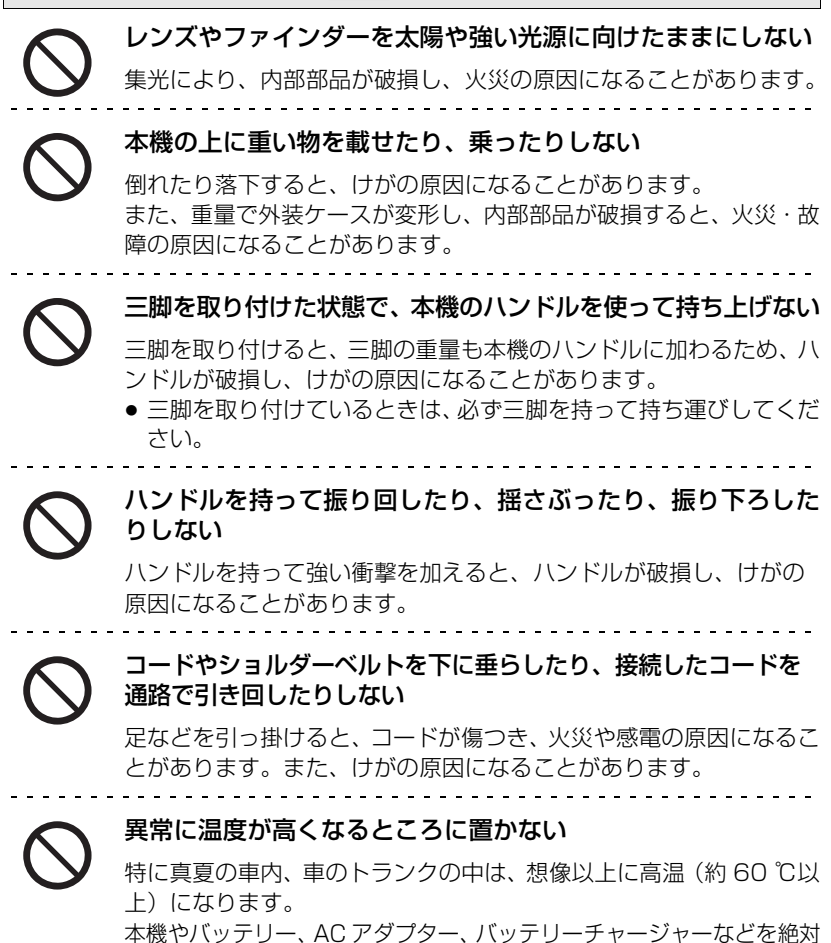

● また、外装ケースや内部部品が劣化する原因にもなりますのでご注 意ください。

に放置しないでください。火災の原因になることがあります。

<span id="page-8-0"></span>(必ずお守りください) 注意 油煙や湯気の当たるところ、湿気やほこりの多いところに置か ない 電気が油や水分、ほこりを伝わり、火災・感電の原因になることがあ ります。 本機や AC アダプターの放熱を妨げない ・押し入れや本箱など、狭いところに入れない ・テーブルクロスを掛けたり、じゅうたんや布団の上に置かない 内部に熱がこもり、火災の原因になることがあります。 長期間使わないときや、お手入れのときは、バッテリーを外し、 AC アダプターの電源プラグを抜く 通電状態で放置、保管すると、絶縁劣化、ろう電などにより、火災の 原因になることがあります。 ● カードは、保護のため取り出しておいてください。 病院内や機内では、病院や航空会社の指示に従う 本機からの電磁波などが、計器類に影響を及ぼすことがあります。 ヘッドホンの使用前に、本機の音量を下げる 音量を上げ過ぎた状態で接続すると、突然大きな音が出て耳を傷める 原因になることがあります。 電源プラグ を抜く **安全上のご注意**

- ヘッドホンは耳に装着する前に、音量を下げてください。
- ●音量は少しずつ上げてご使用ください。

# <span id="page-9-1"></span>使用上のお願い

## 本機について

<span id="page-9-0"></span>準備

使用中は本体や SD カードが温かくなりますが、異常ではありません。

#### 磁気が発生するところや電磁波が発生するところ(携帯電話、電子レンジ、テレビやゲー ム機など)からはできるだけ離れて使う

- テレビの上や近くで操作すると、電磁波の影響で映像や音声が乱れることがあります。
- スピーカーや大型モーターなどが出す強い磁気により、記録が損なわれたり、映像がゆがんだ りします。
- マイコンを含めたデジタル回路の出す電磁波により、お互いに影響を及ぼし、映像や音声が乱 れることがあります。
- 本機が影響を受け、正常に動作しないときは、バッテリーや AC アダプターを一度外してから、 あらためて接続し電源を入れ直してください。

#### 電波塔や高圧線が近くにあるときは、なるべく使わない

● 近くで撮ると、電波や高電圧の影響で撮影映像や音声が悪くなることがあります。

付属のコード、ケーブルを必ず使用してください。別売品をお使いの場合は、別売品に付属 のコード、ケーブルを使用してください。また、コード、ケーブルは延長しないでください。

#### 周囲で殺虫剤や揮発性のものを使うときは、本機にかけない

- かかると、外装ケースが変質したり、塗装がはげるおそれがあります。
- ゴム製品やビニール製品などを長期間接触させたままにしないでください。

#### 浜辺など砂やほこりの多いところで使うときは、内部や端子部に砂やほこりが入らないようにする また海水などでぬらさないようにする

- 砂やほこりは、本機の故障につながります。(SD カードの出し入れ時はお気をつけください)
- 万一海水がかかったときは、よく絞った布でふき、そのあと乾いた布でふいてください。

#### 本機を持ち運びするときは、落としたり、ぶつけたりしない

- 強い衝撃が加わると、外装ケースが壊れ、故障するおそれがあります。
- 本機を持ち運ぶときは、ハンドルやグリップベルト、ショルダーベルトを持ち、丁寧に取り扱っ てください。

#### お手入れ

お手入れの際は、バッテリーを外しておく、または電源プラグをコンセントから抜き、乾 いた柔らかい布でふいてください。

- 汚れがひどいときは、水に浸した布をよく絞ってから汚れをふき取り、そのあと、乾いた布で ふいてください。
- ベンジン、シンナー、アルコール、台所洗剤などの溶剤は、外装ケースが変質したり、塗装が はげるおそれがありますので使用しないでください。
- 化学雑巾をご使用の際は、その注意書きに従ってください。

#### 長期間使用しない場合について

● 保管するときは、乾燥剤(シリカゲル)と一緒に入れることをお勧めします。

## バッテリーについて

本機で使用するバッテリーは、充電式リチウムイオン電池です。このバッテリーは温度 や湿度の影響を受けやすく、温度が高くなる、または低くなるほど影響が大きくなりま す。温度の低いところでは、満充電表示にならない場合や、使用開始後 5 分くらいでバッ テリー警告表示が出る場合があります。また高温になると保護機能が働き、使用できな い場合もあります。

#### 使用後は、必ずバッテリーを外して保管する

- 付けたままにしておくと、本機の電源を切っていても、絶えず微少電流が流れています。その ままにしておくと、過放電になり、充電してもバッテリーが使用できなくなるおそれがありま す。
- ●端子部に金属が触れないようにビニールの袋に入れて保管してください。
- バッテリーは涼しくて湿気がなく、なるべく温度が一定のところに保管してください。 (推奨温度:15 ℃~ 25 ℃、推奨湿度:40%RH ~ 60%RH です)
- 極端に低温、高温になるところで保管すると、バッテリーの寿命が短くなることがあります。
- 高温・多湿、油煙の多いところでは、端子がさびたりして故障の原因になります。
- ●長期間保管する場合、1 年に 1 回は充電し、本機で充電容量を使いきってから再保管することを お勧めします。
- バッテリーの端子部に付いたほこりなどは取ってください。

#### 出かけるときは予備のバッテリーを準備する

- ●撮影したい時間の3~4倍のバッテリーを準備してください。スキー場などの寒冷地では撮影で きる時間がより短くなります。
- 旅行をするときは、現地でバッテリーを充電できるようにバッテリーチャージャーも忘れずに 準備してください。海外で使う場合は、変換プラグが必要な場合があります。([P31\)](#page-30-1)

#### バッテリーを誤って落下させてしまった場合、端子部が変形していないか確認する

●端子部が変形したまま本体やバッテリーチャージャーに付けると、本体やバッテリーチャー ジャーをいためます。

#### 不要(寿命になったなど)バッテリーは火中などに投入しない

● 加熱したり火中などに投入すると、破裂するおそれがあります。

#### 充電直後でもバッテリーの使用時間が大幅に短くなったら、バッテリーの寿命です。 新しいものをお買い求めください。

#### <span id="page-10-0"></span>不要になった電池は、捨てないで充電式電池リサイクル協力店へご持参ください。

#### 使用済み充電式電池の届け先

最寄りのリサイクル協力店へ 詳細は、一般社団法人 JBRC のホームページをご参照ください。 ● ホームページ : http://www.jbrc.com

#### 使用済み充電式電池の取り扱いについて

- ●端子部をセロハンテープなどで絶縁してください。
- 分解しないでください。

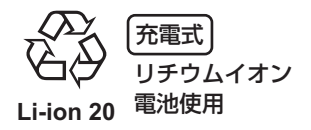

### AC アダプター / バッテリーチャージャーについて

- バッテリーの温度が非常に高い、または非常に低い場合、充電に時間がかかったり、充電でき ないことがあります。
- <span id="page-11-0"></span>● 充電ランプが橙色で点滅し続ける場合は、バッテリーやバッテリーチャージャーの端子部にご みや異物、汚れが付着していないか確認し、正しく接続し直してください。 ごみや異物、汚れが付着している場合は、電源プラグをコンセントから抜いてから取り除いて ください。
- バッテリーの温度が極端に高かったり低かったりするときは、充電ランプが橙色に点滅します。 その後、バッテリーが充電可能な温度になると自動的に充電が始まります。
- ≥ バッテリーが適温でも充電ランプが橙色で点滅し続けるときは、バッテリーまたはバッテリー チャージャーが故障している可能性がありますので、お買い上げの販売店にご相談ください。
- ラジオ (特に AM 受信中) の近くで使うと、ラジオに雑音が入る場合があります。使用時は 1 m 以上離してください。
- 使用中、AC アダプターやバッテリーチャージャーの内部で発振音がする場合がありますが、異 常ではありません。
- 使用後は、必ず電源プラグを電源コンセントから抜いてください。(接続したままにしている と、AC アダプター単体で約 0.1 W の電力を消費しています)
- AC アダプター、バッテリーチャージャー、バッテリーの端子部を汚さないでください。

#### 機器を電源コンセントの近くに設置し、遮断装置(電源プラグ)へ容易に手が届くよう にしてください。

## <span id="page-11-1"></span>SD カードについて

#### 長時間ご使用になると本機表面や SD カードが多少熱くなりますが、故障ではありま せん。

- SD カードのラベルに記載されているメモリー容量は、著作権の保護・管理のための容量と、本 機やパソコンなどで通常のメモリーとして利用可能な容量の合計です。
- SD カードに強い衝撃を与えたり、曲げたり、落としたりしないでください。
- 電気ノイズや静電気、本機や SD カードの故障などにより SD カードのデータが壊れたり、消失 することがあります。

#### SD カードにアクセス中 ( \* 表示中や動作中ランプ点灯中) は、以下の動作を行わない

- SD カードを抜く
- 電源を切る
- USB ケーブルを抜き差しする
- 振動や衝撃を与える

 $-12-$ 

#### <span id="page-12-0"></span>メモリーカードを廃棄 / 譲渡するときのお願い

- ●本機やパソコンの機能による「フォーマット」や「消去」では、ファイル管理情報が変更され るだけで、メモリーカード内のデータは完全には消去されません。
- 廃棄 / 譲渡の際は、メモリーカード本体を物理的に破壊するか、本機でメモリーカードを物理 フォーマットすることをお勧めします。
- 物理フォーマットするには、本機を AC アダプターとつない で、メニューから「その他の設定」→「メディアフォーマッ ト」→「カード 1」または「カード 2」を選び、「はい」を タッチしてください。右記の画面で撮影開始 / 一時停止ボタ ンを約 3 秒間押し続けます。SD カードデータ消去の画面が 表示されますので、「はい」を選び、画面の指示に従ってく ださい。
- メモリーカード内のデータはお客様の責任において管理し てください。

#### 取り扱い上のお願い

- カード裏の端子部にごみや水、異物を付着させない。
- 次のような場所に置かない。
	- 直射日光の当たるところや暖房器具の近くなど温度が高いところ
	- 湿気やほこりの多いところ
	- 温度差の激しいところ(露付きが発生します)
	- 静電気や電磁波が発生するところ
- 使用後は袋やケースに収める。

### 液晶モニター / ファインダーについて

- 液晶面が汚れたときや露付きが起こったときは、めがねふきのような柔らかい布でふいてくだ さい。
- 液晶モニターにつめを立ててタッチしたり、強い力でこすったり、押したりしないでください。
- 液晶保護シートを貼ると、見えにくくなったり、タッチしても認識しにくくなることがありま す。
- 寒冷地などで本機が冷えきっている場合、電源を入れた直後は液晶モニターが通常より少し暗 くなります。内部の温度が上がると通常の明るさに戻ります。

液晶モニター / ファインダーは、精密度の高い技術で作られていますが、液晶モニター / ファインダーの画面上に黒い点が現れたり、常時点灯(赤や青、緑の点)することがあり ます。これは故障ではありません。

液晶モニター / ファインダーのドットについては 99.99%以上の高精度管理をしており ますが、0.01%以下でドット欠けや常時点灯するものがあります。また、これらのドッ トは映像には記録されませんのでご安心ください。

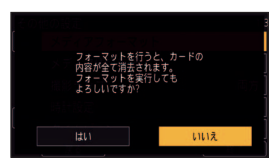

### 個人情報について

本機と iPad を接続した場合、本機内に無線アクセスポイントの SSID やパスワードな どの個人情報が含まれます。個人情報の保護のため、「ネットワーク設定パスワード」を 設定することをお勧めします。([P181\)](#page-180-1)

#### 免責事項

≥ 個人情報を含む情報は、誤操作、静電気の影響、事故、故障、修理、その他の取り扱いによっ て変化、消失することがあります。 個人情報を含む情報の変化、消失が生じても、それらに起因する直接または間接の損害につい ては、当社は一切の責任を負いかねますので、あらかじめご了承ください。

#### 修理依頼または譲渡 / 廃棄されるとき

- ●個人情報の控えを取ったあと、本機内にお客様が登録または設定した無線 LAN 接続設定等の個人 情報を含む情報を「初期設定」または「ネットワーク初期設定」を行って必ず消去してください。 [\(P179](#page-178-0)[、180](#page-179-1))
- メモリーカードは、本機より取り出してください。
- 修理をすると、設定はお買い上げ時の状態に戻る場合があります。
- ●故障の状態により、本機の操作が困難な場合は、お買い上げの販売店までご相談ください。

#### メモリーカードを譲渡 / 廃棄する際は[、13 ページ](#page-12-0)の「メモリーカードを廃棄 / 譲渡する ときのお願い」をお読みください。

この装置は、クラス B 情報技術装置です。この装置は、家庭環境で使用することを目 的としていますが、この装置がラジオやテレビジョン受信機に近接して使用される と、受信障害を引き起こすことがあります。 取扱説明書に従って正しい取り扱いをしてください。

VCCI-B

# <span id="page-14-0"></span>必ずお読みください

#### ■ ビデオ撮影時の記録方式について

本機はMOV、MP4、AVCHD※の3種類の記録方式でビデオ撮影できます。([P45](#page-44-1)[、150](#page-149-1)) ※ AVCHD Progressive (1080/60p) に対応しています。

#### MOV、MP4 とは:

[準備](#page-9-0)

映像編集に適した記録方式です。音声記録方式はリニア PCM です。

- AVCHD で記録したビデオと互換性はありません。
- フルハイビジョンの4倍の解像度を持つ、4K動画に対応した記録フォーマットで記録すること ができます。

#### AVCHD とは:

ハイビジョン対応の外部モニターでの再生に適しています。音声記録方式は Dolby® Digital です。

#### ■ 事前に必ず試し撮りをしてください

大切な撮影のときには、必ず事前に試し撮りをし、正常に撮影や録音されていることを 確かめてください。

#### 撮影内容の補償はできません

本機および SD カードの不具合で撮影や録音されなかった場合の内容の補償につきま しては、当社は一切の責任を負いかねますので、あらかじめご了承ください。

- ●本製品の使用、または故障により生じた直接、間接の損害につきましては、当社は一切の責 任を負いかねますので、あらかじめご了承ください。また、本機を修理した場合においても 同様です。
- 本製品によるデータの破損につきましては、当社は一切の責任を負いかねますので、あらか じめご了承ください。

#### ∫ セキュリティーについて

本機の盗難、遺失や放置には十分お気をつけください。それらによる情報の漏えい、改 ざん、消失については、当社は一切の責任を負いかねますので、あらかじめご了承くだ さい。

#### ■ レーザー光線について

レーザー光線がレンズに照射されると、MOS センサーを破損するおそれがあります。 レーザー照射機器が使用されている環境で撮影する場合は、レンズにレーザー光線が照 射されないよう、十分お気をつけください。

#### ■ 本書内の写真、イラストについて

本書内の製品姿図・イラスト・メニュー画面などは実物と多少異なりますが、ご了承ください。

– 15 –

#### ■ 本書での記載について

以下のように記載しています。

- バッテリーパック→「バッテリー」
- ≥ SDHC メモリーカード、SDXC メモリーカード→「SD カード」
- ●撮影モードで使える機能→ 、再生モードで使える機能→ ■
- ●記録モード「MOV」、「MP4」で記録したシーン→「MOV/MP4 のシーン」
- ●記録モード「AVCHD」で記録したシーン→「AVCHD のシーン」
- 参照いただくページ→ P00

#### ■露付き(レンズやファインダー、液晶モニターが曇るとき)について

露付きは、屋外や寒い部屋から暖かい部屋に持ち込むなど、温度差や湿度差があると起こ ります。レンズ、ファインダーや液晶モニターの汚れ、かび、故障の原因となりますので お気をつけください。

温度差のある場所へ持ち込むときは、約 1 時間移動先の室温になじませると、露付きを 防止することができます。(温度差が激しい場合は、ビニール袋などに本機を入れ、空気 を抜き、密封してください)

露付きが起こった場合、バッテリーや AC アダプターを外して、約 1 時間ほどそのまま にしておいてください。周囲の温度になじむと曇りが自然に取れます。

# <span id="page-16-0"></span>付属品

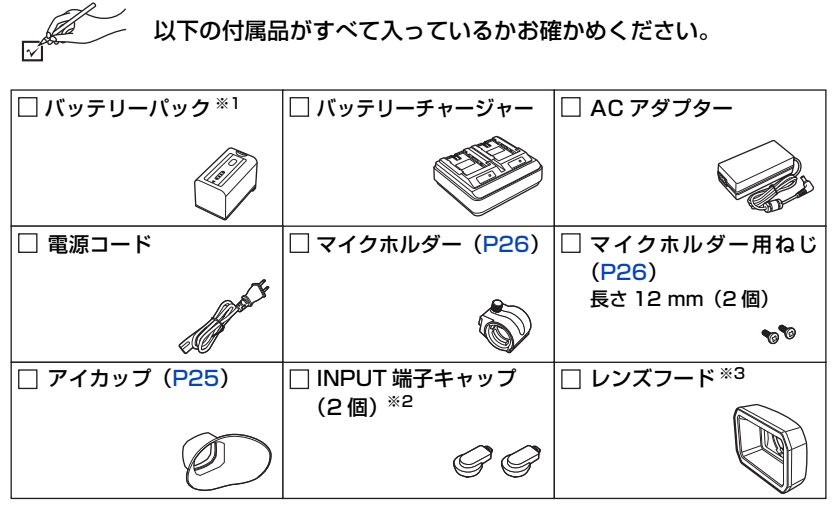

- ※1. 「バッテリーパック」の品番は、AG-VBR59 です。追加でバッテリーパックをご購入の際は、 別売品を参照してください。付属品の追加ご購入は販売店にご相談ください。
- ※2. INPUT 端子キャップはマイクホルダーに同梱しています。
- ※3. お買い上げ時は本機に装着されています。
- 電源コードキャップおよび包装材料は商品を取り出したあと、適切に処理をしてください。
- 小物部品については乳幼児の手の届かないところに適切に保管してください。

#### [準備](#page-9-0)

<span id="page-16-1"></span>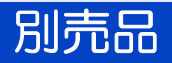

本機では以下の別売品がお使いいただけます。

#### 品名(品番)

- ●バッテリーチャージャー(AG-B23/AG-BRD50)
- ●バッテリーパック(VW-VBD58/AG-VBR59/AG-VBR89/AG-VBR118)
- ●LED ビデオライト(VW-LED1)
- ●超指向性マイクロホン (AG-MC200G)

別売品の品番は、2016 年 9 月現在のものです。変更されることがあります。

<span id="page-17-0"></span>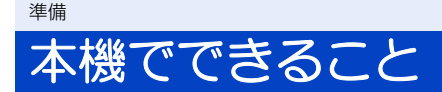

## <span id="page-17-1"></span>SD カードに記録

さまざまな撮影機能で SD カードにビデオや写真を記録することができます。 ● ダブルカードスロットによる、リレー / サイマル記録に対応しています。

## <span id="page-17-2"></span>外部機器との連携

## USB デバイスモード

パソコンなどでノンリニア編集を行うためのデータ(ファイル)転送をします。

● 本機は USB3.0 に対応しています。

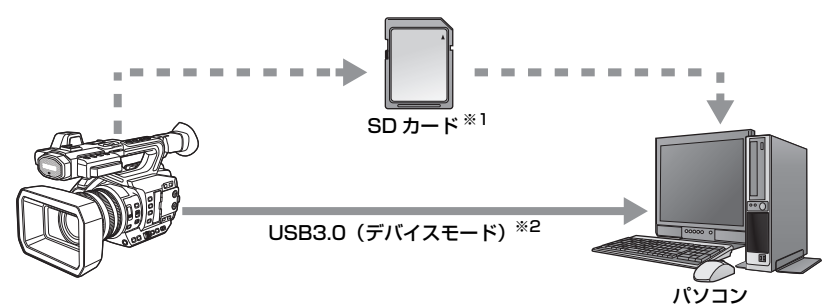

- ※1. SD カードは別売品です。本機には同梱されていません。
- ※2. 本機に USB3.0 ケーブルは同梱されていません。市販の USB3.0 ケーブルは、フェライ トコア付き二重シールドケーブルをご使用ください。なるべく 1.5 m 以内のケーブルのご 使用をお勧めします。

## USB ホストモード

市販の USBハードディスクや USBフラッシュメモリーなどの外部メディアと本機を接 続すると、本機で記録したビデオや写真を外部メディアにコピーすることができます。 また、外部メディアにコピーしたシーンや写真を再生することもできます。 ● **木機は USB3.0 に対応しています。** 

外部メディアについての情報は、下記サポートサイトでご確認ください。 https://panasonic.biz/cns/sav/

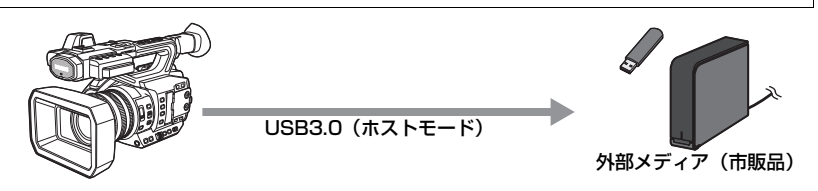

外部モニターとの接続

外部モニターと接続して、映像を出力します。

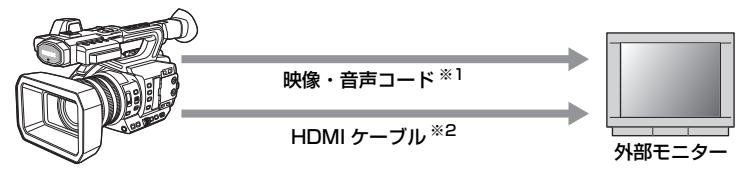

※1. 市販の映像・音声コードをご使用ください。

※2. 市販の HDMI ケーブルは、High Speed HDMI ケーブルをご使用ください。 なるべく 3 m 以内のケーブルのご使用をお勧めします。

DVI 変換器等を使って HDMI ケーブルで接続を行う場合、必ず最後に本機の HDMI OUT 端子に接続してください。最初に本機の HDMI OUT 端子に接続すると、故障 の原因となる場合があります。

## <span id="page-18-0"></span>iPad によるリモート操作

本機の USB HOST 端子に本機に対応したワイヤレスモジュール[\(P134](#page-133-1))を装着すると、 無線 LAN に接続することができます。本機と AG ROP アプリをインストールした iPad を接続することで、次の操作ができます。

- カメラステータスの確認
- ●記録したシーンのサムネール画像の確認
- カメラリモートコントロール(記録制御とタイムコード / ユーザーズビットの設定操作)

# <span id="page-19-0"></span>各部の名前

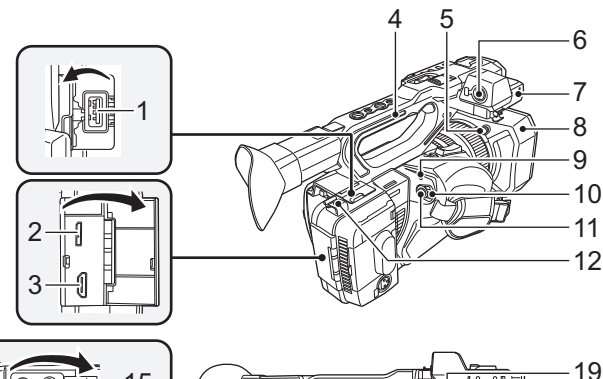

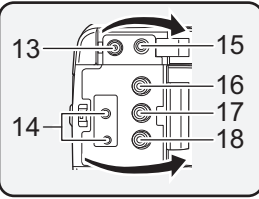

- USB HOST 端子([P128](#page-127-1)[、133\)](#page-132-0)
- USB DEVICE 端子[\(P125](#page-124-0))
- HDMI OUT 端子 [HDMI][\(P120](#page-119-0))
- ハンドル
- レンズフード取り外しボタン([P24\)](#page-23-0)
- AUDIO INPUT1 端子(XLR3 ピン) [\(P26](#page-25-1)[、74\)](#page-73-2)
- マイクホルダー取り付け部([P26\)](#page-25-0)
- レンズフード[\(P24\)](#page-23-0)
- 動作表示ランプ([P34\)](#page-33-0)
- 電源スイッチ[\(P34\)](#page-33-0)
- 撮影開始 / 一時停止ボタン([P45\)](#page-44-1)
- ケーブルホルダー
- HDMI ケーブルの固定に使用します。
- DC 入力端子 [DC IN] ([P31\)](#page-30-0)
- CAM REMOTE 端子[\(P119\)](#page-118-3)
- FOCUS IRIS 端子 (3.5 mm 径ミニジャック)

- ZOOM S/S 端子(2.5 mm 径スーパーミニ ジャック)
- 15ヘッドホン出力端子 [ Q ] [\(P106](#page-105-0)[、119\)](#page-118-2)
- VIDEO OUT 端子([P120](#page-119-0))
- AUDIO OUT CH1 端子[\(P120](#page-119-0))
- AUDIO OUT CH2 端子[\(P120](#page-119-0))
- マイクケーブルクランプ([P26\)](#page-25-0)
- スピーカー
- ショルダーベルト取り付け部
- グリップベルト([P25\)](#page-24-1)
- **23 AUDIO INPUT2 端子 (XLR3 ピン)** [\(P26](#page-25-1)[、74\)](#page-73-2)

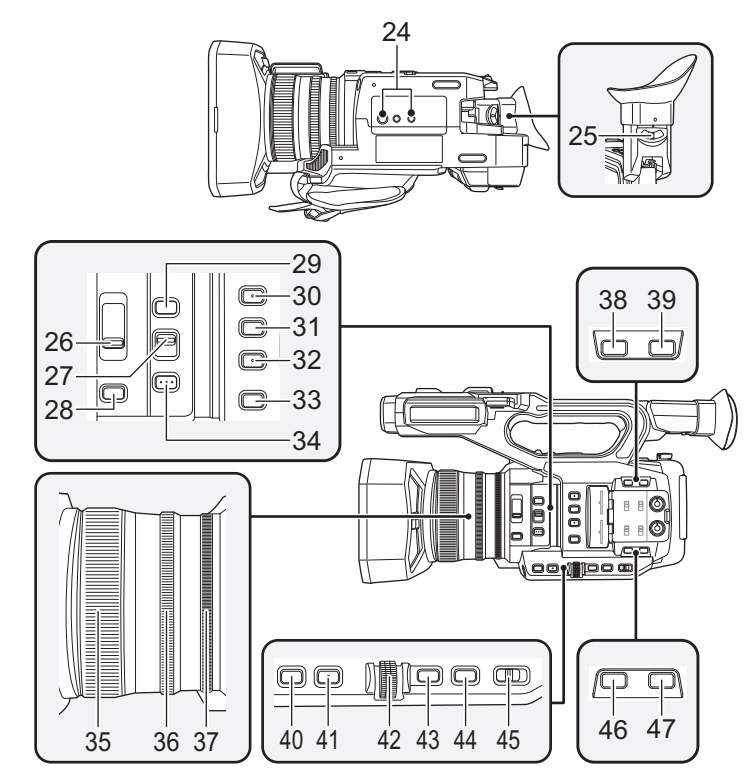

#### 三脚取り付け穴

- 三脚取り付け穴は 1/4-20UNC と 3/8-16UNC のねじに対応しています。三脚側の固定ねじ径に 合わせてお使いください。
- ねじの長さが 5.5 mm 以上の三脚を取り付 けると、本機を傷つける場合があります。
- 視度調整レバー([P39\)](#page-38-1)
- ND FILTER スイッチ([P102](#page-101-0))
- FOCUS A/M/ ∞スイッチ[\(P55](#page-54-0))
- IRIS ボタン([P67](#page-66-0))
- **29 FOCUS ASSIST ボタン [\(P59\)](#page-58-1)**
- USER1 ボタン[\(P83\)](#page-82-0)
- USER2 ボタン[\(P83\)](#page-82-0)
- USER3 ボタン[\(P83\)](#page-82-0)
- DISP/MODE CHK ボタン ([P83](#page-82-1)[、102\)](#page-101-1)
- PUSH AUTO ボタン[\(P55\)](#page-54-0)
- フォーカスリング([P55](#page-54-0))
- ズームリング([P51\)](#page-50-0)
- アイリスリング([P67\)](#page-66-0)
- USER6 ボタン [O.I.S.]([P53](#page-52-0)[、83\)](#page-82-0)
- USER7 ボタン [LCD/EVF] [\(P35](#page-34-1)[、83](#page-82-0))
- GAIN ボタン([P69\)](#page-68-0)
- WHITE BAL ボタン([P63](#page-62-0))
- ジョグダイヤル [SEL/PUSH SET] [\(P63](#page-62-0)[、69](#page-68-0)[、72](#page-71-0)[、104](#page-103-0)[、109](#page-108-0))
- MENU ボタン([P43\)](#page-42-0)
- SHUTTER ボタン([P72\)](#page-71-0)
- AUTO/MANU スイッチ([P47\)](#page-46-0)
- USER4 ボタン([P83\)](#page-82-0)
- USER5 ボタン [ZEBRA]([P83](#page-82-0)[、97](#page-96-0))

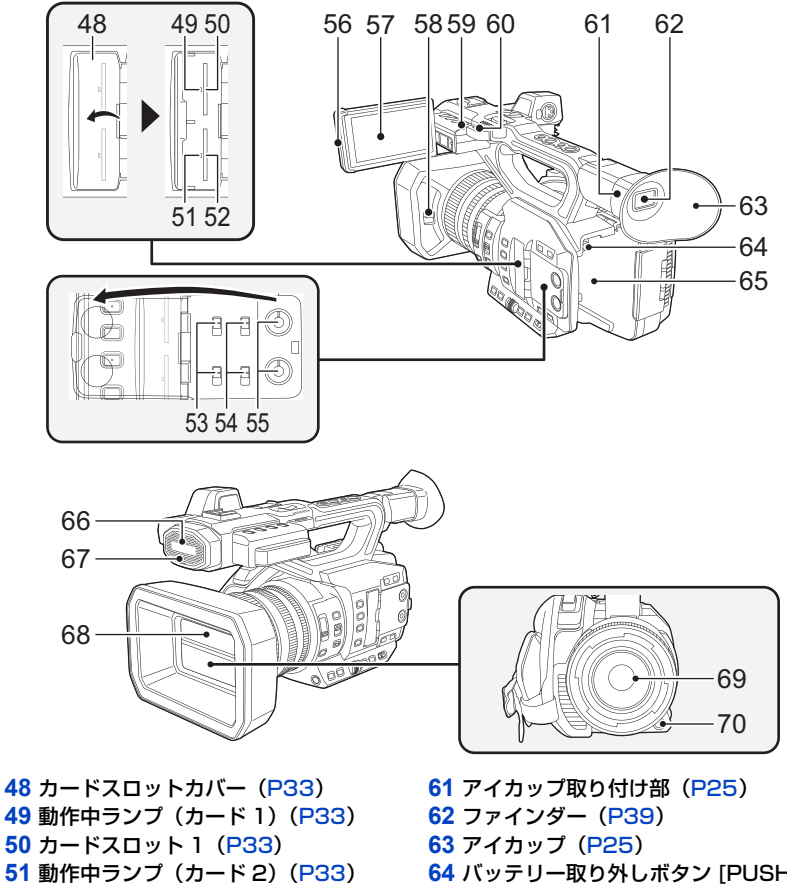

- カードスロット 2([P33\)](#page-32-0)
- INPUT1/INPUT2 スイッチ[\(P74\)](#page-73-1)
- CH1 SELECT/CH2 SELECT スイッチ [\(P74\)](#page-73-1)
- AUDIO LEVEL CH1/ AUDIO LEVEL CH2 つまみ([P76](#page-75-1))
- 液晶モニター引き出し部[\(P36\)](#page-35-0)
- タッチパネル / 液晶モニター([P37\)](#page-36-0)
- レンズカバー開閉レバー[\(P24\)](#page-23-1)
- 撮影ランプ(リア)([P177](#page-176-1))
- ショルダーベルト取り付け部
- バッテリー取り外しボタン [PUSH] [\(P29](#page-28-0))
- バッテリー取り付け部[\(P29\)](#page-28-0)
- 内蔵マイク
- 撮影ランプ(フロント)([P177\)](#page-176-1)
- レンズカバー([P24\)](#page-23-1)
- レンズ(LEICA DICOMAR)
- USER9 ボタン [AWB]([P63](#page-62-0)[、83](#page-82-0))

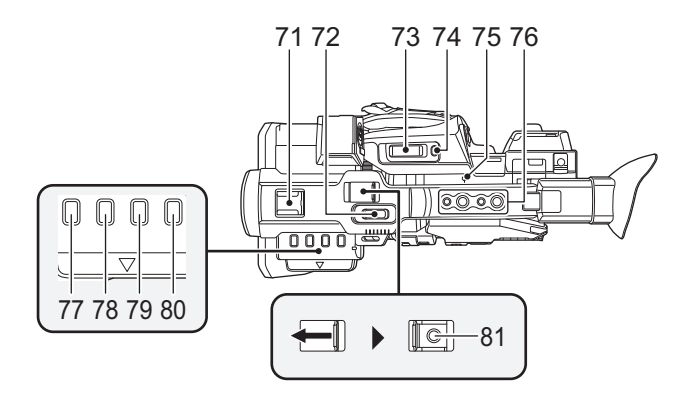

- **71** アクセサリーシュー **72** サブズームレバー([P51](#page-50-0)[、161](#page-160-0)) ● ズームレバーと働きは同じです。 ● ズーム速度は、ズームレバーの動作と異なり ます。([P52\)](#page-51-0) **73 撮影時:ズームレバー「T/W]([P51](#page-50-0))** 再生時:ボリュームレバー [+VOL-] ([P109](#page-108-0)) サムネール表示切り換え [ Q / ■■] ([P108](#page-107-0)) **74** USER8 ボタン [REC CHECK] ([P83](#page-82-0)[、88\)](#page-87-0) **75 焦点マーク**[ $\phi$ ] ● MOS センサーの位置を示します。 **76** ハンドル取り付け穴 (取り付け穴サイズ)  $- 1/4 - 20$ UNC $\times$ 2  $- 3/8 - 16$ UNC $\times 2$ **77** THUMBNAIL ボタン([P34\)](#page-33-1) **78** COUNTER ボタン([P78](#page-77-0)) **79** RESET ボタン([P80](#page-79-1))
- **80** BARS ボタン([P101](#page-100-1))
- **81** サブ撮影開始 / 一時停止ボタン([P160](#page-159-0))
- 撮影開始 / 一時停止ボタンと働きは同じです。

<span id="page-23-0"></span>■ レンズフードを取り付ける / 取り外す

(取り外し方)

レンズフード取り外しボタンを押しながら、レンズフードを矢印の方向に 回して取り外す

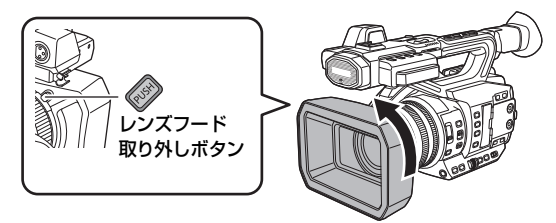

(取り付け方)

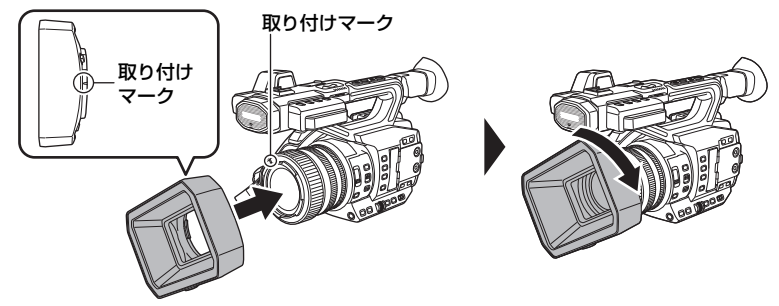

- 1)レンズフードを本機にはめ込む ● レンズフードと本機の取り付けマークを合わせてください。 2) レンズフードを矢印の方向に回す
	- ●「カチッ」と音がしてロックするまで回してください。

#### <span id="page-23-1"></span>【レンズカバーを開く / 閉じる】

レンズカバー開閉レバーをスライドさせて、レンズカバーを開閉できます。

●本機を使用しないときは、レンズ保護のためレンズカバーを閉じてください。

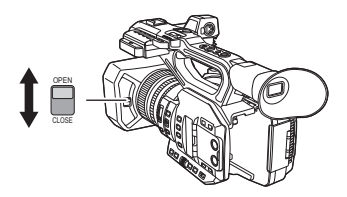

*∥* お知らせ – – –

- レンズカバーを強く押さないでください。レンズやレンズカバーが破損するおそれがあります。
- ●本機のレンズ前部に取り付ける各種フィルターや MC プロテクターによっては、レンズカバー の開閉やレンズフードの取り付けができない場合があります。

## <span id="page-24-1"></span>■ グリップベルトの調整

手の大きさに合わせてグリップベルトを調整してください。 ● バックルが締まりにくい場合は、パッドを前方へずらして締め直してください。

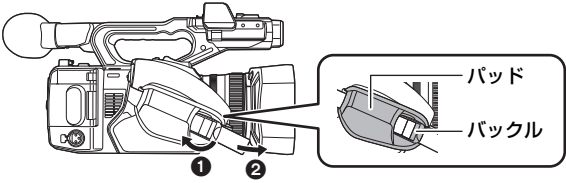

1 バックル部分を開く 2 ベルトの先端を引っ張る

<span id="page-24-0"></span>■ アイカップを取り付ける

- 1) アイカップ取り付け部とアイカップの取り付けマークの位置を合わせる
- 2) アイカップ取り付け部の凹部とアイカップの内側の凸部が合わさるように取 り付ける

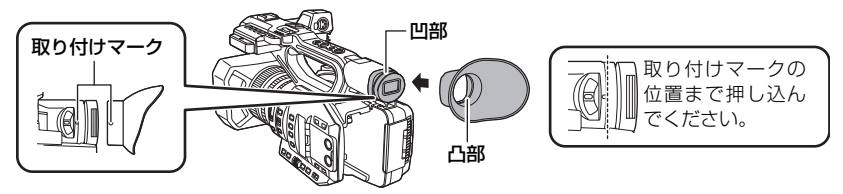

#### <span id="page-25-0"></span>■ フロントマイクを取り付ける

マイクホルダーは 21 mm 径の外部マイク(別売品:AG-MC200G)が取り付けられる ように設定しています。

ご使用になるマイクが取り付け可能か事前にご確認ください。

- 1) マイクホルダー取り付け部に
	- マイクホルダーを取り付ける ● 市販のドライバーを使って取り付けてく
	- ださい。 ● マイクホルダー用ねじを取り付ける際に ゴムとの摩擦音がしますが、しっかりと締 め付けてください。
- 2)マイクホルダーに外部マイク(別売品) を取り付けて、マイクホルダーのねじ を締める
- 3) 外部マイクを AUDIO INPUT1 端子 (XLR3 ピン)に接続する
	- マイクケーブルの配線処理には、本機のマ イクケーブルクランプを使用してくださ い。

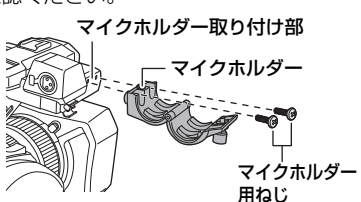

AUDIO INPUT1 端子(XLR3 ピン)

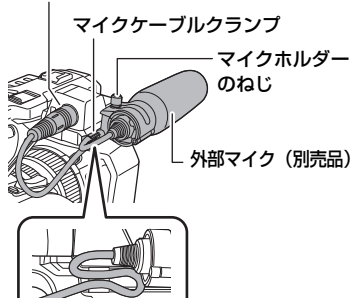

#### <span id="page-25-1"></span>■ INPUT 端子キャップを取り付ける

AUDIO INPUT1/2 端子(XLR3 ピン)を使用 しない場合は、INPUT 端子キャップを取り付け てください。

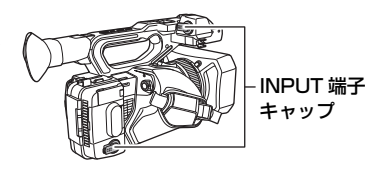

## <span id="page-26-0"></span>電源の準備

本機で使えるバッテリー(2016 年 9 月現在) 本機で使えるバッテリーは **VW-VBD58**/**AG-VBR59/AG-VBR89/AG-VBR118** です。 ● AG-VBR59/AG-VBR89/AG-VBR118 は、急速充電に対応しています。

パナソニック純正品に非常によく似た外観をした模造品のバッテリーが一部国内外 で流通していることが判明しております。このようなバッテリーの模造品の中には、 一定の品質基準を満たした保護装置を備えていないものも存在しており、そのような バッテリーを使用した場合には、発火・破裂等を伴う事故や故障につながる可能性が あります。安全に商品をご使用いただくために、バッテリーを使用するパナソニック 製の機器には、弊社が品質管理を実施して発売しておりますパナソニック純正バッテ リーのご使用をお勧めいたします。

なお、弊社では模造品のバッテリーが原因で発生した事故・故障につきましては、 一切の責任を負いかねますのでご了承ください。

## <span id="page-26-1"></span>バッテリーを充電する

お買い上げ時、バッテリーは充電されていませんので、十分に充電してからお 使いください。

¥ 充電は周囲の温度が 10 ℃~ 30 ℃(バッテリーの温度も同様)のところで行うことをお勧めします。

#### ■ バッテリーチャージャーについて

2個のバッテリーを同時に充電できるバッテリーチャージャーで、急速充電のバッテリー に対応しています。

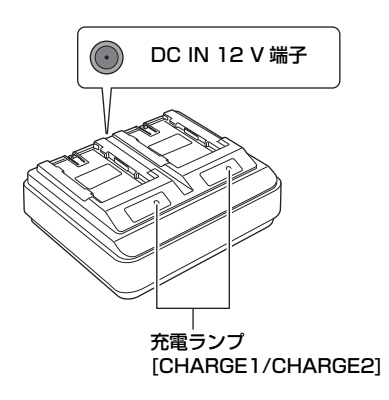

#### 充電ランプ[CHARGE1/CHARGE2]

充電の状態を以下のように表示します。

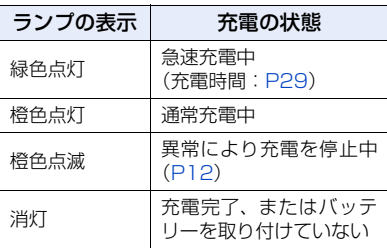

DC IN 12 V 端子  $\lceil \diamondsuit \diamondsuit \diamondsuit$ ACアダプターのDCプラグを接続します。

#### ■ バッテリーを充電する

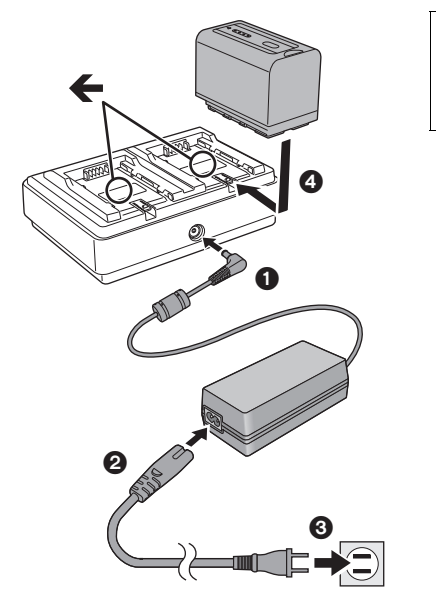

電源コードは、本機専用ですので、他の 機器には使用しないでください。また、 他の機器の電源コードを本機に使用し ないでください。

- **1** AC アダプターの DC プラグを バッテリーチャージャーの DC IN 12 V 端子に接続する
- **2** 電源コードを AC アダプターに つなぐ
	- 電源コードは 280の順に、奥に突き当 たるまで差し込んでください。
- **3** バッテリーチャージャーにバッ

## テリーを取り付ける

- ●「←」マークに沿ってバッテリーを水 平にのせてスライドさせてください。
- 該当する充電ランプが点灯し、充電が 開始されます。
- 充電が完了すると、充電ランプが消灯 します。バッテリーをスライドさせて 取り外してください。

*●*お知らせ - - - -

- バッテリーを取り付けたあとにバッテリーを判断するため、該当する充電ランプが点灯するの に時間がかかる場合があります。10 秒以上経過しても充電ランプが点灯しない場合は、バッ テリーを取り付け直してください。
- 急速充電に対応するバッテリーが2個取り付けられた場合、CHARGE 1側の急速充電が優先さ れ、CHARGE 2 側は通常の充電になります。CHARGE 1 側のバッテリーの充電が進むと、自 動的に CHARGE 2 側が急速充電に切り換わります。 また、バッテリーの充電状態により、CHARGE 2 側に取り付けたバッテリーのインジケーター (LED ランプ)が消灯する場合があります。
- バッテリーチャージャーは、バッテリーの状態を判断してから最適な充電を行います。 このため、バッテリーチャージャーの充電ランプが点灯して充電を開始するのに約 20 秒ほど かかります。充電が開始されると、急速充電対応バッテリーのインジケーター(LED ランプ) が点滅表示を行います。また、CHARGE 1 側と CHARGE 2 側の両方で充電しているときに、 どちらかのバッテリーを抜き差ししたり交換したりすると、両方のバッテリーの充電を中止し、 再度バッテリーの状態を判断し直してから充電を開始します。このため、充電を再開するのに 約20 秒ほどかかります。
- 優先して充電を行うバッテリーは、CHARGE 1 側に取り付けて充電してください。

## <span id="page-28-0"></span>バッテリーを付ける / 外す

バッテリーを図の向きに取り付ける

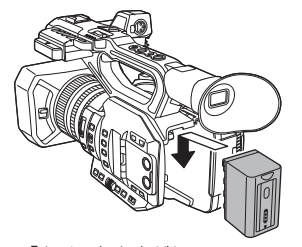

「カチッ」と音がして、 ロックがかかるまで 押し込む

バッテリーを外すには 必ず電源スイッチを「OFF」にし([P34\)](#page-33-0)、動作 表示ランプの消灯を確認してから、落下させない よう手で支えて取り外してください。

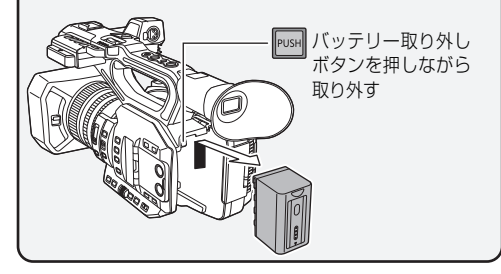

## <span id="page-28-1"></span>充電時間と撮影可能時間の目安

#### 充電時間 / 撮影可能時間

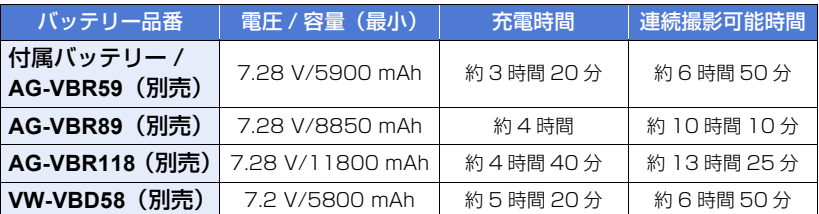

● 充電時間は、付属のバッテリーチャージャー使用時の時間です。

- ●動作周囲温度 25 ℃、動作相対湿度 60% での時間です。その他の温度や湿度では、充電時間が 長くかかることがあります。
- 連続撮影可能時間は次の条件での時間です。その他の条件では、連続撮影可能時間は短くなります。 - 液晶モニターを開けた状態
	- 外部出力端子にケーブルを挿していない状態
- 充電時間はバッテリーを使い切ってから充電した場合の時間です。高温 / 低温時など、使用状況 によって充電時間、撮影可能時間は変わります。

#### *●*お知らせ - - -

- 使用後や充電後はバッテリーが温かくなりますが、異常ではありません。
- 別売のバッテリーチャージャーAG-B23 (DE-A88)で充電可能ですが、充電時間が長くなります。

## バッテリー残量を確認する

本機の画面に表示されるバッテリー残量表示や、付属のバッテリー AG-VBR59 を使って バッテリー残量を確認することができます。

#### ■ 本機で確認する

#### バッテリー残量表示について

● バッテリーの残量が少なくなるに従って、 (ロ) → (ロ) → (ロ) → (コ) → (コ) と表示が変 わります。容量がなくなると が赤色で点滅します。

*∥*∂お知らせ – – – ● メニュー設定によっては、バッテリー残量表示が表示されません。[\(P175\)](#page-174-0)

「表示設定」→「カード・バッテリー」

#### ■ バッテリーで確認する

充電していないときに CHECK ボタンを押すとインジケーター (LED ランプ) が緑色に 点灯し、バッテリーの残量を確認することができます。

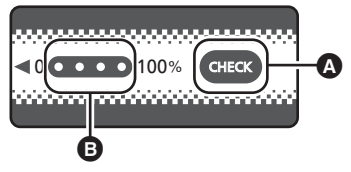

- **△ CHECK ボタン**
- B インジケーター
- バッテリーの残量は目安です。
- CHECK ボタンを押しても LED ランプが点灯しない場合は、バッテリーの残量がありませんの でバッテリーを充電してください。

#### 【インジケーターの見方】

バッテリー充電時は、充電進捗状況の目安を LED ランプの点滅位置でお知らせします。 充電が完了すると LED ランプが消灯します。

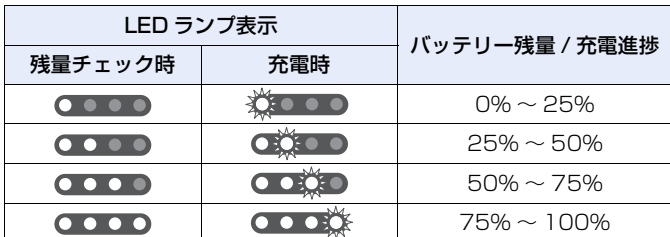

( 《 : 緑点滅 / ○ : 緑点灯 / ● : 消灯)

● インジケーターの表示は目安です。本機や充電器に接続時は、接続された機器での残量表示を 参照してください。バッテリーのインジケーターに表示される残量と異なる場合があります。

## <span id="page-30-0"></span>電源コンセントにつないで使うときは

¥ AC アダプターは、付属の AC アダプターをお使いください。他の機器の AC アダプターは使用 しないでください。

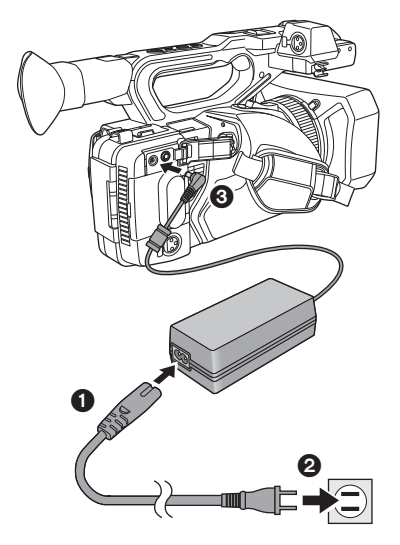

電源コードは、本機専用ですので、他の 機器には使用しないでください。また、 他の機器の電源コードを本機に使用し ないでください。

- **1** 電源コードを AC アダプターに つなぐ
	- 電源コードは 12 の順に、奥に突き当 たるまで差し込んでください。
- **2** DC 入力端子 [DC IN] に AC アダプターをつなぐ
- AC アダプターを外すときは、必ず電源スイッ チを「OFF」にし([P34](#page-33-0))、動作表示ランプの 消灯を確認してから、外してください。

*∥*∂お知らせ – –

- AC アダプターに接続して撮影する場合は、停電やコンセント抜けで電源が切れることを防ぐため、 バッテリーと併せて使用してください。
- ●電源スイッチを「OFF」にして電源を切った状態でも、電力を消費しています。長期間使用し ないときは、節電のため、AC アダプターを電源コンセントから抜いてください。

#### <span id="page-30-1"></span>■ 海外で使うには

バッテリーチャージャー /AC アダプターは全世界の電源電圧 (100 V - 240 V)、電 源周波数 (50 Hz、60 Hz) で動作するように設計されています。ただし、国によって 電源コンセントの形状は異なります。その国に合ったプラグを準備してください。変換 プラグはお買い上げの販売店にご相談のうえ、お求めください。

# <span id="page-31-0"></span>カードの準備

本機は SD カードにビデオや写真を記録することができます。

## <span id="page-31-1"></span>本機で使えるカード

[準備](#page-9-0)

#### ● 使えるカードは 2016 年9月現在のものです。

● 当社製メモリーカードのご使用をお勧めします。

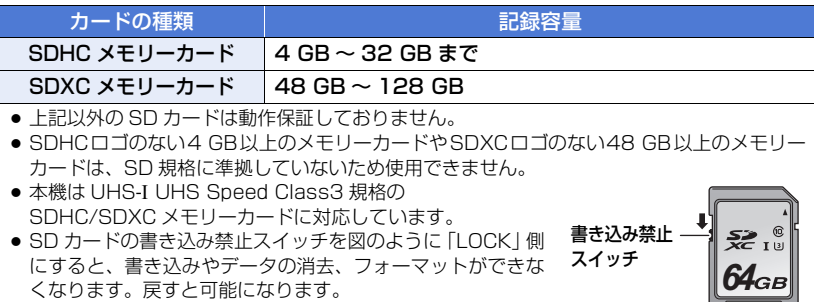

#### ■ビデオ撮影時のスピードクラスについて

- ●「記録モード」[\(P150\)](#page-149-1) および「記録フォーマット」([P150](#page-149-2)) によって必要なカードが異なり ます。以下の SD スピードクラスや UHS スピードクラスに対応したカードをお使いください。 対応していないカードをお使いの場合は、撮影が突然停止することがあります。
- SD スピードクラスや UHS スピードクラスとは、連続的な書き込みに関する速度規格です。 カードのラベル面などでご確認ください。

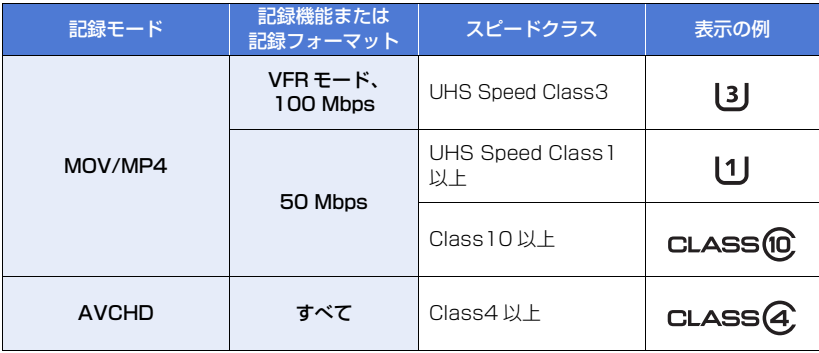

## <span id="page-32-0"></span>SD カードを入れる / 出す

SD カードを本機で初めてお使いの場合は、まずフォーマットしてください。[\(P45](#page-44-0)) フォーマットすると、SD カードに記録されているすべてのデータは消去され、元に 戻すことはできません。

動作中ランプの消灯を確認してください。

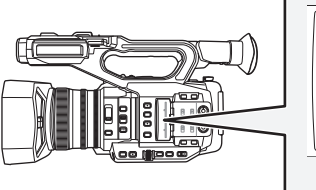

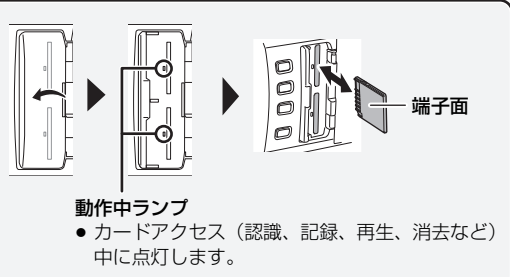

## **1** カードスロットカバーを開いて、カードスロットに SD カードを入れる(出す)

- カードスロット 1/ カードスロット 2 に、SD カードを 1 枚ずつ入れることができます。
- 入れるときは端子面を図の方向に向けて、「カチッ」と音がするまでまっすぐ押し込みます。
- ●出すときは、SD カードの中央部を押し込んで、まっすぐ引き抜きます。

## **2** カードスロットカバーを閉じる

#### *∥* お知らせ – – – – –

- SD カードの裏の接続端子部分に触れないでください。
- SD カードの取り扱いについて詳しくは [12 ページを](#page-11-1)ご覧ください。

<span id="page-33-0"></span>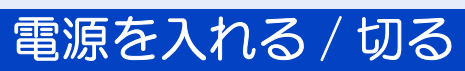

ロック解除ボタンを押しながら、電源スイッチを「ON」に合わせて電源を入れる

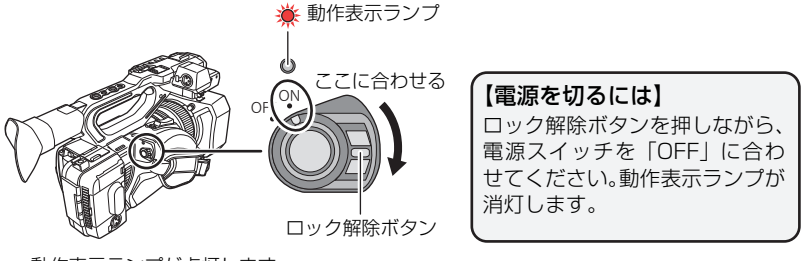

動作表示ランプが点灯します。

*●*お知らせ - - -

●「エコモード(バッテリー)」または「エコモード(AC)」が働いたあとに電源を入れ直すには、 電源スイッチを一度「OFF」に合わせてから「ON」に合わせてください。[\(P178\)](#page-177-0)

#### [準備](#page-9-0)

# <span id="page-33-1"></span>モードを選ぶ

THUMBNAIL ボタンを押して、撮影モードと再生モードを切り換える

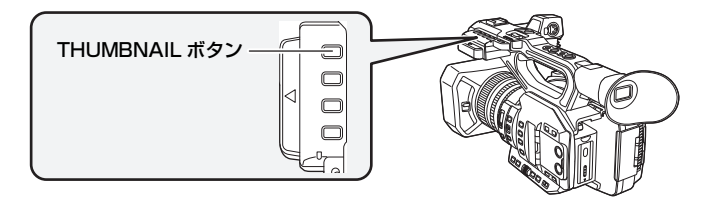

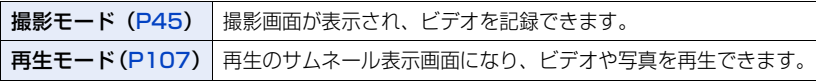

#### *●*お知らせ - - -

- 電源を入れたときは、撮影モードで起動します。
- 再生モード時に撮影開始 / 一時停止ボタンまたはサブ撮影開始 / 一時停止ボタンを押すと、撮影 モードに切り換わり、撮影を開始します。

[準備](#page-9-0)

# <span id="page-34-0"></span>モニター / ファインダーを使う

液晶モニターを引き出すとファインダーが消灯し、液晶モニターが点灯します。 液晶モニターを収納するとファインダーが点灯します。

## <span id="page-34-1"></span>液晶モニター / ファインダーの表示を切り換える

#### メニュー設定する[\(P43\)](#page-42-0)

:「出力設定」→「LCD/EVF 出力」→希望の設定 MENU

LCD : 液晶モニターを引き出すと液晶モニターが点灯します。ファインダーは点灯し ません。

EVF :ファインダーが点灯します。液晶モニターは点灯しません。

#### ■ USER ボタンで設定を切り換えるには

USER ボタンに「LCD/EVF 出力」を設定して、液晶モニター / ファインダーの表示を 切り換えることもできます。

- お買い上げ時は USER7 ボタンに設定されています。
- USER ボタンの設定方法は [82 ページ](#page-81-1)をお読みください。

## 撮影画面で「LCD/EVF 出力」を設定した USER ボタンを押す

- ボタンを押すごとに切り換わります。 LCD←→ EVF
- ●設定内容は、「LCD/EVF 出力」のメニュー設定にも反映されます。

*∥* お知らせ – – – –

● 液晶モニターを引き出すと、「LCD」に設定されます。

## <span id="page-35-0"></span>液晶モニターを使う

## **1** 図の向きに液晶モニターを 引き出す

● 液晶モニター引き出し部を持ちながら、 「カチッ」と音がするまで引き出してく ださい。

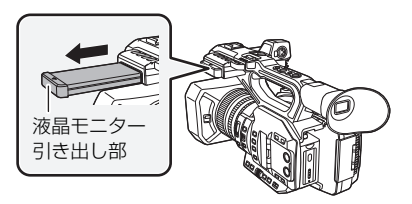

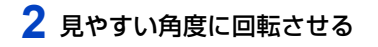

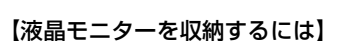

液晶面を下向きにして図のように収納してください。

【液晶モニターの回転範囲】

● レンズ方向に 270° まで回転します。

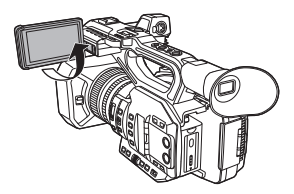

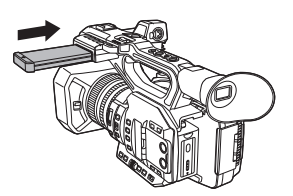

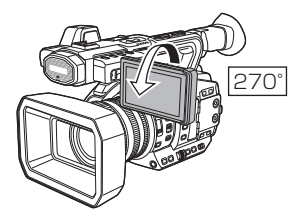
# タッチパネルの操作について

指で液晶モニター(タッチパネル)を直接タッチして操作します。

#### ∫ タッチする

タッチパネルを押して離す動作で選択します。

- アイコンの中央部をタッチしてください。
- タッチパネルに触れている状態で、他の箇所をタッチ しても動作しません。

■ タッチしながらスライドする タッチパネルを押したまま動かす動作です。

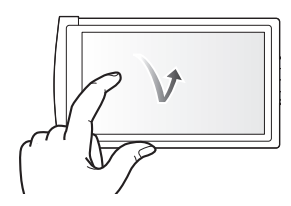

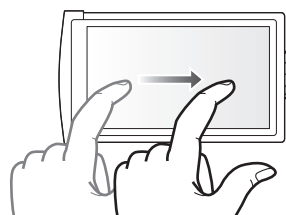

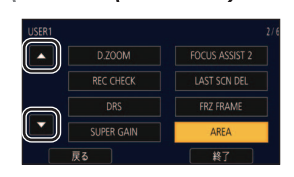

## ■ よく使うアイコンについて  $D/\nabla/\nabla/\nabla$ :

ページを切り換えたり、設定するときにタッチします。

#### ●お知らせ - - - -

● ボールペンなど、先のとがった硬いものでタッチしないでください。

# 液晶モニターの調整

●実際に記録される映像には影響しません。

### パワー LCD

屋外などの明るい場所でも液晶モニターを見やすくします。

メニュー設定する[\(P43\)](#page-42-0)

**MENU** <sub>|</sub> : 「表示設定」→「パワー LCD」→「+1」(明るい) / 「O」(標準) / 「−1」(暗い)  $\Box$ 

#### *∥*お知らせ – – – – –

- AC アダプター使用時は、自動的に「+ 1 」になります。
- 以下の場合は「0」になります。 - 「USB モード選択」を「デバイス」に設定し、本機とパソコンを接続する([P125](#page-124-0))
- 液晶モニターが消灯している場合は、設定できません。

### 液晶調整

液晶モニターの明るさや色の濃さを調整します。

1)メニュー設定する([P43](#page-42-0))

**™ENU :「表示設定」→「液晶調整」** 

2)設定する項目をタッチする

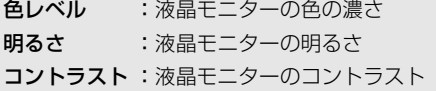

### 3) ■/ ■をタッチして調整する

- -16~+16の範囲で設定できます。
- 4)「戻る」をタッチする
	- ●「終了」をタッチして設定を終了します。

#### *●*お知らせ - - - - - - -

● 液晶モニターが消灯している場合は、設定できません。

# ファインダーの調整

● 実際に記録される映像には影響しません。

#### 視度調整

ファインダーの画像がよく見えるように調整します。

- 1) ファインダーを見やすい位置にする
	- ファインダーを動かすときは指を挟まないように気を つけてください。
	- ファインダーは約90°まで垂直に起こすことができま す。
	- 液晶モニターを収納して、ファインダーを点灯させてく ださい。
- 2) 視度調整レバーを動かして調整する

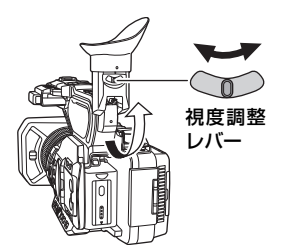

### EVF 調整

ファインダーの明るさや色の濃さを調整します。

- ジョグダイヤルを使って設定を変更します。[\(P104\)](#page-103-0)
- 1)メニュー設定する([P43](#page-42-0))

<sup>MENU</sup>:「表示設定」→「EVF 調整」→希望の設定

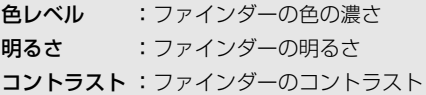

2)ジョグダイヤルを回して、数値表示部にカーソ ルを移動する

● ジョグダイヤルを押して選択してください。

- 3)ジョグダイヤルを回して調整する ● ジョグダイヤルを押すと、調整した数値が設定されます。
	- -16 ~ +16 の範囲で設定できます。
- 4)「戻る」を選ぶ
	- ●「終了」を選択し、設定を終了します。

#### *●*お知らせ – – – – – – –

- ファインダーが消灯している場合は、設定できません。
- ●「色レベル」を-16に設定すると白黒表示になります。

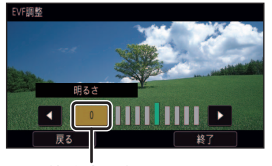

数値表示部

# EVF カラー

ファインダー使用時の撮影映像や再生映像をカラー / 白黒から選択できます。

メニュー設定する[\(P43\)](#page-42-0)

<sup>MENU</sup> :「表示設定」→「EVF カラー」→「入」または「切」

入:カラー表示

切:白黒表示

*∥* お知らせ – – – – ●「EVF 調整」で「色レベル」を調整すると、「EVF カラー」が「入」に設定されます。

# 自分自身を映すには(対面撮影)

●撮影モードにする ([P34\)](#page-33-0) 液晶モニターをレンズ側に回転させる

●「対面モード」を設定すると、対面撮影時の表示を切り換え ることができます。[\(P176\)](#page-175-0)

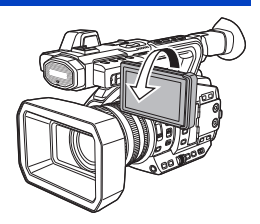

*∥*∂お知らせ – – – – – ●「対面モード」を「ミラー」に設定した場合、画面表示は一部だけになります。■ | が表示され

- たときは、液晶モニターを元に戻して、メッセージ表示を確認してください。([P187](#page-186-0))
- ファインダーが点灯中の場合、液晶モニターは消灯します。

# 時計を設定する

電源を入れたとき、「タイムゾーンと時計を設定してください。」というメッセージが 表示される場合があります。「はい」を選んで、タイムゾーンの手順 [2](#page-40-0) [~ 3](#page-40-1) の操作で 設定をしてください。

# タイムゾーン

グリニッジ標準時からの時差を設定します。

**1** メニュー設定する[\(P43](#page-42-0))

<sup>MENU</sup>:「その他の設定」→「タイムゾーン」

- <span id="page-40-0"></span>**2** / をタッチして撮影する地域を設定する
	- 日本で使う場合は「GMT +9:00」に設定してください。

# <span id="page-40-1"></span>**3** 「終了」をタッチして設定を終了する

●「時計設定」画面に切り換わることがあります。「時計設定」をしてください。

*∥*お知らせ – – – ● タイムゾーン設定の変更に合わせて、本体の日付 / 時刻の設定も変更されます。

## 時計設定

*●*お知らせ - - -

**1** メニュー設定する[\(P43](#page-42-0))

MENU : 「その他の設定」 → 「時計設定」

2 合わせる項目 (年 / 月 / 日 / 時 / 分) を タッチし、■/■で数字を合わせる

● 2000 年から 2039 年まで設定できます。

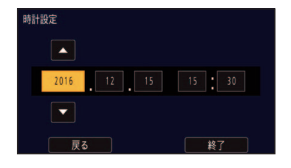

# **3** 「終了」をタッチして設定を終了する

≥ 時刻表示が「ーー」のときは、内蔵日付用電池が消耗しています。内蔵日付用電池を充電するに は、本機に AC アダプターをつなぐかバッテリーを取り付けてください。約 24 時間そのまま にしておくと、約 6 か月間時計設定を記憶します。(電源を切った状態でも充電しています)

● メニュー設定すると、時計の表示方法を変更できます。([P174](#page-173-0)) 「表示設定」→「日時表示」または「表示スタイル」

■ タイムゾーン表

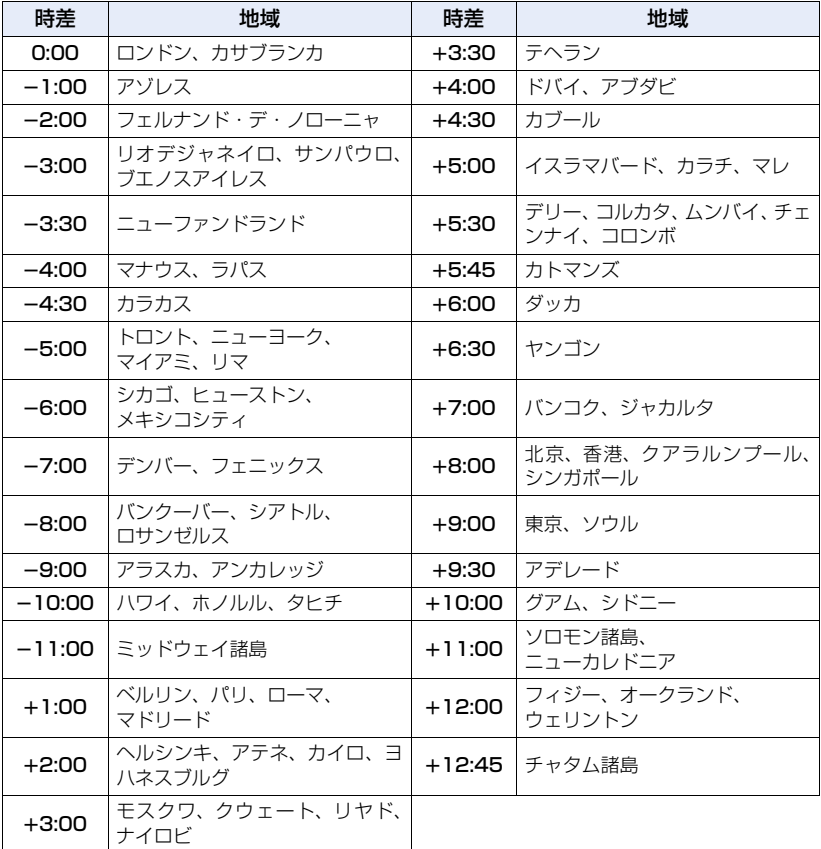

<span id="page-42-0"></span>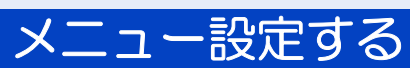

**●ジョグダイヤルを操作して、メニュー設定することもできます。[\(P104\)](#page-103-0)** 

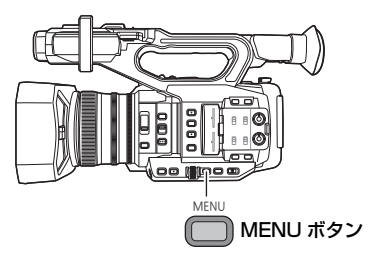

1 MENU ボタンを押す ◎

**2** トップメニューをタッチする

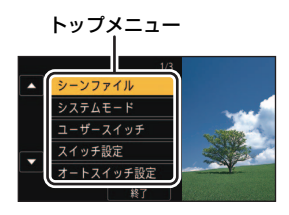

**3** サブメニューをタッチする

● ■ / ■ をタッチすると、次の(前の)ページ を表示します。

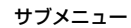

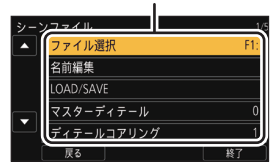

**4** 項目をタッチして設定する

**5** 「終了」をタッチしてメニュー設定を終了する

# 撮影前の確認

- ●撮影時には、足場が安定していることを確認し、ボールや競技者などと衝突するおそれがある 場所では周囲に十分お気をつけください。
- ファインダーを使う場合は、目をアイカップにできるだけ近づけてください。
- 液晶モニターを使う場合は、見やすい角度に調整してください。
- 屋外では、なるべく太陽を背にして撮影してください。逆光では被写体が暗く撮影されます。
- 脇を締め、足を少し開き、体が安定した状態で構えてください。
- 安定した映像を撮影するには、三脚の使用をお勧めします。

#### [撮影](#page-43-0)

<span id="page-43-0"></span>撮影

# <span id="page-43-1"></span>記録するメディアを選ぶ **e**a

ビデオを記録するカードスロットを設定できます。

## メニュー設定する

:「撮影設定」→「メディア選択」→「カード 1」/「カード 2」 MENU

#### *∥* お知らせ – – – –

- 通常撮影、または「2 スロット機能I[\(P164\)](#page-163-0)を「リレー記録」に設定時に撮影を開始すると、 以下の場合にビデオを記録するカードスロットが自動的に切り換わります。 - 「メディア選択」で設定したカードスロットに SD カードがない、または SD カードの容量
- がないときに、もう一方のカードスロットに SD カードが入っている場合
- ●撮影の一時停止中に「スロット選択」を設定した USER ボタンを押す、または USER ボタンア イコンをタッチして、ビデオを記録するカードスロットを切り換えることもできます。[\(P82\)](#page-81-0)

# メディアフォーマット

本機で初めてお使いになる SD カードは、撮影する前にフォーマットしてください。 フォーマットすると、すべてのデータは消去されます。大切なデータはパソコンなどに 保存しておいてください。[\(P124\)](#page-123-0)

● 2 枚の SD カードを使用する場合は、2枚ともフォーマットしてください。

# **1** メニュー設定する

<sup>MENU</sup>:「その他の設定」→「メディアフォーマット」<sup>|</sup>

# **2** 「カード 1」または「カード 2」をタッチする

● フォーマット完了後、「終了」をタッチしてメッセージ画面を閉じてください。

*●*お知らせ - - -

● フォーマット中は電源を切ったり、SD カードを抜かないでください。また、本機に振動や衝撃 を与えないでください。

フォーマットは本機で行ってください。(パソコンなど他の機器ではフォー マットしないでください。本機で使用できなくなる場合があります)

#### [撮影](#page-43-0)

# ごオを撮る a

- 電源を入れる前に、レンズカバーを開けてください。([P24\)](#page-23-0)
- **1** 撮影モードにする[\(P34](#page-33-0))
	- 液晶モニターを引き出してください。
- **2** 撮影開始 / 一時停止ボタンを 押して撮影を始める

● もう一度押すと、撮影を停止します。

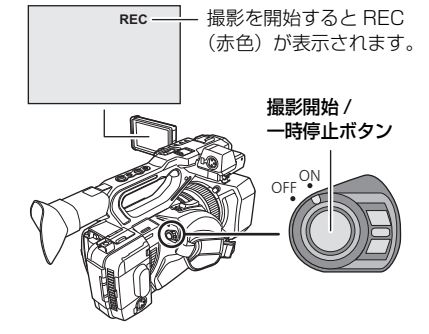

## ■ ビデオ撮影時の画面表示について

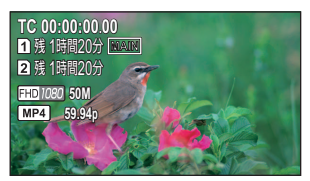

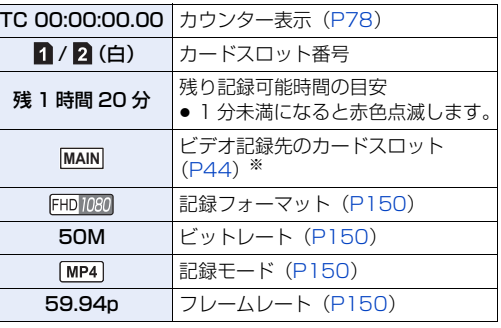

※ 通常撮影時のみ表示されます。

*●*お知らせ - - -

- ●記録方式を切り換えるには、「記録モード」または「記録フォーマット」を変更してください。[\(P150\)](#page-149-1)
- ●撮影を開始してから停止するまでが 1 シーンとして記録されます。
- ●撮影したシーンのファイルサイズが以下の容量を超える、または記録時間が以下の時間を超え ると、シーンが自動的に分割されます。(撮影は続きます)

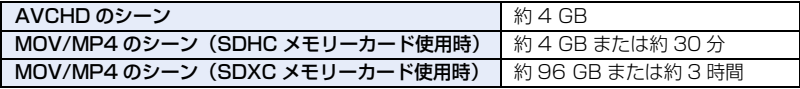

● (SD カード 1 枚の最大記録数)

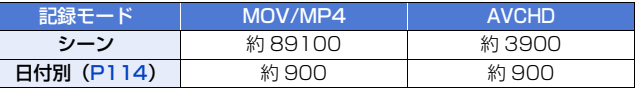

- SD カードに記録モード「MOV」/「MP4」のシーンと写真が記録されている場合、シーンの 最大記録数と日付別の最大記録数は上記の表よりも少なくなります。
- 以下の場合は記録できるシーン数が上記より少なくなる場合があります。
	- 「記録フォーマット」を切り換える
	- 「2 スロット機能」を「サイマル」に設定したとき([P164](#page-163-0))
	- インターバル記録時[\(P165\)](#page-164-0)
- ●記録可能時間の目安については [201 ページ](#page-200-0)をお読みください。

<span id="page-46-0"></span>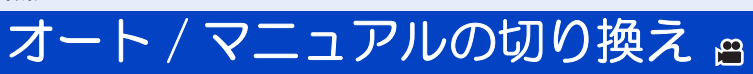

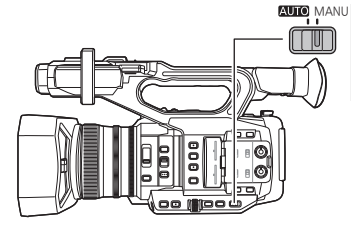

AUTO/MANU スイッチ スイッチをスライドさせて、オートモードと マニュアルモードを切り換えます。

● オートモード時は、 A が画面に表示されます。

## ■ オートモードについて

オートモード時は、「オートスイッチ設定」のメニュー設定に合わせて動作します。

- 以下の設定は、オートモード時に自動調整されるとマニュアルモード時の設定内容が保持され ません。
	- フォーカス([P55](#page-54-0)) - アイリス (絞り) ([P67\)](#page-66-0) - ゲイン[\(P69\)](#page-68-0) - シャッタースピード[\(P72](#page-71-0))

#### ■ オートスイッチ機能を切り換えるには

オートモード時に自動調整される機能の有効 / 無効を切り換えることができます。

#### メニュー設定する

#### :「オートスイッチ設定」→希望のメニュー項目 MENU

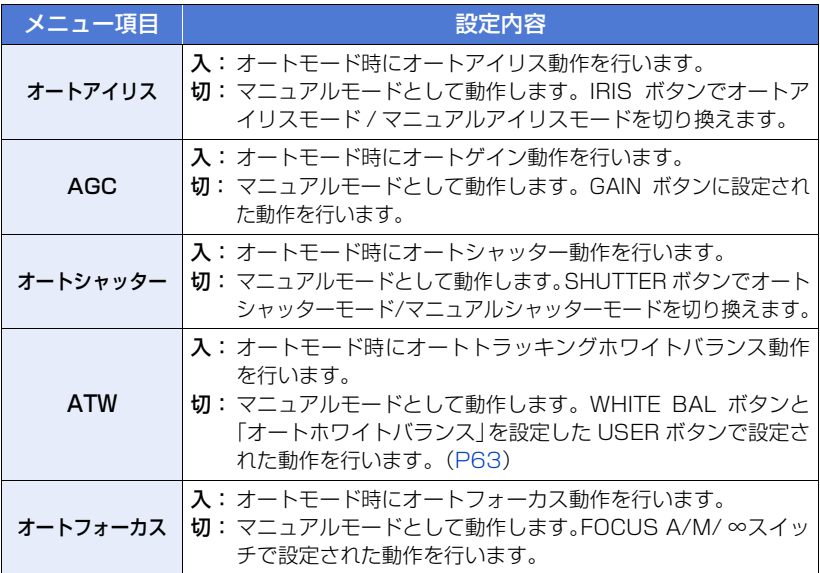

# - 47 -

### オートトラッキングホワイトバランスについて

本機は、照明条件に応じて画像のホワイトバランスを自動追尾させる、オートトラッキング ホワイトバランス(ATW)機能を備えています。 オートトラッキングホワイトバランスが正常に働かない場合は、マニュアルモードにして ホワイトバランスを調整してください。([P63](#page-62-0))

## オートフォーカスについて

自動的にピントを合わせます。

- 次のようなシーンでは、オートフォーカスが正しく働きません。マニュアルフォーカスでの撮 影をお勧めします。[\(P55](#page-54-0))
	- 遠くと近くのものを同時に撮る
	- 汚れたガラスの向こう側のものを撮る
	- キラキラと光るものが周りにある

#### ■ オートモード時に無効になるカメラ操作について

オートモード時はカメラ操作が無効になる場合があります。「オートスイッチ設定」のメ ニュー設定によって変わります。

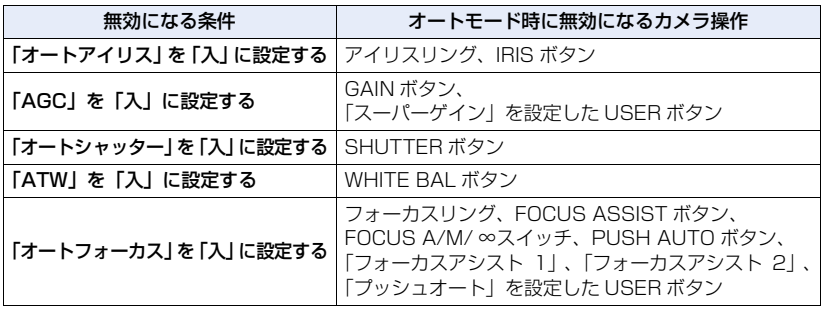

# 画質の調整 画

記録する映像の画質は、メインメニュー→「シーンファイル」で設定できます。

## ディテール機能

[撮影](#page-43-0)

映像の輪郭を描写する強弱を表現する機能です。柔らかな表現やシャープな表現ができ る反面、ノイズやエッジが強調されるような、映像全体が粗くなる現象が出る場合があ ります。これを避けるには、ディテールを強調したい部分には残し、強調する必要のな い部分には付加しないように調整する必要があります。

#### ∫ 設定メニュー

「マスターディテール」: 全体的な画像の輪郭補正の強弱を調整します。[\(P143](#page-142-0)) 「ディテールコアリング」:ディテールのノイズを除去するレベルを調整します。[\(P143\)](#page-142-1) 「スキンディテール」 :肌の色をソフトに見せ、よりきれいに撮影できます。[\(P144\)](#page-143-0) 「V ディテールレベル」:画像の垂直方向の輪郭補正の強弱を調整します。[\(P144\)](#page-143-1)

## スキントーン機能

人物の肌をより滑らかに撮影するための機能です。

∫ 設定メニュー 「スキンディテール」([P144\)](#page-143-0)

### RB ゲインコントロール機能

ホワイトバランスのモードが「Ach」または「Bch」の場合に、赤色と青色の強弱を付 け加える設定をする機能です。オートホワイトバランスのときに動作します。

●ホワイトバランスのモードが「ATW」、「P3200K」、「P5600K」、「VAR」の場合は動作し ません。

#### ∫ 設定メニュー

「RB ゲイン制御設定」([P145\)](#page-144-0)

#### クロマ設定機能

色の彩度と位相について設定します。映像の全体に対して効果をもたらします。個別の 色相に対して設定できません。

#### ∫ 設定メニュー

「クロマレベル」 :色の濃さを調整します。([P146](#page-145-0)) 「クロマフェーズ」:色合いを調整します。([P146](#page-145-1))

- 49 -

# ブラックコントロール機能

輝度の基準となる黒レベルについて設定します。

#### ∫ 設定メニュー

「マスターペデスタル」([P146](#page-145-2))

## ガンマ機能

映像の階調を最適になるように設定します。

#### ∫ 設定メニュー

- 「ガンマモード」:映像の階調やコントラストを撮影場面に合わせて設定できます。 ([P147](#page-146-0))
- 「黒ガンマ」 :暗部のガンマカーブを設定します。[\(P147](#page-146-1))

#### ニー機能

映像の白つぶれを防ぐために、映像信号を圧縮する設定をします。

### ■設定メニュー

「ニーモード」 :白飛びを抑えるために、撮像素子が受光した高輝度の映像信号 を圧縮するレベルを設定します。[\(P148](#page-147-0))

「ニーマスターポイント」:ニーポイントの位置設定を 0.5% 単位で設定します。([P148](#page-147-1)) 「ニーマスタースロープ」:ニーの傾きを設定します。([P148\)](#page-147-2)

#### [撮影](#page-43-0)

# <span id="page-50-0"></span>ーム

光学で 15 倍まで拡大できます。

- (「記録フォーマット」[\(P150\)](#page-149-0) の画素数が 1920x1080 以下の場合) 「iA ズーム」を「入」にすると、最大で約 25 倍まで拡大できます。([P96](#page-95-0)[、161](#page-160-0))
- ズーム倍率は Z00 ~ Z99 の画面表示で確認できます。ズームインすると数値が大きくなり、 ズームアウトすると数値が小さくなります。
- ●「表示設定」メニューの「ズーム」の設定を変更すると、ズーム倍率の画面表示の単位を変更す ることができます。画面に表示しない設定にすることもできます。[\(P174\)](#page-173-1)
- ●「フォーカスマクロ」を「切」に設定時は、約 1.0 m ~無限大の範囲でピントが合います。 「フォーカスマクロ」を「入」に設定時は、ズーム位置を W 端にした場合に約 10 cm ~無限 大の範囲でピントが合います。([P92](#page-91-0)[、159](#page-158-0))

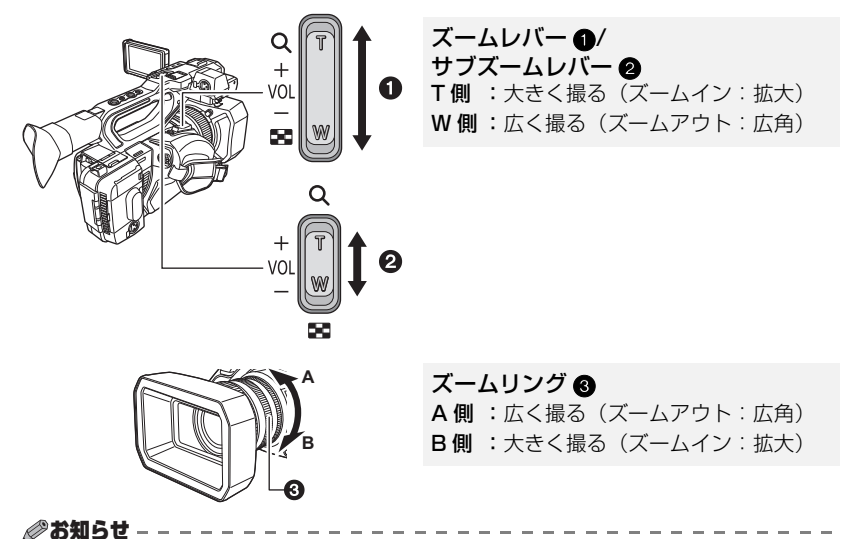

- ●ズーム操作中にズームレバーから指を離すと、操作音が記録されることがあります。レバーを 元の位置に戻すときは、静かに戻してください。
- 電源を切った場合でも、ズーム倍率は保持されます。

## iA ズームを使う

「iA ズーム」を「入」に設定すると、ハイビジョン画質の美しさを維持したズームで最大 約 25 倍まで拡大できます。

● 「記録フォーマット」を 1920×1080 以下の画素数の項目に設定する [\(P150\)](#page-149-0)

### メニュー設定する

#### :「スイッチ設定」→「iA ズーム」→「入」 MENU

- USER ボタンに「iA ズーム」を設定して、iA ズームを使用することもできます。[\(P96\)](#page-95-0)
- ズーム倍率の表示が変わります。 (例)
	-
	- ー iZ00 〜 iZ99:光学ズームの範囲<br>- 1Z99 :iA ズーム時 :iA ズーム時

*∥*∂お知らせ – – – –

- 以下の場合は設定できません。
	- バリアブルフレームレート時([P94\)](#page-93-0)
	- 「記録フォーマット」のサイズが UHD (3840×2160) の場合
	- フリーズフレーム時[\(P89](#page-88-0))

# 高速ズームを使う

「FAST ZOOM」を「入」に設定すると、ズームレバーでのズーム操作時に高速ズーム を使用することができます。

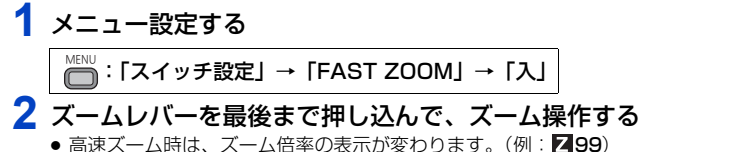

## ■ ズーム速度について

- ズームレバーを押し込む幅やズームリングを回す速さによって、ズーム速度が変わります。
- サブズームレバーは、一定の速度でズームします。「サブズーム」の設定によってズーム速度が 変わります。[\(P161\)](#page-160-1)

#### *●*お知らせ - - -

- USER ボタンに「FAST ZOOM」を設定して、高速ズームを使用することもできます。[\(P82\)](#page-81-0)
- 高速ズーム時はズームの駆動音が通常より大きくなるため、撮影時に駆動音が記録されること があります。
- 高速ズーム時は、被写体によってオートフォーカスが追従できない場合があります。

# 【USER ボタンを活用する】

USER ボタンを設定すると、デジタルズームを使用できます。[\(P87\)](#page-86-0)

● USER ボタンの設定方法は [82 ページ](#page-81-0)をお読みください。

- 52 -

# 手ブレ補正 画

手ブレ補正により、撮影時の手ブレを軽減できます。 ハイブリッド手ブレ補正(ハイブリッド O.I.S.)を使用できます。 ハイブリッド手ブレ補正とは、光学式と電子式のハイブリッドの手ブレ補正です。

# **1** USER ボタンに「手ブレ補正」を設定する([P82\)](#page-81-0)

● お買い上げ時は、USER6 ボタンに設定されています。

# **2** 「手ブレ補正」を設定した USER ボタンを押す、または USER ボタン アイコンをタッチして、手ブレ補正の入 / 切を切り換える

## $\rightarrow$  ((U)  $\rightarrow$  (W)  $\rightarrow$  (U)  $\rightarrow$  (U)

- メニューから設定することもできます。 「スイッチ設定」→「手ブレ補正」→「入」/「切」
- ●「ハイブリッド O.I.S.」が「入」の場合は (<※) 、「切」の場合は <※ あか表示されます。
- フリーズフレーム時は設定できません。[\(P89](#page-88-0))

## ■ 手ブレ補正モードを切り換えるには

## メニュー設定する

# <sup>MENU</sup>:「スイッチ設定」 → 「ハイブリッド O.I.S.」 → 「入」 または 「切」│

「入」に設定すると、手持ちで遠い被写体をズームして撮影する場合に、より強い手ブレ 補正ができます。

- 以下の場合は「切」になり、設定は変更できません。
	- 手ブレ補正が (し)(切)の場合
	- 「記録フォーマット」のサイズが UHD (3840x2160) の場合 [\(P150\)](#page-149-0)
	- $-$  バリアブルフレームレートモード時 ([P94\)](#page-93-0)
- フリーズフレーム時は、設定を変更できません。[\(P89\)](#page-88-0)

#### *∥*お知らせ - - - -

- ブレが大きいときは、補正できないことがあります。
- 三脚を使用して撮影する場合は、 (☆)(切)にすることをお勧めします。

## 撮影条件に応じた手ブレ補正を設定する

「ブレ振幅」、「ブレ周波数」の設定を個別に調整することで、撮影条件に応じた手ブレ補 正を設定できます。

#### ■ カスタム手ブレ補正

「入」にすると、「ブレ振幅」、「ブレ周波数」の設定が反映された手ブレ補正が働きます。 メニュー設定する

# <sup>MENU</sup> :「スイッチ設定」→「カスタム手ブレ補正」→「入」

#### ■ ブレ振幅

撮影時のブレの大きさに応じて手ブレ補正効果を調整することができます。

メニュー設定する

:「スイッチ設定」→「ブレ振幅」→希望の設定 MENU

#### 「1」/「2」/「3」/「4」/「5」

- ●数値を小さく設定すると、小さなブレに対する補正効果を強めます。 構図を固定して撮影する場合などブレが小さい場合に画面が安定しやすくなりますが、大きな ブレに対する補正は効きにくくなります。同じ被写体を撮影し続ける場合などにお勧めします。
- 数値を大きく設定すると、小さなブレから大きなブレまでバランスよく補正します。 大きなブレに対して補正がかかりやすくなりますが、構図を固定して撮影する場合は画面が安定 しにくくなります。不安定な姿勢での撮影など、大きなブレが想定される撮影にお勧めします。

#### ■ ブレ周波数

手ブレを補正する周波数帯域を変更することで、撮影スタイルに応じて手ブレ補正効果 を調整することができます。

#### メニュー設定する

<sup>MENU</sup> :「スイッチ設定」→「ブレ周波数」→希望の設定

- 「1」:ゆっくりとした低周波のブレから速く細かい高周波のブレまで補正効果を強め ます。パンニング / チルティングをせずに構図を固定して被写体を撮影する場合 にお勧めします。
- 「2」:標準から高周波のブレの補正効果を強める、標準的な設定です。補正効果を維持 しながら構図調整時も自然な動作が可能です。
- 「3」:速く細かい高周波のブレを中心に補正を強め、ゆっくりとした低周波のブレにつ いては補正を弱めます。パンニング / チルティングを多用して撮影する場合にお 勧めします。

# <span id="page-54-0"></span><u>ォーカス g</u>

フォーカスリングを使って、ピントの調整をします。自動でピントが合いにくいときに、 手動で調整してください。

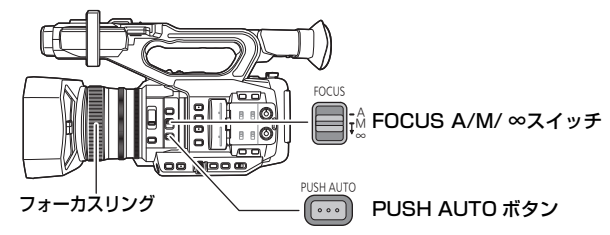

● マニュアルモードにする [\(P47](#page-46-0))

- **1** FOCUS A/M/ ∞スイッチを「M」に切り換えて、マニュアルフォー カスにする
	- AF から MF に切り換わります。

# **2** フォーカスリングを回して調整する

- MF00 (合焦距離<sup>※</sup>:約 10 cm [「フォーカスマクロ| [\(P92](#page-91-0)[、159](#page-158-0)) を [入| に設定時 ]) ~ MF99(合焦距離:無限大)までフォーカス値を設定できます。数値が大きいほど、ピントを 遠くのものに合わせます。
- ※ 合焦距離とは、焦点が合う被写体までの距離です。
- ≥ FOCUS A/M/ ∞スイッチを「∞」の位置に倒すと、MF95 になり、フォーカスが無限遠 側に移動します。(FOCUS A/M/ ∞スイッチは「M」の位置に戻ります)
- ≥ オートフォーカスに戻すには、FOCUS A/M/ ∞スイッチを「A」に切り換える、または 「オートフォーカス」を「入」に設定し、オートモードにしてください。([P47\)](#page-46-0)

*∥*お知らせ – –

- ≥「フォーカスマクロ」を「入」に設定時に、被写体との距離が約 0.95 m より近くなると、マク 口範囲になり [AF] または [MF] に切り換わります。(被写体によっては約 0.95 m 以上離れた場合 でも、マクロ範囲になることがあります)
- ●ズーム倍率によってはマクロ範囲にならなかったり、表示されないフォーカス値があります。
- マクロ範囲のときにズーム操作すると、ピントが合わなくなる場合があります。
- ≥「オートフォーカス」を「入」に設定し、オートモードにしているときは、FOCUS A/M/ ∞ス イッチの位置に関係なくオートフォーカスになります。([P47\)](#page-46-0)
- ●「表示設定」メニューの「フォーカス」の設定によって、フォーカス値の単位の表示が変わりま す。画面に表示しない設定にすることもできます。([P173\)](#page-172-0)

#### ■ フォーカスリングでのフォーカス調整方法を設定するには

#### メニュー設定する

<sup>MENU</sup>):「スイッチ設定」→「フォーカスリング駆動切換」

可変速 :フォーカスリングの回転速度に合わせて、フォーカス値が変わります。

- 粗い :フォーカスリングの回転位置によってフォーカス値が変わります。フォーカスリ ング操作によるフォーカス移動量が大きいため、大まかな調整に向いています。
- 細かい :フォーカスリングの回転位置によってフォーカス値が変わります。フォーカスリ ング操作によるフォーカス移動量が小さいため、細かい調整に向いています。

#### <span id="page-55-0"></span>■ 映像の輪郭を強調するには

「EVF/LCD ディテール」を「入」に設定すると、液晶モニター映像やファインダー映像 の輪郭が強調され、フォーカスを合わせやすくなります。 強調部分の強弱や周波数を変更することもできます。

- USER ボタンでも設定できます。([P92\)](#page-91-1)
- 実際に記録される映像には影響しません。

<sup>MENU</sup> :「表示設定」→「EVF/LCD ディテール」→「入」

#### 【EVF/LCD ディテールの強弱を調整する】

1)メニュー設定する

MENU : 「表示設定」→「EVF/LCD ピークレベル」

- 2) ■/ ■をタッチして調整する ● -3~+3の範囲で設定できます。
- 3)「終了」をタッチして設定を終了する

#### 【EVF/LCD ディテールのピーキング周波数を設定する】

#### メニュー設定する

:「表示設定」→「EVF/LCD ピーク周波数」→「HIGH」または「LOW」 **MENU** 

*∥* お知らせ – – – – ●以下の場合は、「EVF/LCD ディテール」が解除されます。

- フォーカスアシスト (ピーキング表示) を使用する [\(P59\)](#page-58-0)

### 撮影条件に応じたオートフォーカス動作を設定する

「AF 速度設定」、「AF 追従設定」、「AF エリア幅調整」の設定を個別に調整することで、 撮影条件に応じたオートフォーカスに設定できます。

#### ■ カスタム AF 機能

「入」にすると、「AF 速度設定」、「AF 追従設定」の設定が反映されたオートフォーカス が働きます。

●オートフォーカスにする [\(P55](#page-54-0))

#### メニュー設定する

<sup>MENU</sup> :「スイッチ設定」→「カスタム AF 機能」→「入」

#### ■ AF 速度設定

オートフォーカス時のフォーカスの移動速度を変更することができます。

- ●オートフォーカスにする [\(P55](#page-54-0))
- ●「カスタム AF 機能」を「入」に設定する
- 1)メニュー設定する

<sup>MENU</sup>:「スイッチ設定」→「AF 速度設定」

- 2) ■/■をタッチして調整する
	- ●-5~+5の範囲で設定できます。
	- ●数値を大きくするほどフォーカスの移動速度が速くなり、小さくするほど遅くなります。
- 3)「終了」をタッチして、設定を終了する

#### ■ AF 追従設定

オートフォーカス時のフォーカスの設定を安定しやすく、または追従しやすく設定できます。

- ●オートフォーカスにする [\(P55](#page-54-0)) ●「カスタム AF 機能」を「入」に設定する
- 1)メニュー設定する

<sup>MENU</sup>:「スイッチ設定」→「AF 追従設定」

#### 2) < ノンをタッチして調整する

- 0 ~ 10 の範囲で設定できます。
- 数値を大きくするとフォーカスが追従しやすくなるため、距離の異なる被写体にピントを切り 換えやすくなります。動きの速い被写体にフォーカスを合わせ続けたいときにお勧めします。
- 数値を小さくするとフォーカスが安定しやすくなるため、障害物が横切ったときや被写体 が外れたときでも、狙った被写体にフォーカスを合わせ続けます。障害物や背景にフォー カスを合わせたくない場合にお勧めします。

#### 3)「終了」をタッチして、設定を終了する

#### *∥* お知らせ – – –

- 以下の場合は設定できません。 - マニュアルフォーカス時[\(P55\)](#page-54-0)  $-$  バリアブルフレームレートモード時 ([P94\)](#page-93-0)
- ●「AF 速度設定」を速く設定した場合はフォーカスの駆動音が通常より大きくなるため、撮影時 に駆動音が記録されることがあります。

#### ■ AF エリア幅調整

オートフォーカスが有効になるエリアの幅を、被写体のサイズに合わせて調整できます。

- ●オートフォーカスにする [\(P55](#page-54-0))
- 1)メニュー設定する

<sup>MENU</sup> :「スイッチ設定」→「AF エリア幅調整」→「設定」

2)ジョグダイヤルを押す

- 3)ジョグダイヤルを回して AF エリア枠 を調整する
- 4)「終了」をタッチして、設定を終了する ● [**AF-AREA**]が画面に表示されます。

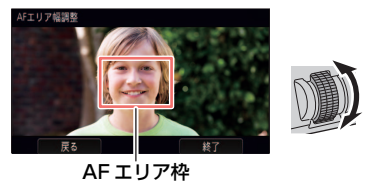

- *●*お知らサ - -●設定を解除するには、「AF エリア幅調整」を「切」に設定してください。
- ●手順 2 でジョグダイヤルを押すと AF エリア枠が黄色表示になり、ジョグダイヤルを回して
- 「戻る」/「終了」を選択することもできます。ジョグダイヤルを押すと決定します。
- USER ボタンに「AF エリア幅調整」を設定し、調整することもできます。([P99\)](#page-98-0)
- 以下の場合は設定できません。
	- マニュアルフォーカス時[\(P55\)](#page-54-0)
	- エリア機能使用時[\(P90](#page-89-0))
	- フリーズフレーム時[\(P89](#page-88-0))

# ワンプッシュ AF

マニュアルフォーカス時に PUSH AUTO ボタンを押すと、ピントが合うまで自動で高速 ピント合わせを行います。

#### ● マニュアルフォーカスにする [\(P55](#page-54-0))

#### PUSH AUTO ボタンを押す

- ●オートフォーカスになり、ピントが合うまで自動で高速ピント合わせを行います。
- ピントが合う、または一定時間が経過するとマニュアルフォーカスに戻ります。

*●*お知らせ - - -

- ≥「プッシュオート」を設定した USER ボタンで、ワンプッシュ AF を使用することもできます。 ([P82\)](#page-81-0)
- 以下の場合は、ワンプッシュ AF が働きません。 - オートフォーカス時

# プッシュ AF

PUSH AUTO ボタンを押し続けると、マニュアルフォーカス時に一時的にオートフォーカス に切り換えます。

● マニュアルフォーカスにする [\(P55](#page-54-0))

#### PUSH AUTO ボタンを押し続ける

- 画面中央の被写体に合わせてフォーカス位置を自動調整します。
- ≥「エリアモード」を「FOCUS」または「FOCUS/IRIS」、「FOCUS/YGET」に設定し、エリ ア機能を使用した場合は、タッチした被写体に合わせてフォーカス位置を自動調整します。 ([P90\)](#page-89-0)
- ボタンを離すと解除され、プッシュ AF 設定中のフォーカス位置が保持されます。

*●*お知らせ - - - - - -

- ●「プッシュオート」を設定した USER ボタンで、プッシュAF を使用することもできます[。\(P82\)](#page-81-0)
- 以下の場合は、プッシュ AF が働きません。 - オートフォーカス時

# <span id="page-58-0"></span>フォーカスアシスト

FOCUS ASSIST ボタン、「フォーカスアシスト 1」または「フォーカスアシスト 2」を 設定した USER ボタンを押すと、フォーカスアシストを使用することができます。 ● USER ボタンの設定方法は[、82 ページを](#page-81-0)お読みください。

## <span id="page-58-1"></span>フォーカスアシスト方法を選ぶ

### ■ FOCUS ASSIST ボタン、「フォーカスアシスト 1」を設定した USER ボタン のフォーカスアシスト方法を選ぶには

メニュー設定する

<sup>MENU</sup>:「スイッチ設定」→「フォーカスアシスト 1」→希望の設定

エキスパンド:フォーカスアシスト時に画面の中央部分が拡大表示されます。 ピーキング :フォーカスアシスト時にピントの合っている部分に色を表示します。 両方 :「エキスパンド」と「ピーキング」の両方を設定します。

## ■「フォーカスアシスト2」を設定したUSERボタンのフォーカスアシスト方法を 選ぶには

メニュー設定する

:「スイッチ設定」→「フォーカスアシスト 2」→希望の設定 **MENU** 

「エキスパンド」/「ピーキング」

- ●「フォーカスアシスト 1」と「フォーカスアシスト 2」を異なる設定にすると、拡大表示とピー キング表示を別々に使用したり、組み合わせて使用することができます。
- 「フォーカスアシスト 1 | が「両方」の場合は、「フォーカスアシスト 2 | を設定できません。 また、「フォーカスアシスト 2」を設定した USER ボタンを操作しても無効になります。

# フォーカスアシストを使う

● マニュアルフォーカスにする [\(P55](#page-54-0)) FOCUS ASSIST ボタンを押す、または 「フォーカスアシスト 1」、「フォーカスアシスト 2」 を設定した USER ボタンを押す

- ●「フォーカスアシスト 1」、「フォーカスアシスト 21を設定した USER ボタンアイコンをタッチしても、フォーカスアシストを 使用することができます。
- 解除するには、以下の操作をしてください。
	- もう一度 FOCUS ASSIST ボタンまたは USER ボタンを押す、USER ボタンアイコンを タッチする
	- 「終了」をタッチする

## ■ 拡大表示を変更するには

以下の設定でフォーカスアシストを行うと、画面の中央部分が拡大表示されます。拡大 表示は倍率や位置を変更することができます。

- 「フォーカスアシスト 1」を「エキスパンド」または「両方」にメニュー設定し、FOCUS ASSIST ボタンまたは「フォーカスアシスト 1」を設定した USER ボタンを押す
- 「フォーカスアシスト 2」を「エキスパンド」にメニュー設定し、「フォーカスアシスト 2」 を設定した USER ボタンを押す
- ジョグダイヤルを使って、拡大表示の倍率を変更することもできます。

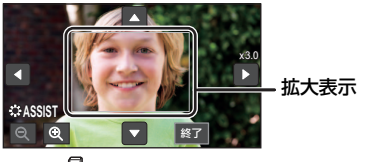

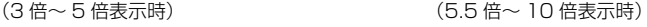

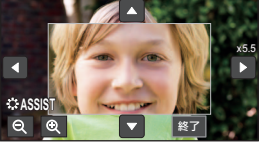

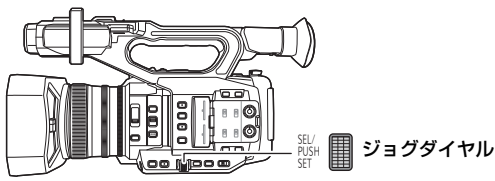

(倍率を変更する場合)

/ をタッチ、またはジョグダイヤルを回して 倍率を変更する

 $\mathbf{\Theta}$ : 0.5 倍間隔で拡大します。

- $\mathbf{\Theta}$ : 0.5 倍間隔で縮小します。
- 3 倍~ 10 倍まで変更できます。

(拡大する位置を変更する場合)

■/■/ ■/ ■をタッチ、または画面をタッチしながらスライドして拡大 部分の位置を移動する

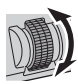

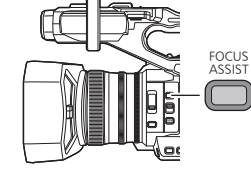

#### ■ ピーキング表示を変更するには

以下の設定でフォーカスアシストを行うと、ピントの 合っている部分に色を表示します。(ピーキング表示)

- 「フォーカスアシスト 1」を「ピーキング」または「両方」 にメニュー設定し、FOCUS ASSIST ボタンまたは「フォー カスアシスト 1」を設定した USER ボタンを押す
- 「フォーカスアシスト 2」を「ピーキング」にメニュー設定 し、「フォーカスアシスト2」を設定したUSERボタンを押す
- ピーキング表示は、表示する色や強度を設定することができ ます。

(ピーキング表示の色を変更する場合)

メニュー設定する

<sup>MENU</sup> :「スイッチ設定」→「ピーキング色」→希望の色

「赤」/「青」/「黄」/「白」

(ピーキング表示の強弱を設定する場合)

1)メニュー設定する

<sup>MENU</sup>:「スイッチ設定」→「ピーキングレベル」→希望の設定

2) ■/ ■をタッチして調整する

● -7~+7の範囲で設定できます。

3)「終了」をタッチして設定を終了する

## *∥* お知らせ – – – –

(フォーカスアシストについて)

- 以下の場合は、フォーカスアシストを使用できません。
	- REC チェック中[\(P88](#page-87-0))
	- フリーズフレーム時[\(P89](#page-88-0))
	- カラーバー表示中[\(P101\)](#page-100-0)
- 以下の場合は、フォーカスアシストが解除されます。
	- 電源を切る
	- (FOCUS ASSIST ボタン、または「フォーカスアシスト 1」を設定した USER ボタンを 使用した場合)
	- 「フォーカスアシスト 1 | [\(P59\)](#page-58-1) の設定を変更する
	- (「フォーカスアシスト 2」を設定した USER ボタンを使用した場合)
	- 「フォーカスアシスト 2」[\(P59\)](#page-58-1)の設定を変更する
	- オートフォーカスにする
- 拡大表示およびピーキング表示は、実際に記録される映像には表示されません。
- ●拡大表示およびピーキング表示は、外部モニターに表示されません。
- フォーカスアシスト使用時は、フリーズフレームを設定できません。[\(P89](#page-88-0))
- デジタルズーム使用時 ([P87\)](#page-86-0) は、ピーキング表示が表示されない場合があります。拡大した 状態でピーキング表示を確認したい場合は、「フォーカスアシスト 1」を「両方」に設定する か、拡大表示とピーキング表示を組み合わせて使用し、拡大表示の倍率を拡大することをお勧 めします。

(フォーカスアシストのピーキング表示について)

● EVF/LCD ディテール設定時は、フォーカスアシストが解除されます。[\(P56\)](#page-55-0)

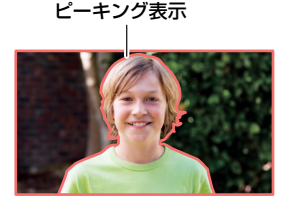

 $- 61 -$ 

(フォーカスアシストの拡大表示について)

- 拡大表示中は、一部の画面表示が消えます。
- 以下の場合はフォーカスアシスト時に拡大表示されません。
	- ビデオ撮影中または PRE-REC 中[\(P94](#page-93-1)[、167\)](#page-166-0)
	- デジタルズーム使用時
	- エリア機能使用時[\(P90](#page-89-0))
	- $-$  AUTO REC  $\uparrow$  ([P98](#page-97-0))
	- バリアブルフレームレートモード時 ([P94\)](#page-93-0)
	- AG ROP アプリ接続時([P133](#page-132-0))
- ●拡大表示の倍率を 5.5 倍以上にしたときは、iA ズーム使用時 [\(P51](#page-50-0)) にピーキング表示が表示 されない場合があります。

# <span id="page-62-0"></span>ホワイトバランス a

光源などによって、色合いが自然でないときに、手動で設定してください。

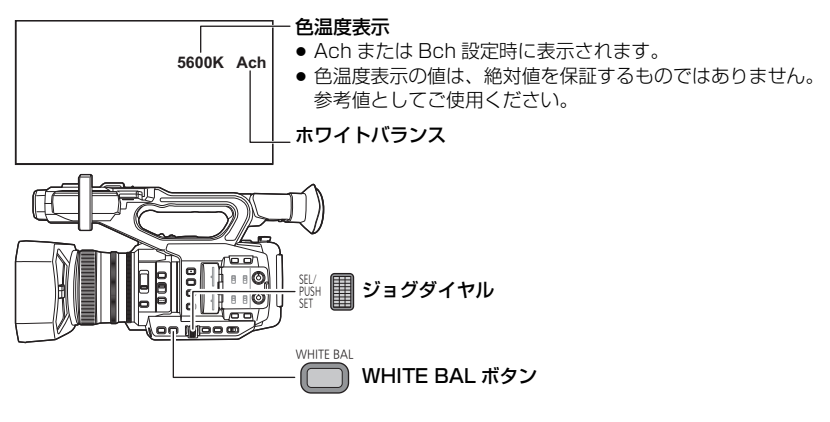

● USER ボタンに「オートホワイトバランス」を設定する [\(P82](#page-81-0)) お買い上げ時は USER9 ボタンに設定されています。

● マニュアルモードにする [\(P47](#page-46-0))

# **1** WHITE BAL ボタンを押して、「Ach」/「Bch」/「PRST」を切り換える

- ボタンを押すごとに切り換わります。 「Ach」→「Bch」→「PRST」
- ●「PRST」に切り換えた場合は、「WB プリセット」で設定されたホワイトバランスのモー ドが表示されます。

# **2** (「PRST」に切り換えた場合)

## 「オートホワイトバランス」を設定した USER ボタンを押す、または USER ボタンアイコンをタッチして、ホワイトバランスのモードを切り換える

- ≥「オートホワイトバランス」を設定した USER ボタンを押す、または USER ボタンアイコ ンをタッチするごとに切り換わります。 「P3200K」→「P5600K」→「VAR」
- USER ボタンに「オートホワイトバランス」を設定していない場合は、ホワイトバランス のモードを切り換える操作ができません。

#### *∥*∂お知らせ – – –

- ●以下の操作をしてホワイトバランスのモードを「ATWIに設定している場合は、「オートホワ イトバランス」を設定した USER ボタンを押したり、USER ボタンアイコンをタッチしても、 ホワイトバランスのモードを切り換えることはできません。
	- 「ATW」に設定した USER ボタンを押す[\(P82](#page-81-0)[、87](#page-86-1))
	- WHITE BAL ボタンを押して、「ATW セット」([P157\)](#page-156-0)で設定した項目(Ach/Bch/PRST) に切り換える

# 【ホワイトバランスのモードについて】

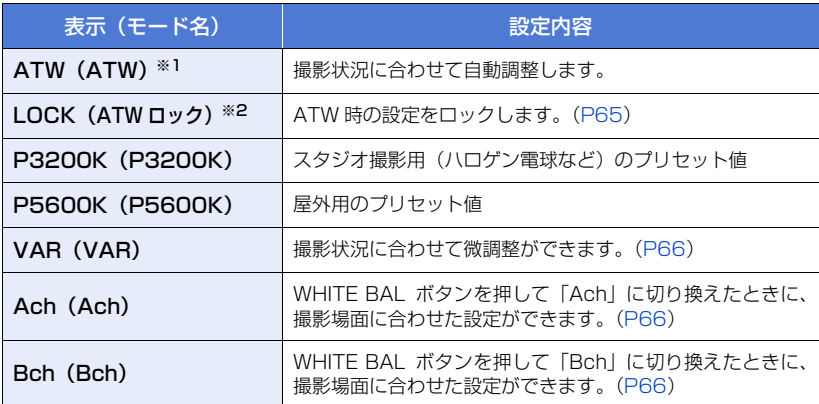

- ※1. 以下の場合に設定されます。
	- 「ATW」を「入」に設定し、オートモードにする([P47](#page-46-0))
	- 「ATW」に設定した USER ボタンを押す[\(P82](#page-81-0)[、87](#page-86-1))
	- WHITE BAL ボタンを押して、「ATW セット」[\(P157\)](#page-156-0)で設定した項目(Ach/Bch/ プ リセット)に切り換える
- ※2. USER ボタンで設定できます。

## お知らせ

- ●以下の場合は、「ATW」に設定した USER ボタンを押したり、WHITE BAL ボタンを押しても、 ホワイトバランスのモードを変更できません。 - 「ATW」を「入」に設定し、オートモードにしているとき
	- $-$  フリーズフレーム時 [\(P89](#page-88-0))
- ●「RB ゲイン制御設定」の設定を変更すると、「Ach」と「Bch」の色合いの微調整を行うことが できます。([P145](#page-144-0))

## 撮影条件に応じた ATW に設定する

「ATW TARGET R」、「ATW TARGET B」を個別に調整することで、 撮影条件に応じた ATW 設定にすることができます。

#### ■ ATW 時の色合いを微調整する

#### 1)メニュー設定する

## MENU : 「スイッチ設定」 → 「ATW TARGET R」 または 「ATW TARGET B」

●「ATW TARGET RI は赤色の強弱を調整します。

● 「ATW TARGET B」は青色の強弱を調整します。

#### 2) < ノンをタッチして調整する

● -10~+10の範囲で設定できます。

### 3)「終了」をタッチして、設定を終了する

## <span id="page-64-0"></span>ATW ロックを設定する

USER ボタンに「ATW ロック」を設定すると、ATW ロックを設定できます。

- USER ボタンの設定方法は [82 ページ](#page-81-0)をお読みください。
- 1)ホワイトバランスのモードを「ATW」にする
- 2)「ATW ロック」を設定した USER ボタンを押す、または USER ボタンアイ コンをタッチする
	- ●解除するには、もう一度 USER ボタンを押す、または USER ボタンアイコンをタッチして ください。解除すると「ATW」に戻ります。

*∥*お知らせ – – – –

- 以下の場合は設定できません。 - ホワイトバランスのモードを「ATW」以外に設定時
- 電源を切ると解除されます。

## <span id="page-65-0"></span>ホワイトバランスを微調整する

ホワイトバランスのモードを「VAR」に設定すると、ホワイトバランスを 2000K ~ 15000K の範囲で設定できます。 ● ジョグダイヤルを使って設定を変更します。

 $\bullet$ マニュアルモードにする[\(P47](#page-46-0))

1)ホワイトバランスのモードを「VAR」にする[\(P63\)](#page-62-0)

2) ジョグダイヤルを回して、色合いを調整する

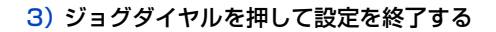

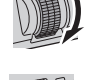

- *∥*お知らせ – – ● メニューから設定することもできます。
- 「スイッチ設定」→「WB VAR」([P158](#page-157-0))
- ●設定した値は、絶対値を保証するものではありません。参考値としてご使用ください。

# <span id="page-65-1"></span>撮影場面に合わせたホワイトバランス設定をする

● USER ボタンに「オートホワイトバランス」を設定する [\(P82](#page-81-0))

- 1)画面いっぱいに白い被写体を映す
- 2) WHITE BAL ボタンを押して、「Ach」または「Bch」に切り換える
- 3)「オートホワイトバランス」を設定した USER ボタンを押し続ける、または USER ボタンアイコンをタッチし続けて、オートホワイトバランスを行う
	- ブラックバランスの調整に続いて、ホワイトバランスを調整します。画面が一瞬黒くなり、 「WB SET OK」と表示され、調整が終了します。
	- ●「オートホワイトバランス」を設定した USER ボタンを押す、または USER ボタンアイコ ンをタッチした場合は、ホワイトバランスの調整のみ行います。「WB SET OK」と表示 され、調整が終了します。

*●*お知らせ - - - - - - $\label{eq:2.1} \begin{array}{lllllllllllllllll} \mathbf{1}_{\mathbf{1}_{1}} & \mathbf{1}_{\mathbf{1}_{2}} & \mathbf{1}_{\mathbf{1}_{3}} & \mathbf{1}_{\mathbf{1}_{3}} & \mathbf{1}_{\mathbf{1}_{3}} & \mathbf{1}_{\mathbf{1}_{3}} \\ \mathbf{1}_{\mathbf{1}_{2}} & \mathbf{1}_{\mathbf{1}_{3}} & \mathbf{1}_{\mathbf{1}_{3}} & \mathbf{1}_{\mathbf{1}_{3}} & \mathbf{1}_{\mathbf{1}_{3}} & \mathbf{1}_{\mathbf{1}_{3}} & \mathbf{1}_{\mathbf{1}_{3}} \\ \$ 

- ●ホワイトバランスのモードを「Ach」または「Bch」以外に設定している場合は、撮影の一時 停止中に「オートホワイトバランス」を設定した USER ボタンを押し続ける、または USER ボタンアイコンをタッチし続けると、オートブラックバランスを行います。画面が一瞬黒くな り、「BB SET OK」と表示されると設定完了です。
- ●オートホワイトバランス/オートブラックバランスができない場合は、画面にエラーメッセージ 「WB SET NG」または「BB SET NG」が表示されます。このときは、他のモードを使ってく ださい。
- USER ボタンに「オートホワイトバランス」を設定していない場合は、オートホワイトバラン スおよびオートブラックバランスの操作ができません。
- ●「Ach」または「Bch」は以前に設定した内容が保持されています。撮影条件が変わった場合 は、設定し直してください。
- ●オートホワイトバランス設定後に表示される色温度の値は、絶対値を保証するものではありま せん。参考値としてご使用ください。

# アイリス(絞り)/ ゲイン調整 <sub>≞</sub>

暗すぎる(明るすぎる)場面で撮るときなどに手動で絞り、ゲインの調整をしてください。

# <span id="page-66-0"></span>アイリス(絞り)調整

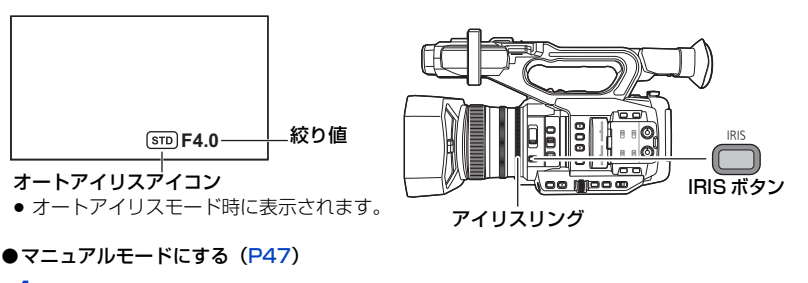

- **1** IRIS ボタンを押して、マニュアルアイリスモードにする
	- [stp] が非表示になります。
- **2** アイリスリングを回して調整する
- <アイリスの調整>
- CLOSE←→ F11 … F3.0←→ OPEN
- 暗くする ◆ マンマン → 明るくする
- ≥ オートアイリスモードに戻すには IRIS ボタンを押す、または「オートアイリス」を「入」に設 定し、オートモードにしてください。[\(P47](#page-46-0))

*●*お知らサ - - -

- フリーズフレーム時は設定できません。[\(P89](#page-88-0))
- ズーム倍率によっては、表示されない絞り値(F 値)があります。
- ●オートゲインモード、オートシャッターモード時は、アイリスを調整しても画面の明るさが変 わらない場合があります。([P69](#page-68-0)[、72\)](#page-71-0)

## 撮影条件に応じたオートアイリス動作に設定する

「オートアイリスレベル」、「オートアイリスレベル効果」を個別に設定することで、撮影 条件に応じたオートアイリス動作を設定することができます。

- オートアイリスモード時の明るさを調整するには
- 1)オートアイリスレベル効果をメニュー設定する

<sup>MENU</sup>:「シーンファイル」→「オートアイリスレベル効果」

- 2) < ノンをタッチして調整する ● -50~+50 の範囲で設定できます。
	- ●「終了」をタッチしてください。
- 3)「オートアイリスレベル」をメニュー設定する

:「シーンファイル」→「オートアイリスレベル」→「入」 MENU

●「切」に設定した場合は、「オートアイリスレベル効果」の設定が反映されません。

## 4)「終了」をタッチして設定を終了する

*●*お知らせ - - - -●「オートアイリスレベル」の設定は USER ボタンでも設定できます。[\(P97](#page-96-0))

## 【USER ボタンを活用する】

アイリス(絞り)調整時は、以下の USER ボタンの機能を使うと便利です。 ● USER ボタンの設定方法は [82 ページ](#page-81-0)をお読みください。

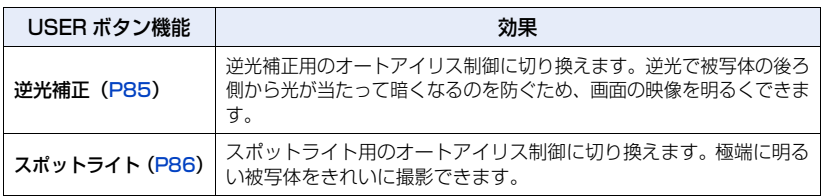

# <span id="page-68-0"></span>ゲイン調整

● ジョグダイヤルを使って設定を変更します。

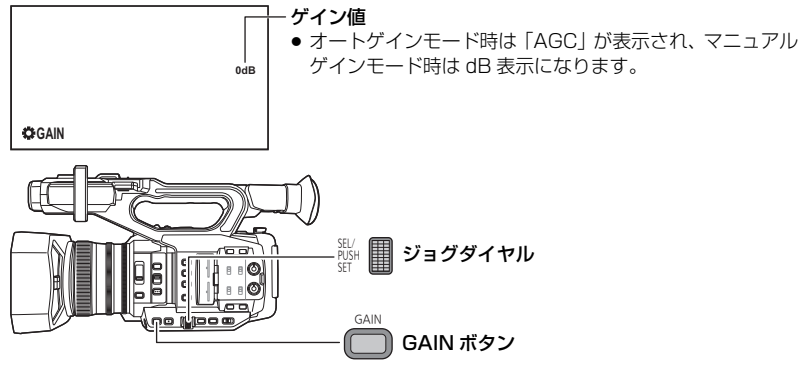

● マニュアルモードにする [\(P47](#page-46-0))

# **1** GAIN ボタンを押して、LOW ゲイン /MID ゲイン /HIGH ゲインを 切り換える

- ボタンを押すごとに切り換わります。 LOW ゲイン→ MID ゲイン→ HIGH ゲイン
- ●[LOW ゲイン」、「MID ゲイン」、「HIGH ゲイン」を設定して、切り換え時のゲイン値を設 定することができます。[\(P155](#page-154-0)[、156](#page-155-0))
- ≥「LOW ゲイン」、「MID ゲイン」、「HIGH ゲイン」を設定した USER ボタンを押して、任意 のゲイン値に切り換えることもできます。[\(P100\)](#page-99-0)
- **2** ジョグダイヤルを押す

# **3** ジョグダイヤルを回して調整する

## < ゲインの調整 >

#### 0dB……………30dB 暗くする ◆ ● 明るくする

- ●「感度拡張」が「入」の場合は、-3 dB ~ 30 dB の範囲で設定できます。[\(P152\)](#page-151-0)
- 以下の操作をした場合は、設定したゲイン値が保持されません。
	- GAIN ボタンを押す
	- オートゲインモードにする
- 以下の場合はオートゲインモードになります。
	- 「AGC」を「入」に設定し、オートモードにする[\(P47](#page-46-0))
	- 「LOW ゲイン」、「MID ゲイン」、「HIGH ゲイン」のいずれかを「AUTO」に設定し、GAIN ボタンを押して切り換える

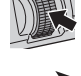

#### *∥*∂お知らせ – – – –

- 以下の場合は GAIN ボタンおよびジョグダイヤルによるゲイン値の調整はできません。 - フリーズフレーム時[\(P89](#page-88-0))
- ゲイン値を上げると、画面にノイズが増えます。
- ●オートアイリスモード、オートシャッターモード時は、ゲインを調整しても画面の明るさが変 わらない場合があります。([P67](#page-66-0)[、72\)](#page-71-0)
- マイナスゲイン (-3 dB ~ -1 dB)に設定時に、「感度拡張」を「切」にすると、ゲイン値が 0 dB になります。

#### ■ オートゲインモード時のゲイン値の上限を変更するには

#### メニュー設定する

<sup>MENU</sup> :「オートスイッチ設定」→「AGC リミット」→希望の設定

「3 dB」/「6 dB」/「9 dB」/「12 dB」/「15 dB」/「18 dB」/「21 dB」/「24 dB」/ 「27 dB」/「30 dB」

*∥*∂お知らせ – – – – –

- ●「AGC リミット」の設定は、「記録フォーマット」のサイズ(画素数)ごとにそれぞれ保持され ます。([P150](#page-149-0))
	- UHD (3840×2160) の記録フォーマット
	- 画素数が 1920k1080 以下の記録フォーマット

# スーパーゲイン

USER ボタンに「スーパーゲイン」を設定すると、スーパーゲインを使うことができます。 スーパーゲインを使うと、ゲイン値を 33 dB または 36 dB に設定できます。 ● USER ボタンの設定方法は [82 ページ](#page-81-0)をお読みください。

#### $\bullet$ マニュアルモードにする[\(P47](#page-46-0))

### 「スーパーゲイン」を設定した USER ボタンを押す、または USER ボタンアイ コンをタッチする

≥ 解除するには、もう一度 USER ボタンを押す、または USER ボタンアイコンをタッチしてくだ さい。

#### ■ スーパーゲインのゲイン値を変更するには

#### メニュー設定する

<sup>MENU</sup> :「スイッチ設定」→「スーパーゲイン」→希望の設定

「33 dB」/「36 dB」

*∥*お知らせ – – – –

- 以下の場合は、スーパーゲインを使用できません。
	- オートゲインモード時 - フリーズフレーム時[\(P89](#page-88-0))

# LOW LIGHT モード

低照度撮影に適した LOW LIGHT モードに切り換えます。

● USER ボタンに「LOW LIGHT モード」を設定する [\(P82](#page-81-0))

● AUTO/MANU スイッチを切り換えて、オートモードにする

## USER ボタンを押す、または USER ボタンアイコンをタッチする

- LOW LIGHT モード時は、以下のようになります。
	- 「LOW LIGHT」が画面に表示されます。
	- ホワイトバランス、アイリス、ゲイン、シャッタースピードが自動で調整されます。
	- シャッタースピードは、1/30 ~になります。 - ゲイン値は、記録フォーマットによって調整される範囲が変わります。 UHD (3840×2160) の記録フォーマットの場合: 最大 30 dB まで 画素数が 1920k1080 以下の記録フォーマットの場合:最大 36 dB まで

●お知らせ - - - -

- メニュー設定して、切り換えることもできます。 「システムモード」→「LOW LIGHT モード」[\(P152\)](#page-151-1)
- 以下の場合は設定できません。
	- マニュアルモード時
	- $-$  フリーズフレーム時 [\(P89](#page-88-0))
	- AG ROP アプリ接続時([P137](#page-136-0))
- 以下の場合は、設定が解除されます。
	- 電源を切る
	- AUTO/MANU スイッチを切り換える
- LOW LIGHT モード時は、以下の機能を使用できません。
	- アイリス調整 ([P67](#page-66-0))
	- ゲイン調整([P69](#page-68-0))
	- シャッタースピード調整[\(P72\)](#page-71-0)
	- 逆光補正([P85\)](#page-84-0)
	- スポットライト([P86](#page-85-0))

#### [撮影](#page-43-0)

# <span id="page-71-0"></span>シャッタースピード 画

動きの速いものを撮るときなどには、シャッタースピードを調整してください。

● ジョグダイヤルを使って設定を変更します。

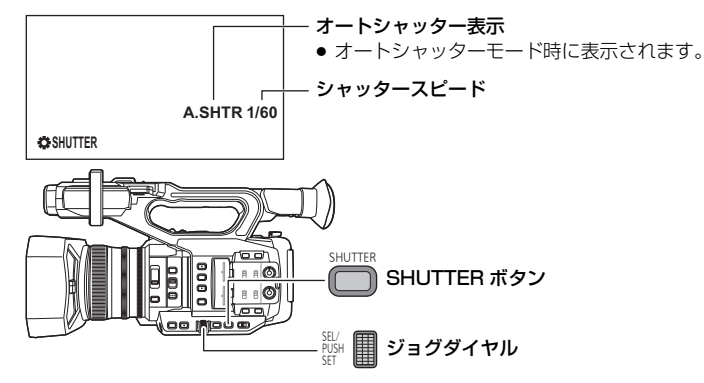

#### ● マニュアルモードにする [\(P47](#page-46-0))

**1** SHUTTER ボタンを押して、マニュアルシャッターモードにする

# **2** ジョグダイヤルを回して調整する

●オートシャッターモードに戻すには、SHUTTER ボタンを押す、 または「オートシャッター」を「入」に設定し、オートモードに してください。[\(P47](#page-46-0))

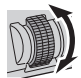

## <シャッタースピードの調整>

シャッタースピードは、「記録フォーマット」のフレームレートによって変わります。 ([P150](#page-149-0))

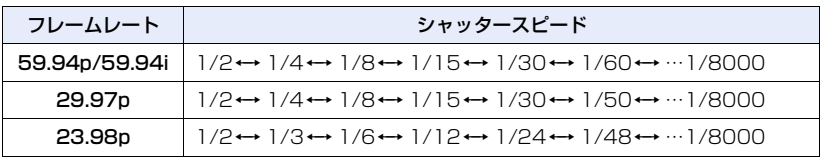

● 1/8000 に近いほど、シャッタースピードが速くなります。
### ■ 動きの速いものを撮影する場合のシャッタースピードの目安

再生時に一時停止したときの残像が少なくなります。

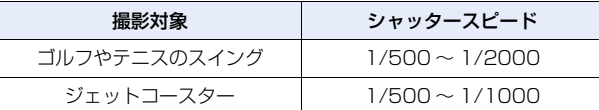

*∥* お知らせ – – – – –

- 以下の場合はシャッタースピードを調整できません。 - フリーズフレーム時[\(P89](#page-88-0))
- 明るく光っているものや反射の強いものは、周辺に光の帯が出ることがあります。
- 通常の再生では、画面の変わり方が滑らかに見えないことがあります。
- ≥ 極端に明るい被写体や屋内の照明下で撮影すると、色合いや画面の明るさが変わったり、画面 に横帯が出たりすることがあります。この場合は以下のようにしてください。 - オートシャッターモードにする
- シャッタースピードを 1/50、1/60 または 1/100 に調整する
- ●オートアイリスモード、オートゲインモード時は、シャッタースピードを調整しても画面の明 るさが変わらない場合があります。([P67](#page-66-0)[、69\)](#page-68-0)
- シャッタースピードをスローシャッター設定でご使用時、映像変化に追従しにくい場合があり ます。そのときはアイリス、フォーカス、ホワイトバランスモードをマニュアル設定でご使用 ください。

# 声入力

[撮影](#page-43-0)

本機は 2ch の音声を記録することができます。それぞれのチャンネルで内蔵マイク、 外部マイクおよび接続したオーディオ機器に切り換えることができます。

### ■ 音声記録方式について

音声記録方式は、「記録モード」の設定によって変わります。[\(P150\)](#page-149-0)

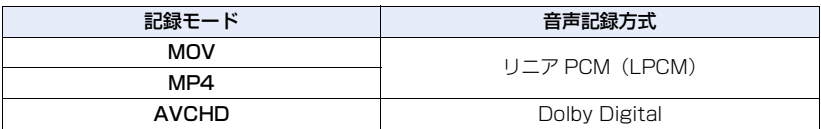

# 音声入力を切り換える

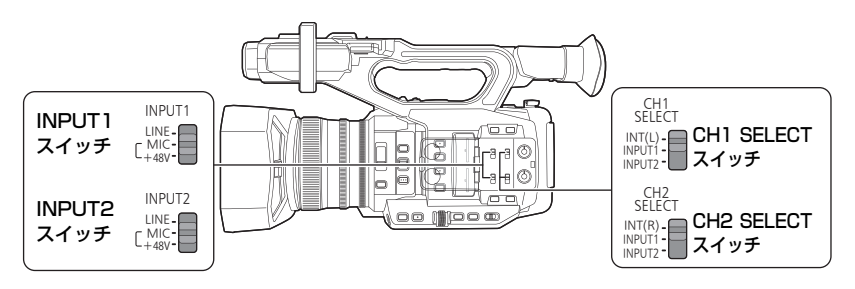

# ■ 内蔵マイクを使う

CH1 SELECT スイッチを INT(L)、CH2 SELECT スイッチを INT(R)に合わせる と内蔵マイク(2ch)で音声を記録します。

# ■ 外部マイクやオーディオ機器を使う

**1** AUDIO INPUT1/2 端子(XLR3 ピン)に外部マイクまたはオーディ オ機器を接続する([P26\)](#page-25-0)

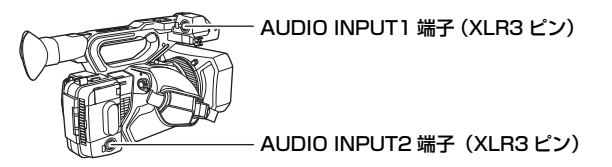

# **2** INPUT1 スイッチまたは INPUT2 スイッチで、接続した音声入力信 号を切り換える

LINE<sup>※1</sup>:オーディオ機器を接続したとき MIC※2:外部マイクを接続したとき

+48V※2:ファントムマイク(+48 V 電源が必要なマイク)を接続したとき ※1.入力レベルは「ライン入力 1」または「ライン入力 2」の設定によって変わります。[\(P169\)](#page-168-0) ※2.入力レベルは「マイク入力 1」または「マイク入力 2」の設定によって変わります。[\(P169\)](#page-168-1)

# **3** CH1 SELECT スイッチで、音声チャンネル 1 に記録する入力信号 を選ぶ

INT (L): 内蔵マイク L(左) ch の音声を記録します。 INPUT1: AUDIO INPUT1 端子(XLR3 ピン)に接続した機器の音声を記録します。 INPUT2: AUDIO INPUT2 端子(XLR3 ピン)に接続した機器の音声を記録します。

# **4** CH2 SELECT スイッチで、音声チャンネル 2 に記録する入力信号 を選ぶ

INT (R): 内蔵マイク R(右) ch の音声を記録します。

INPUT1: AUDIO INPUT1 端子(XLR3 ピン)に接続した機器の音声を記録します。

INPUT2: AUDIO INPUT2 端子(XLR3 ピン)に接続した機器の音声を記録します。

### ■ 音声入力切り換え一覧

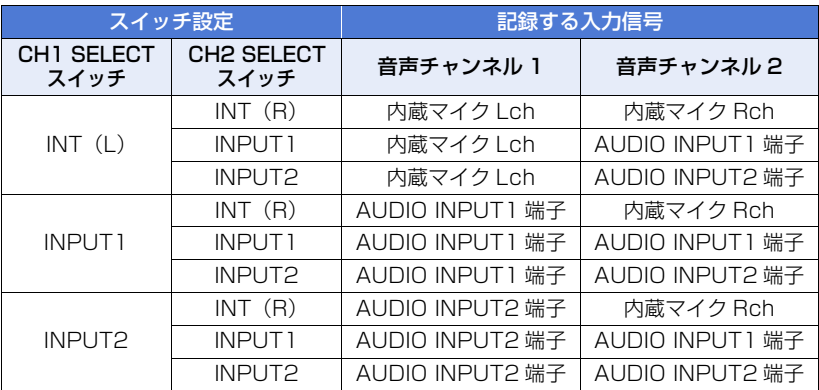

【AUDIO INPUT1/2 端子 (XLR3 ピン)から外部マイクなどを取り外すには】

AUDIO INPUT1/2 端子 (XLR3 ピン)の PUSH部分を押しながら取り外してください。

● 外部マイクを取り外したあとは、CH1 SELECT スイッチ /CH2 SELECT スイッチを INT(L) または INT (R) に切り換えて、入力信号を内蔵 マイクに設定してください。そのままビデオ撮 影すると、音声が記録されません。

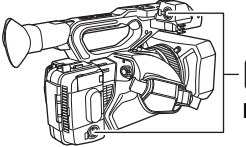

l间 **PUSH 部分** 

#### *∥*お知らせ - -

●+48 V電源に対応していない機器を接続するときは、INPUT1/2スイッチをLINEまたはMICに 合わせてください。「+48V」に合わせると、本機または接続した機器が故障する場合があります。

- +48 V 電源に異常が発生すると本機の電源が切れます。
- ファントムマイクを使用すると、バッテリーの持続時間が短くなります。
- ●接続しない端子のノイズが気になるときは、INPUT1/2スイッチをLINEに合わせてください。

# 音声の入力レベルを調整する

#### <span id="page-75-0"></span>調整方法を選ぶ

それぞれの音声チャンネルで、音声入力レベルの調整方法を選択できます。音声チャン ネル 1 は「オーディオレベル CH1」、音声チャンネル 2 は「オーディオレベル CH2」 を設定してください。

# **1** メニュー設定する

:「音声設定」→「オーディオレベル CH1」または「オーディオレベル CH2」 →希望の設定 MENU

オート :自動で調整します。

マニュアル :手動で調整します。

**2** (「マニュアル」に設定した場合)

AUDIO LEVEL CH1/AUDIO LEVEL CH2 つまみを操作して、 入力レベルを調整する

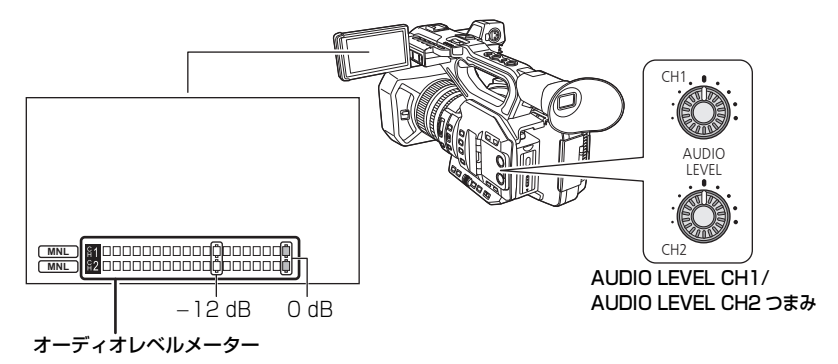

●オーディオレベルメーターを確認しながら調整してください。

# ALC 機能を使う

ALC を設定すると音のひずみを軽減することができます。音声チャンネル 1 は「オー ディオ ALC CH1」、音声チャンネル 2 は「オーディオ ALC CH2」を設定してください。

- 1)「オーディオレベル CH1」/「オーディオレベル CH2」を「マニュアル」に 設定する([P76\)](#page-75-0)
- 2)メニュー設定する

:「音声設定」→「オーディオ ALC CH1」または「オーディオ ALC CH2」→ 希望の設定 MENU

入: ALC が働き、音のひずみを軽減して録音できます。

切:自然な音で録音できます。

#### ■音声チャンネル 1 と音声チャンネル 2 の ALC 機能を連動させるには

「オーディオ ALC 連動」を「入」に設定すると、片方の音声チャンネルで ALC が働い た場合、もう一方の音声チャンネルでも連動して ALC が働きます。

- 1)「オーディオレベル CH1」/「オーディオレベル CH2」を「マニュアル」に 設定する([P76\)](#page-75-0)
- 2)「オーディオ ALC CH1」/「オーディオ ALC CH2」を「入」に設定する
- 3)メニュー設定する

<sup>MENU</sup> :「音声設定」→「オーディオ ALC 連動」→「入」

# カウンター表示

撮影や再生の経過時間を示すカウンター表示を切り換えることができます。

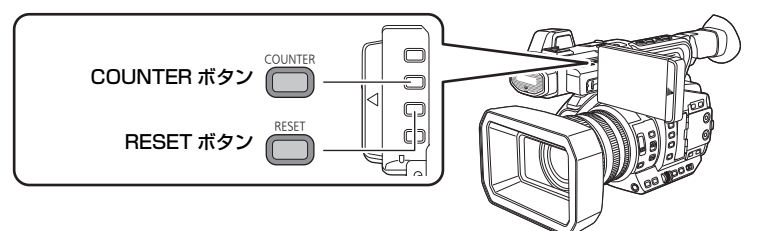

- COUNTER ボタンを押して、カウンター表示を切り換える
- タイムコード→ユーザーズビット ※ →記録時間カウンター→切の順に切り換わります。

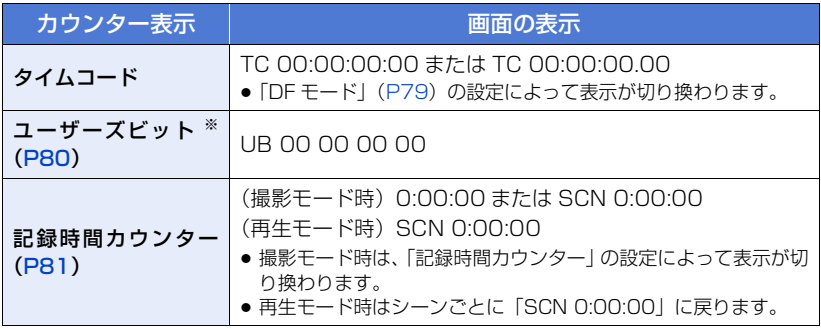

※「記録モード」が「AVCHD」の場合のみ表示されます。[\(P150\)](#page-149-0)

# タイムコードを設定する

タイムコードは、時間、分、秒、フレームで記録時間を表示します。 TC 00:00:00:00(時間 : 分 : 秒 : フレーム [NDF]) TC 00:00:00.00(時間 : 分 : 秒 . フレーム [DF])

●「記録フォーマット」のフレームレートによってフレーム数(1秒間にカウントされるフレーム) が変わります。[\(P150\)](#page-149-1)

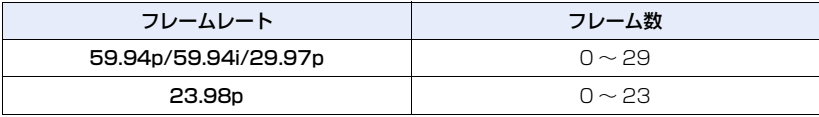

#### <span id="page-78-0"></span>DF モード

タイムコードの補正モードを選択します。

#### メニュー設定する

<sup>MENU</sup>:「撮影設定」→「DF モード」→希望の設定

DF :実時間に合わせて、タイムコードを補正します。主にテレビ番組などの放送用 に使用します。

**e** 

 $\mathbf{e}$ 

NDF:タイムコードを補正しません。(実時間とのずれが発生します)

*∥* お知らせ – – – –

- 以下の場合は自動で「NDF」に設定されます。
	- 「記録フォーマット」のフレームレートが 23.98p の場合[\(P150\)](#page-149-1)
	- インターバル記録時 [\(P165\)](#page-164-0)

### **TCG**

タイムコードの進み方を設定します。

#### メニュー設定する

<sup>MENU</sup>:「撮影設定」→「TCG」→希望の設定

フリーラン<sup>※1</sup>:常時進みます。

レックラン :撮影中のみ進みます。

- ※1. 「記録フォーマット」のフレームレートが 23.98p の場合、再生モード切り換え時に誤差 が発生する場合があります。[\(P150\)](#page-149-1)
- PRE-REC 中は、自動で「フリーラン」に設定されます。([P94](#page-93-0)[、167\)](#page-166-0)
- 以下の場合は、自動で「レックラン」に設定されます。 - バリアブルフレームレートモード時 ※2[\(P94](#page-93-1)) - インターバル記録時 [\(P165\)](#page-164-0)
- ※2. 記録フォーマットのフレームレートとバリアブルフレームレートの設定値でフレーム数が 一致する場合、「フリーラン」に設定することもできます。
- (例)「記録フォーマット」を「FHD 1080/29.97p 50M」に設定し、フレームレートを「30」 に設定した場合など

*●*お知らせ - - - - - -

●「フリーラン」設定時に内蔵日付用電池が消耗した場合は、タイムコードがリセットされます。

# TC プリセット

タイムコードの初期値を設定します。

**1** メニュー設定する

<sup>MENU</sup>:「撮影設定」→「TC プリセット」

# 2 設定する項目をタッチして、■/■で変更する

- RESET ボタンを押すと「00h00m00s00f」になります。
- h は「hour (時間)」、m は「minute (分)」、s は「second (秒)」、f は「frame (フレー ム)」を省略した表示です。

 $\mathcal{L} = \{ \mathcal{L} \mid \mathcal{L} \in \mathcal{L} \mid \mathcal{L} \in \mathcal{L} \text{ and } \mathcal{L} \in \mathcal{L} \}$ 

# **3** 「終了」をタッチして設定を終了する

#### *∥*∂お知らせ – – – – –

- 本機では、「記録フォーマット」([P150](#page-149-1))のフレームレートに従ってタイムコードが調整され ます。そのため「記録フォーマット」の設定を変更すると前回の最終タイムコードと不連続に なることがあります。
- ≥「記録フォーマット」のフレームレートが 23.98p の場合、フレーム数を「00」または 4 の倍数 の数値に設定してください。他の数値の場合、記録するタイムコードがずれます。

# <span id="page-79-0"></span>ユーザーズビットを設定する

ユーザーズビットは 16 進数の 8 桁の英数字を日付や管理番号などのメモ情報として任 意で入力し、表示することができます。

#### UB 00 00 00 00

●「記録モード」が「AVCHD」の場合のみ表示されます。([P150](#page-149-0))

# UB プリセット

**PO** 

**e** 

ユーザーズビットを設定します。

●「記録モード」を「AVCHD」に設定する [\(P150\)](#page-149-0)

# **1** メニュー設定する

<sup>MENU</sup>:「撮影設定」→「UB プリセット」

# 2 設定する項目をタッチして、■/■で変更する

- 数字の 0 ~ 9 とアルファベットの A ~ F を設定できます。
- RESET ボタンを押すと「00 00 00 00| になります。

# **3** 「終了」をタッチして設定を終了する

# <span id="page-80-0"></span>記録時間カウンターを設定する

記録時間カウンターは秒単位で記録時間を表示します。 0:00:00(時間 : 分 : 秒 [「トータル」設定時 ]) SCN 0:00:00(時間 : 分 : 秒 [「シーン」設定時 ])

#### 記録時間カウンター

撮影時のカウント方法を選択します。

#### メニュー設定する

<sup>MENU</sup>:「表示設定」→「記録時間カウンター」→希望の設定

トータル:記録時間カウンターをリセットするまでカウントします。

シーン :撮影開始時に記録時間カウンターをリセットします。撮影単位の時間をカ ウントします。

**PO** 

#### 【撮影モード時の記録時間カウンターをリセットするには】

カウンター表示中に RESET ボタンを押すと、記録時間カウンターが「0:00:00」になります。

# USER ボタン

[撮影](#page-43-0)

USER ボタンは、40 種類の機能からそれぞれ 1 つの機能を登録して使うことができます。

●USERボタンは、本機のUSERボタンが9つ(USER1~9)、液晶モニターに表示されるUSER ボタンアイコンが4つ (USER10~13)あります。

# <span id="page-81-0"></span>USER ボタンを設定する

# **1** メニュー設定する

<sup>MENU</sup>:「ユーザースイッチ」→「USER1」~「USER13」

● 再生モード時は、「USER10」~「USER13」を設定できません。

# **2** 登録する項目をタッチする

- 登録できる USER ボタンの機能については [84 ページを](#page-83-0)お読みください。
- 登録しない場合は「INHIBIT」をタッチしてください。
- ■/ をタッチすると、次の(前の)ページを表示します。

# **3** 「終了」をタッチして設定を終了する

*●*お知らせ - - - - -

● お買い上げ時の設定は、以下のとおりです。

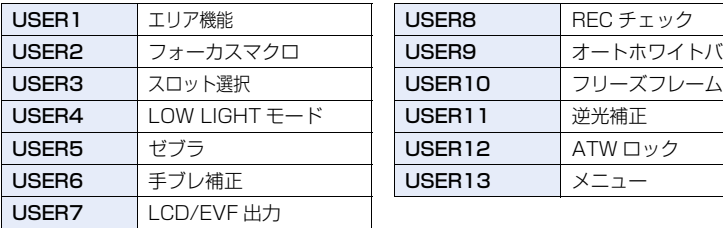

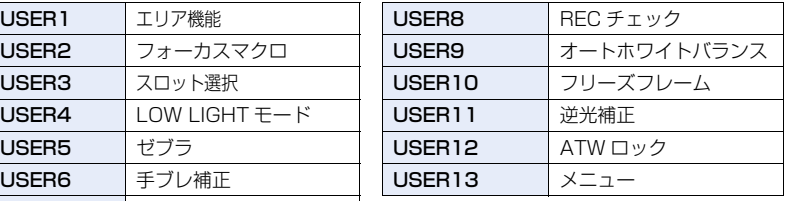

●「初期設定」の「全て」を行うと、お買い上げ時の設定に戻ります。([P179](#page-178-0))

# <span id="page-82-0"></span>USER ボタンを使う

設定した USER ボタンを使うには、USER1 ~ 9 ボタンを押すか、操作アイコン表示 中に、USER10 ~ 13 の USER ボタンアイコンをタッチします。

### (USER1 ~ 7 ボタンを使う場合) (USER8 ボタンを使う場合)

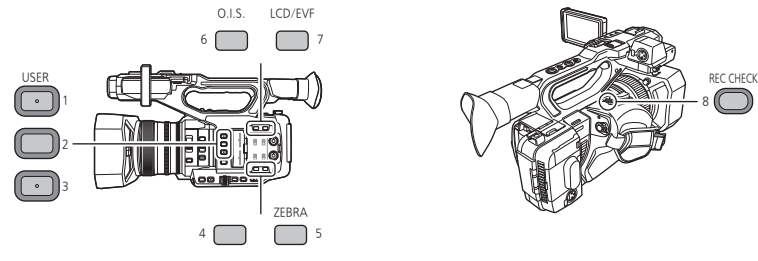

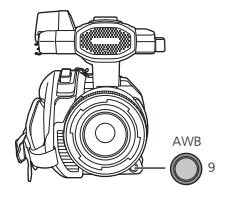

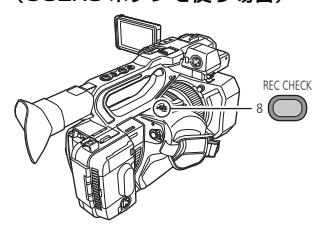

(USER9 ボタンを使う場合) (USER10 ~ 13 ボタンを使う場合)

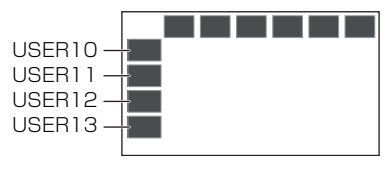

- 解除するには、もう一度 USER ボタンを押す、または USER ボタンアイコンをタッチしてください。 以下の USER ボタンの機能の解除や使い方については、それぞれのページをお読みください。
	- 黒フェード([P86](#page-85-0))
	- 白フェード([P86](#page-85-1))
	- REC チェック[\(P88](#page-87-0))
	- ラストシーンデリート[\(P88](#page-87-1))
	- $-$  エリア機能 ([P90](#page-89-0))
	- ゼブラ([P97\)](#page-96-0)
	- シーンファイル[\(P98](#page-97-0))

 $-$  AUTO REC $(P98)$  $(P98)$  $(P98)$ - AF エリア幅調整[\(P99](#page-98-0)) - デジタルズーム([P87\)](#page-86-0) - LCD/EVF 出力([P35](#page-34-0)) - プッシュオート([P58](#page-57-0)[、59\)](#page-58-0) - オートホワイトバランス[\(P63](#page-62-0)[、66](#page-65-0))

### ■ USER ボタンの表示 / 非表示を切り換える

液晶モニターの USER ボタンアイコンの表示 / 非表示を切り換えます。

メニュー設定する

<u>。</u><br>◎ :「ユーザースイッチ」→「USER ボタン表示」→「入」または「切」

### ■ USER ボタンの設定を確認する

撮影画面で USER ボタン(USER1 ~ 9)の設定を 確認するには、DISP/MODE CHK ボタンを押し続 けてモード情報画面を表示してください。[\(P102\)](#page-101-0)

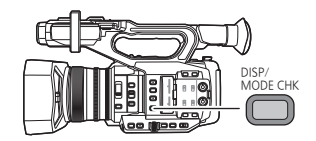

# <span id="page-83-0"></span>■ USER ボタン機能一覧

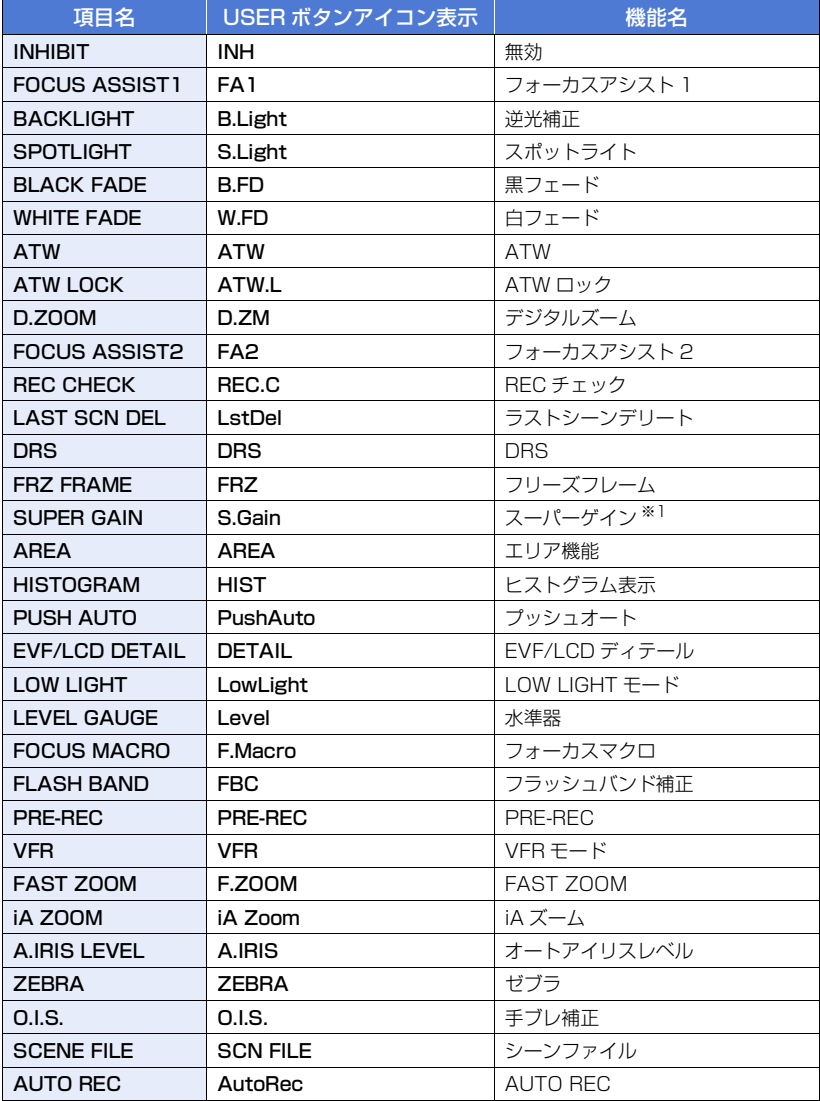

※1. オートモード時は使用できません。

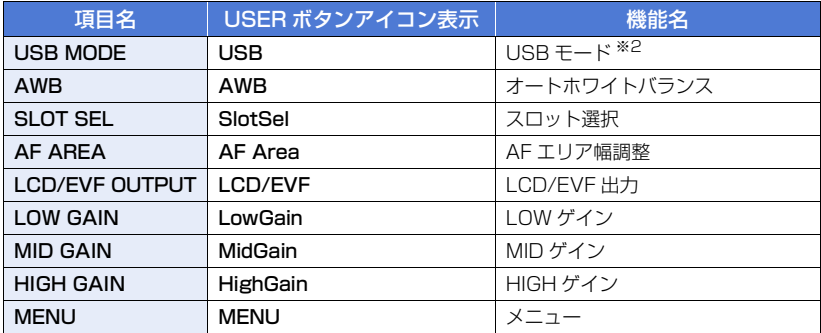

※2. AG ROP アプリ接続時は使用できません。

- USER ボタン機能は、以下のメニューから設定することもできます。
	- $-$  [DRS] ([P148\)](#page-147-0)
	- 「ヒストグラム表示」[\(P174\)](#page-173-0)
	- 「EVF/LCD ディテール」([P56\)](#page-55-0)
	- 「LOW LIGHT モード」([P71\)](#page-70-0)
	- 「水準器」([P174](#page-173-1))
	- 「フォーカスマクロ」[\(P159\)](#page-158-0)
	- 「フラッシュバンド補正」[\(P153\)](#page-152-0)
	- $-$  [PRE-REC] ([P167](#page-166-0))
	- 「VFR モード」([P166](#page-165-0))
	- 「FAST ZOOM」[\(P52\)](#page-51-0)

# フォーカスアシスト 1

- 「iA ズーム」([P52\)](#page-51-1)
- 「オートアイリスレベル」[\(P68](#page-67-0))
- 「ゼブラ」([P160\)](#page-159-0)
- 「手ブレ補正」([P156](#page-155-0))
- シーンファイル:「LOAD/SAVE」 ([P143](#page-142-0))
- 「USB モード」([P178](#page-177-0))
- 「AF エリア幅調整」[\(P58](#page-57-1))
- 「LCD/EVF 出力」([P35](#page-34-0))

#### ● USER ボタンに「フォーカスアシスト 1」を設定する[\(P82](#page-81-0))

フォーカスアシストを設定できます。[\(P59](#page-58-1))

● フォーカスアシスト方法は、「スイッチ設定」メニューの「フォーカスアシスト 1」で設定でき ます。

#### 逆光補正

#### ● USER ボタンに「逆光補正」を設定する ([P82\)](#page-81-0)

逆光補正用のオートアイリス制御に切り換えます。

逆光で被写体の後ろ側から光が当たって暗くなるのを防ぐため、画面の映像を明るくで きます。

- ●設定時に 图 が表示されます。
- 解除すると、設定前のアイリスモードに戻ります。

#### *∥*∂お知らせ – – – – – – –

● フリーズフレーム時は設定できません。[\(P89](#page-88-0))

 $-85-$ 

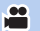

**M** 

# スポットライト

● USER ボタンに「スポットライト」を設定する ([P82\)](#page-81-0) スポットライト用のオートアイリス制御に切り換えます。 極端に明るい被写体をきれいに撮影できます。

- ●設定時に 2 が表示されます。
- 解除すると、設定前のアイリスモードに戻ります。

*∥*お知らせ - - - - - - - - - - - - - -● フリーズフレーム時は設定できません。[\(P89](#page-88-0))

### <span id="page-85-0"></span>黒フェード

● USER ボタンに「黒フェード」を設定する ([P82\)](#page-81-0) 撮影する映像や音声にフェードイン / フェードアウト効果(黒色)を加えることができます。

**e** 

H

H

#### 撮影画面で USER ボタンを押す、または USER ボタンアイコンをタッチする

- フェードアウトを開始し、フェードアウト後にフェードインします。
- ボタンを押し続けるとフェードアウトし、ボタンを離すとフェードインします。

#### *∥* お知らせ – – – – – –

● フェードアウトを開始しても、撮影は始まりません。フェードインまたはフェードアウト中に、 撮影開始 / 一時停止ボタンを押すことができます。

---------------

- 以下の場合は設定できません。
	- バリアブルフレームレートモード時([P94\)](#page-93-1)
	- インターバル記録時 [\(P165\)](#page-164-0)
	- $-$  フリーズフレーム時 [\(P89](#page-88-0))
- フェードインで撮影した映像は、再生時のサムネール表示が黒一色になります。

#### <span id="page-85-1"></span>白フェード

#### ● USER ボタンに「白フェード」を設定する ([P82\)](#page-81-0)

# 撮影する映像や音声にフェードイン / フェードアウト効果(白色)を加えることができます。

### 撮影画面で USER ボタンを押す、または USER ボタンアイコンをタッチする

- フェードアウトを開始し、フェードアウト後にフェードインします。
- ボタンを押し続けるとフェードアウトし、ボタンを離すとフェードインします。

------------*∥*お知らせ – – – – –

- フェードアウトを開始しても、撮影は始まりません。フェードインまたはフェードアウト中に、 撮影開始 / 一時停止ボタンを押すことができます。
- 以下の場合は設定できません。
	- バリアブルフレームレートモード時([P94\)](#page-93-1)
	- インターバル記録時 [\(P165\)](#page-164-0)
	- フリーズフレーム時[\(P89](#page-88-0))
- フェードインで撮影した映像は、再生時のサムネール表示が白一色になります。

# - 86 -

### ATW

● USER ボタンに「ATW」を設定する ([P82](#page-81-0))

ホワイトバランスのモードを「ATW」に切り換えます。([P64\)](#page-63-0)

*●*お知らせ - - - - - - - - - - - - - -● ホワイトバランスのモードが「ATW ロック」の場合は設定できません。

## ATW ロック

● USER ボタンに「ATW ロック」を設定する ([P82](#page-81-0)) ホワイトバランスのモードを「ATW ロック」に切り換えます。([P65](#page-64-0))

# <span id="page-86-0"></span>デジタルズーム

● USER ボタンに「デジタルズーム」を設定する ([P82\)](#page-81-0)

#### 撮影画面で USER ボタンを押す、または USER ボタンアイコンをタッチする

- ●「デジタルズーム」を「×2」、「×5」、「×10」に設定した場合は、ボタンを押すごとにデジタ ルズームの入 / 切を切り換えます。
- ●「デジタルズーム」を「トグル」に設定した場合は、ボタンを押すごとに拡大率が変わります。 2 倍→ 5 倍→ 10 倍→切

#### ■ デジタルズームの拡大率を変更するには

デジタルズームの拡大率は「デジタルズーム」の設定によって変わります。

### <sup>MENU</sup>:「スイッチ設定」→「デジタルズーム」→希望の設定

- t2 :拡大率を 2 倍に設定します。
- t5 :拡大率を 5 倍に設定します。
- t10 :拡大率を 10 倍に設定します。

トグル:USER ボタンを押すごとに拡大率を切り換えます。

#### *∥*∂お知らせ – – – – –

- デジタルズーム時は、拡大率を大きくするほど画質は粗くなります。
- 以下の場合はデジタルズームを使用できません。
	- フリーズフレーム時[\(P89](#page-88-0))
	- エリア機能使用時[\(P90](#page-89-0))
	- バリアブルフレームレートモード時([P94\)](#page-93-1)
	- インターバル記録時 [\(P165\)](#page-164-0)
- 以下の場合はデジタルズームが解除されます。
	- 電源を切る
	- THUMBNAIL ボタンを押す
	- 「USB モード選択」を「デバイス」に設定し、本機とパソコンを接続する([P125](#page-124-0))

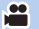

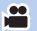

**PO** 

# フォーカスアシスト 2

#### ● USER ボタンに「フォーカスアシスト 2」を設定する [\(P82](#page-81-0))

フォーカスアシストを設定できます。[\(P59](#page-58-1))

● フォーカスアシスト方法は、「スイッチ設定」メニューの「フォーカスアシスト 2 | で設定でき ます。

**e** 

**PO** 

**PO** 

#### ∥お知らサ – – – – –

●「スイッチ設定」メニューの「フォーカスアシスト 1」を「両方」に設定時は、USER ボタンを 操作しても無効になります。

# <span id="page-87-0"></span>REC チェック

#### ● USER ボタンに「REC チェック」を設定する [\(P82](#page-81-0)) 最後に撮影したシーンの最終部分の約 2 秒間を再生することができます。再生が終わる と撮影画面に戻ります。

*∥* お知らせ – – – – –

- REC チェック中の再生操作はできません。
- 以下の場合は REC チェックできません。
	- 電源を入 / 切する
	- THUMBNAIL ボタンを押す
	- SD カードを抜き差しする
	- 「記録フォーマット」の設定を変更する[\(P150\)](#page-149-1)
	- 「2 スロット機能」を「サイマル」に設定する([P164](#page-163-0))
	- PRE-REC 中([P94](#page-93-0)[、167](#page-166-0))
	- インターバル記録時 [\(P165\)](#page-164-0)

# $-$  フリーズフレーム時 [\(P89](#page-88-0))

# <span id="page-87-1"></span>ラストシーンデリート

● USER ボタンに「ラストシーンデリート」を設定する [\(P82](#page-81-0)) 最後に撮影したシーンを消去することができます。

消去したシーンは元に戻すことはできません。

#### 1)撮影画面で USER ボタンを押す、または USER ボタンアイコンをタッチする

- 2)「はい」をタッチする
	- ●「いいえ」をタッチすると、消去せずに撮影画面に戻ります。

#### *∥*お知らせ – – – – – –

- 以下の場合はラストシーンデリートできません。
	- 電源を入 / 切する
	- THUMBNAIL ボタンを押す
	- SD カードを抜き差しする
	- 「記録フォーマット」の設定を変更する[\(P150\)](#page-149-1)
	- 「2 スロット機能」を「サイマル」に設定する([P164](#page-163-0))
	- インターバル記録時 [\(P165\)](#page-164-0)

### **DRS**

#### ● USER ボタンに「DRS」を設定する ([P82\)](#page-81-0)

DRS(ダイナミックレンジストレッチャー)機能を切り換えます。 通常の撮影では白飛びする高輝度な部分の映像信号レベルを圧縮することにより、ダイ ナミックレンジを拡大することができます。

*●*お知らせ - - - -

- バリアブルフレームレートモード時は設定できません。([P94\)](#page-93-1)
- 極端に暗い部分や明るい部分があるとき、または明るさが不十分なときは、効果がわかりにく い場合があります。
- ●「DRS 効果」を設定すると、高輝度部の圧縮レベルを調整することもできます。[\(P149\)](#page-148-0)

<span id="page-88-0"></span>フリーズフレーム

#### ● USER ボタンに「フリーズフレーム」を設定する ([P82](#page-81-0))

カメラに映る映像を静止させます。

● [Freeze]が画面に表示され、点滅します。

# *●*お知らせ - - - - - - - - - -

- フリーズフレーム中にビデオ撮影すると、静止画面と音声が記録されます。
- フリーズフレーム中は、以下のカメラ操作をすることできます。他のカメラ操作はできません。 - ビデオ撮影
	- フリーズフレームの解除
	- FOCUS A/M/ ∞スイッチを切り換える
- 以下の場合は設定できません。
	- フォーカスアシスト使用時([P59\)](#page-58-1)
	- バリアブルフレームレートモード時 ([P94\)](#page-93-1)
	- インターバル記録時 [\(P165\)](#page-164-0)
	- カラーバー表示中[\(P101\)](#page-100-0)
- 以下の場合には、フリーズフレームが解除されます。
	- 電源を切る
	- THUMBNAIL ボタンを押す
	- バリアブルフレームレートモードにする
	- 「USB モード選択」を「デバイス」に設定し、本機とパソコンを接続する([P125](#page-124-0))

# スーパーゲイン

÷

**e** 

**e** 

● USER ボタンに「スーパーゲイン」を設定する ([P82\)](#page-81-0)  $\bullet$ マニュアルモードにする[\(P47](#page-46-0)) ゲイン値を「スーパーゲイン」の設定に変更します。([P70\)](#page-69-0) <span id="page-89-0"></span>被写体をタッチすると、タッチした被写体に合わせてさまざまな効果が働きます。

#### ■ エリア機能の効果を設定する

メニュー設定して、タッチしたときの効果を設定することができます。

# <sup>MENU</sup>、「スイッチ設定」→「エリアモード」→希望の設定

#### INH :エリア機能の効果を設定しません。 FOCUS : タッチした被写体に合わせて、フォーカスを自動調整します。

IRIS :タッチした被写体に合わせて、絞りを自動調整します。

Y GET :タッチした被写体の輝度レベルを表示します。

FOCUS/IRIS :タッチした被写体に合わせて、フォーカスと絞りを自動調整します。

FOCUS/Y GET:タッチした被写体に合わせてフォーカスを自動調整し、輝度レベル を表示します。

#### ■ エリア機能を使う

#### ● USER ボタンに「エリア機能」を設定する ([P82\)](#page-81-0)

# 1)撮影画面で USER ボタンを押す、または USER ボタンアイコンをタッチする

- エリア機能が入になり、 AREA が表示されます。
- 2)撮影画面をタッチする
	- タッチした部分にエリア枠が表示され、メニュー設定 した効果が働きます。

### 【エリア機能を解除するには】

(USER ボタンの場合)

#### USER ボタンを押す

(USER ボタンアイコンの場合)

#### 1)撮影画面をタッチし続けて、操作アイコンを表示する

2)USER ボタンアイコンをタッチする

#### 【エリア枠の大きさを変更するには】

ジョグダイヤルを回して、エリア枠の大きさを変 更することができます。

● エリア枠の大きさは、3段階で切り換わります。

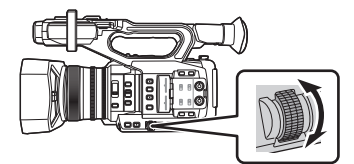

AREA

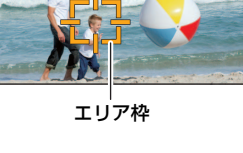

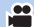

### *●*お知らせ - - -

- 以下の場合は、エリア機能を使用できません。 - バリアブルフレームレートモード時([P94\)](#page-93-1) - AG ROP アプリ接続時([P133](#page-132-0))
- 以下の場合はエリア機能が解除されます。
	- 電源を切る
	- THUMBNAIL ボタンを押す
	- 「アスペクトコンバート」の設定を変更する([P152](#page-151-0))
	- 「USB モード選択」を「デバイス」に設定し、本機とパソコンを接続する([P125](#page-124-0))
- エリア機能使用時は、「ゼブラ」を「マーカー」に設定しても、輝度表示枠が表示されません。 ([P97](#page-96-0)[、160\)](#page-159-0)

また、「エリアモード」を「FOCUS」、「IRIS」および「FOCUS/IRIS」に設定した場合は、輝 度レベルも表示されません。

# ヒストグラム表示

#### ● USER ボタンに「ヒストグラム表示」を設定する ([P82](#page-81-0))

横軸に明るさ、縦軸にその明るさの画素数を積み上げたグラフを表示します。 グラフの分布を見ることにより、画面全体の露出状況を判断することができます。

#### ■ ヒストグラムの表示位置を変更するには

ヒストグラム表示中に、ヒストグラム表示部をタッチし 続けると表示位置を移動することができます。タッチし ながらスライドしてお好みの表示位置に移動してくだ さい。

#### ヒストグラム表示部

**e** 

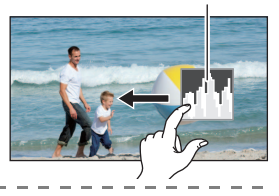

÷

### *●*お知らせ - - - -

- フリーズフレーム時は設定できません。[\(P89](#page-88-0))
- 明るさを調整するには [67 ページ](#page-66-1)をお読みください。

# プッシュオート

# ● USER ボタンに「プッシュオート」を設定する ([P82\)](#page-81-0)

PUSH AUTO ボタンとして使用することができます。

- マニュアルフォーカス時にUSERボタンを押す、またはUSERボタンアイコンをタッチすると、 ワンプッシュ AF を使用できます。[\(P58](#page-57-0))
- マニュアルフォーカス時に USER ボタンを押し続ける、または USER ボタンアイコンをタッチ し続けると、プッシュ AF を使用できます。[\(P59\)](#page-58-0)

# EVF/LCD ディテール

● USER ボタンに「EVF/LCD ディテール」を設定する ([P82\)](#page-81-0) EVF/LCD ディテールを設定すると、液晶モニター映像やファインダー映像の輪郭が強調 され、フォーカスを合わせやすくなります。[\(P56\)](#page-55-0) ●実際に記録される映像には影響しません。

# LOW LIGHT モード

● USER ボタンに「LOW LIGHT モード」を設定する [\(P82](#page-81-0)) ● AUTO/MANU スイッチを切り換えて、オートモードにする 低照度撮影に適した LOW LIGHT モードに切り換えます。([P71](#page-70-0))

### 水準器

● USER ボタンに「水準器」を設定する [\(P82\)](#page-81-0)

本機の水平 / 垂直方向の傾きを水準器で表示します。

#### ■ 傾きを補正するには

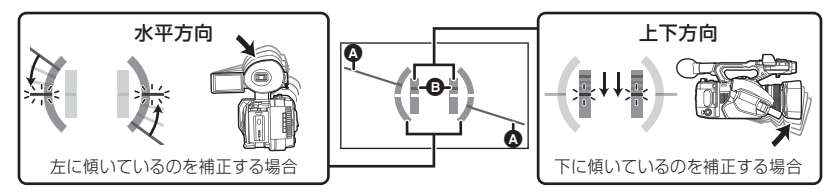

- 水平方向の傾き表示 2 と上下方向の傾き表示 2 は、傾きがある状態は黄色に、傾きがほぼない 状態は緑色になります。
- 傾きを表示できる範囲は、水平方向が約 45°、上下方向が約 10°になります。
- 水準器は実際に記録される映像には影響しません。

#### *∥*∂お知らせ – – – – – –

- 以下の場合は設定できません。
	- フリーズフレーム時[\(P89](#page-88-0))
	- カラーバー表示中[\(P101\)](#page-100-0)
- ●「対面モード」([P176](#page-175-0))を「ミラー」に設定した場合は、対面撮影時に水準器が表示されません。
- ●傾きが補正された状態でも約 1° 程度の誤差が生じることがあります。
- 以下の場合、水準器表示が正しく表示できない場合があります。
	- 本機を動かしているとき - 本機を大きく上や下に向けるとき

# フォーカスマクロ

 $\frac{1}{2}$ 

**e** 

 $\mathbf{e}$ 

**P** 

#### ●USER ボタンに「フォーカスマクロ」を設定する([P82](#page-81-0))

フォーカスマクロの入 / 切を切り換えることができます。

●「入」にすると、 めが画面に表示されます。

# <span id="page-92-0"></span>フラッシュバンド補正

### **e**

#### ● USER ボタンに「フラッシュバンド補正」を設定する [\(P82](#page-81-0))

本機以外のカメラのフラッシュせん光がある環境で撮影したときに、撮影映像の明暗が 上下で分割される現象(フラッシュバンド)を補正、軽減することができます。 ●「FBC」が画面に表示されます。

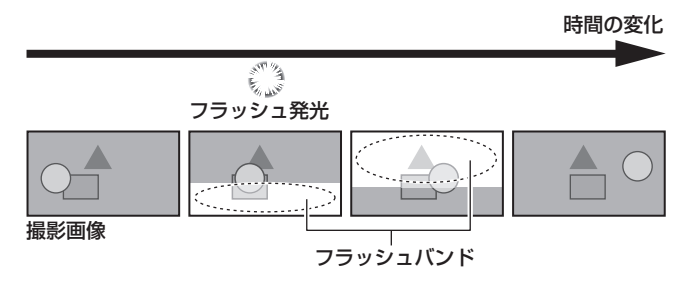

#### ■ フラッシュバンド補正機能のご使用について

フラッシュバンド補正機能は、フラッシュせん光の有無にかかわらず、画面下部の輝度 変化が大きい場合に動作します。明るい窓がズームイン、ズームアウトした場合など、撮 影環境によってはフラッシュバンド補正機能が動作することがあります。フラッシュせ ん光が予想される撮影環境でのご使用をお勧めします。

なお、フラッシュせん光が発生しても、撮影環境によっては十分なフラッシュバンド補 正機能の効果を得ることができない場合があります。

*●*お知らサ – – – – – – –

- フラッシュせん光時、次の現象が発生することがあります。フラッシュバンド補正機能による もので、故障ではありません。
	- 動いている被写体が、一瞬止まったように見える
	- フラッシュせん光時の解像度が低下する
	- フラッシュせん光時の映像に横線が見える
- 以下の場合は設定できません。
	- 「記録フォーマット」のフレームレートが 29.97p または 23.98p の場合([P150](#page-149-1))
	- $-$  デジタルズーム使用時 [\(P87](#page-86-0))
	- フリーズフレーム時[\(P89](#page-88-0))
	- バリアブルフレームレートモード時 ([P94\)](#page-93-1)
	- LOW LIGHT モード時 [\(P71\)](#page-70-0)
- 以下の場合はフラッシュバンド補正が解除されます。
	- 電源を切る
	- THUMBNAIL ボタンを押す
	- 「USB モード選択」を「デバイス」に設定し、本機とパソコンを接続する([P125](#page-124-0))
- シャッタースピードが 1/60 に設定されます。シャッタースピードは調整できません。

#### <span id="page-93-0"></span>PRE-REC プリレック

#### ● USER ボタンに「PRE-REC」を設定する ([P82](#page-81-0))

撮影開始 / 一時停止ボタンを押す前からの映像や音声を記録します。AVCHD のシーン は約 3 秒前から、MOV/MP4 のシーンは約 4 秒前から記録します。

≥「P-」が画面に表示され、撮影開始後は「P-REC」になります。

*∥* お知らせ - - - -

#### ●事前に本機を被写体に向けて構えてください。

- お知らせ音は鳴りません。
- 以下の場合は設定できません。
	- バリアブルフレームレートモード時([P94\)](#page-93-1)
	- インターバル記録時 [\(P165\)](#page-164-0)
- ≥ 以下の場合は、AVCHD のシーンで 3 秒前、または MOV/MP4 のシーンで 4 秒前からの映像が 記録できないことがあります。
	- ー PRE-REC の最大待機時間の経過直後 \*
	- PRE-REC を設定してから撮影を開始するまでの時間が短い場合
	- PRE-REC の設定後に、電源を入れ直したり、THUMBNAIL ボタンを押したりして、撮影 画面に切り換わってから撮影を開始するまでの時間が短い場合
	- 通常撮影、または「2 スロット機能」を「リレー記録」に設定時に撮影を開始して、自動で ビデオを記録するカードスロットが切り換わった場合[\(P44\)](#page-43-1)
- ※ PRE-REC の最大待機時間は 3 時間です。PRE-REC を設定してから 3 時間経過するごとに、 自動で PRE-REC の停止、再開を行います。
- 再生モード時のサムネール表示の画像は、再生開始の映像と異なります。

#### <span id="page-93-1"></span>VFR モード

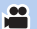

**e** 

バリアブルフレームレートモードの入 / 切を切り換えます。 バリアブルフレームレートモード時は、フレームレートを変えて撮影することで、スロー モーション、クイックモーションのビデオ撮影ができます。

#### スローモーション(オーバークランク撮影)

クライマックスシーンなどのドラマチックな演出に用いられるのがスローモーション効果です。 「記録フォーマット」のフレームレートよりフレーム数が多いフレームレートに設定してください。

(例)「FHD 1080/23.98p 50M」を 48fps で撮影すると、1/2 倍速のスローモーション 効果が得られます。

#### クイックモーション(アンダークランク撮影)

雲の流れや雑踏の中での人物などの演出に用いられるのがクイックモーション効果です。「記録 フォーマット」のフレームレートよりフレーム数が少ないフレームレートに設定してください。

(例)「FHD 1080/23.98p 50M」を 12fps で撮影すると、2 倍速のクイックモーション 効果が得られます。

#### ● USER ボタンに「VFR モード」を設定する [\(P82\)](#page-81-0)

- ●「記録モード」および「記録フォーマット」を設定する ([P150](#page-149-0))
- 以下の「記録モード」および「記録フォーマット」で、バリアブルフレームレートモードを 使用できます。

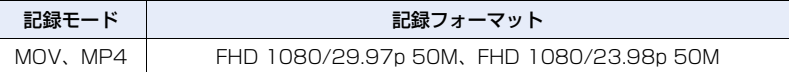

#### 1)撮影画面で USER ボタンを押す、または USER ボタンアイコンをタッチする

- ●「VFR」が表示されます。
- フレームレートの表示が変わります。

 $\bigcap$  フレームレート (fps) ■「記録フォーマット」のフレームレート **12 : 23.98p** (例)

● [����]、[������]が表示されます。撮影時に音声は記録されません。

#### 2)ジョグダイヤルを回してフレームレートを変更する

- ●2~60の範囲で設定できます。記録フォーマットによって、設定できないフレームレート があります。
- ジョグダイヤルを押して決定してください。ジョグダイヤルを押す前に、撮影を開始する と、設定が反映されません。
- 3)撮影開始 / 一時停止ボタンを押して、撮影を開始する
	- 雷源を入れてからバリアブルフレームレートモードで初めて撮影する場合は、音声が記録 されないメッセージが表示されます。※ ※ 記録フォーマットのフレームレートとバリアブルフレームレートの設定値でフレーム
	- 数が一致する場合、音声が記録されます。
	- 撮影中はフレームレートの変更はできません。
- 4)撮影開始 / 一時停止ボタンをもう一度押して、撮影を停止する
	- バリアブルフレームレートモードを解除するには、USER ボタンを押す、または USER ボ タンアイコンをタッチしてください。

#### ■ フレームレートと効果

次のフレームレート設定でクイックモーション(アンダークランク撮影)やスローモー ション(オーバークランク撮影)になります。

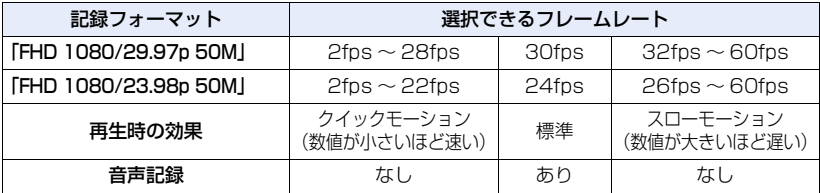

#### ■ 実際に記録されるフレームレート

選択できるフレームレートと実際に記録されるフレームレートには若干の誤差があります。 以下のフレームレートで記録されます。

●上段:選択できるフレームレート(fps)、下段:実際に記録されるフレームレート(fps)

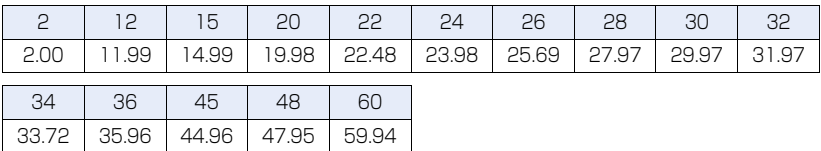

#### *∥*∂お知らせ – – – –

- ≥ バリアブルフレームレートモードの入 / 切の切り換え、およびフレームレートの変更は、 メニューからも設定できます。
	- 「VFR モード」([P166](#page-165-0))
	- 「フレームレート」[\(P166\)](#page-165-1)
- 以下の場合は、バリアブルフレームレートモードが切に設定されます。
- 「記録モード」または「記録フォーマット」をバリアブルフレームレートモードで使用でき ない項目に変更する
- 以下の機能が解除されます。
	- フラッシュバンド補正[\(P93](#page-92-0)[、153\)](#page-152-0)
	- リレー記録([P164](#page-163-0))
	- インターバル記録[\(P165\)](#page-164-0)
- エリア機能([P90\)](#page-89-0) - デジタルズーム([P87\)](#page-86-0)  $-$  カスタム AF 機能 [\(P57](#page-56-0))
- $-$  iA  $\vec{X}$   $\Delta$  [\(P161\)](#page-160-0)
- PRE-REC([P94](#page-93-0)[、167](#page-166-0)) - ハイブリッド O.I.S.[\(P53](#page-52-0))
- フリーズフレーム([P89](#page-88-0))
- ●設定したフレームレートより遅いシャッタースピードに調整することができません。 (例)「記録フォーマット」が「FHD 1080/29.97p 50M」の場合に、フレームレートを 30fps に設定したときは、シャッタースピードを 1/30 未満に調整できません。
- ●「黒フェード」および「白フェード」は働きません。([P86](#page-85-0))
- ●撮影開始直後に撮影開始 / 一時停止ボタンを押しても、記録停止に時間がかかる場合があります。
- 手順 2 でフレームレートが切り換わるときに、画面が一瞬暗くなることがあります。
- バリアブルフレームレートモード (VFR モード) の低フレームレート設定でご使用時、映像変 化に追従しにくい場合があります。そのときはアイリス、フォーカス、ホワイトバランスモー ドをマニュアル設定でご使用ください。
- バリアブルフレームレートモード時の 1 シーンの最大連続撮影時間は、設定したフレームレー トによって変わります。撮影を開始してから一定時間を経過すると撮影を一度停止し、数秒後 に自動で撮影が再開されます。
	- アンダークランク撮影の場合 :10 時間 :10 時間 :10 時間 :10 時間 :10 時間 :10 時間 :10 時間 :10 時間 :10 時間 :10 時間 :10 時間 :10 時間 :10 時間 :10
		-

÷

**PO** 

- 記録フォーマットのフレームレートと同じフレームレートで撮影した場合:10 時間 - オーバークランク撮影の場合は、記録フォーマットのフレームレートとバリアブルフレーム
- レートの設定値の比率によって撮影時間が 10 時間より短くなります。
- (例)「記録フォーマット」を「FHD 1080/29.97p 50M」に設定した場合

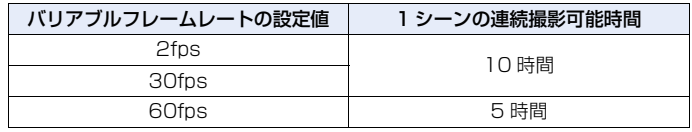

### FAST ZOOM

● USER ボタンに「FAST ZOOM」を設定する ([P82\)](#page-81-0) ズームレバーでのズーム操作時に高速ズームを使用することができます。([P52\)](#page-51-0)

### iA ズーム

#### ● USER ボタンに「iA ズーム」を設定する ([P82\)](#page-81-0)

iA ズームの入 / 切を切り換えることができます。[\(P52](#page-51-1))

# オートアイリスレベル

● USER ボタンに「オートアイリスレベル」を設定する [\(P82](#page-81-0)) オートアイリスレベルの入 / 切を切り換えます。 ● 入に設定すると、「オートアイリスレベル効果」の設定が反映されます。([P68](#page-67-0))

<span id="page-96-0"></span>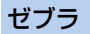

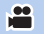

**e** 

**e** 

● USER ボタンに「ゼブラ」を設定する [\(P82\)](#page-81-0)

撮影画面で USER ボタンを押す、または USER ボタンアイコンをタッチする

ボタンを押すごとにゼブラ表示とマーカー表示を切り換えます。

ゼブラ 1 →ゼブラ 2※ →マーカー ※ →切

※「ゼブラ設定 2」/「マーカー」を「切」にした場合は表示されません。[\(P172\)](#page-171-0)

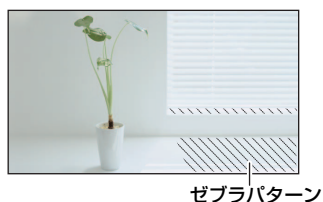

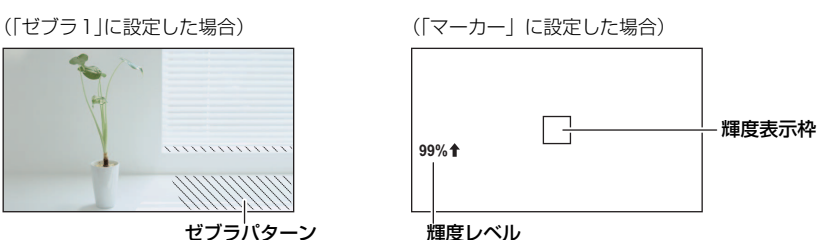

- ゼブラ表示 : 白飛び (色飛び)の起こりそうな部分 (極端に明るい場所、光っている 場所)を斜線(ゼブラパターン)で表示します。
- マーカー表示: 画面の中央部分(輝度表示枠)の輝度レベルを % で表示します。 異な る場面で同じ被写体を撮影するときなどに、被写体の輝度レベルを同じ にすることで、被写体の明るさを調整しやすくなります。
- 輝度レベルは「0%」~「99%」で表示されます。99%を超える場合は「99% ◆」と表示 されます。

#### ●お知らせ - - -

- フリーズフレーム時は設定できません。[\(P89](#page-88-0))
- 白飛びの少ない映像を撮影するには、ゼブラパターンが表示されなくなるように、マニュアル でシャッタースピードや明るさを調整してください。([P67](#page-66-1)[、72\)](#page-71-0)
- ゼブラパターンは記録されません。
- 表示するゼブラパターンのレベルを調整することもできます。([P172\)](#page-171-1)
- ●「ゼブラモード」を設定して、ゼブラ表示の表示時間を変更することもできます。[\(P160\)](#page-159-1)

# 手ブレ補正

#### ● USER ボタンに「手ブレ補正」を設定する ([P82\)](#page-81-0)

手ブレ補正の入 / 切を切り換えます。[\(P53](#page-52-1))

### <span id="page-97-0"></span>シーンファイル

● USER ボタンに「シーンファイル」を設定する ([P82\)](#page-81-0)

シーンファイルの設定を SD カードに保存したり、SD カードから本機に読み込むこと ができます。

#### ■ シーンファイルの設定を保存する場合

#### 1)撮影画面で USER ボタンを押す、または USER ボタンアイコンをタッチする

#### 2)「SAVE」をタッチする

- 3)シーンファイル名をタッチする
	- すべてのシーン番号 (「F1:1~「F6:1) の設定が保存されます。
	- 最大 8 ファイルまで保存することができます。
	- すでに保存されているシーンファイル名をタッチした場合は、「はい」をタッチして上書 きしてください。
- 4)「終了」をタッチして設定を終了する

#### ■ 保存したシーンファイルをシーン番号に割り当てる

- 1)撮影画面で USER ボタンを押す、または USER ボタンアイコンをタッチする
- 2)「LOAD」をタッチする
- 3) 読み込みたいシーンファイル名をタッチする
- 4) ■/■をタッチして、設定したいシーン番号を選択する
- 5)「戻る」をタッチする
	- ●「はい」をタッチすると、選択したシーン番号の設定 ※ が読み込まれ、「ファイル選択」の 同じシーン番号に反映されます。
	- ※ シーン番号のタイトルも読み込まれます。
	- ●「ALL」を選択した場合は、すべてのシーン番号の設定が読み込まれます。

#### 6)「終了」をタッチして設定を終了する

- *●*お知らせ - - -
- メニューから設定することもできます。 「シーンファイル」→「LOAD/SAVE」→「LOAD」または「SAVE」

### <span id="page-97-1"></span>AUTO REC

#### ● USER ボタンに「AUTO REC」を設定する ([P82\)](#page-81-0)

本機と接続した外部機器(レコーダーなど)の記録制御の入 / 切を切り換えます。

1) 「HDMI TC 出力」をメニュー設定する

MENU : 「出力設定」→「HDMI TC 出力」→「入」

2)「リモート記録」をメニュー設定する

**MENU:「出力設定」→「リモート記録」→「入」** 

3)「リモート記録連動」をメニュー設定する

:「出力設定」→「リモート記録連動」→「切」 MENU

<u>e</u>

**e** 

#### 4)撮影画面で USER ボタンを押す、または USER ボタンアイコンをタッチする

- HDMI● が表示され、外部機器に記録開始の信号を送ります。
- 外部機器の記録を停止するには、もう一度 USER ボタンを押すか、USER ボタンアイコン をタッチしてください。HDMIII が表示され、外部機器に記録停止の信号を送ります。

### USB モード **PE** ● USER ボタンに「USB モード」を設定する ([P82\)](#page-81-0) 本機の USB 端子への接続の有効 / 無効を切り換えます。 ●お知らせ - - -● USB 端子に接続時、入から切に切り換えると、USB ケーブルを安全に取り外すためのメッセー ジが表示される場合があります。「はい」を選ぶと接続を安全に終了できます。 オートホワイトバランス H ● USER ボタンに「オートホワイトバランス」を設定する [\(P82](#page-81-0)) ホワイトバランスのモードを切り換えたり、オートホワイトバランス、オートブラック

バランスを行うことができます。([P63](#page-62-0)[、66](#page-65-0))

### スロット選択

#### ● USER ボタンに「スロット選択」を設定する ([P82\)](#page-81-0)

ビデオを記録するカードスロットまたは再生するメディアを切り換えることができます。

- 以下の場合に切り換えることができます。
	- 撮影モード時の撮影の一時停止中
	- 再生モード時のサムネール表示画面([P107](#page-106-0))
	- 日付別一覧選択時[\(P114\)](#page-113-0)

# <span id="page-98-0"></span>AF エリア幅調整

#### ●USER ボタンに「AF エリア幅調整」を設定する ([P82\)](#page-81-0)

オートフォーカスが有効になるエリアの幅を、被写体のサイズに合わせて調整できます。[\(P58](#page-57-1))

- 1)撮影画面で USER ボタンを押す、または USER ボタンアイコンをタッチする ● [<u>AF-AREA</u>]が画面に表示されます。
- 2)ジョグダイヤルを回して AF エリア枠 を調整する

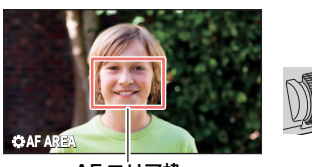

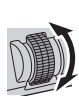

#### AF エリア枠

- 3) ジョグダイヤルを押して決定する
	- ●設定を解除するにはUSERボタンを押す、またはUSERボタンア イコンをタッチしてください。
	- 再度調整するには、画面表示アイコンが「おAF AREA」(黄色 表示)のときにジョグダイヤルを押して、手順 2~3の操作を してください。
	- 画面表示アイコンについては [105 ページ](#page-104-0)をお読みください。

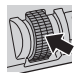

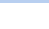

 $\boxed{\blacksquare}$ 

÷

**e** 

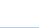

 $\boxed{P}$ 

# LCD/EVF 出力

● USER ボタンに「LCD/EVF 出力」を設定する [\(P82](#page-81-0)) 液晶モニター / ファインダーの表示方法を切り換えます。([P35](#page-34-0))

# LOW ゲイン **e** ● USER ボタンに「LOW ゲイン」を設定する ([P82\)](#page-81-0) ゲイン値を LOW ゲインに切り換えます。[\(P69](#page-68-0)) *∥*∂お知らせ – – – – – – – – – ● フリーズフレーム時は設定できません。[\(P89](#page-88-0)) MID ゲイン  $\mathbf{e}$ ● USER ボタンに「MID ゲイン」を設定する ([P82](#page-81-0)) ゲイン値を MID ゲインに切り換えます。([P69\)](#page-68-0) *●*お知らせ - - - - - - -------------● フリーズフレーム時は設定できません。[\(P89](#page-88-0)) HIGH ゲイン **PO** ● USER ボタンに「HIGH ゲイン」を設定する ([P82\)](#page-81-0) ゲイン値を HIGH ゲインに切り換えます。[\(P69](#page-68-0)) *●*お知らせ - - - - - - - -● フリーズフレーム時は設定できません。[\(P89](#page-88-0)) メニュー H

**e** 

● USER ボタンに「メニュー」を設定する ([P82\)](#page-81-0) メニューを表示できます。

# 便利な機能 曲

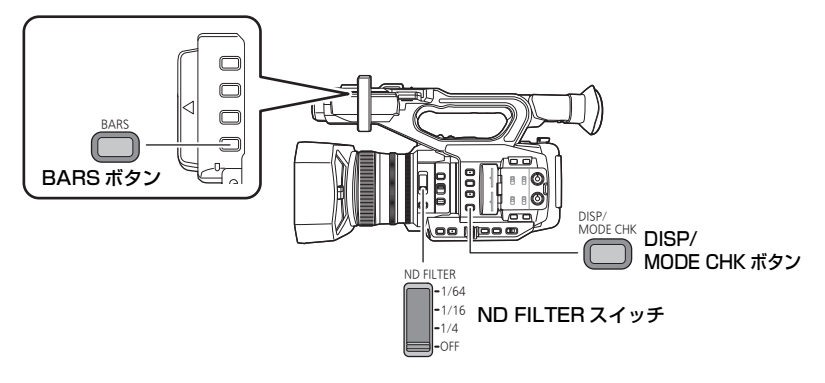

# <span id="page-100-0"></span>カラーバー表示

#### BARS ボタン

ボタンを押すと、外部モニターの画質調整に便利なカラーバーを表示することができます。

- ●解除するにはもう一度 BARS ボタンを押してください。
- 電源を切ると解除されます。
- カラーバー表示中にテストトーンがヘッドホン出力端子やHDMI OUT端子、AUDIO OUT端子 に出力されます。(出力されるテストトーンは 1 kHz になります) 本機のスピーカーからは出力されません。
- カラーバー表示は「カラーバータイプ」の設定によって変わります。[\(P160\)](#page-159-2)
- ●テストトーンの音量は、「テストトーン調整」の設定によって変わります。([P171](#page-170-0))
- カラーバーはビデオ撮影することができます。
- カラーバーのビデオ撮影中に BARS ボタンを押すと、カラーバー表示を解除できます。 再度カラーバーを表示するには撮影を停止してから BARS ボタンを押してください。

[撮影](#page-43-0)

# ND フィルター

ND FILTER スイッチで、本機内蔵の光学 ND フィルター (光量の調整フィルター) を 切り換えることができます。

● 晴天の屋外撮影時で、被写体が明るすぎて画面が白っぽくなるようなときに使用してください。

### ND FILTER スイッチを切り換える

1/64:光量を 1/64 に減少します。 1/16:光量を 1/16 に減少します。 1/4 :光量を 1/4 に減少します。 OFF :ND フィルターを使用しません。

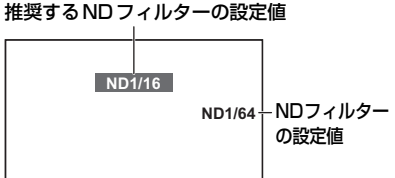

●「1/64」、「1/16」、「1/4」に切り換えたと きに、本機が推奨する ND フィルターと異なる場合は、推奨する ND フィルターの設定値が画 面に点滅して表示され、約 5 秒後に消えます。

*∥* お知らせ – – – ● 暗すぎる場面では、推奨する ND フィルターの設定値が正しく表示されない場合があります。

### <span id="page-101-0"></span>画面表示の切り換え / モード情報表示

#### DISP/MODE CHK ボタン

ボタンを押すと、カウンター表示とタイムスタンプ ※、ゼブラ表示、マーカー表示、 セーフティーゾーン以外の画面表示が消えます。[\(P184\)](#page-183-0)

※「日時表示」が「時間」、「日付」、「日付 & 時間」の場合。

●解除するには、DISP/MODE CHK ボタンを押してください。

#### ■ モード情報を表示するには

DISP/MODE CHK ボタンを押し続けるとモード情報画面が表示され、ボタンを押すごとに 以下の順にモード情報画面を切り換えます。

モード情報画面 1 →モード情報画面 2 →モード情報画面 3 →モード情報画面 4 → モード情報画面 5 →通常表示

モード情報画面 1: USER ボタン (USER1 ~ 9) に割り当てた機能の一覧が表示されます。

モード情報画面 2:シーンファイルの各シーン番号のタイトルが表示されます。

- モード情報画面 3: GAIN ボタンに割り当てた設定 (「GAIN L」、「GAIN M」、「GAIN H」)、 WHITE BAL ボタンに割り当てたホワイトバランスのモードの設定 (「WHITE BAL A」、「WHITE BAL B」、「WHITE BAL PRST」)や、 ホワイトバランスのモード「Ach」または「Bch」の設定状況(「AWB A」、 「AWB B」)が表示されます。
- モード情報画面 4:「リモート記録」、「リモート記録連動」、「HDMI TC 出力」、「カメラ番号」、 「サブ REC ボタン」、「サブズーム」の設定が表示されます。
- モード情報画面 5:「音声ローカットCH1」、「音声ローカットCH2」、「オーディオレベルCH1」、 「オーディオレベル CH2」、「ライン入力 1」、「ライン入力 2」、 「マイク入力 1」、「マイク入力 2」の設定が表示されます。

# – 102 –

[撮影](#page-43-0)

# 操作アイコンを使う e

画面をタッチする簡単な操作で、便利な機能を使用できます。

# **1** 撮影画面で液晶モニターをタッチする

● 操作アイコンが表示されます。

# **2** 操作アイコンをタッチする

● 以下の機能が使用できます。操作方法については、 それぞれのページをお読みください。

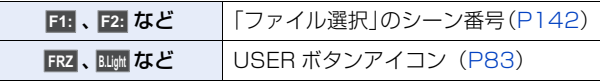

*∥*お知らせ – – – – ● 操作アイコン表示中に画面をタッチする、またはタッチ操作しない状態が続くと、操作アイコ ンが消えます。再度表示する場合は、画面をタッチしてください。

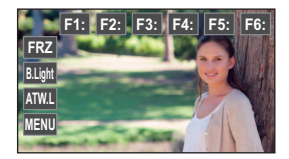

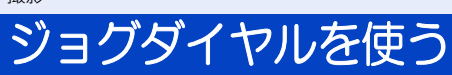

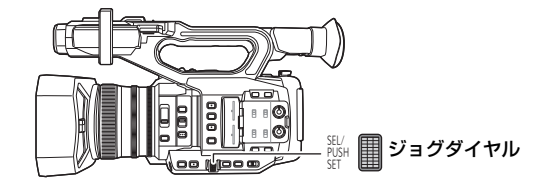

# 項目の選択 / 決定

メニュー設定[\(P43](#page-42-0))などでは、ジョグダイヤルを使って項目の選択や決定をすること ができます。

# **1** メニュー画面などでジョグダイヤル を回して、項目を選ぶ

● 選択している項目が黄色で表示されます。

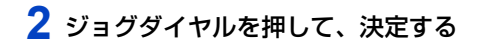

# 【数値を設定するメニューの操作について】

数値を設定するメニューでは、数値表示部を選択してから調整します。

- 数値の調整画面では、ジョグダイヤルを使って / / / を選択することができません。
- (例:「液晶調整」の明るさを調整する場合)
- 1) ジョグダイヤルを回して、数値表示部にカーソ ルを移動する
	- ジョグダイヤルを押して選択してください。
- 2) ジョグダイヤルを回して調整する
	- ジョグダイヤルを押すと、調整した数値が設定されます。

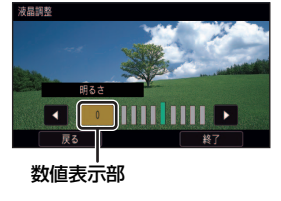

# *●*お知らせ - - -

- 操作アイコン、サムネール表示などの選択 / 決定もできます。
- 指でタッチできる箇所はジョグダイヤルで操作できます。(一部機能を除く)

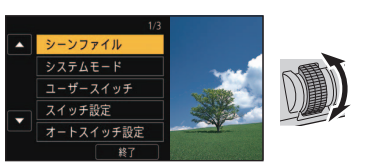

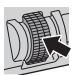

# – 104 –

# <span id="page-104-0"></span>マルチマニュアル機能を使う

以下の機能は、ジョグダイヤルを使って機能を選択したり、設定内容の調整をすること ができます。各機能を切り換えながら調整することもできます。

#### (撮影画面表示時)

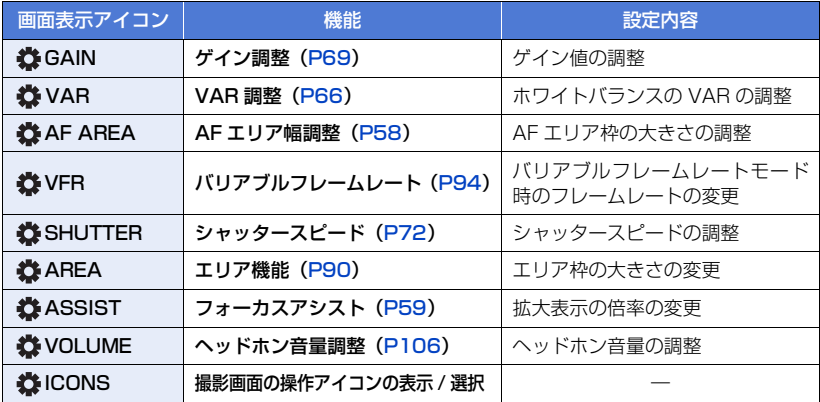

(再生画面表示時)

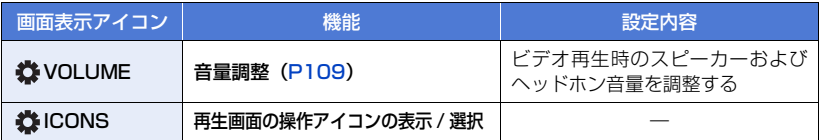

#### 【設定する機能を切り換えるには】

#### 1)事前に 2 つ以上の機能を選択できる設定にしておく

● 以下のように設定してください。

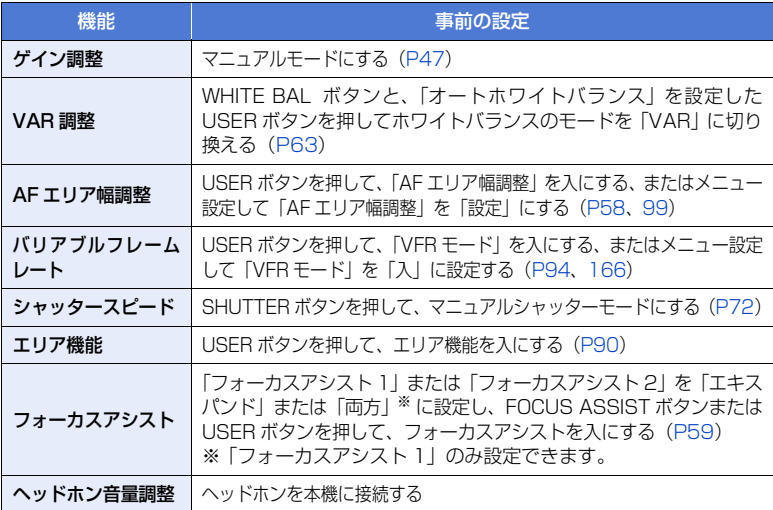

- 選択した機能は、画面表示アイコンが白色で表示されます。(機能実行モード) 「<br />
ECONS」を選択した場合は、ジョグダイヤルを回して操作アイコンを選択すること ができます。
- 2)ジョグダイヤルを押す
	- 画面表示アイコンが黄色に変わります。(機能選択モード)
- 3)ジョグダイヤルを回して設定したい機能を選び、ジョグダイヤルを押して決定 する
	- 選択した機能の画面表示アイコンが白色に変わります。(機能実行モード)
	- ジョグダイヤルを回して、選択した機能の調整ができます。
- <span id="page-105-0"></span>■ ヘッドホン音量調整

∥∥お知らせ −

撮影時のヘッドホンの音量を調整します。

- **●「ボリューム調整」を「入」に設定する [\(P171\)](#page-170-1)**
- 1) ヘッドホン出力端子に接続する
- 2)ジョグダイヤルを回して音量を調整する
	- 実際に記録される音量は変わりません。
- 3) ジョグダイヤルを押して、設定を終了する

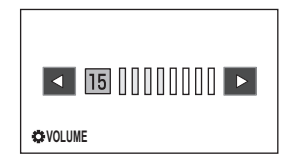

● 手順2で < /> / ▶ をタッチして音量調整することもできます。調整後に操作しない状態が続くと 設定を終了します。

 $-106-$ 

<span id="page-106-0"></span>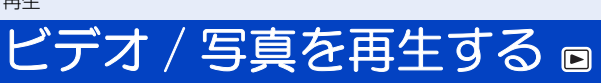

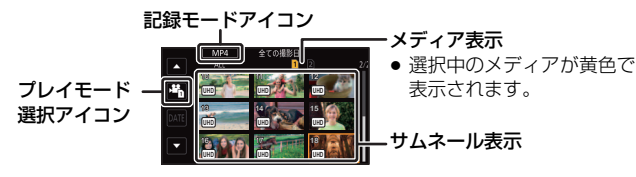

- **1** 再生モードにする[\(P34](#page-33-0))
- **2** プレイモード選択アイコンをタッチする
- **3** 再生したいメディアをタッチする

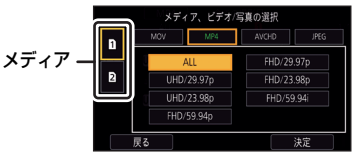

# **4** (ビデオ再生モードにする場合) 再生したい記録モードと記録フォーマット をタッチする

- ●記録したシーンがある記録モードは、文字の色が緑色 で表示されます。
- タッチした記録モードによって選択できる記録フォー マットが変わります。
- ●「決定」をタッチしてください。
- サムネール表示に記録モードアイコンが表示されます。  $(\boxed{\text{MOV}} / \boxed{\text{MP4}} / \boxed{\text{AVCHD}})$

(記録モード「MOV」、「MP4」をタッチした場合)

- ●記録フォーマットをタッチすると、サムネールに以下のアイコンが表示されます。 アイコ ンは記録フォーマットのサイズによって変わります。
	- WHD (3840×2160) で記録したシーン
	- [<del>FH</del>D (1920×1080) で記録したシーン
- ●記録フォーマット「ALL」をタッチすると、選択メディア内にある同じ記録モードのすべ てのシーンが表示されます。 他機器で記録したシステム周波数の異なるシーンは、サムネールに DQ が表示されます。 本機では再生できません。
- (記録モード「AVCHD」をタッチした場合) 記録フォーマットをタッチすると、サムネールに以下のアイコンが表示されます。
	- ー [**PS**]:|PS 1080/59.94p」で記録したシーン
	- [<u>PH</u>:|PH 1080/59.94i]、|PH 1080/23.98p」で記録したシーン
	- |**HA**:|HA 1080/59.94i」で記録したシーン
	- ー | HEJ:| HE 1080/59.94i」で記録したシーン
	- 【PM:|PM 720/59.94p」で記録したシーン
	- |**s**aJ:| SA 480/59.94i」で記録したシーン

記録モード

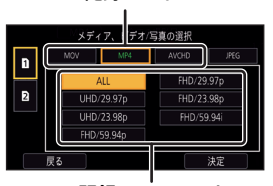

記録フォーマット

(写真再生モードにする場合) 写真(JPEG)をタッチする

- **5** 再生するシーンまたは写真をタッチする
	- ■ / をタッチすると、次の(前の)ページを表示 します。
	- ●「スロット選択」を設定した USER ボタンを押すと、 再生するメディアを切り換えることができます。[\(P82\)](#page-81-0)

**6** 操作アイコンをタッチして再生操作する

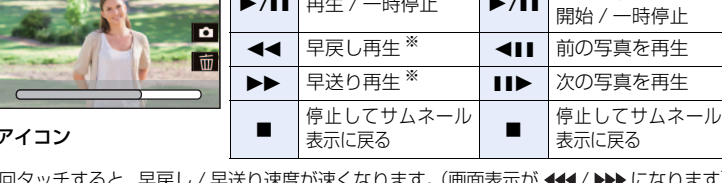

※ 2回タッチすると、早戻し/早送り速度が速くなります。(画面表示が ◆→→/ ) になります) ● 操作アイコン表示中に画面をタッチする、またはタッチ操作しない状態が続くと、操作ア イコンが消えます。再度表示する場合は、画面をタッチしてください。

#### ■ サムネール表示の切り換え

サムネール表示時に、ズームレバーまたはサブズームレバー を Q 側、 ■■ 側に操作すると、サムネール表示が以下の順 で切り換わります。

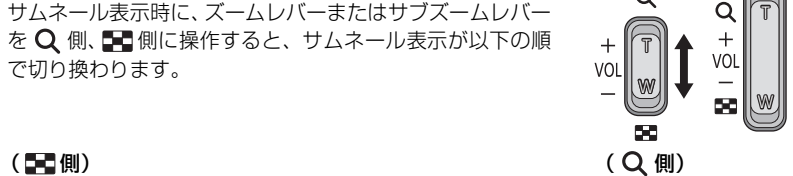

操作

 $\overline{\mathbf{r}}$ Ø п  $\blacktriangleright$ /II

**TC 00:02:30.00**

20 シーン ◆ → 9 シーン ◆ → 1 シーン ◆ シーン情報表示 \*

※ ビデオ再生時は、シーンの詳細情報が表示されます。以下の情報が表示されます。 スタート TC、スタート UB、記録時間は AVCHD のシーンのみ表示されます。

- スタート TC
- スタート UB
- 日付
- タイムゾーン
- THUMBNAIL ボタンを押して、撮影モード / 再生モードを切り換えると、9 シーン表示に戻り ます。
- 1 シーン表示にすると、ビデオ再生時は撮影日と記録時間が、写真再生時は撮影日とファイル 番号が表示されます。

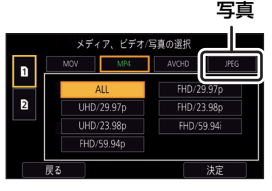

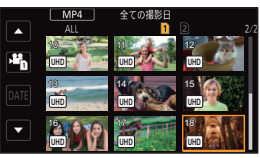

| スライドショーの

ビデオ再生 | 写真再生

- 108 -

- 記録時間 - 記録モード
- フォーマット
#### ∫ 音量調整

ビデオ再生時のスピーカー / ヘッドホン音量を調整するには、ボリュームレバー、サブ ズームレバーまたはジョグダイヤルを操作してください。

【ボリュームレバー / サブズームレバーで調整する】

- +側:音量を上げる -側:音量を下げる
- T T  $\triangleleft$  Ts MMMMM VOI W WW **VOLUME**
- 【ジョグダイヤルで調整する】

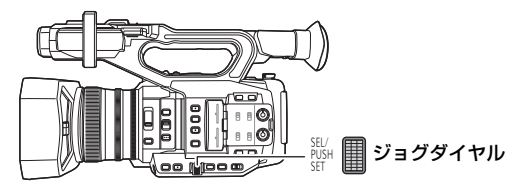

- 1)「※VOLUME」の表示中にジョグダイヤルを押す
- 2)ジョグダイヤルを回して音量を調整 する

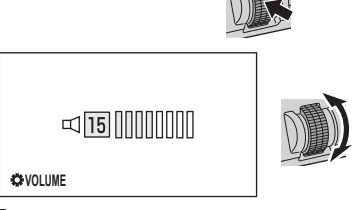

### 3) ジョグダイヤルを押して、設定を終了する

#### ●お知らせ - - -

- 通常のビデオ再生以外では音声は出ません。
- ビデオ再生の一時停止を約5分続けると、サムネール表示に戻ります。
- ●記録フォーマット「ALL」を選択して再生すると、シーンの切り換わりで画面が一瞬黒くなる 場合があります。

### ビデオの互換性について

- 本機は AVCHD Progressive/AVCHD に準拠しています。
- 各規格に対応した機器であっても、他の機器で記録したビデオの本機での再生、本機で記録 したビデオの他の機器での再生は、正常に再生されなかったり、再生できない場合がありま す。(お使いの機器の説明書で対応を確認してください)
- ●本機以外で撮影された動画は、本機では取り扱いできません。

#### 写真の互換性について

- 本機は一般社団法人 電子情報技術産業協会(JEITA)にて制定された統一規格 DCF (Design rule for Camera File system)に準拠しています。
- ●本機で再生できる写真のファイル形式はJPEGです。(JPEG形式でも再生できないものもあ ります)
- ●他の機器で記録/作成した写真の本機での再生、本機で記録した写真の他の機器での再生は、 正常に再生されなかったり、再生できない場合があります。
- 再生機器によっては、記録した写真の記録画素数と異なる記録画素数で再生する場合があり ます。

# <span id="page-110-0"></span>操作アイコンを使ってのビデオ再生操作

基本の再生操作については [107 ページ](#page-106-0)をお読みください。

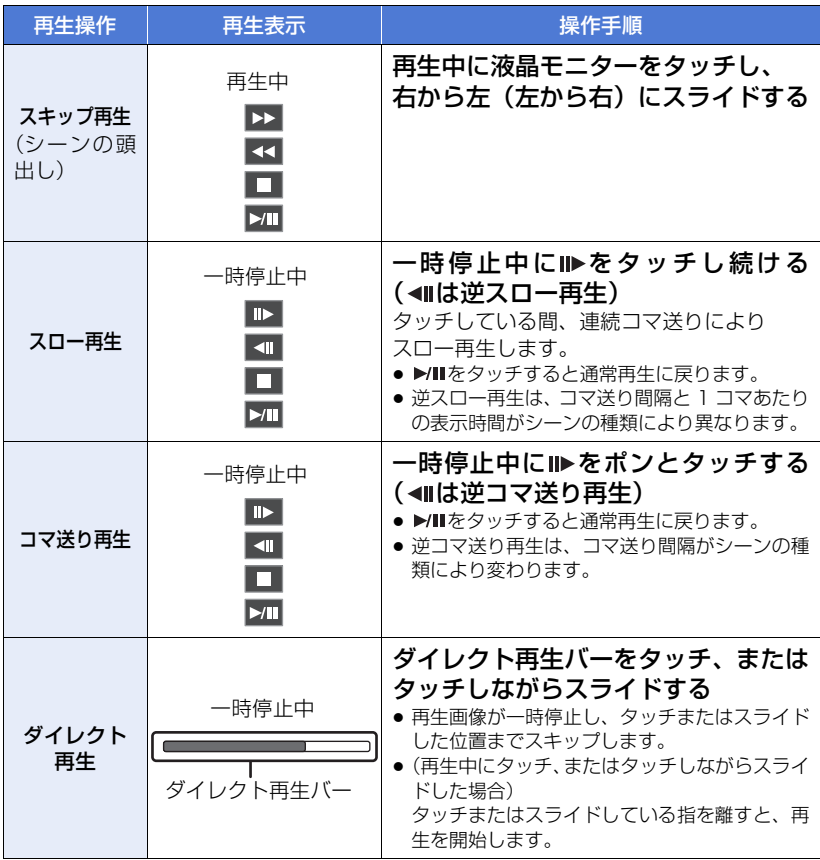

*●*お知らせ - - - - - - - - -● ファイルサイズが大きなシーンは、本機の操作や一部動作が遅くなる場合があります。

 $-111-$ 

# 便利な機能 ■

[再生](#page-106-1)

# <span id="page-111-0"></span>ビデオから写真を作成する

記録済みのビデオの 1 コマを写真として保存できます。作成する写真の記録画素数は、 撮影したビデオの記録フォーマットの画素数によって変わります。

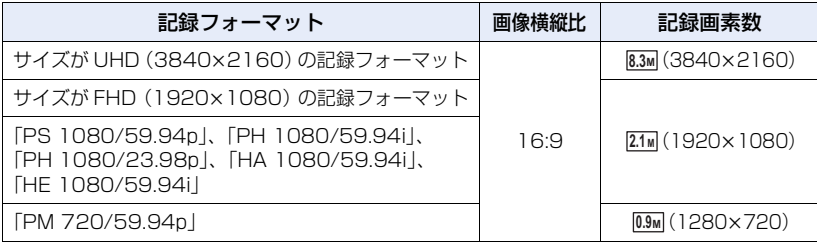

### 再生中に写真として記録したい場面で ◎ を タッチする

- ●写真記録中に、残り記録可能枚数と写真動作表示(▲) が表示されます。
- 一時停止やスロー再生、コマ送り再生を使うと便利です。
- ビデオが撮影された日時が写真の日時として登録されます。

#### **TC 00:02:30.00**  $\blacksquare$ **E**  $\overline{a}$ о 而  $\sum$

### ■ 写真記録時の画面表示について

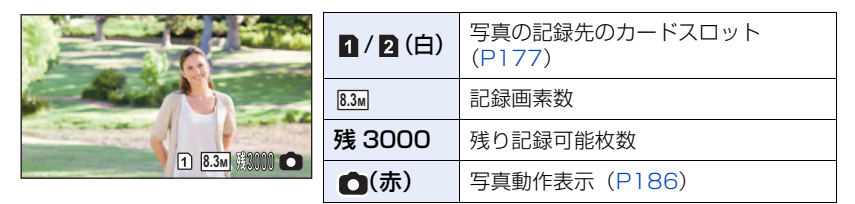

### *●*お知らサ - - - -

- 写真の残り記録可能枚数の表示は最大9999枚です。残り記録可能枚数が9999枚を超える場 合は、「残 9999 +」と表示されます。写真を記録しても表示は 9999 枚以下になるまで変わ りません。
- ●本機で記録した 16:9 の写真は、プリント時に端が切れることがあります。お店やプリンターな どでプリントする場合は事前にご確認ください。
- 写真の記録可能枚数については [202 ページ](#page-201-0)をお読みください。

# 繰り返し再生

最後のシーンの再生終了後に、最初のシーンの再生を開始します。

メニュー設定する

:「ビデオの管理」→「リピート再生」→「入」 **MENU** 

全画面表示に が表示されます。

● サムネール表示されているすべてのシーンが繰り返し再生されます。

*●*お知らせ - - - - - - - - - - - - - - - ------------● 写真のスライドショー再生 [\(P108\)](#page-107-0) では、繰り返し再生できません。

### 前回の続きから再生

途中で停止したシーンをもう一度再生すると、続きからの再生を開始します。

#### メニュー設定する

:「ビデオの管理」→「続きから再生」→「入」 MENU

再生を停止すると、続きから再生が設定されたシーンのサムネールに が表示されます。

#### *∥*∂お知らせ – – – – –

● 以下の場合は、続きから再生の開始位置が解除されます。(「続きから再生」の設定は「切」に なりません)

--------------

- 電源を切る
- THUMBNAIL ボタンを押す
- 再生モード時に、再生する記録モードおよび記録フォーマットを切り換える

# 日付別に再生

同じ日に撮影されたシーンまたは写真のみを続けて再生します。

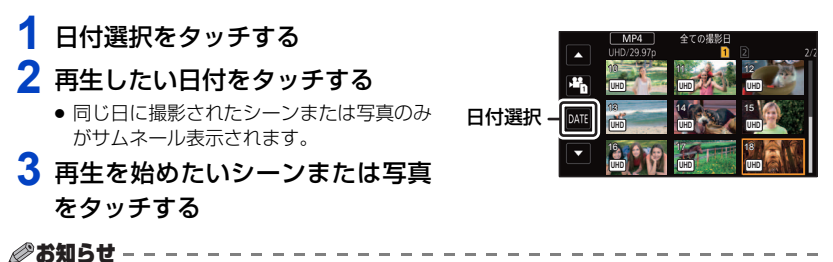

- ●記録モード「MOVI /「MP4」、記録フォーマット「ALLI のサムネール表示では、日付選択 できません。
- THUMBNAIL ボタンを押して、撮影モード / 再生モードを切り換えると、全シーン再生に戻ります。
- 以下の場合などには、日付別一覧で分かれて表示され、日付のあとに -1、-2 が追加されること があります。
	- シーン数が 99 を超えたとき
	- 写真の記録枚数が 999 枚を超えたとき
	- 記録フォーマットを切り換えたとき([P150](#page-149-0))
	- 「記録モード」を「AVCHD」に設定し、インターバル記録を「切」以外に設定したとき[\(P165\)](#page-164-0) - 番号リセットをしたとき[\(P179\)](#page-178-0)
- 以下の記録フォーマットで記録したシーンは日付別一覧で分かれて表示され、日付のあとに記 録フォーマットのアイコンが表示されます。

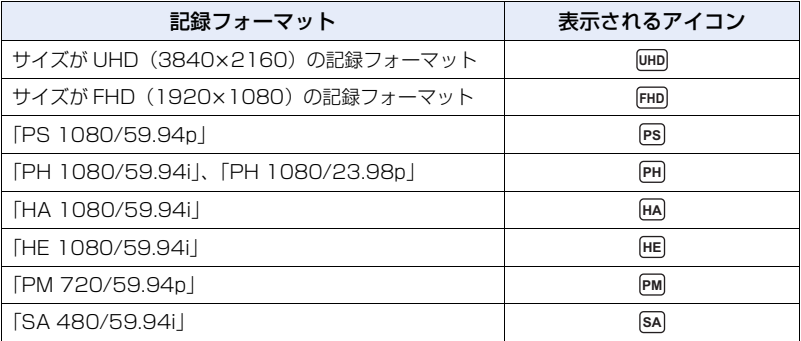

● ビデオから作成した写真 [\(P112\)](#page-111-0) では、日付別一覧で日付の後ろに 「L7 が表示されます。

#### <span id="page-114-2"></span>編集

# 消去口

消去したシーン / 写真は元に戻りませんので、記録内容を十分に確認してから 消去の操作を行ってください。

● THUMBNAIL ボタンを押して、再生モードに切り換える [\(P34](#page-33-0))

■ 再生中のシーンまたは写真を消去するには 消去したいシーン、または写真を再生中に をタッチする

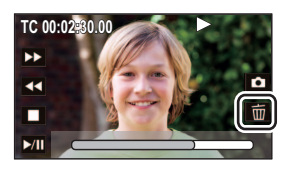

■ サムネール表示からシーンまたは写真を消去するには ●消去したいシーンまたは写真のサムネール表示に切り換える [\(P107\)](#page-106-0)

**1** メニュー設定する

<sup>MENU</sup>:「ビデオの管理」または「写真の管理」→「消去」→希望の設定

#### 全消去:

サムネール表示されているすべてのシーンまたは写真を消去します。 (日付別に再生しているときは、選択している日付のすべてのシーンまたは写真が 消去されます)

#### 複数消去:

複数のシーンまたは写真を選んで消去します。

一枚消去:

1 枚のシーンまたは写真を選んで消去します。

● プロテクト設定されたシーンまたは写真は消去されません。

<span id="page-114-0"></span>**2** (手順 1 で「複数消去」を選んだ場合)

### 消去するシーンまたは写真をタッチする

- タッチするとシーンまたは写真が選択され、 m が表示されます。 解除するにはもう一度 タッチしてください。
- 最大 99 シーンまで続けて選択できます。

(手順 1 で「一枚消去」を選んだ場合)

### 消去するシーンまたは写真をタッチする

<span id="page-114-1"></span>**3** (手順 1 で「複数消去」を選んだ場合)

#### 「消去」をタッチする

● 他のシーンまたは写真も続けて消去するには、手順 [2](#page-114-0) [~ 3](#page-114-1) を繰り返してください。

# $-115-$

### 【消去を途中でやめるには】

消去中に「中止」をタッチする、または MENU ボタンを押す ● 途中まで消去されたシーン / 写真は元に戻りません。

### 【消去を終了するには】

「戻る」をタッチする、または MENU ボタンを押す

*●*お知らせ - - - - - - - - -

- 以下のシーン / 写真は消去できません。 - 再生できないシーン / 写真 (サムネール表示が ◯ ) − 他機器で記録したシステム周波数の異なるシーン(サムネールに ▶◇ が表示されます)
- ●全消去の場合、シーンまたは写真が多数あると消去に時間がかかることがあります。
- ●他の機器で記録したシーンや DCF 規格に準拠した写真を本機で消去すると、関連するデータも すべて消去される場合があります。
- 他の機器で SD カードに記録した写真を消去する場合は、本機で再生できない写真(JPEG 以外 のファイル)でも消去されることがあります。

# <span id="page-115-0"></span>プロテクト 回

誤って消去しないように、プロテクト設定できます。(プロテクトしていても、SD カー ドをフォーマットした場合は消去されます)

● THUMBNAIL ボタンを押して、再生モードに切り換える [\(P34](#page-33-0))

# **1** メニュー設定する

:「ビデオの管理」または「写真の管理」→「シーンプロテクト」 MENU

## **2** プロテクトするシーンまたは写真をタッチする

- タッチするとシーンまたは写真が選択され、 Om が表示されます。解除するにはもう一度 タッチしてください。
- ●「戻る」をタッチして設定を終了してください。

# <span id="page-116-0"></span>SDカード間でコピーする n

本機で記録したビデオ/写真を、本機に入れたSDカード間でコピーすることができます。

●コピー元とコピー先の SD カードの種類(SDHC メモリーカード/SDXC メモリーカード)が異 なる場合は、コピーできません。

#### ■ コピー先の使用領域を確認する

「メディア情報表示」([P177\)](#page-176-1)で SD カードの使用領域を確認できます。

- サムネール表示を 1 シーン表示にすると、ビデオ再生時は撮影日と記録時間を、写真再生時は 撮影日とファイル番号を確認できます。
- SD カードの記録状態により、空き容量のすべてを使用できない場合があります。

### コピーする

## **1** THUMBNAIL ボタンを押して、再生モードにする

● 十分に充電されたバッテリーまたは AC アダプターを使用してください。

**2** メニュー設定する

**MENU :「コピー」→「選択コピー」** 

「 m ⇒ 2 」 :カード 1 からカード 2 にコピーする 「 2 ⇒ m 」 :カード 2 からカード 1 にコピーする **「 m ⇒ w 」**※:カード 1 から外部メディアにコピーする **「 2 ⇒ 00 」**※:カード 2 から外部メディアにコピーする ※ 外部メディア接続時のみ表示されます。([P128](#page-127-0))

### **3** 画面表示に従い、希望の項目をタッチする

- ●「戻る」をタッチすると、1つ前の手順に戻ります。
- (シーン選択時) タッチするとシーンが選択され、 けが表示されます。解除するにはもう一度タッチしてく ださい。
- ≥(日付選択時) タッチすると日付が選択され、赤色で囲まれます。解除するにはもう一度タッチしてくだ さい。
- 最大 99 シーン /99 日付まで続けて選択できます。

# **4** コピー完了のメッセージが出たら、「終了」をタッチする

● コピー先のサムネール画面が表示されます。

#### 【コピーを途中でやめるには】

コピー中に「中止」をタッチする

[編集](#page-114-2)

*●*お知らせ - - -

### コピー終了後にビデオや写真を消去する場合は、消去する前に必ずコピーされたビデ オや写真を再生して、正常にコピーされていることを確認してください。

- シーン数が多い場合は、コピーにかかる時間が長くなることがあります。
- コピー先に記録したビデオや写真がある場合、同一日付になったり、日付別一覧選択時に日付 順に表示されない場合があります。
- ●他の機器で記録したビデオはコピーできない場合があります。パソコンで記録したデータはコ ピーできません。
- プロテクト設定したビデオや写真をコピーすると、コピーされたビデオや写真の設定は解除さ れます。
- コピーするビデオまたは写真の順番は変更できません。

<span id="page-118-0"></span>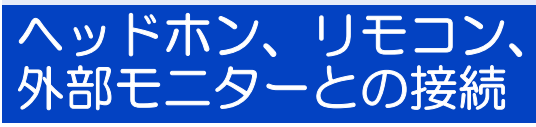

## ヘッドホン

ヘッドホン (市販品) をヘッドホン出力端子 (ステレオミニジャック 3.5 mm 径) に接 続できます。

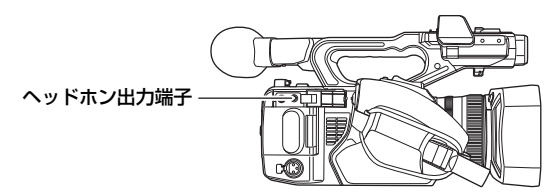

● ヘッドホンを接続するとスピーカーから音声は出力されません。

### リモコン 品

●お知らせ - - -

リモコン(市販品)をCAM REMOTE端子(FOCUS IRIS、ZOOM S/S)に接続できます。

- FOCUS IRIS 端子 (3.5 mm 径ミニジャック) にリモコンを接続すると、フォーカス (ピント) 操作、およびアイリス(絞り)操作をリモートコントロールできます。
- ZOOM S/S 端子 (2.5 mm 径スーパーミニジャック)にリモコンを接続すると、ズーム操作と 撮影開始 / 一時停止の操作をリモートコントロールできます。

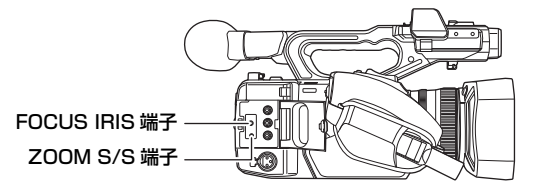

*∥* お知らせ – –・

● CAM REMOTE 端子にはリモコン以外の機器を接続しないでください。リモコン以外の機器を 接続すると、映像の明るさが変化したり、ピントが合わなくなったりすることがあります。

(FOCUS IRIS 端子にリモコンを接続時)

- アイリス(絞り)はリモコンが優先され、本機のアイリスリングでの調整ができません。
- ●「オートアイリス」を「入」に設定時にオートモードにした場合、リモコンを使用できません。

<span id="page-119-0"></span>次の図のように、外部モニターを本機に接続できます。

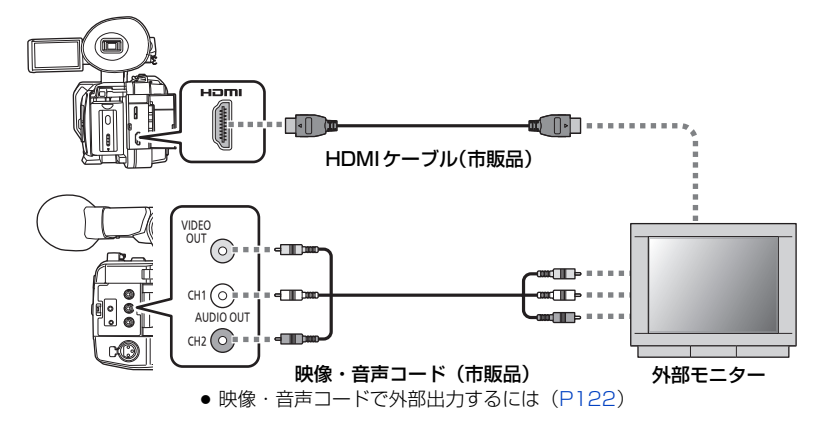

●本機と4K動画対応の外部モニターをHDMIケーブルで接続して、記録フォーマットのサイズが UHD(3840k2160)で記録したシーンを再生すると、きめ細かい 4K 動画を楽しむことが できます。4K 動画に対応していない外部モニターの場合は、「出力解像度」を設定して、出力 解像度を下げて再生できます。

*●*お知らせ - -

DVI 変換器等を使って HDMI ケーブルで接続を行う場合、必ず最後に本機の HDMI OUT 端子に接続してください。最初に本機の HDMI OUT 端子に接続すると、故障 の原因となる場合があります。

- ●本機はビエラリンクには対応していません。
- 市販の HDMI ケーブルは、High Speed HDMI ケーブルをご使用ください。 なるべく 3 m 以内のケーブルのご使用をお勧めします。
- 撮影モード時に本機を外部モニターに接続すると、ハウリング ※ を起こす場合があります。再 生モードに切り換えてから、本機を外部モニターに接続してください。 ※スピーカーから出た音をマイクが拾ってしまい、異常音が発生すること

#### ■ 画面の比率が 4:3 のテレビで映像を見る場合や画面の端が表示されない場合

メニューの設定を変更すると、映像を正しく表示できるようになります。(外部モニター の設定を確認してください)

メニュー設定する

<sup>MENU</sup>:「出力設定」→「出力解像度」→「ダウンコンバート」

<sup>MENU</sup>:「出力設定」→「ダウンコンバート」→希望の設定

サイドクロップ:上下の幅に合わせて出力します。 レターボックス:左右の幅に合わせて出力します。 スクイーズ :画面内に収まるように、水平方向に圧縮して出力します。

● 以下の場合は「スクイーズ」になり、設定の変更はできません。 - 「記録フォーマット」のサイズが UHD(3840k2160)の記録フォーマットに設定時 - 「記録フォーマット」を「SA 480/59.94i」に設定時

横縦比 16:9 の映像を 4:3 の外部モニターに映したときの例:

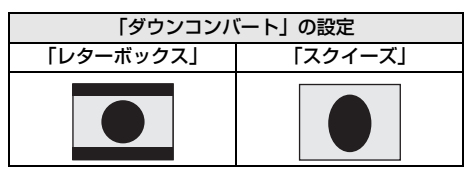

●「ダウンコンバート」を「サイドクロップ」に設定しているときは、映像の両端が切れて出力さ れるため外部モニターの画面に表示されないアイコンがあります。

#### ■ 外部モニターの画面に機能表示などを表示するには

メニューの設定を変更すると、本機の画面に表示されている情報(操作アイコン、カウ ンター表示など)を外部モニターの画面に表示 / 非表示することができます。

<sup>MENU</sup> :「表示設定」→「表示出力」→「入」または「切」

*∥* お知らせ – – – –

● 撮影モード時は以下の場合に、「切」に設定されます。  $-$  AUTO REC  $\uparrow$  ([P98](#page-97-0). 170)

### 外部出力の解像度を設定する

外部モニターや外部機器(レコーダーなど)に出力する映像方式を切り換えます。

### メニュー設定する

:「出力設定」→「出力解像度」→希望の設定 MENU

#### 「SYSTEM」/「1080p」/「1080i」/「ダウンコンバート」

- ≥「SYSTEM」は「記録フォーマット」の設定に従って、自動的に出力解像度を決定します。 「SYSTEM」に設定していて映像が外部機器に出力されないときは、「1080pl、「1080il ま たは「ダウンコンバート」に切り換えて、お使いの外部機器で表示できる映像方式に合わせて ください。(外部機器の説明書もお読みください)
- ●「ダウンコンバート」に設定すると、スタンダード画質の映像で出力されます。

#### <span id="page-121-0"></span>■ 映像・音声コードで外部出力するには

1)「AV 出力」をメニュー設定する

MENU :「出力設定」→「AV 出力」→「入」

2)「出力解像度」をメニュー設定する

<sup>MENU</sup>:「出力設定」→「出力解像度」→「ダウンコンバート」

#### *∥*お知らせ – – –

- ≥ 以下の場合は、VIDEO OUT 端子と AUDIO OUT 端子から映像 / 音声が出力されません。
	- 本機に HDMI ケーブルを接続する
	- 「出力解像度」を「ダウンコンバート」以外に設定する(「記録フォーマット」が「SA 480/ 59.94i」の場合は除く)
- ≥「記録フォーマット」が「SA 480/59.94i」の場合は、「出力解像度」は「SYSTEM」になり、 設定は変更できません。
- フリーズフレーム時は「出力解像度」を設定できません。([P89\)](#page-88-0)
- シーンの切り換わりなどで数秒間映像が外部機器に表示されないことがあります。

#### 外部出力時の解像度について

「出力解像度」の設定、および接続端子によって外部出力の解像度が変わります。

≥「出力解像度」を「SYSTEM」に設定した場合は、記録フォーマットの画素数、フレームレート によって、外部出力の解像度が変わります。

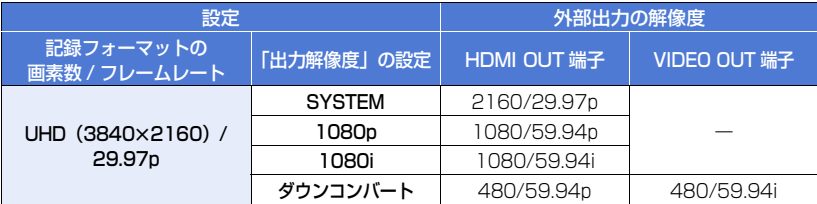

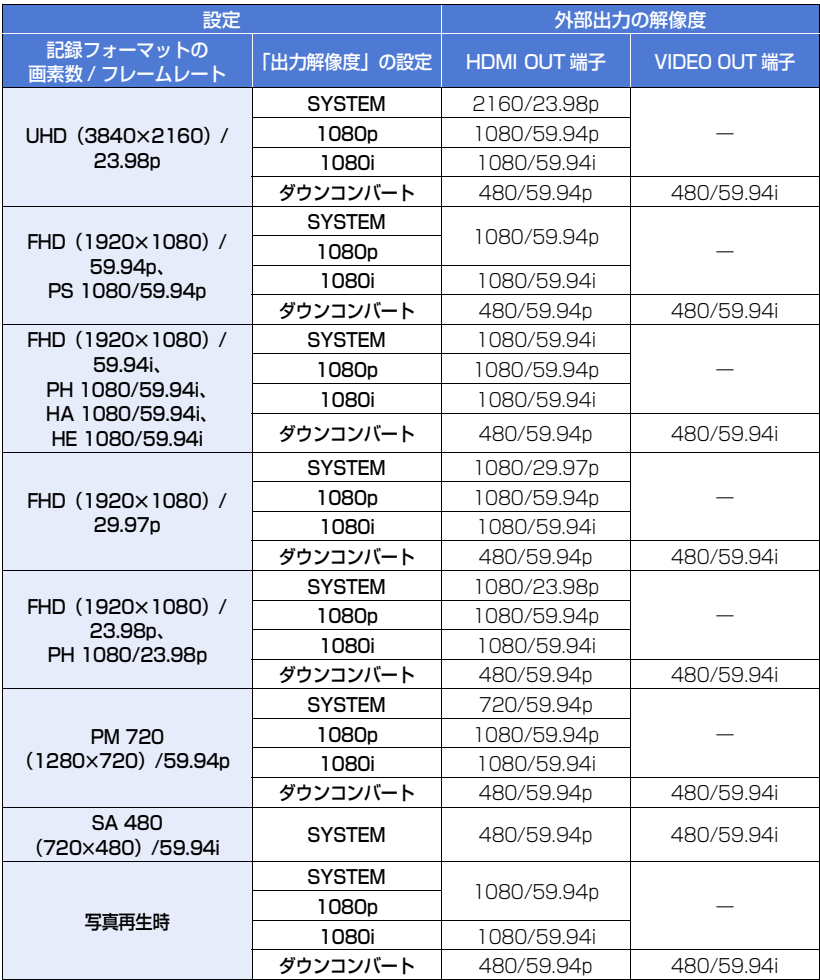

お知らせ

●「出力解像度」を「SYSTEM」に設定時に、バリアブルフレームレートモードにした場合、 1080/59.94p になります。([P94\)](#page-93-0)

# パソコンと接続する (ファイル転送 / ノンリニア編集) 回

本機と編集用のパソコンを USB3.0 ケーブル(市販品)で接続すると、SD カード内の 映像データをファイル転送することができます。

- 本機は USB3.0 に対応しています。
- ノンリニア編集については、お使いの編集ソフトの説明書をご覧ください。
- 本機の SD カードにパソコンからのデータの書き込みはできません。

# 動作環境(マスストレージ)

- ●推奨環境のすべてのパソコンについて動作を保証するものではありません。
- OS 標準ドライバーで動作します。

#### ■ Windows をお使いの場合

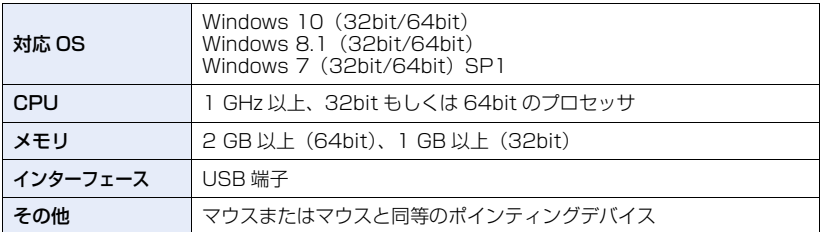

### ■ Mac をお使いの場合

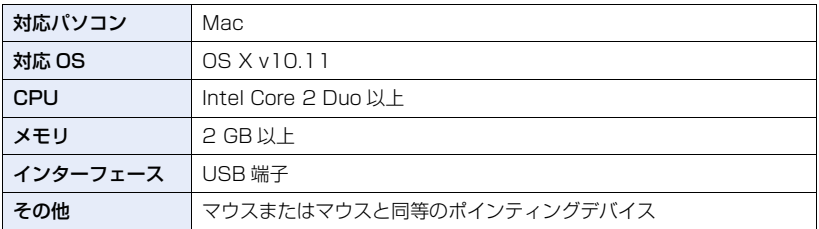

# パソコンと接続する

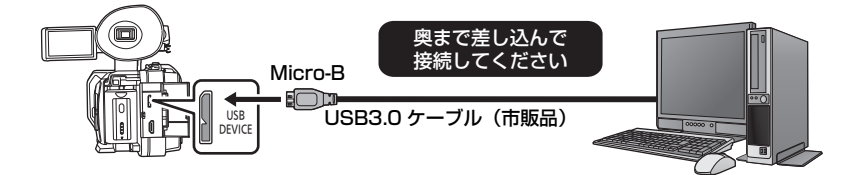

## **1** AC アダプターを取り付ける

● AC アダプターを使うと、バッテリーの消耗を気にせずに使えます。

- **2** 本機の電源を入れる
- **3** 「USB モード選択」を「デバイス」に設定する

MENU : 「その他の設定」 → 「USB モード選択」 → 「デバイス」│

**4** 「USB モード」を「入」に設定する

MENU : 「その他の設定」→ 「USB モード」→「入」

# **5** 本機とパソコンをつなぐ

● 本機の画面に USB 機能選択画面が表示されます。

## **6** 本機の画面上で「パソコン」をタッチする

- 本機が自動的にパソコンの外付けドライブとして認識されます。[\(P126\)](#page-125-0)
- ●「パソコン」以外をタッチした場合は、USB ケーブルを接続し直してください。
- バッテリー使用時は、液晶モニターが約 5 秒後に消灯します。画面をタッチすると点灯し ます。

#### *∥* お知らせ – – – –

- ≥ 本機に USB3.0 ケーブルは同梱されていません。市販の USB3.0 ケーブルは、フェライトコア 付き二重シールドケーブルをご使用ください。なるべく 1.5 m 以内のケーブルのご使用をお勧 めします。
- パソコンでSDカードのデータを読み書きするときに、パソコンに内蔵されているSDカードス ロットやお使いの SD カードリーダーライターでは SDHC メモリーカードや SDXC メモリー カードに対応していない場合があります。
- SDXC メモリーカードをお使いの場合、パソコンによってはデータを認識できません。パソコ ンが SDXC メモリーカードに対応しているかご確認ください。

■ USB ケーブルを安全に外すには

(Windows をお使いの場合)

### パソコンの画面でタスクトレイの ■ アイコンを選び、本機の品番を選んで 外してください。

● お使いのパソコンの設定によっては、このアイコンが表示されない場合があります。

(Mac をお使いの場合)

### デスクトップに表示されている「CAM\_SD」を「ゴミ箱」に捨ててから、 USB ケーブルを取り外してください。

#### 本機の画面表示について

- 本機にアクセスしている間は、動作中ランプが点灯します。SD カードにアクセスしている 間は が本機の画面に表示されます。アクセス中は USB ケーブルやバッテリー、または AC アダプターを外さないでください。
- ≥ パソコンと接続中に本機を操作しても画面が変わらない場合は、バッテリーや AC アダプ ターを外して約 1 分程度たってから、再度バッテリーや AC アダプターを取り付け、さらに 約 1 分程度たってから電源を入れ直してください。(SD カードのアクセス中に上記の操作 を行うと、データが破壊されることがあります)

# <span id="page-125-0"></span>パソコンでの表示について

本機をパソコンと接続すると、パソコンの外付けドライブとして認識されます。

● リムーバブルディスク (例: △ CAM\_SD (F:)) が「コンピューター」に表示されます。

AVCHD フォーマットの記録データは、ファイル形式のため、パソコンとの親和性にすぐれて いますが、映像、音声データだけでなく、さまざまな重要情報が含まれており、図のような フォルダー構造にて関連づけられています。これらの情報が一部分でも変更、または削除され ると、AVCHD データとして認識できない、SD カードが AVCHD 機器で使えなくなるなど の不具合が発生する場合があります。

本機の SD カードにパソコンからのデータの書き込みはできません。

#### SD カードのフォルダー構造例:

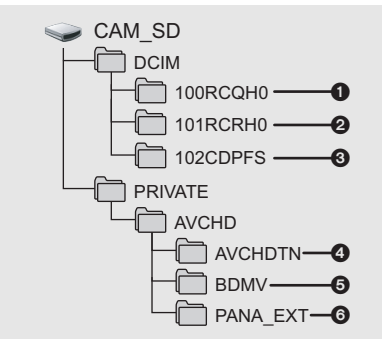

以下が記録されます。

- **1 MOV 形式のビデオデータ** (「01000001.MOV」など)
- **2** MP4 形式のビデオデータ (「01010001.MP4」など)
- **6 ビデオから作成した JPEG 形式の写真** (最大で 999 枚記録できます。 (「01020001.JPG」など))
- 4 ビデオのサムネール
- 5 AVCHD 規格のビデオデータ (「00000.MTS」など)
- 6 管理用

### ■ MOV/MP4 形式のビデオデータのフォルダー名について

記録した MOV/MP4 のシーンの画素数、フレームレート、ビデオフォーマット、カメ ラ番号設定によってフォルダー名の 4 文字目~ 6 文字目および 8 文字目が変わります。

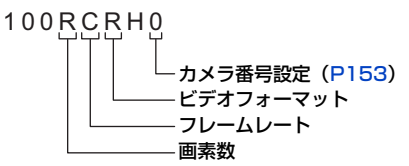

(例)フォルダー名が 100RCRH0 の場合:

画素数が 3840k2160、フレームレートが 29.97 fps、ビデオフォーマットがプログレッ シブ記録(MP4、LPCM)のビデオデータが入っています。

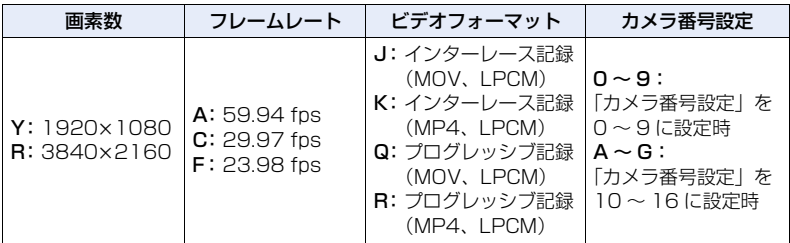

*∥*お知らせ – – – – –

- SDカード内のフォルダーをパソコン上で消去しないでください。本機で読み込めなくなる場合 があります。
- パソコン上で本機が対応していないデータを記録した場合、本機では認識できません。
- SD カードのフォーマットは必ず本機で行ってください。

# <span id="page-127-0"></span>√部メディアでコピー / 再生する ▣

市販の USBハードディスクや USBフラッシュメモリーなどの外部メディアと本機を接 続すると、本機で記録したビデオや写真を外部メディアにコピーすることができます。 また、外部メディアにコピーしたシーンや写真を再生することもできます。

- 本機は USB3.0 に対応しています。
- ●本機で記録したシーンや写真をそのままの画質でコピーできます。
- 外部メディアの使用方法は、お使いの外部メディアの説明書をお読みください。

## <span id="page-127-1"></span>コピー / 再生の準備をする

外部メディアについての情報は、下記サポートサイトでご確認ください。 https://panasonic.biz/cns/sav/

お使いの外部メディアにフォーマットが必要な場合は、本機との接続時にメッセージ が表示されます。画面の指示に従ってフォーマットしてください。 フォーマットすると、外部メディアに記録されているすべてのデータは消去され、元 に戻すことはできません。 ● 本機でフォーマットした場合のフォーマット形式は exFAT です。<sup>※</sup>

- 以下の場合、本機と接続して外部メディアを使用することができません。
	- 外部メディアの容量が 32 GB 以下または 2 TB を超える場合
	- 外部メディアをパーティションで 2 つ以上にしているとき
	- 外部メディアのフォーマット形式が FAT32 または exFAT 以外のとき ※
	- USB ハブを使って接続しているとき
- ※ FAT32 は、SDHC メモリーカードで使用されているフォーマット形式です。 exFAT は、SDXC メモリーカードで使用されているフォーマット形式です。
- SDXC メモリーカードに記録したシーンを、フォーマット形式が FAT32 の外部メディアにコ ピーすることはできません。

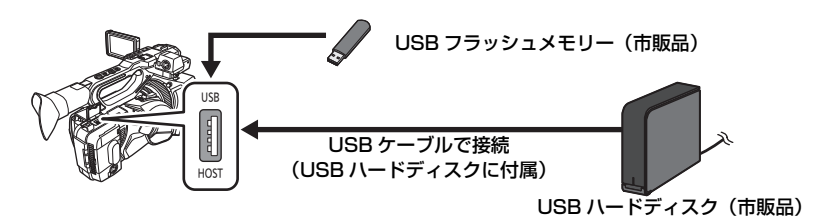

**1** (USB ハードディスクをお使いの場合) USB ハードディスクに AC アダプター(USB ハードディスクに付属) を取り付ける

● USBバスパワー駆動やポータブルタイプのUSBハードディスクをお使いの場合は、USB ケーブル(USB ハードディスクに付属)で本機から電源を供給することができます。

 $- 128 -$ 

# **2** 本機に AC アダプターを取り付ける

● AC アダプターを使うと、バッテリーの消耗を気にせず使えます。

- **3** 本機の電源を入れ、THUMBNAIL ボタンを押して再生モードに切り 換える
- **4** 「USB モード選択」を「ホスト」に設定する

MENU : 「その他の設定」→「USB モード選択」→「ホスト」│

**5** 「USB モード」を「入」に設定する

MENU : 「その他の設定」 → 「USB モード」 → 「入」

- **6** 本機の USB HOST 端子に外部メディアを接続する
	- USBハードディスクをお使いの場合は、USBハードディスクに付属のUSBケーブルで接 続してください。
	- 接続が完了するまで数分かかる場合があります。
- **7** 項目をタッチする

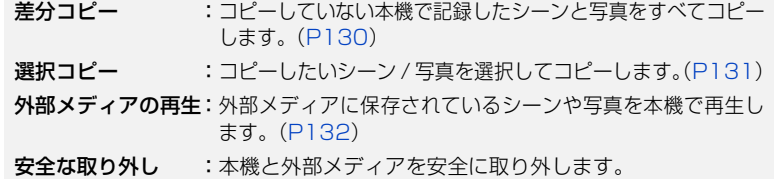

外部メディアをブルーレイディスクレコーダーなど他の機器と接続すると、外部メディア のフォーマットを促すメッセージが表示される場合があります。 フォーマットすると、外部メディアに記録されたシーン / 写真がすべて消去されます。大切な データが消去され元に戻すことはできませんので、フォーマットしないでください。

- コピーする前の確認
- 外部メディアを初めてお使いの場合や、他の機器でお使いになった外部メディアを本 機でお使いの場合は、まず「メディアフォーマット」をしてください。
- コピーする場合は、「メディア情報表示」で外部メディアの使用領域を確認してください。 ([P130](#page-129-1))
- シーン数が多い場合は、コピーにかかる時間が長くなることがあります。
- プロテクトしたシーンや写真をコピーすると、コピーされたシーンや写真の設定は解除されます。
- コピーするシーンの順番は変更できません。

コピー終了後に SD カード内のデータを消去する場合は、消去する前に必ずコピーした 外部メディアを再生して、正常にコピーされていることを確認してください。[\(P132](#page-131-0))

∫ フォーマット

外部メディアを初期化します。

- ●フォーマットすると、すべてのデータは消去され、元に戻すことはできません。大切なデータ はパソコンなどに保存しておいてください。
- ●本機と外部メディアを接続して、「外部メディアの再生」をタッチする

#### メニュー設定する

### <sup>MENU</sup>:「その他の設定」→「メディアフォーマット」→「外部メディア」

- フォーマット完了後、「終了」をタッチしてメッセージ画面を閉じてください。
- フォーマットは本機と外部メディアを接続して行ってください。 パソコンなど他の機器でフォーマットすると使用できなくなる場合があります。
- ●本機でフォーマットした場合のフォーマット形式は exFAT です。

#### <span id="page-129-1"></span>■ メディア情報表示

外部メディアの使用領域を確認できます。

●本機と外部メディアを接続して、「外部メディアの再生」をタッチする

#### メニュー設定する

<sup>MENU</sup>:「その他の設定」→「メディア情報表示」

●「メディア切換」をタッチするとカード 1 とカード 2、外部メディアの表示が切り換わります。

### <span id="page-129-0"></span>差分コピー

**1** 本機と外部メディアをつないでコピーの準備をする[\(P128](#page-127-1))

### **2** 「差分コピー」をタッチする

- メニューからも設定できます。 「コピー」→「差分コピー」
- **3** コピーするメディアをタッチする
- **4** 「はい」をタッチする
- **5** コピー完了のメッセージが出たら、「終了」をタッチする
	- コピー先のサムネール画面が表示されます。

#### 【コピーを途中でやめるには】

コピー中に「中止」をタッチする

# <span id="page-130-0"></span>選択コピー

# **1** 本機と外部メディアをつないでコピーの準備をする[\(P128](#page-127-1))

# **2** 「選択コピー」をタッチする

● メニューからも設定できます。 「コピー」→「選択コピー」

# **3** コピーするメディアをタッチする

「 」:カード 1 から外部メディアにコピーする

**「 2 ⇒ ® 」**: カード 2 から外部メディアにコピーする

● SD カード間のコピーについては [117 ページ](#page-116-0)をお読みください。

### **4** 画面表示に従い、希望の項目をタッチする

- ●「戻る」をタッチすると、1つ前の手順に戻ります。
- (シーン選択時) タッチするとシーンが選択され、 ■ が表示されます。解除するにはもう一度タッチしてく ださい。
- (日付選択時) タッチすると日付が選択され、赤色で囲まれます。解除するにはもう一度タッチしてください。
- 最大 99 シーン /99 日付まで続けて選択できます。

# **5** コピー完了のメッセージが出たら、「終了」をタッチする

● コピー先のサムネール画面が表示されます。

【コピーを途中でやめるには】

コピー中に「中止」をタッチする

<span id="page-131-0"></span>外部メディアの再生

●本機と外部メディアを接続してコピーしたビデオ / 写真のみ再生できます。

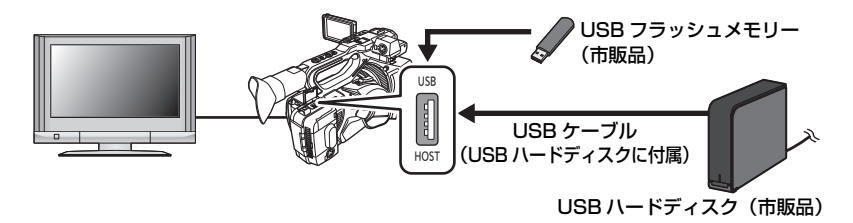

# **1** 本機と外部メディアをつないで再生の準備をする[\(P128](#page-127-1))

- 外部モニターで見る場合は、本機と外部モニターを接続コードでつないでください。 ([P120](#page-119-0))
- **2** 「外部メディアの再生」をタッチする

# **3** シーンまたは写真をタッチして再生する

● 再生の操作方法は、ビデオ再生 / 写真再生と同じになります。([P108](#page-107-0)[、111\)](#page-110-0)

#### 【外部メディアとの接続を終了するには】

プレイモード選択アイコン ([P107](#page-106-0))をタッチして、■を タッチする

● 本機から USB ケーブルを抜いてください。

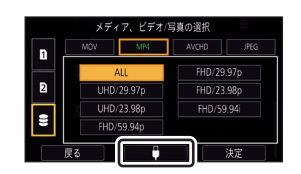

# ●お知らせ - - -

- プレイモード選択アイコンをタッチして、再生するメディアを切り換えることもできます。 外部メディア接続時は、メディアの & (外部メディア)が選択できます。[\(P107\)](#page-106-0)
- 外部メディアのシーンや写真を消去する場合、消去されるまで時間がかかることがあります。
- ● (外部メディア) の再生時は、「シーンプロテクト」の設定はできません。([P116](#page-115-0))

# iPad でリモート操作する (AG ROP アプリ)

本機の USB HOST 端子に本機に対応したワイヤレスモジュール[\(P134](#page-133-0))を装着すると、 無線 LAN に接続ができます。AG ROP アプリをインストールした iPad と接続すること で、一部の機能をリモート操作することができます。

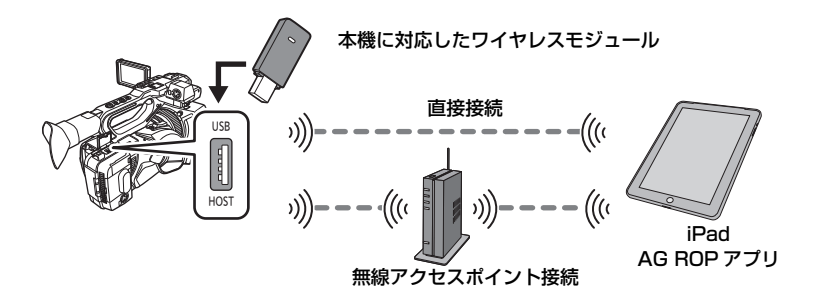

AG ROP アプリを使って以下をリモート操作することができます。

- カメラステータスの確認
- ●記録したシーンのサムネール画像の確認
- カメラリモートコントロール (記録制御とタイムコード / ユーザーズビットの設定操作)

### *●*お知らせ - - -

- AG ROP アプリの操作については、AG ROP アプリのヘルプをお読みください。
- ワイヤレスモジュールは、グリップベルトに収納できます。

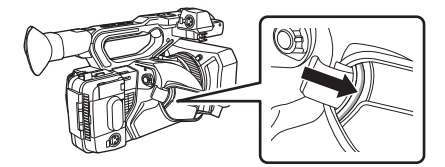

### iPad / AG ROP アプリ

iPad に AG ROP アプリをインストールします。

- AG ROP アプリは、App Store でダウンロードしてください。
- AG ROP アプリの対応 OS:iOS 7.1 以降 (2016年9月現在)

### <span id="page-133-0"></span>ワイヤレスモジュール

本機の USB HOST 端子に本機に対応したワイヤレスモジュールを取り付けます。

● 本機に対応したワイヤレスモジュールについて、詳しくは次の Web サイトのサポートデスクを 参照してください。

https://panasonic.biz/cns/sav/

### 本機の設定

iPad を無線 LAN で本機と接続するには、本機の次の情報が必要です。

- ユーザーアカウント名
- パスワード
- IP アドレス
- ≥「無線 LAN 設定」の「DHCP」を「サーバー」に設定し接続する場合、IP アドレスを設定する 必要はありません。
- ユーザーアカウント名とパスワードは「ユーザーアカウント」(下記)で設定できます。
- IP アドレスは、「無線 LAN 設定」([P136](#page-135-0))で設定できます。

### ■ ユーザーアカウント名とパスワードを設定する

1)メニュー設定する

:「ネットワーク設定」→「ユーザーアカウント」 MENU

- 2)「設定」をタッチする
- 3)未登録の項目を選び、タッチする
- 4)「更新」をタッチする
	- ●「消去」をタッチすると、選んだユーザーアカウントを削除します。

#### 5)ユーザーアカウント名を入力する

- 31 文字以内で入力してください。
- 入力が完了したら「Enter」をタッチしてください。

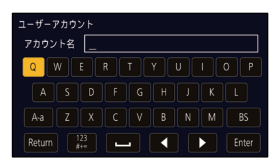

### <span id="page-134-0"></span>【文字を入力するには】

キーボードの入力方法と同じ操作です。

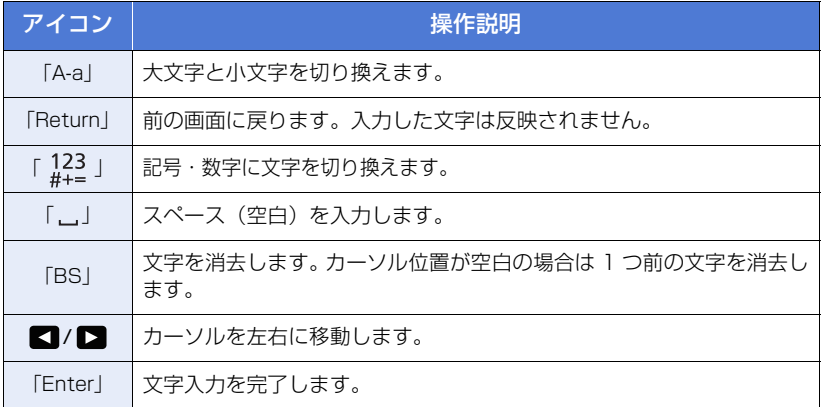

### 6)パスワードを入力する

- 6 文字以上、15 文字以内で入力してください。
- 入力が完了したら「Enter」をタッチしてください。
- 7)再度同じパスワードを入力する
	- 入力が完了したら「Enter」をタッチしてください。
- 8)「戻る」をタッチする
	- ●「終了」をタッチして、設定を終了してください。

*●*お知らせ - - - - - - - - the contract of the con-

- ●お買い上げ時は、「切」が設定されています。その場合、ユーザーアカウント名は「guest I に、 パスワードは「agguest」になります。
- ●設定したユーザーアカウント名とパスワードは、iPad の「設定」の「AG ROP」に反映してく ださい。詳しくは、AG ROP アプリのヘルプの「CONNECTION」をお読みください。

#### <span id="page-135-0"></span>■ IP アドレスなどの無線 LAN の設定をする

1)メニュー設定する

<sup>MENU</sup>:「ネットワーク設定」→「無線 LAN 設定」

- 2)希望の項目をタッチして、必要に応じて設定する
	- 下線がついている設定項目は、お買い上げ時の設定になります。

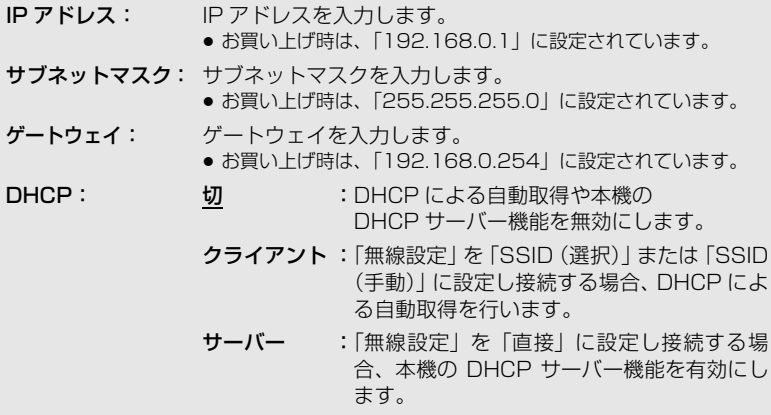

MAC アドレス: MAC アドレスを表示します。

- ≥「無線設定」を「直接」に設定し接続する場合、「ゲートウェイ」の設定は無効になります。
- ●「DHCP」を「クライアント」に設定時、「IP アドレス」、「サブネットマスク」、「ゲート ウェイ」の設定はできません。

--------

- ≥「MAC アドレス」の変更はできません。
- 文字の入力方法については [135 ページを](#page-134-0)お読みください。

#### 3)「終了」をタッチする

*●*お知らせ - - - - - -

- ●IP アドレス、サブネットマスク、およびゲートウェイは正しい組み合わせでなければ、接続で きません。
- ゲートウェイを使用しない場合は、「0.0.0.0」に設定してください。
- ≥「DHCP」を「切」または「クライアント」に設定時、「IP アドレス」の設定は、iPad の「設定」 の「AG ROP」に反映してください。詳しくは、AG ROP アプリのヘルプの「CONNECTION」 をお読みください。

# 本機と iPad を接続する

#### **●撮影モードにする ([P34\)](#page-33-0)**

再生モードで接続中に撮影モードに切り換えると、本機を再起動するため接続が切断さ れる場合があります。本機を撮影モードにして接続することをお勧めします。

#### ∫ iPad の設定

iPad の設定については、AG ROP アプリのヘルプの「CONNECTION」をお読みください。

### ■ 接続中のアイコン表示について

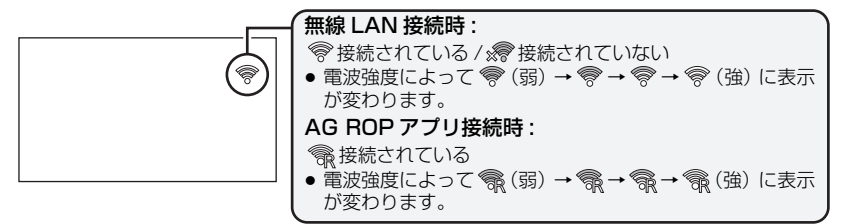

#### 直接接続する

本機と iPad を直接接続する場合の設定です。

- ●本機の USB HOST 端子に本機に対応したワイヤレスモジュールを取り付ける([P134](#page-133-0)) **●「USB モード選択」を「ホスト」に設定する [\(P178\)](#page-177-0)**
- **●「USB モード」を「入」に設定する [\(P178\)](#page-177-1)** 
	- **1** メニュー設定する

<sup>MENU</sup>:「ネットワーク設定」→「無線設定」→「直接」

# **2** 希望の項目をタッチして、必要に応じて設定する

● 下線がついている設定項目は、お買い上げ時の設定になります。

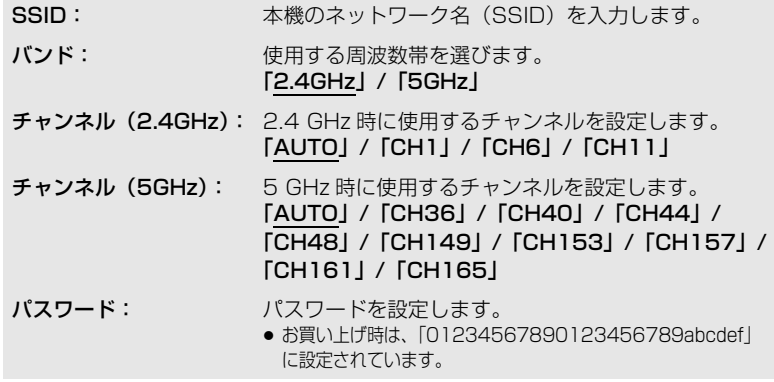

 $- 137 -$ 

- ≥「直接」設定時、「認証方式」は「WPA2-AES」に固定されます。
- 使用するワイヤレスモジュールに応じて、「バンド」、「チャンネル (2.4GHz)」、「チャン ネル(5GHz)」で、一部の項目が選べない場合があります。
- 文字の入力方法については [135 ページを](#page-134-0)お読みください。

# **3** 「戻る」をタッチする

## **4** 「DHCP」を「サーバー」に設定する

<sup>MENU</sup>:「ネットワーク設定」→「無線 LAN 設定」→「DHCP」→「サーバー」

# **5** 「終了」をタッチする

- **6** iPad の Wi-Fi**®** 設定から、本機の SSID を選ぶ
- **7** パスワードを iPad に入力する

# **8** ネットワーク接続を確認する

- 接続ができる状態になると、本機の画面に © が表示されます。
- 接続を終了するには、iPad 側の接続を終了後、「USB モード」を「切」に設定してください。

### 無線アクセスポイントに接続する

本機と iPad を無線アクセスポイントを使って接続する場合の設定です。

#### ■ 無線アクセスポイントを検索して接続する

- ●本機の USB HOST 端子に本機に対応したワイヤレスモジュールを取り付ける ([P134](#page-133-0))
- **●「USB モード選択」を「ホスト」に設定する [\(P178\)](#page-177-0)**
- **●「USB モード」を「入」に設定する [\(P178\)](#page-177-1)**
- **1** メニュー設定する

<sup>MENU</sup> :「ネットワーク設定」→「無線設定」→「SSID(選択)」

## **2** 接続する無線アクセスポイントをタッチする

- 検索された無線アクセスポイントの SSID が表示されます。
- ●「更新」をタッチすると、再度無線アクセスポイントの検索をします。

# **3** 「決定」をタッチする

- ●暗号化キー(パスワード)が設定されていない場合は、設定が完了します。
- **4** (暗号化キー(パスワード)ありの場合)

#### パスワードを入力する

- 文字の入力方法については [135 ページを](#page-134-0)お読みください。
- 入力が完了したら「Enter」をタッチしてください。

# **5** ネットワーク接続を確認する

- 接続が完了すると、本機の画面に © が表示されます。
- ●接続を終了するには、iPad 側の接続を終了後、「USB モード」を「切」に設定してください。

*∥*∂お知らせ - - -

- ≥「SSID(選択)」は、「USB モード」を「入」に、「USB モード選択」を「ホスト」に設定し、 本機に対応したワイヤレスモジュール装着時のみ設定できます。
- お使いの環境によっては通信速度が低下したり、無線アクセスポイントをご利用になれない場 合があります。
- ●「無線 LAN 設定」の「DHCP」を「切」または「クライアント」に設定時、「IP アドレス」の設 定は、iPad の「設定」([P136](#page-135-0))の「AG ROP」に反映してください。詳しくは、AG ROP ア プリのヘルプの「CONNECTION」をお読みください。

### ■ マニュアル入力で接続する

●本機の USB HOST 端子に本機に対応したワイヤレスモジュールを取り付ける ([P134](#page-133-0)) ●「USB モード選択」を「ホスト」に設定する [\(P178\)](#page-177-0)

**●「USB モード」を「入」に設定する [\(P178\)](#page-177-1)** 

# **1** メニュー設定する

:「ネットワーク設定」→「無線設定」→「SSID(手動)」 MENUT

# **2** 希望の項目をタッチして、必要に応じて設定する

● 下線がついている設定項目は、お買い上げ時の設定になります。

- SSID: 接続する無線アクセスポイントの SSID を入力します。 ● お買い上げ時は、設定されていません。
- 認証方式: ネットワークの認証方式と暗号化方式を設定します。 「WPA2-AES」/「WPA-AES」/「WPA2-TKIP」/ 「WPA-TKIP」/「NONE」
- パスワード: 接続する無線アクセスポイントのパスワードを入力します。
	- お買い上げ時は、設定されていません。
	- ●「認証方式」を「NONE」に設定時は、使用できません。
- ≥「SSID(手動)」設定時、「バンド」は「2.4GHz」に、「チャンネル(2.4GHz)」と「チャ ンネル(5GHz)」は「AUTO」に固定されます。
- 文字の入力方法については [135 ページを](#page-134-0)お読みください。

# **3** 「終了」をタッチする

### **4** ネットワーク接続を確認する

- 接続が完了すると、本機の画面に ◇ が表示されます。
- 接続を終了するには、iPad 側の接続を終了後、「USB モード」を「切」に設定してください。

*∥*お知らせ – – – – the state of the state

- お使いの環境によっては通信速度が低下したり、無線アクセスポイントをご利用になれない場 合があります。
- ●「無線 LAN 設定」の「DHCP」を「切」または「クライアント」に設定時、「IP アドレス」の設 定は、iPad の「設定」([P136](#page-135-0))の「AG ROP」に反映してください。詳しくは、AG ROP ア プリのヘルプの「CONNECTION」をお読みください。

#### ■ 履歴から接続する

無線アクヤスポイントに接続すると接続の履歴が保存されます。履歴から接続すると、以 前と同じ設定で簡単に接続することができます。

●本機の USB HOST 端子に本機に対応したワイヤレスモジュールを取り付ける([P134](#page-133-0))

- ●「USB モード選択」を「ホスト」に設定する [\(P178\)](#page-177-0)
- **●「USB モード」を「入」に設定する [\(P178\)](#page-177-1)**

# **1** メニュー設定する

**▒▒ :「ネットワーク設定」→「接続履歴」** 

### **2** 接続したい項目をタッチする

- 接続履歴が無線アクヤスポイントの SSID で一覧表示されます。
- ●「消去」をタッチすると、選んだ履歴を削除します。

### **3** 「終了」をタッチする

### **4** ネットワーク接続を確認する

- 接続が完了すると、本機の画面に ⊗ が表示されます。
- ●接続を終了するには、AG ROP アプリの接続を終了後、「USB モード」を「切」に設定し てください。

*●*お知らせ - - - - - - -

- 使用履歴は直近に使用した最大 20 件まで保存できます。
- ≥「接続履歴」は、「USB モード」を「入」に、「USB モード選択」を「ホスト」に設定し、本機 に対応したワイヤレスモジュール装着時のみ設定できます。

# AG ROP アプリ接続中の操作について

#### ■ 接続中の本機のカメラ操作

- 以下のボタンは使用できません。
	- SHUTTER ボタン
	- GAIN ボタン
	- WHITE BAL ボタン
	- MENU ボタン (USER ボタンでも操作できません。メニューを操作できません。)
	- BARS ボタン
	- THUMBNAIL ボタン
- ●「スイッチ設定」メニューの「ズーム / フォーカス」を設定することで、本機での操作と AG ROP アプリでの操作を切り換えることができます。「IP REMOTE」に設定すると、以下のスイッチ やボタンは使用できません。本機で使用する場合は、「CAMERA」に設定してください。
	- フォーカスリング
	- ズームレバー
	- サブズームレバー
	- PUSH AUTO ボタン、「プッシュオート」を設定した USER ボタン
	- FOCUS A/M/ ∞スイッチ
	- AUTO/MANU スイッチによるオートフォーカス動作への切り換え[\(P47](#page-46-0))
- ≥ アイリスリングは、IRIS ボタンを押すことで、本機での操作と AG ROP アプリでの操作を切り 換えることができます。AG ROP アプリで操作時、本機のアイリスリングは使用できません。

### ■ 接続中の記録・再生操作

AG ROP アプリ接続中、本機と AG ROP アプリのどちらかで操作ができます。

#### ■ 接続中の本機での制限事項

- AG ROP アプリ接続中は、以下の機能を使用できません。
	- フォーカスアシスト時での拡大表示([P59\)](#page-58-0)
	- USB モード (USER ボタン) [\(P85](#page-84-0))
	- $-$  エリア機能 ([P90](#page-89-0))
	- LOW LIGHT モード([P71\)](#page-70-0)

### *●*お知らサ - - - -

- AG ROP アプリを使ってリモート操作で設定した内容は、本機に反映されます。
- AG ROP アプリの画面に「[ warning ]」が点滅表示される場合、本機でエラーが起きているた めリモート操作できない場合があります。本機をご確認ください。詳しくは[、192 ページ](#page-191-0)の 「[ワーニング表示](#page-191-0)」をお読みください。

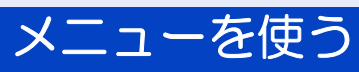

メニュー設定のしかたは [43 ページを](#page-42-0)お読みください。

# シーンファイル \*

下線がついている設定項目は、お買い上げ時に「ファイル選択」の「F1:」に設定されて いる項目になります。

<sup>MENU</sup>:「シーンファイル」→希望のメニュー項目

### ファイル選択

各シーン番号に、お好みの映像設定を保存することができます。撮影状況に合わせて、 シーン番号を切り換えてください。

「F1:」/「F2:FLUO」/「F3:SPARK」/「F4:STILL」/「F5:CINE V」/「F6:CINE D」

### 1)「ファイル選択」をタッチする

#### 2) ■/■をタッチして、シーン番号を切り換える

●「終了」をタッチして設定を終了します。

3)(映像設定を変更する場合) 「シーンファイル」メニューの設定を変更する

●選択しているシーン番号に、以下のメニュー設定を保存できます。[\(P143](#page-142-0) ~ [149](#page-148-0)) - マスターディテール - 黒ガンマ

- ディテールコアリング
- スキンディテール
- V ディテールレベル
- RB ゲイン制御設定
- クロマレベル
- クロマフェーズ
- マトリックス
- マスターペデスタル
- ガンマモード
- ニーモード
- ニーマスターポイント
- ニーマスタースロープ
- DRS
- DRS 効果
- オートアイリスレベル
- オートアイリスレベル効果
- NR コントロール

#### 【お買い上げ時の各シーン番号の設定】

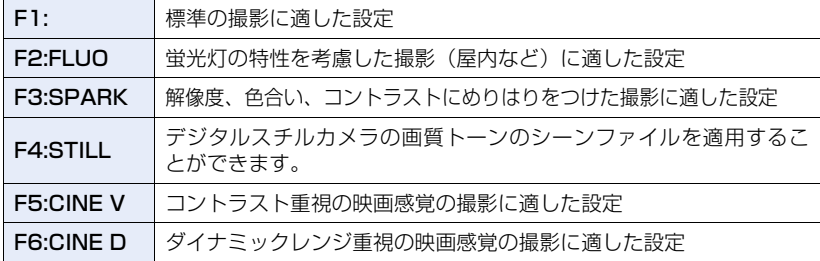

# $-142-$

#### *∥*∂お知らせ - - -

- お買い上げ時の設定は「F1:」です。
- 操作アイコン表示中に <mark>F1:</mark> ~ F6: をタッチして、シーン番号を切り換えることもできます。 ([P103](#page-102-0))
- ●シーン番号のタイトル名(FLUO など)は、「名前編集」で変更することができます。
- ●「初期設定」の「シーン」を選択すると、お買い上げ時の設定に戻ります。([P179](#page-178-1))

#### 名前編集

「ファイル選択」で選択中のシーン番号のタイトルを変更することができます。

1)「名前編集」をタッチする

#### 2) タイトルを入力する

- 文字の入力方法については [135 ページを](#page-134-0)お読みください。
- 英数記号で最大 6 文字まで入力できます。
- ●「Return」をタッチすると、前の画面に戻ります。(入力した内容は反映されません)
- 3)「Enter」をタッチする
	- タイトルが更新されます。

### LOAD/SAVE

シーンファイルの設定を SD カードに保存したり、SD カードから本機に読み込むこと ができます。([P98](#page-97-1))

「LOAD」/「SAVE」

### <span id="page-142-0"></span>マスターディテール

全体的な画像の輪郭補正の強弱を調整します。

- 1)「マスターディテール」をタッチする
- 2) ■/■をタッチして調整する
	- -31~+31 の範囲で設定できます。

#### 3)「終了」をタッチして設定を終了する

*●*お知らせ - - -

≥ お買い上げ時に「ファイル選択」の「F1:」に設定されている値は 0 です。

### ディテールコアリング

ディテールのノイズを除去するレベルを調整します。

- 1)「ディテールコアリング」をタッチする
- 2) 【 / 】をタッチして調整する

● 0 ~ 60 の範囲で設定できます。

3)「終了」をタッチして設定を終了する

*∥* お知らせ – – – ● お買い上げ時に「ファイル選択| の「F1:| に設定されている値は 1 です。

### $- 143 -$

### スキンディテール

肌の色をソフトに見せ、よりきれいに撮影できます。人物の胸から上を大きく撮る場合 に効果的です。

「入」/「切」

- 1)「スキンディテール」をタッチする
- 2)「入」をタッチする

### 3)「終了」をタッチして設定を終了する

#### *∥*お知らせ – – – – – – – – –

- 背景などに肌色に近い色をした箇所があると、その部分も同時に滑らかになります。
- 明るさが不十分なときは、効果がわかりにくい場合があります。
- 人物を小さく撮影すると顔がぼけて映る場合があります。そのときは「切」にするか、顔を大 きく(アップで)撮影してください。

### V ディテールレベル

画像の垂直方向の輪郭補正の強弱を調整します。

- 1)「V ディテールレベル」をタッチする
- 2) ■/■をタッチして調整する
	- -7 ~ +7 の範囲で設定できます。
- 3)「終了」をタッチして設定を終了する

*●*お知らせ - - - - -

≥ お買い上げ時に「ファイル選択」の「F1:」に設定されている値は 0 です。
### RB ゲイン制御設定

ホワイトバランスのモードを「Ach」または「Bch」に設定時の色合いを調整します。 オートホワイトバランス / オートブラックバランス時に設定内容を保持するかの設定を 切り換えることもできます。

#### 1)「RB ゲイン制御設定」をタッチして、希望の設定項目を選ぶ

AWB A:ホワイトバランスのモードが「Ach」の場合の設定 AWB B:ホワイトバランスのモードが「Bch」の場合の設定

#### 2)設定したい項目をタッチする

- R ゲイン : 赤色の強弱を調整します。
- B ゲイン :青色の強弱を調整します。

ゲインオフセット:オートホワイトバランス / オートブラックバランス時に「R ゲイン」および「B ゲイン」の設定を保持するか、リセット するかを設定します。

**3)** (手順 2 で「R ゲインI /「B ゲインI をタッチした場合)

### ■ / ■ をタッチして色合いを調整する

- $\overline{\bullet}$  –30  $\sim$  +30 の範囲で設定できます。
- ●「戻る」をタッチしてください。

(手順 2 で「ゲインオフセット」をタッチした場合)

### 「入」または「切」をタッチする

- 入 :オートホワイトバランス / オートブラックバランス時に「R ゲイン」および 「B ゲイン」の設定を保持します。
- 切 :オートホワイトバランス / オートブラックバランス時に「R ゲイン」および 「B ゲイン」の設定をリセットします。

●続けて設定する場合は、手順 2 ~ 3 の操作を行ってください。

#### 4)「終了」をタッチして設定を終了する

*∥*お知らせ - - - - -

- ●お買い上げ時に「ファイル選択|の「F1:|に設定されている値は、以下のとおりです。
	- R ゲイン:0
	- B ゲイン:0
	- ゲインオフセット:切

### クロマレベル

色の濃さを調整します。

- 1)「クロマレベル」をタッチする
- 2) ■/ ■をタッチして調整する ● -70~+30 の範囲で設定できます。
- 3)「終了」をタッチして設定を終了する

*●*お知らせ - - - - -

≥ お買い上げ時に「ファイル選択」の「F1:」に設定されている値は 0 です。

## クロマフェーズ

色合いを調整します。

- 1)「クロマフェーズ」をタッチする
- 2) ■/ ■をタッチして調整する ● -31~+31 の範囲で設定できます。
- 3)「終了」をタッチして設定を終了する

*∥*お知らせ – – – – –

≥ お買い上げ時に「ファイル選択」の「F1:」に設定されている値は 0 です。

### マトリックス

撮影時の色を表現します。

1)「マトリックス」をタッチする

### 2) ■/■をタッチして、設定を切り換える

NORM1 :屋外やハロゲン電球の光源で撮影を行うときに適した色を表現します。 NORM2 :「NORM1」より鮮やかな色を表現します。 FLUO : 蛍光灯下の屋内で撮影を行うときに適した色を表現します。

CINE-LIKE :映画感覚の撮影を行うときに適した色を表現します。

STILL-LIKE:デジタルスチルカメラの画質トーンの色を表現します。

#### 3)「終了」をタッチして設定を終了する

### マスターぺデスタル

映像の基準とする黒レベルを調整します。

- 1)「マスターぺデスタル」をタッチする
- 2) ■/ ■をタッチして黒レベルを調整する ● -150 ~ +150 の範囲で設定できます。
- 3)「終了」をタッチして設定を終了する

*●*お知らせ - - - -

≥ お買い上げ時に「ファイル選択」の「F1:」に設定されている値は 0 です。

# $- 146 -$

### ガンマモード

映像の階調やコントラストを撮影場面に合わせて設定できます。

#### 1)「ガンマモード」をタッチする

## 2) ■/■をタッチして、設定を切り換える

HD : HD (High Definition) 用のビデオガンマ特性です。 SD : [HD] よりも暗部のゲインがアップしています。 FILMLIKE1 :「HD」に比べ、よりハイライト部の階調を再現できる特性になっ ています。 FILMLIKE2 :「FILMLIKE1」に比べ、よりハイライト部の階調を再現できる特 性になっています。 FILMLIKE3 :「FILMLIKE2」に比べ、よりハイライト部の階調を再現できる特 性になっています。 CINE-LIKE V:コントラスト重視の映画感覚の映像に仕上げるガンマ特性です。 CINE-LIKE D:映画感覚の映像に仕上げるガンマ特性です。 STILL-LIKE :デジタルスチルカメラの画質トーンのガンマ特性です。

#### 3)「終了」をタッチして設定を終了する

*∥*お知らせ - - - - - $\mathcal{L}^{\mathcal{A}}\mathcal{A}^{\mathcal{A}}\mathcal{A}^{\mathcal{A$ ●「CINE-LIKE V」、「CINE-LIKE D」に設定した場合は、その特長を十分に生かすために、レン ズ絞りは通常の映像レベルより低く(約 1/2)することをお勧めします。

### 黒ガンマ

暗部のガンマカーブを設定します。

- 1)「黒ガンマ」をタッチする
- 2) ■/■をタッチして調整する
	- -8~+8の範囲で設定できます。
	- 一方向にすると暗部を圧縮し、+方向にすると暗部を伸張します。

### 3)「終了」をタッチして設定を終了する

#### *●*お知らせ - - - - - - -

● お買い上げ時に「ファイル選択」の「F1:」に設定されている値は 0 です。

#### ニーモード

白飛びを抑えるために、撮像素子が受光した高輝度の映像信号を圧縮するレベルを設定 します。

1)「ニーモード」をタッチする

### 2) ■/■をタッチして、設定を切り換える

AUTO : 受光した信号に応じて自動で設定します。 MANUAL:「ニーマスターポイント」、「ニーマスタースロープ」の設定が反映さ れます。

- 切 :ニー機能を使用しません。
- 3)「終了」をタッチして設定を終了する

## ニーマスターポイント

「ニーモード」を「MANUAL」に設定時のニーポイントの位置設定を 0.5% 単位で設定 します。

- 1)「ニーマスターポイント」をタッチする
- 2) ■/■をタッチして調整する ● 80.0~107.0 の範囲で設定できます。
- 3)「終了」をタッチして設定を終了する

*∥*∂お知らせ – – – – ≥ お買い上げ時に「ファイル選択」の「F1:」に設定されている値は 93.0 です。

### ニーマスタースロープ

「ニーモード」を「MANUAL」に設定時のニーの傾きを設定します。

- 1)「ニーマスタースロープ」をタッチする
- 2) ■/■をタッチして調整する ● 0~99 の範囲で設定できます。
- 3)「終了」をタッチして設定を終了する

*∥*∂お知らせ - - - -

≥ お買い上げ時に「ファイル選択」の「F1:」に設定されている値は 85 です。

### **DRS**

DRS(ダイナミックレンジストレッチャー)機能を切り換えます。[\(P89](#page-88-0))

「入」/「切」

- 148 -

#### DRS 効果

DRS 機能のレベルを選択します。

- 1)「DRS 効果」をタッチする
- 2) ■/■をタッチして、設定を切り換える
	- 「1」/「2」/「3」
	- 数値が大きいほど、高輝度部の圧縮レベルが大きくなります。
	- 数値が大きいほど、暗部のノイズが大きくなります。

#### 3)「終了」をタッチして設定を終了する

#### *∥*∂お知らせ – – – – –

● バリアブルフレームレートモード時は設定できません。([P94\)](#page-93-0)

### オートアイリスレベル

オートアイリスレベルの入 / 切を切り換えます。[\(P68](#page-67-0))

「入」/「切」

#### オートアイリスレベル効果

オートアイリスモード時の明るさを調整します。[\(P68](#page-67-0))

- 1)「オートアイリスレベル効果」をタッチする
- 2) ■/■をタッチして調整する ● -50 ~ +50 の範囲で設定できます。
	-
- 3)「終了」をタッチして設定を終了する

#### *∥*お知らせ – – – – – – – –

≥ お買い上げ時に「ファイル選択」の「F1:」に設定されている値は 0 です。

#### NR コントロール

ノイズリダクションの設定を変更し、ノイズ低減効果と残像感を調整することができます。

#### 1)「NR コントロール」をタッチする

#### 2) ■/■をタッチして調整する

- -7~+7の範囲で設定できます。
- - 方向に調整した場合は、ノイズリダクションの効果を弱め、残像を軽減します。ノイズ は増える傾向にあります。
- + 方向に調整した場合は、ノイズリダクションの効果を強め、ノイズを軽減します。ただ し、残像が増えることがあります。

#### 3)「終了」をタッチして設定を終了する

*∥*∂お知らせ – – – – – – – –

● お買い上げ時に「ファイル選択」の「F1:I に設定されている値は 0 です。

### - 149 -

# システムモード ...

下線がついている設定項目は、お買い上げ時の設定になります。

<sup>MENU</sup>:「システムモード」 →希望のメニュー項目

### <span id="page-149-1"></span>記録モード

記録するビデオの記録方式を切り換えます。

MOV※ :映像編集に適した記録方式です。MOV 形式で保存します。

MP4※ :映像編集に適した記録方式です。MP4 形式で保存します。

AVCHD:ハイビジョン対応の外部モニターでの再生に適した記録方式です。

※ AVCHD で記録したビデオと互換性はありません。

#### *●*お知らせ - - - -

● フリーズフレーム時は設定できません。[\(P89](#page-88-1))

#### <span id="page-149-0"></span>記録フォーマット

本機で記録するビデオの画質を切り換えます。「記録モード」の設定によって、選択でき る記録フォーマットが変わります。

#### 記録フォーマットの見方

記録フォーマットの項目名は、サイズ、垂直解像度、フレームレート、ビットレート を表しています。(ただし、記録モード「AVCHD」の記録フォーマットは除きます)

# **UHD 2160 / 29.97p 100M**  $\bullet$   $\bullet$   $\bullet$

A サイズ 6 垂直解像度 **@** フレームレート  $\mathbf 0$  ビットレート

● フレームレートの数値が高いほど、滑らかな映像を撮影できます。フレームレートの「i」と 「p」はそれぞれ、インターレースとプログレッシブを意味します。

インターレース(飛び越し走査) :有効走査線を半分に分けて交互に流す映像信号

ブログレッシブ(順次走査) :有効走査線を同時に流す高密度な映像信号

(インターレースより高画質な映像になります)

- ビットレートの数値が大きいほど高画質になります。
- ≥「UHD 2160/29.97p 100M」に設定すると、本機における最高画質で撮影できます。
- ≥「記録モード」の設定や記録フォーマットのビットレートによって必要なSDカードのスピー ドクラスが異なります。対応した SD カードをお使いください。詳しくは[、32 ページ](#page-31-0)の 「ビデオ撮影時のスピードクラスについて」をお読みください。

#### ¥「記録モード」で「MOV」または「MP4」を選んだ場合

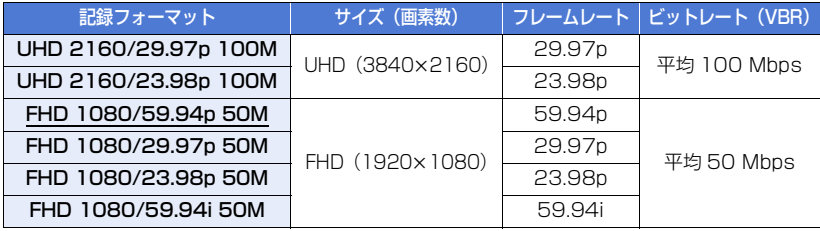

#### ●「記録モード」で「AVCHD」を選んだ場合

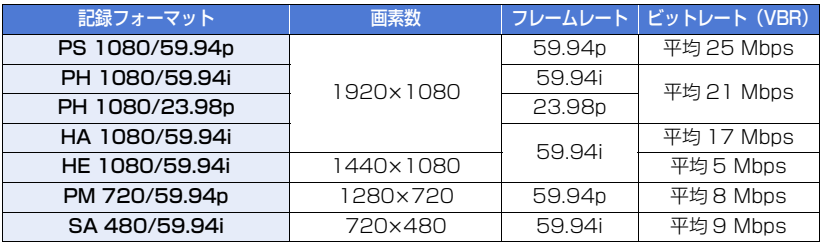

#### *●*お知らせ - - - -

#### ●バッテリーを使って撮影できる時間について ([P29\)](#page-28-0)

- ≥ お買い上げ時は、「記録モード」が「MP4」、「記録フォーマット」が「FHD 1080/59.94p 50M」に設定されています。
- フリーズフレーム時は設定できません。[\(P89](#page-88-1))
- ●記録可能時間の目安については [201 ページ](#page-200-0)を参照してください。
- 本機を大きくまたは速く動かしたり、動きの激しい被写体を撮影したときは、再生時にモザイ ク状のノイズが出る場合があります。(AVCHD のシーンの撮影時のみ)

## 【記録フォーマットと記録機能について】

本機の記録フォーマットと記録機能は次のような関係になります。

●「○」は対応、「一」は非対応を示します。※

※ 使えない場合と選べない場合を非対応と記載しています。

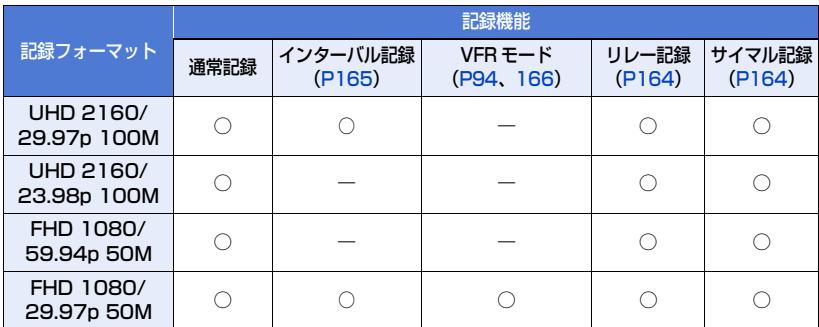

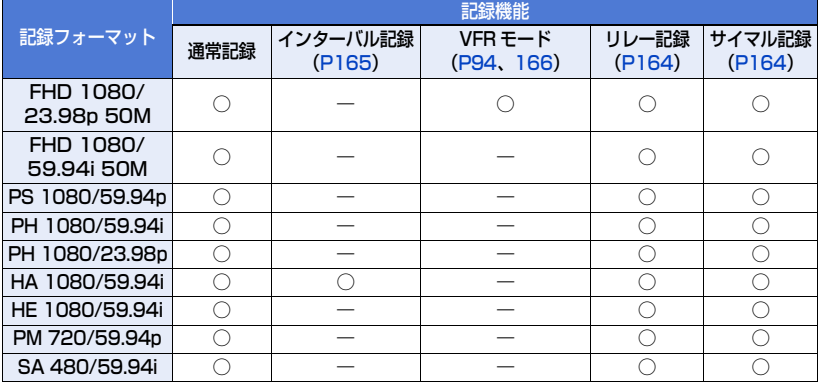

### <span id="page-151-1"></span>アスペクトコンバート

記録フォーマット「SA 480/59.94i」で記録する映像のアスペクト比を設定します。

**●「記録フォーマット」を「SA 480/59.94il に設定する[\(P150\)](#page-149-0)** 

サイドクロップ:標準の 4:3 モードで記録します。左右両端をカットします。

スクイーズ : 映像を水平方向に圧縮して記録します。記録された映像をワイド画面に対応 した外部モニターで再生すると、アスペクト比 16:9 の映像になります。

*∥*∂お知らせ – – –

● 以下の場合は設定できません。 - 「記録フォーマット」を「SA 480/59.94i」以外に設定時 - フリーズフレーム時[\(P89](#page-88-1))

#### <span id="page-151-0"></span>感度拡張

「入」にすると、ゲイン値をマイナスゲインに設定することができます。[\(P69](#page-68-0))

#### 「入」/「切」

●「入」にすると、「EX.SENS.」が画面に表示されます。

#### LOW LIGHT モード

LOW LIGHT モードの入 / 切を切り換えます。[\(P71\)](#page-70-0)

● AUTO/MANU スイッチを切り換えて、オートモードにする

## フラッシュバンド補正

「入」にすると、本機以外のカメラのフラッシュせん光がある環境で撮影したときに、撮 影映像の明暗が上下で分割される現象(フラッシュバンド)を補正、軽減することがで きます。([P93\)](#page-92-0)

「入」/「切」

## カメラ番号設定

本機のカメラ番号を設定します。

- 1)「カメラ番号設定」をタッチする
- 2) ■/■をタッチしてカメラ番号を変更する
	- 0~16の範囲で設定できます。
- 3)「戻る」をタッチする ●「終了」をタッチして、設定を終了してください。

#### *∥*∂お知らせ – – – – – – –

● お買い上げ時の設定は 0 です。

# ユーザースイッチ

下線がついている設定項目は、お買い上げ時の設定になります。

<sup>MENU</sup>:「ユーザースイッチ」→希望のメニュー項目

「USER1」/「USER2」/「USER3」/「USER4」/ ÷ 「USER5」/「USER6」/「USER7」/「USER8」/「USER9」

USER ボタンに割り当てる機能を設定します。([P82](#page-81-0))

● 登録できる USER ボタンの機能については [84 ページを](#page-83-0)お読みください。

#### *∥*お知らせ – – – – – – – – – – -----------

- お買い上げ時の設定は、以下のとおりです。
	- USER1 :エリア機能
	- USER2 :フォーカスマクロ
	- USER3 :スロット選択
	- USER4 :LOW LIGHT モード
	- USER5 :ゼブラ
- USER6 :手ブレ補正
- USER7: LCD/EVF 出力
- USER8 :REC チェック
- USER9 :オートホワイトバランス

 $\blacksquare$ 

≝

 $\frac{44}{100}$ 

# 「USER10」/「USER11」/「USER12」/「USER13」

USER ボタンアイコンに割り当てる機能を設定します。([P82\)](#page-81-0)

● 登録できる USER ボタンの機能については [84 ページを](#page-83-0)お読みください。

## *∥*お知らせ – – – –

● お買い上げ時の設定は、以下のとおりです。 - USER10:フリーズフレーム - USER11:逆光補正

- USER12:ATW ロック - USER13:メニュー

## USER ボタン表示

設定した USER ボタンアイコンの表示を切り換えます。([P83](#page-82-0))

# スイッチ設定 …

下線がついている設定項目は、お買い上げ時の設定になります。

<sup>MENU</sup>:「スイッチ設定」→希望のメニュー項目

アイリス方向

アイリスリングの回転方向と絞り制御を設定します。

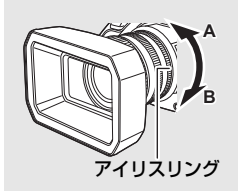

下オープン :B 側に回したときに、絞りが開きます。 上オープン: A 側に回したときに、絞りが開きます。

## LOW ゲイン

GAIN ボタンを押して LOW ゲインに切り換えた場合のゲイン値を設定します。

- 1)「LOW ゲイン」をタッチする
- 2) ■/■をタッチして調整する
	- 「AUTO」または 0 dB ~ 30 dB の範囲で設定できます。 「感度拡張」が「入 | の場合は、-3 dB ~ 30 dB の範囲で設定できます。[\(P152\)](#page-151-0)

### 3)「終了」をタッチして設定を終了する

*●*お知らせ – – – – –

- お買い上げ時の設定は 0 dB です。
- マイナスゲイン (-3 dB ~ -1 dB)に設定時に、「感度拡張」を「切」にした場合は、GAIN ボタン切り換え時のゲイン値が 0 dB になります。ただし、「LOW ゲイン」の設定内容は保持 されます。

### MID ゲイン

GAIN ボタンを押して MID ゲインに切り換えた場合のゲイン値を設定します。

- 1)「MID ゲイン」をタッチする
- 2) ■/■をタッチして調整する
	- 「AUTO」または 0 dB ~ 30 dB の範囲で設定できます。 「感度拡張」が「入」の場合は、-3 dB ~ 30 dB の範囲で設定できます。[\(P152\)](#page-151-0)
- 3)「終了」をタッチして設定を終了する

*∥*∂お知らせ – – – – – –

- お買い上げ時の設定は 6 dB です。
- マイナスゲイン (-3 dB ~ -1 dB) に設定時に、「感度拡張」を「切」にした場合は、GAIN ボタン切り換え時のゲイン値が 0 dB になります。ただし、「MID ゲイン」の設定内容は保持 されます。

- 155 -

### HIGH ゲイン

GAIN ボタンを押して HIGH ゲインに切り換えた場合のゲイン値を設定します。

- 1)「HIGH ゲイン」をタッチする
- 2) ■/■をタッチして調整する
	- 「AUTO」または 0 dB ~ 30 dB の範囲で設定できます。 「感度拡張」が「入」の場合は、-3 dB ~ 30 dB の範囲で設定できます。[\(P152\)](#page-151-0)

### 3)「終了」をタッチして設定を終了する

*∥*お知らせ – – – – – – –

- お買い上げ時の設定は 12 dB です。
- マイナスゲイン (-3 dB ~ -1 dB) に設定時に、「感度拡張」を「切」にした場合は、GAIN ボタン切り換え時のゲイン値が 0 dB になります。ただし、「HIGH ゲイン」の設定内容は保持 されます。

# スーパーゲイン

USER ボタン機能「スーパーゲイン」使用時のゲイン値を設定します。[\(P70\)](#page-69-0)

「33 dB」/「36 dB」

### 手ブレ補正

手ブレ補正の入 / 切を切り換えます。[\(P53](#page-52-0))

「入」/「切」

## ハイブリッド O.I.S.

ハイブリッド手ブレ補正を設定できます。([P53\)](#page-52-1)

## カスタム手ブレ補正

「入」にすると、「ブレ振幅」、「ブレ周波数」の設定が反映された手ブレ補正が働きます。 ([P53\)](#page-52-2)

「入」/「切」

#### ブレ振幅

撮影時の手ブレ補正の振幅を設定します。([P54\)](#page-53-0)

「1」/「2」/「3」/「4」/「5」

#### ブレ周波数

手ブレ補正の周波数帯域を設定します。[\(P54\)](#page-53-1)

「1」/「2」/「3」

### ATW セット

WHITE BAL ボタンを押したときに ATW を設定することができます。

- 切 :WHITE BAL ボタンを押しても ATW になりません。
- Ach :WHITE BAL ボタンを押して「Ach」に切り換えた場合に、ホワイトバランスの モードが ATW になります。
- Bch :WHITE BAL ボタンを押して「Bch」に切り換えた場合に、ホワイトバランスの モードが ATW になります。
- PRST: WHITE BAL ボタンを押して「PRST」に切り換えた場合に、ホワイトバラ ンスのモードが ATW になります。

### ATW TARGET R

ATW 時の赤色の強弱を微調整します。([P65](#page-64-0))

*∥*∂お知らせ – – – – – –

● お買い上げ時の設定は 0 です。

## ATW TARGET B

ATW 時の青色の強弱を微調整します。([P65](#page-64-0))

*●*お知らせ - - - - - - -

● お買い上げ時の設定は 0 です。

 $-157-$ 

#### WB プリセット

WHITE BAL ボタンを押して「PRST」に切り換えた場合の、ホワイトバランスのモード を設定します。

「3200K」/「5600K」/「VAR」

#### WB VAR

ホワイトバランスのモードを「VAR」に設定した場合の色温度を設定します。([P66\)](#page-65-0)

- 1)「WB VAR」をタッチする
- 2) ■/■をタッチして色合いを調整する ≥ 2000K ~ 15000K の範囲で設定できます。
- 3)「終了」をタッチして設定を終了する

*∥* お知らせ – – – – – – –

● お買い上げ時の設定は 3200K です。

## フォーカスアシスト 1

FOCUS ASSIST ボタン、および「フォーカスアシスト 1」を設定した USER ボタン のフォーカスアシスト方法を設定します。([P59\)](#page-58-0)

「エキスパンド」/「ピーキング」/「両方」

## フォーカスアシスト 2

「フォーカスアシスト2」を設定したUSERボタンのフォーカスアシスト方法を設定します。([P59\)](#page-58-0) 「フォーカスアシスト 1」が「両方」の場合は、設定できません。

#### ●「フォーカスアシスト 1」を「エキスパンド」または「ピーキング」に設定する

「エキスパンド」/「ピーキング」

#### ピーキング色

フォーカスアシスト使用時のピーキング表示の色を設定できます。([P61](#page-60-0))

「赤」/「青」/「黄」/「白」

### ピーキングレベル

フォーカスアシスト使用時のピーキング表示の強弱を設定できます。([P61](#page-60-1))

#### *∥*∂お知らせ – – – – –

● お買い上げ時の設定は 0 です。

### フォーカスリング駆動切換

フォーカスリングでのフォーカス調整方法を設定します。([P56](#page-55-0))

「可変速」/「粗い」/「細かい」

#### フォーカスマクロ

フォーカスマクロ機能の入 / 切を切り換えます。

「入」/「切」

●「入」に設定時は、ズーム位置を W 端にした場合に約 10 cm ~無限大の範囲でピントが合います。 [\(P51\)](#page-50-0)

エリアモード

エリア機能の効果を設定できます。([P90](#page-89-0))

「INH」/「FOCUS」/「IRIS」/「Y GET」/「FOCUS/IRIS」/「FOCUS/Y GET」

#### カスタム AF 機能

「入」にすると、「AF 速度設定」、「AF 追従設定」の設定が反映されたオートフォーカス が働きます。([P57](#page-56-0))

「入」/「切」

AF 速度設定

オートフォーカス時のフォーカス移動速度を調整できます。[\(P57\)](#page-56-1)

*●*お知らせ - - - - -● お買い上げ時の設定は 0 です。

#### AF 追従設定

オートフォーカス時のフォーカスの追従性を調整できます。[\(P57\)](#page-56-2)

*∥* お知らせ – – – – – – ● お買い上げ時の設定は 5 です。

### AF エリア幅調整

オートフォーカスが有効になるエリアの幅を、被写体のサイズに合わせて調整できます。[\(P58](#page-57-0))

「設定」/「切」

# $- 159 -$

## <span id="page-159-0"></span>ゼブラ

ゼブラ表示とマーカー表示を切り換えます。

「ゼブラ 1」/「ゼブラ 2」※/「マーカー」※/「切」

※「ゼブラ設定 2」/「マーカー」を「切」にした場合は表示されません。[\(P172\)](#page-171-0)

● ゼブラ表示およびマーカー表示については [97 ページ](#page-96-0)をお読みください。

## ゼブラモード

ゼブラ表示の表示時間を設定します。

連続:ゼブラ表示を切り換えるまで表示します。

5秒:約5秒間表示します。

カラーバータイプ

BARS ボタンを押して表示されるカラーバーの種類を切り換えることができます。([P101](#page-100-0))

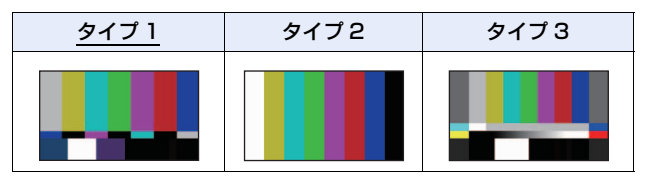

サブ REC ボタン

ハンドル側のサブ撮影開始 / 一時停止ボタンの有効 / 無効を切り換えます。

「無効」/「有効」

### FAST ZOOM

「入」に設定すると、ズームレバーでのズーム操作時に高速ズームを使用することができます。 [\(P52](#page-51-0))

## サブズーム

ハンドル側のサブズームレバーの有効 / 無効を切り換えます。設定によって、ズーム速 度が変わります。

## 「切」/「1」/「2」/「3」/「4」/「5」/「6」/「7」

- 数値を大きくするほどズーム速度が速くなり、小さくするほど遅くなります。
- ●「FAST ZOOM」が「入」の場合は、「7」に設定すると高速ズーム時と同じズーム速度になり ます。

### デジタルズーム

デジタルズームの拡大率の設定を変更します。([P87](#page-86-0))

「×2」/「×5」/「×10」/「トグル」

## iA ズーム

ハイビジョン画質の美しさを維持したズームで最大約 25 倍まで拡大できます。[\(P52](#page-51-1))

#### ● 「記録フォーマット」を 1920×1080 以下の画素数の項目に設定する [\(P150\)](#page-149-0)

「入」/「切」

# ズーム / フォーカス

AG ROP アプリ接続時でのズームレバーやフォーカスリングなどの操作を、AG ROP アプリでの操作と本機での操作を切り換えることができます。[\(P141\)](#page-140-0)

### 「IP REMOTE」/「CAMERA」

●「IP REMOTE」に設定すると AG ROP アプリでの操作に、「CAMERA」に設定すると本機で の操作になります。

# オートスイッチ設定 ▲

下線がついている設定項目は、お買い上げ時の設定になります。

<sup>MENU</sup>:「オートスイッチ設定」→希望のメニュー項目

#### オートアイリス

オートモード時のオートアイリスの有効 / 無効を切り換えます。([P47\)](#page-46-0)

「入」/「切」

## AGC

オートモード時の AGC の有効 / 無効を切り換えます。[\(P47](#page-46-0))

「入」/「切」

### AGC リミット

オートゲインモード時のゲイン値の上限を設定します。([P70](#page-69-1))

「3 dB」/「6 dB」/「9 dB」/「12 dB」/「15 dB」/「18 dB」/「21 dB」/「24 dB」/ 「27 dB」/「30 dB」

*∥*お知らせ – – –

- お買い上げ時の設定は以下のようになります。
	- UHD (3840×2160) の記録フォーマット: [24 dB]
	- 画素数が 1920k1080 以下の記録フォーマット:「30 dB」

### オートシャッター

オートモード時のオートシャッターの有効 / 無効を切り換えます。([P47](#page-46-0))

### オートスローシャッター

暗い場所でシャッタースピードを遅くすることによって、明るく撮ることができます。 オートシャッターモード時にスローシャッターが働きます。([P72](#page-71-0))

## 「入」/「切」

●「記録フォーマット」のフレームレートや周囲の明るさによって、以下のシャッタースピードに 変わります。

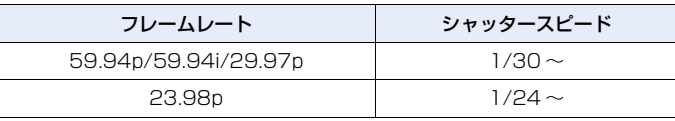

*∥* お知らせ – – – – –

- 以下の場合は設定できません。  $-$  フリーズフレーム時 [\(P89](#page-88-1)) - LOW LIGHT モード時 ([P71\)](#page-70-0)
- シャッタースピードが 1/30または 1/24になったときは、画面がコマ落としのようになったり、 残像が出る場合があります。

### ATW

オートモード時の ATW の有効 / 無効を切り換えます。[\(P47](#page-46-0))

### 「入」/「切」

## オートフォーカス

オートモード時のオートフォーカスの有効 / 無効を切り換えます。([P47](#page-46-0))

# 撮影設定 2

下線がついている設定項目は、お買い上げ時の設定になります。

<u>。</u><br>| 「撮影設定」→希望のメニュー項目

メディア選択

ビデオを記録するカードスロットを設定できます。[\(P44\)](#page-43-0)

「カード 1」/「カード 2」

### <span id="page-163-0"></span>2 スロット機能

リレー記録やサイマル記録の設定ができます。

#### **●カードスロット 1、カードスロット 2 に SD カードを入れる**

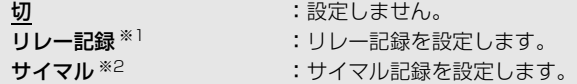

※1. 以下の場合は設定できません。 - バリアブルフレームレートモード時([P94\)](#page-93-0) - インターバル記録時([P165](#page-164-0))

※2. SD カードの種類 (SDHC メモリーカード /SDXC メモリーカード) が異なる場合は、設 定できません。

### ■ リレー記録について

ビデオ撮影中に、SD カードの容量がなくなった場合でも、もう一方のカードスロット の SD カードへ続けて記録することができます。

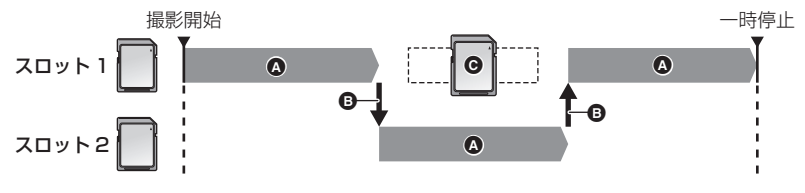

▲ 記録

6 記録先のカードスロットを自動で切り換え

C 記録可能な別の SD カードに交換

- |メディア選択」 ([P44\)](#page-43-0) で選択したビデオ記録先のカードに <u>|RELAY</u>|が表示されます。 記録メディ アが切り換わり、リレー記録が始まるともっ一方のカードに <u>|RELAY</u>|の表示が切り換わります。
- ≥ 記録メディアが切り換わってから、容量のなくなった SD カードを交換することで、3 枚以上の SD カードに記録することもできます。SD カードを交換するときは、SD カードの認識に時間 がかかる場合があるため、記録先の残り記録可能時間が十分にある状態で行ってください。
- リレー記録の最大連続記録時間は 10 時間です。
- リレー記録の記録時間が 10 時間になると撮影を一度停止し、数秒後に自動で撮影が再開されます。

### ■ サイマル記録について

2 枚の SD カードに同じ映像を記録することができます。

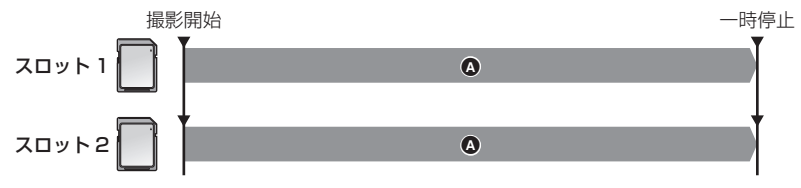

#### ⋒ 記録

- ●丨メディア選択」([P44\)](#page-43-0) で選択したビデオ記録先のカードに <u>SIMUL</u>|が表示されます。
- 「メディア選択」でビデオの記録先を 「カード 1 | にした場合は、 「カード 2 | にサイマル記録さ れます。
- サイマル記録する場合は、スピードクラス、容量が同じ SD カードに記録することをお勧めします。

*∥*∂お知らせ – – –

(リレー記録)

● リレー記録後は、カード残量についてのメッセージが表示されます。容量のなくなった SD カー ドを交換するか、「2 スロット機能」を「切」に設定してください。

(サイマル記録)

- サイマル記録中に、どちらかの SD カードにエラーが起こり記録が停止した場合でも、もう一方 の SD カードに継続して記録します。
- どちらかのメディアの残り記録可能時間がなくなると、サイマル記録を停止します。

## <span id="page-164-0"></span>インターバル記録

長時間かけてゆっくり動くシーンを、記録間隔を空けてコマ撮りし、短時間のシーンと して記録します。設定した記録間隔ごとに 1 コマが記録されます。

● 30 コマで 1 秒のシーンになります。

#### ● 「記録フォーマット」を設定する ([P150](#page-149-0))

● 以下の記録フォーマットでインターバル記録を使用できます。

記録フォーマット UHD 2160/29.97p 100M、FHD 1080/29.97p 50M、 HA 1080/59.94i

#### 「切」/「1 秒」/「10 秒」/「30 秒」/「1 分」/「2 分」

●「I-Iが画面に表示され、撮影開始後に「I-RECIになります。

- ●撮影終了後、インターバル記録の設定は解除されます。
- 音声の記録はできません。

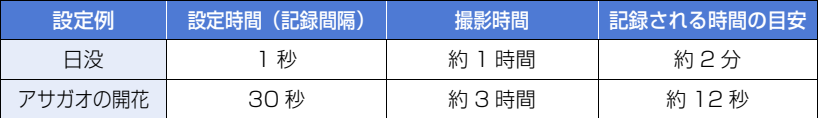

●撮影時間は最大 168 時間です。

## *●*お知らせ - - - -

- 以下の場合は設定できません。
	- フリーズフレーム時[\(P89](#page-88-1))  $-$  PRE-REC  $\pm$  ([P94](#page-93-2), 167)
	- バリアブルフレームレートモード時([P94\)](#page-93-0)
- 以下の場合には、インターバル記録が解除されます。
	- 電源を切る
	- THUMBNAIL ボタンを押す
	- 「USB モード選択」を「デバイス」に設定し、本機とパソコンを接続する([P125](#page-124-0))
	- インターバル記録を使用できない記録フォーマットに切り換える
- 最短のビデオの記録時間は約 2 秒です。
- 光源や撮る場面によっては、色合いやピントが自動で合いません。このような場合は、手動 (マ ニュアル)で調整してください。([P55](#page-54-0)[、63\)](#page-62-0)
- 長時間撮影する場合は、AC アダプターに接続して撮影することをお勧めします。

### <span id="page-165-0"></span>VFR モード

バリアブルフレームレートモードの入 / 切を切り換えます。 バリアブルフレームレートモード時は、フレームレートを変えて撮影することで、スロー モーション、クイックモーションのビデオ撮影ができます。

### 「入」/「切」

● バリアブルフレームレートモードの設定方法については [94 ページを](#page-93-0)お読みください。

## フレームレート

バリアブルフレームレート時のフレームレートの調整ができます。

#### ●「VFR モード」を「入」に設定する ([P94、](#page-93-0)上記)

- 1)「フレームレート」をタッチする
- 2) ■/■をタッチして、フレームレートを調整する ● 2fps ~ 60fps の範囲で設定できます。
- 3)「終了」をタッチして設定を終了する

#### *∥*お知らせ – – –

- お買い上げ時の設定は、「記録フォーマット」の設定によって変わります。
	- 「FHD 1080/29.97p 50M」:30fps
		- 「FHD 1080/23.98p 50M」:24fps
- バリアブルフレームレートモードで使用できない「記録モード」および「記録フォーマット」 に設定している場合は、「フレームレート」を設定できません。([P94\)](#page-93-1)

#### <span id="page-166-0"></span>PRE-REC プリレック

撮影開始 / 一時停止ボタンを押す前からの映像や音声を記録します。AVCHD のシーン は約 3 秒前から、MOV/MP4 のシーンは約 4 秒前から記録します。[\(P94](#page-93-2))

### 「入」/「切」

## タイムスタンプ

撮影日時を、映像に重ねて記録することができます。

#### 「入」/「切」

 $\bullet$   $\overline{\mathbf{R}}$ が画面に表示されます。

#### *∥*∂お知らせ - - - -

- ≥「日時表示」と「表示スタイル」の設定によって、記録される撮影日時の表示が変わります。[\(P174\)](#page-173-0)
- 記録される撮影日時の月表示は、英語になります。
- 以下の場合は「タイムスタンプ」を「入」にしても、撮影日時は表示されません。
	- 「記録フォーマット」を「SA 480/59.94i」に設定時[\(P150\)](#page-149-0)
	- 「日時表示」が「切」の場合
	- $-$  フリーズフレーム時 [\(P89](#page-88-1))
	- バリアブルフレームレートモード時([P94\)](#page-93-0)
- ●「表示出力」を「切」にしても、撮影日時は外部モニターの画面に表示されます。[\(P121\)](#page-120-0)
- 再生時に表示される日時とタイムスタンプの撮影日時には、誤差が発生する場合があります。

#### DF モード

タイムコードの補正モードを選択します。([P79\)](#page-78-0)

#### 「DF」/「NDF」

#### TCG

タイムコードの進み方を設定します。[\(P79](#page-78-1))

「フリーラン」/「レックラン」

## TC プリセット

タイムコードの初期値を設定します。[\(P80](#page-79-0))

#### UB プリセット

●「記録モード」を「AVCHD」に設定する [\(P150\)](#page-149-1) ユーザーズビットを設定します。([P80](#page-79-1))

# 音声設定 2

下線がついている設定項目は、お買い上げ時の設定になります。

**™ENU : 「音声設定」→希望のメニュー項目** 

音声ローカット CH1

音声チャンネル 1 の低音域のレベルを低減します。

「入」/「切」

*∥* お知らせ – – – – – ● 撮影状況によっては十分な効果が得られない場合があります。

音声ローカット CH2

音声チャンネル 2 の低音域のレベルを低減します。

「入」/「切」

*●*お知らせ - - - - - -● 撮影状況によっては十分な効果が得られない場合があります。

### オーディオレベル CH1

音声チャンネル 1 の録音レベルの調整方法を切り換えます。[\(P76\)](#page-75-0)

「オート」/「マニュアル」

#### オーディオレベル CH2

音声チャンネル 2 の録音レベルの調整方法を切り換えます。[\(P76\)](#page-75-0)

「オート」/「マニュアル」

### オーディオ ALC 連動

「入」に設定すると、片方の音声チャンネルで ALC が働いた場合、もう一方の音声チャ ンネルでも連動して ALC が働きます。[\(P77](#page-76-0))

¥「オーディオレベル CH1」、「オーディオレベル CH2」を「マニュアル」に設定する ●「オーディオ ALC CH1」、「オーディオ ALC CH2」を「入」に設定する([P77\)](#page-76-1)

## オーディオ ALC CH1

「入」にすると、音声チャンネル 1 の音のひずみを軽減することができます。「切」にする と自然な音で録音されます。([P77](#page-76-1))

●「オーディオレベル CH1」を「マニュアル」に設定する [\(P76](#page-75-0))

「入」/「切」

### オーディオ ALC CH2

「入」にすると、音声チャンネル 2 の音のひずみを軽減することができます。「切」にする と自然な音で録音されます。([P77](#page-76-1))

●「オーディオレベル CH2」を「マニュアル」に設定する [\(P76](#page-75-0))

「入」/「切」

## ライン入力 1

AUDIO INPUT1 端子(XLR3 ピン)に接続するオーディオ機器の入力レベルを設定します。

[+4dBu] / [OdBu]

## ライン入力 2

AUDIO INPUT2 端子(XLR3 ピン)に接続するオーディオ機器の入力レベルを設定します。

[+4dBu] / [OdBu]

## マイク入力 1

AUDIO INPUT1 端子(XLR3 ピン)に接続する外部マイクの入力レベルを設定します。

 $[-40$  dB $] / [-50$  dB $] / [-60$  dB $]$ 

## マイク入力 2

AUDIO INPUT2 端子(XLR3 ピン)に接続する外部マイクの入力レベルを設定します。

 $[-40$  dB $] / [-50$  dB $] / [-60$  dB $]$ 

# 出力設定

撮影モードまたは再生モードによって、表示されるメニュー項目は変わります。 下線がついている設定項目は、お買い上げ時の設定になります。

÷

÷

å

ñ

[➡]

 $\boxed{\blacktriangleright}$ 

 $\blacksquare$ 

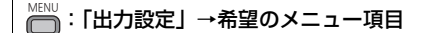

#### 出力解像度

外部出力の映像方式を切り換えます。[\(P122\)](#page-121-0)

### 「SYSTEM」/「1080p」/「1080i」/「ダウンコンバート」

### リモート記録

本機と接続した外部機器の記録動作制御の有効 / 無効を切り換えます。

「入」/「切」

# リモート記録連動

「入」に設定すると、本機と外部機器の記録制御を撮影開始 / 一時停止ボタンで行うこと ができます。

入:撮影開始 / 一時停止ボタンで本機と外部機器の記録制御を行います。

切:USER ボタン機能「AUTO REC」で外部機器の記録制御を行います。([P98\)](#page-97-0)

### ダウンコンバート

横縦比16:9の画像を横縦比4:3の外部モニターに出力するときの表示方法を選択できます。 ([P121](#page-120-1))

●「出力解像度」を「ダウンコンバート」に設定する ([P122\)](#page-121-0)

「サイドクロップ」/「レターボックス」/「スクイーズ」

### **HDMI TC 出力**

HDMI ケーブルで他機器(HDMI-SDI コンバーター等)に接続したときに、タイムコード情 報の出力を切り換えます。

● USER ボタン機能「AUTO REC」でリモート記録をする場合は、「入」に設定してください。 ([P98\)](#page-97-0)

● (再生モード時の場合)

プレイモード選択アイコンをタッチして、ビデオ再生モードにする([P107](#page-106-0))

### 「入」/「切」

- 170 -

## AV 出力

VIDEO OUT 端子および AUDIO OUT 端子の出力を切り換えます。([P122\)](#page-121-1)

 $\blacksquare$ 

### 「入」/「切」

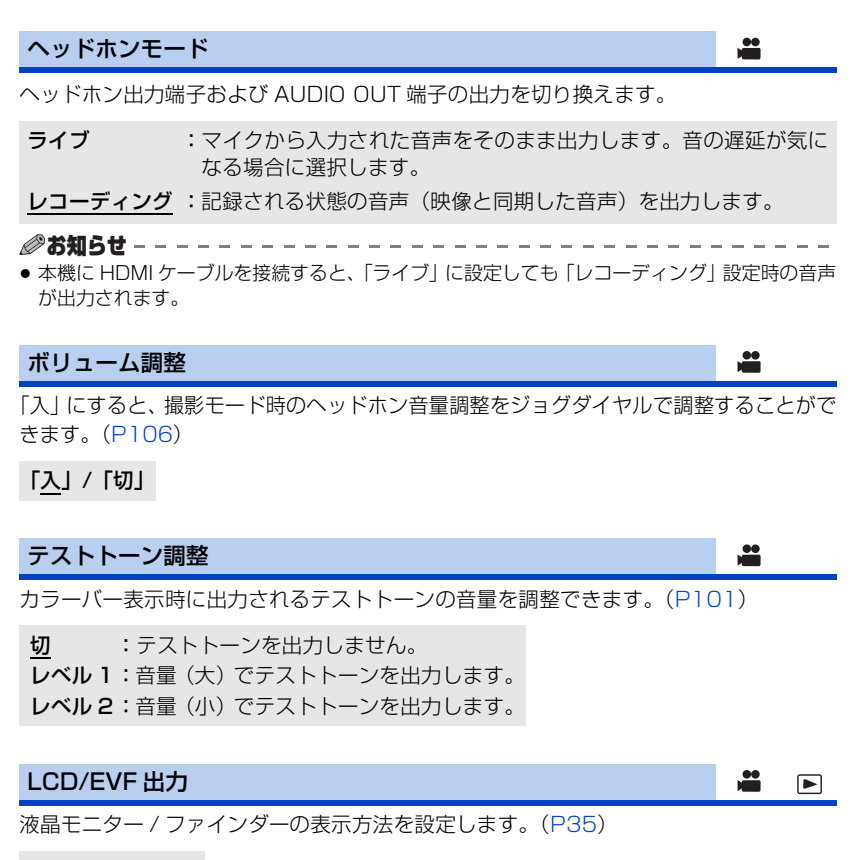

### 「LCD」/「EVF」

# 表示設定

撮影モードまたは再生モードによって、表示されるメニュー項目は変わります。 下線がついている設定項目は、お買い上げ時の設定になります。

<sup>MENU</sup>:「表示設定」→希望のメニュー項目

### ゼブラ設定 1

左側に傾いたゼブラパターンのレベルを設定します。

- 1)「ゼブラ設定 1」をタッチする
	- ●「する」をタッチしてください。
- 2) ■/ ■をタッチして調整する ● 50%~ 105%の範囲で設定できます。
- 3)「終了」をタッチして設定を終了する

#### **∥お知らせ - - - - - - - - - - - -** -

● お買い上げ時は、80% に設定されています。

## <span id="page-171-0"></span>ゼブラ設定 2

右側に傾いたゼブラパターンのレベルを設定します。

「設定」/「切」

#### 1)「ゼブラ設定 2」をタッチする

●「設定」をタッチしてください。

- 2) ■/ ■をタッチして調整する
	- 50%~ 105%の範囲で設定できます。
- 3)「終了」をタッチして設定を終了する
	- ●設定後に「ゼブラ 21 を表示することができます。([P97](#page-96-0)[、160\)](#page-159-0)

*●*お知らせ - - - - - - - - - - - - -

● お買い上げ時は、100% に設定されています。

マーカー

÷

≝

輝度レベル表示用マーカーの表示を切り換えます。

### 「入」/「切」

●「入」にすると、マーカーを表示することができます。[\(P97](#page-96-0)[、160\)](#page-159-0)

撮影ガイドライン

映像が水平になっているか確認できます。構図のバランスを見る目安にもなります。

/ / /「切」

● ガイドラインは実際に記録される映像には影響しません。

#### *∥* お知らせ – – – –

- フォーカスアシスト([P59\)](#page-58-1)使用時は以下のようになります。
	- ガイドラインが表示されません(外部モニターに接続時は、外部モニターに表示されます) - 設定の変更はできません

### セーフティーゾーン

一般的な家庭用テレビで表示できる範囲(セーフティー ゾーン)の表示を切り換えます。

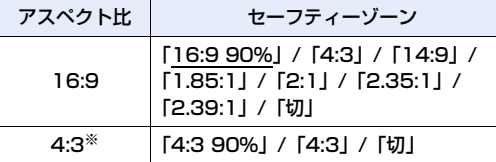

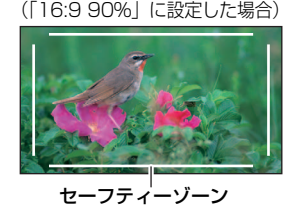

<u>se</u>

≝

 $\mathbf{r}$ 

※「記録フォーマット」を「SA 480/59.94i」に設定し、「アスペクトコンバート」を「サイド クロップ」に設定した場合([P150](#page-149-0)[、152\)](#page-151-1)

● セーフティーゾーンは実際に記録される映像には影響しません。

### センターマーカー

センターマーカーの表示を切り換えます。

#### 「入」/「切」

#### 記録時間カウンター

撮影時の記録時間カウンターの動作を選択します。[\(P81\)](#page-80-0)

「トータル」/「シーン」

## フォーカス

フォーカス値の単位を切り換えます。

数値:0 ~ 99 で表示します。

- feet:フィート単位で表示します。
- m :メートル単位で表示します。
- 切 :表示しません。

## ズーム

ズーム値の単位を切り換えます。

- 数値:0 ~ 99 で表示します。
- mm :ミリメートル単位で表示します。
- 切 :表示しません。

# <span id="page-173-0"></span>表示出力 ÷ [➡ 本機の画面に表示している情報(操作アイコン、カウンター表示など)を外部モニター の画面に表示 / 非表示することができます。([P121](#page-120-0)) 「入」/「切」 日時表示 £  $\blacksquare$ 年月日・時刻の表示を切り換えます。 「切」/「時間」/「日付」/「日付 **&** 時間」 表示スタイル ∸  $\blacksquare$ 年月日の表示スタイルを切り換えます。 「年 / 月 / 日」/「月 / 日 / 年」/「日 / 月 / 年」 水準器 ≝ 本機の水平 / 垂直方向の傾きを水準器で表示します。([P92\)](#page-91-0) 「入」/「切」 ヒストグラム表示 横軸に明るさ、縦軸にその明るさの画素数を積み上げたグラフを表示します。グラフの

分布を見ることにより、画面全体の露出状況を判断することができます。([P91\)](#page-90-0)

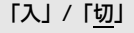

- 174 -

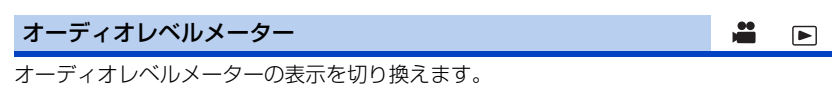

● (再牛モード時の場合) プレイモード選択アイコンをタッチして、ビデオ再生モードにする([P107](#page-106-0))

「入」/「切」

# レンズ情報 兽

レンズ関連の表示を切り換えます。(ズーム表示、手ブレ補正、ND フィルター、フォー カス表示、ホワイトバランス、アイリス、ゲイン、オートアイリス、シャッタースピード)

「入」/「切」

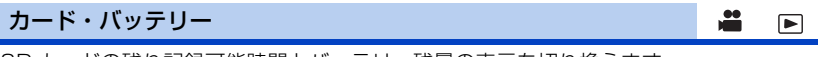

SD カードの残り記録可能時間とバッテリー残量の表示を切り換えます。

「入」/「切」

### その他表示

「USER ボタン表示」、「撮影ガイドライン」、「セーフティーゾーン」、「センターマーカー」、 「日時表示」、「レベルメーター」、「レンズ情報」、「カード・バッテリー」以外の、画面の 表示を切り換えます。

Ë E

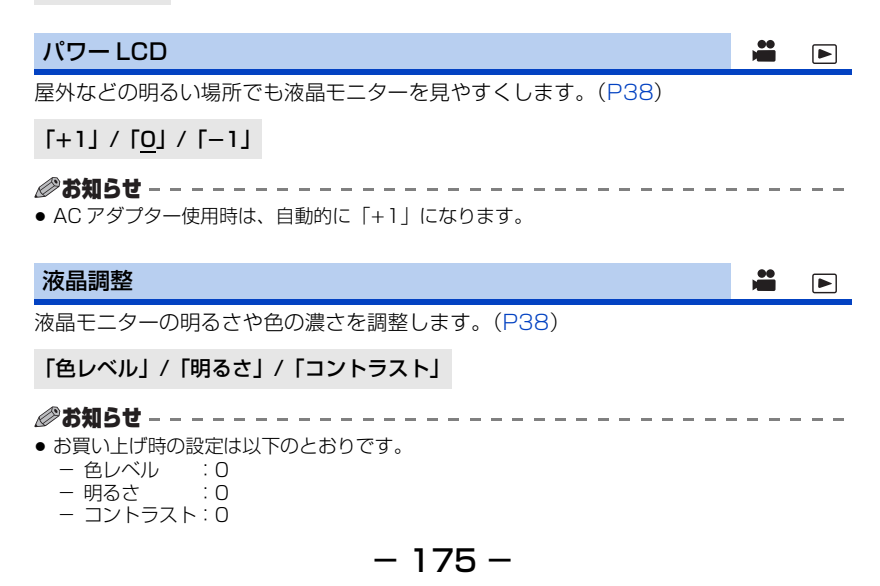

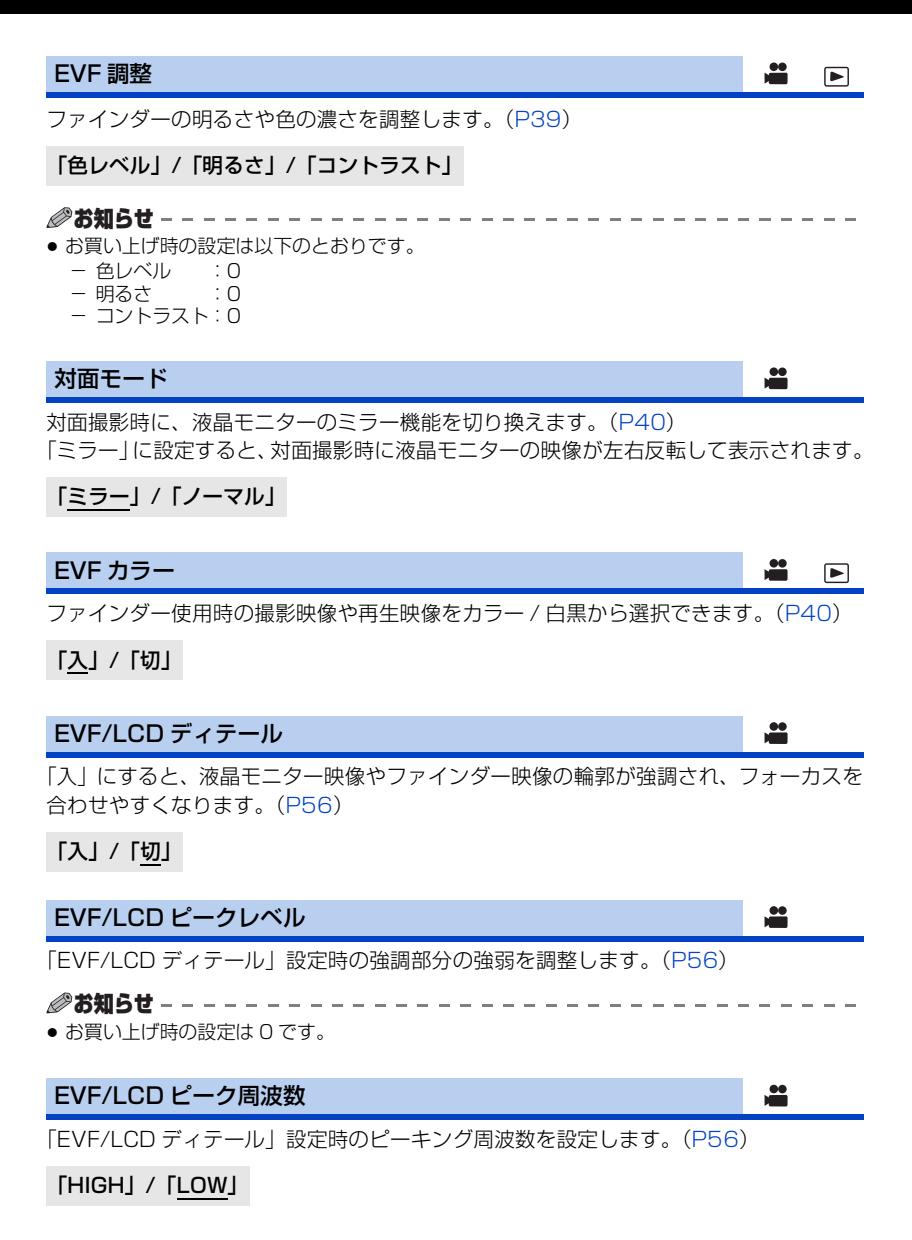

- 176 -

# その他の設定

撮影モードまたは再生モードによって、表示されるメニュー項目は変わります。 下線がついている設定項目は、お買い上げ時の設定になります。

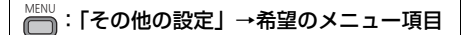

### メディアフォーマット

SD カードまたは外部メディアをフォーマットします。[\(P45](#page-44-0)[、130\)](#page-129-0)

● フォーマットすると、すべてのデータは消去されます。大切なデータはパソコンなどに保存し ておいてください。[\(P124\)](#page-123-0)

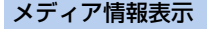

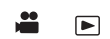

▣

≝

÷

 $\blacksquare$ 

SD カードの使用領域と残り記録可能時間を確認できます。

- ●「メディア切換」をタッチするとカード 1 とカード 2 の表示が切り換わります。
- 撮影モード時のみ、設定中の記録フォーマットでの残り記録可能時間が表示されます。
- ●「終了」をタッチして終了してください。

#### *∥*お知らせ – – – – – – –

● SD カードは、ファイルシステムなどの管理情報を保存している領域があるため、実際に使える 容量が少なくなります。本機やパソコン、一部のソフトウェアでは、表示される値は小さくな ります。

### 写真メディア選択

写真の記録先のカードスロットを設定できます。

●記録済みのビデオの 1 コマを写真として保存できます。([P112](#page-111-0))

「カード 1」/「カード 2」

### 撮影ランプ

撮影ランプは、撮影中に点灯します。「切」にすると、撮影中にランプは点灯しません。

「前」/「後」/「両方」/「切」

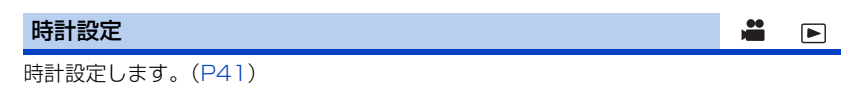

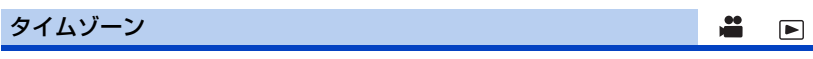

グリニッジ標準時からの時差を設定します。([P41](#page-40-1))

$$
-177-
$$

#### お知らせ音

タッチパネル操作時や、撮影の開始や停止などを音で確認できます。「切」にすると、撮 影の開始 / 終了時などに音が鳴りません。

 $\Box$ 

 $\blacksquare$ 

 $\blacktriangleright$ 

≝

[切] / <</br / (音量小) / <</a></a>(音量大)

● エラーが起こったときは「ピピッ、ピピッ … (連続 4 回)」と鳴ります。 画面に出るメッセージ 表示 [\(P187\)](#page-186-0) の内容を確認してください。

### エコモード (バッテリー)

約 5 分間操作しなかった場合、バッテリーの消耗を防ぐため、自動的に電源が切れます。

#### 「入」/「切」

- ●以下の場合は「エコモード(バッテリー)」を「入」にしていても自動的に電源が切れません。  $-$  PRE-REC  $\uparrow$  ([P94](#page-93-2), 167)
	- 「USB モード選択」を「デバイス」に設定し、本機とパソコンを接続する([P125](#page-124-0))

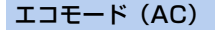

AC アダプター接続時に、約 15 分間操作しなかった場合、自動的に電源が切れます。

#### 「入」/「切」

- ●以下の場合は「エコモード(AC)」を「入」にしていても自動的に電源が切れません。  $-$  PRE-REC  $\pm$  ([P94](#page-93-2), 167)
	- 「USB モード選択」を「デバイス」に設定し、本機とパソコンを接続する([P125](#page-124-0))

<span id="page-177-1"></span>USB モード

本機の USB 端子への接続の有効 / 無効を切り換えます。[\(P99\)](#page-98-0)

<span id="page-177-0"></span>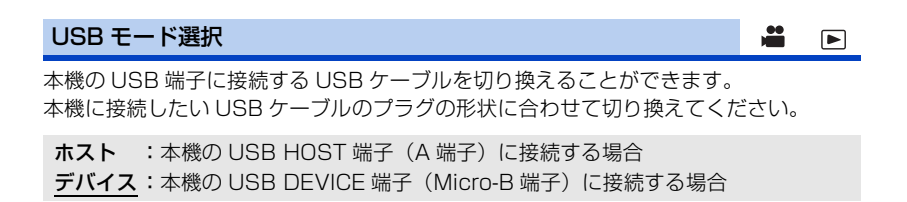

#### 初期設定

メニューまたは「ファイル選択」([P142](#page-141-0))をお買い上げ時の設定に戻します。

全て :すべてのメニューを初期化します。※

シーン :「ファイル選択」の各シーン番号の設定を初期化します。

ネットワーク :「ネットワーク設定」メニューの設定を初期化します。

**しない :初期化を行いません。** 

※「時計設定」、「タイムゾーン」の設定は変わりません。

*●お***知らせ** - - - - - - - - - - - -● フリーズフレーム時は初期設定できません。[\(P89](#page-88-1))

 $\ddot{=}$   $\Box$ 

æ

 $\blacksquare$ 

Ë E

÷

 $\Box$ 

### 番号リセット

次に記録される MOV/MP4 のシーンと写真のファイル番号を 0001 にします。

- フォルダー番号が更新され、ファイル番号が 0001 から始まります。[\(P126](#page-125-0))
- ≥ フォルダー番号をリセットするには、まず SD カードをフォーマットしてから「番号リセット」 を実行してください。

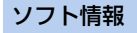

本機とパソコンを USB3.0 ケーブルで接続し、パソコンでソフト情報 (ライヤンス) を 確認できます。

#### **●「USB モード選択」を「デバイス」に設定する[\(P178](#page-177-0))**

**●「USB モード」を「入」に設定する [\(P178\)](#page-177-1)** 

#### 1)「ソフト情報」をタッチする

### 2)本機とパソコンをつなぐ[\(P125\)](#page-124-0)

- ●接続が完了すると本機にメッセージが表示されます。パソコン側で「LICENSE.TXT」を 確認してください。
- バッテリー使用時は、液晶モニターが約5 秒後に消灯します。画面をタッチすると点灯し ます。

### LANGUAGE

画面に表示される言語を設定できます。

「日本語」/「**English**」

## ネットワーク設定 ä F

下線がついている設定項目は、お買い上げ時の設定になります。

**^**<br>|── : 「ネットワーク設定」 →希望のメニュー項目

## ユーザーアカウント

AG ROP アプリのログインで使用するユーザーアカウントを設定します。([P134\)](#page-133-0)

「設定」/「切」

#### 無線設定

無線 LAN の接続方法を設定します。([P137\)](#page-136-0)

「直接」/「SSID(選択)」/「SSID(手動)」

#### 無線 LAN 設定

無線 LAN の IP アドレス、サブネットマスク、MAC アドレスなどのネットワーク設定 の変更、確認ができます。[\(P136\)](#page-135-0)

「IP アドレス」/「サブネットマスク」/「ゲートウェイ」/「DHCP」/ 「MAC アドレス」

#### 接続履歴

無線アクセスポイントとの接続履歴を表示します。履歴から以前と同じ設定で接続する ことができます。([P140\)](#page-139-0)

## ネットワーク初期設定

「ネットワーク設定」メニューをお買い上げ時の設定に戻します。
#### <span id="page-180-3"></span>ネットワーク設定パスワード

「ネットワーク設定」メニューの起動を制限するためのパスワード設定 / 解除をします。 パスワードを設定することにより、誤操作の防止や第三者による無線 LAN 機能の不正使 用の防止、設定した個人情報の保護を行います。

#### 「設定」/「解除」

#### 1)「設定」をタッチする

- 2) パスワード (6 文字) を入力する
	- パスワードの入力完了後、「Enter」をタッチしてください。
	- 文字の入力方法については [135 ページを](#page-134-0)お読みください。
- 3)再度同じパスワードを入力する
	- パスワードの入力完了後、「Enter」をタッチしてください。
	- パスワードが合致した場合は、メッセージが表示されます。

*●*お知らせ - - - -

- パスワードを設定すると、「ネットワーク設定」メニューをタッチするたびにパスワードの入力 が必要になります。
- ≥ パスワードを忘れた場合、メニューから「その他の設定」→「初期設定」→「ネットワーク」を 実行してください。「ネットワーク設定」メニューをお買い上げ時の状態に戻し、「ネットワー ク設定」メニューが使えるようになります。

#### メンテナンス 昌 回

<sup>MENU</sup>:「メンテナンス」→希望のメニュー項目

#### <span id="page-180-2"></span>機器情報表示

本機のファームウェアのバージョンを表示します。

#### <span id="page-180-0"></span>アップデート

本機のファームウェアをアップデートします。([P197](#page-196-0))

#### <span id="page-180-1"></span>アワーメーター

本機の通電時間、ズームレバー操作回数、ズームモーター動作回数、ジョグダイヤルを 押した回数を表示します。

### ビデオの管理 F

下線がついている設定項目は、お買い上げ時の設定になります。

- THUMBNAIL ボタンを押して、再生モードに切り換える
- プレイモード選択アイコンをタッチして、ビデオ再生モードにする ([P107](#page-106-0))

<sup>MENU</sup>:「ビデオの管理」→希望のメニュー項目

#### リピート再生

「入」にすると、最後のシーンの再生終了後に、最初のシーンの再生を開始します。([P113](#page-112-0))

「入」/「切」

#### 続きから再生

「入」にすると、途中で停止したシーンをもう一度再生したときに、続きからの再生を開 始します。([P113](#page-112-1))

「入」/「切」

#### シーンプロテクト

誤って消去しないように、プロテクト設定できます。(**プロテクトしていても、カード** フォーマットした場合は消去されます)([P116\)](#page-115-0)

消去

シーンを消去します。([P115](#page-114-0))

### 写真の管理 F

● THUMBNAIL ボタンを押して、再生モードに切り換える ● プレイモード選択アイコンをタッチして、写真再生モードにする([P107](#page-106-0))

<sup>MENU</sup>:「写真の管理」→希望のメニュー項目

#### シーンプロテクト

誤って消去しないように、プロテクト設定できます。(プロテクトしていても、カード フォーマットした場合は消去されます)[\(P116\)](#page-115-0)

#### 消去

写真を消去します。([P115\)](#page-114-0)

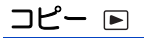

¥ THUMBNAIL ボタンを押して、再生モードに切り換える

<sup>MENU</sup>:「コピー」→希望のメニュー項目

#### 差分コピー

本機と外部メディアの接続時に、コピーしていない本機で記録したシーンと写真を外部メ ディアにすべてコピーします。([P130](#page-129-0))

#### 選択コピー

本機の SD カード間、または本機の SD カードから外部メディアに、コピーしたいシーン / 写真を選択してコピーします。[\(P117](#page-116-0)[、131\)](#page-130-0)

#### 「 」/「 」/「 」/「 」

#### <span id="page-183-1"></span><span id="page-183-0"></span>表示

# 画面の表示

■撮影表示

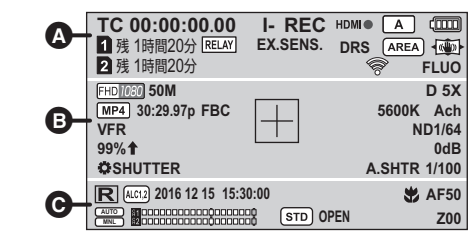

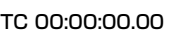

カウンター表示([P78\)](#page-77-0)

I-**I-REC(赤)** インターバル記録(記録中) インターバル記録([P165](#page-164-0))

A

- P-**P-REC(赤)**PRE-REC(記録中) PRE-REC([P94](#page-93-0)[、167\)](#page-166-0)
- REC(赤) **REC (赤点滅)** 記録停止中 記録中
- 、 AUTO REC([P98\)](#page-97-0) **HDMIII**
- $\sqrt{a}$ オートモード([P47\)](#page-46-0)
- **dinary** バッテリー残量([P30\)](#page-29-0)

、2 (白) カード記録可能状態(ビデオ) 、22(緑) カード認識中(ビデオ)

残1時間20分 残り記録可能時間([P46\)](#page-45-0)

ビデオ記録先のカードスロット (通常撮影時)([P44](#page-43-0)[、46\)](#page-45-0) **MAIN**

リレー記録[\(P164\)](#page-163-0) **RELAY**

- サイマル記録([P165](#page-164-1)) **SIMUL**
- **EX.SENS.** 感度拡張 [\(P152\)](#page-151-0)
- LOW LIGHT LOW LIGHT モード[\(P71\)](#page-70-0)

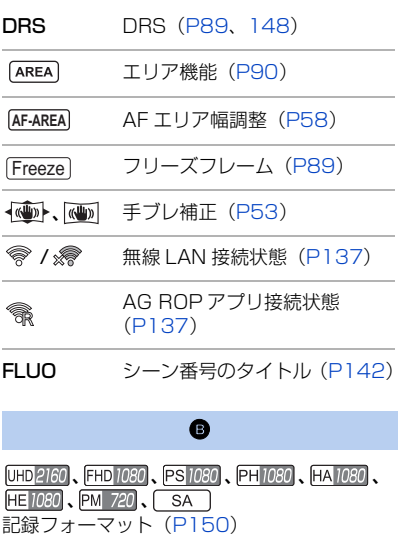

100M、50M ビットレート[\(P150\)](#page-149-0)

D 2X、D 5X、D 10X デジタルズーム[\(P87](#page-86-0))

[MOV]、MP4] 記録モード [\(P150\)](#page-149-1)

30:29.97p バリアブルフレームレートモード 時のフレームレート[\(P94](#page-93-1)[、166](#page-165-0))

59.94p、59.94i、29.97p、23.98p フレームレート[\(P150\)](#page-149-0)

 $- 184 -$ 

#### **FBC** フラッシュバンド補正 ([P93](#page-92-0)[、153\)](#page-152-0)

**5600K** 色温度表示 [\(P63\)](#page-62-0)

ATW、LOCK、P3200K、P5600K、VAR、 Ach、Bch

ホワイトバランス設定([P63\)](#page-62-0)

VFR VFR モード[\(P94](#page-93-1)[、166\)](#page-165-1)

ND1/4、ND1/16、ND1/64 ND フィルター([P102](#page-101-0))

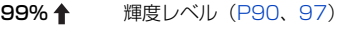

輝度表示枠[\(P97\)](#page-96-0)

センターマーカー([P173](#page-172-0))

AGC、OdB ゲイン値 [\(P69\)](#page-68-0)

#### **SHUTTER**

マルチマニュアル機能([P105](#page-104-0))

- A.SHTR オートシャッター表示 ([P72](#page-71-0))
- 1/100 シャッタースピード([P72\)](#page-71-0)

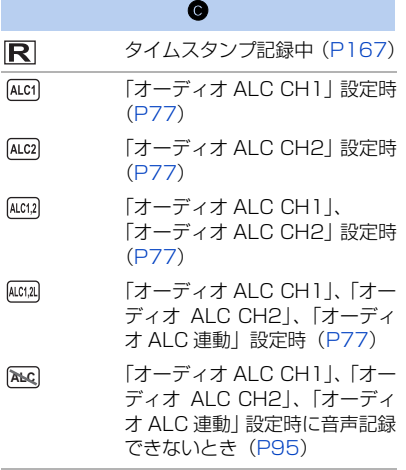

2016 DEC 15 15:30:00

タイムスタンプ([P167](#page-166-1))

2016 12 15 15:30:00

年月日 時刻([P41\)](#page-40-0)

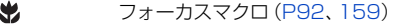

**AF50**、**MF50**、 **00**、 **00** フォーカス[\(P55](#page-54-0))

、 「オーディオレベル CH1」、 「オーディオレベル CH2」[\(P76](#page-75-0)) **AUTO MNL**

# 

オーディオレベルメーター([P76\)](#page-75-0)

音声記録不可[\(P95](#page-94-0)) **A.REC**

- $[STD]$ オートアイリスモード([P67\)](#page-66-0)
- $\overline{R}$ 逆光補正[\(P85](#page-84-0))
- $\Omega$ スポットライト[\(P86\)](#page-85-0)
- **OPEN、F2.0 絞り値 [\(P67](#page-66-0))**

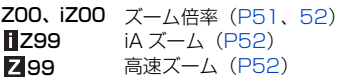

#### ■ 再生表示

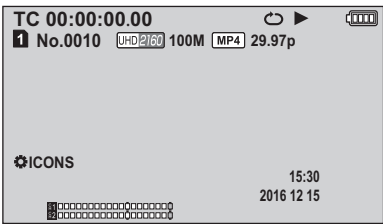

#### D., II. DD., DD., 44, 40, D., D., 4, DD., 144, D. 4, 1D. 411

再生中表示[\(P108](#page-107-0)[、111](#page-110-0))

TC 00:00:00.00 カウンター表示([P78\)](#page-77-0)

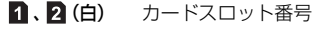

No.0010 シーン番号

100-0001 写真フォルダー / ファイル名

 $\bigcirc$ リピート再生([P113](#page-112-0))

15:30 時刻 ([P41\)](#page-40-0)

2016 12 15 年月日([P41\)](#page-40-0)

 $\mathbf{a}$ ,  $\mathbf{a}$ (白) 写真の記録先のカードスロット [\(P177\)](#page-176-0)

#### 、 、 **8.3M 2.1 <sup>M</sup> 0.9M**

写真の記録画素数([P112](#page-111-0))

他の機器で記録した写真は、上記以外のサイズ の場合は再生時にサイズ表示されません。

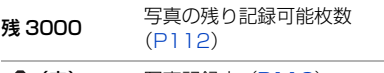

**◯ (赤)** 写真記録中 ([P112](#page-111-0))

#### $Mov$ ,  $MP4$ ,  $AVCHD$

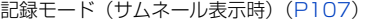

10 シーン番号 (サムネール表示 の 9 シーン表示時)[\(P107\)](#page-106-0)

、 、、、、、、 **UHD FHD PH PS HA HE PM SA** 記録フォーマット (サムネール表示時) [\(P107](#page-106-0)[、150](#page-149-0))

#### 続きから再生  $DP$ (サムネール表示時)([P113](#page-112-1)) プロテクト設定済み  $O_{\overline{m}}$ (サムネール表示時)([P116](#page-115-0)) ■ 外部メディア接続時の表示 S 外部メディア再生([P132](#page-131-0)) ■ 他機器接続表示 ٠D カードアクセス中[\(P126\)](#page-125-0) ■ 確認表示 –– 内蔵日付用電池が消耗したと (時刻表示) き([P41](#page-40-1)) ° 対面撮影時の警告([P40\)](#page-39-0)  $\mathbb N$ SD カードが入っていないとき P ライトプロテクトされたカード X 使用不可カード R 空き容量のないカード

再生専用カード

 $\bullet$ 

# メッセージ表示

文章で画面に表示される、主な確認 / エラーメッセージの例です。

### 記録 / 再生時

[表示](#page-183-0)

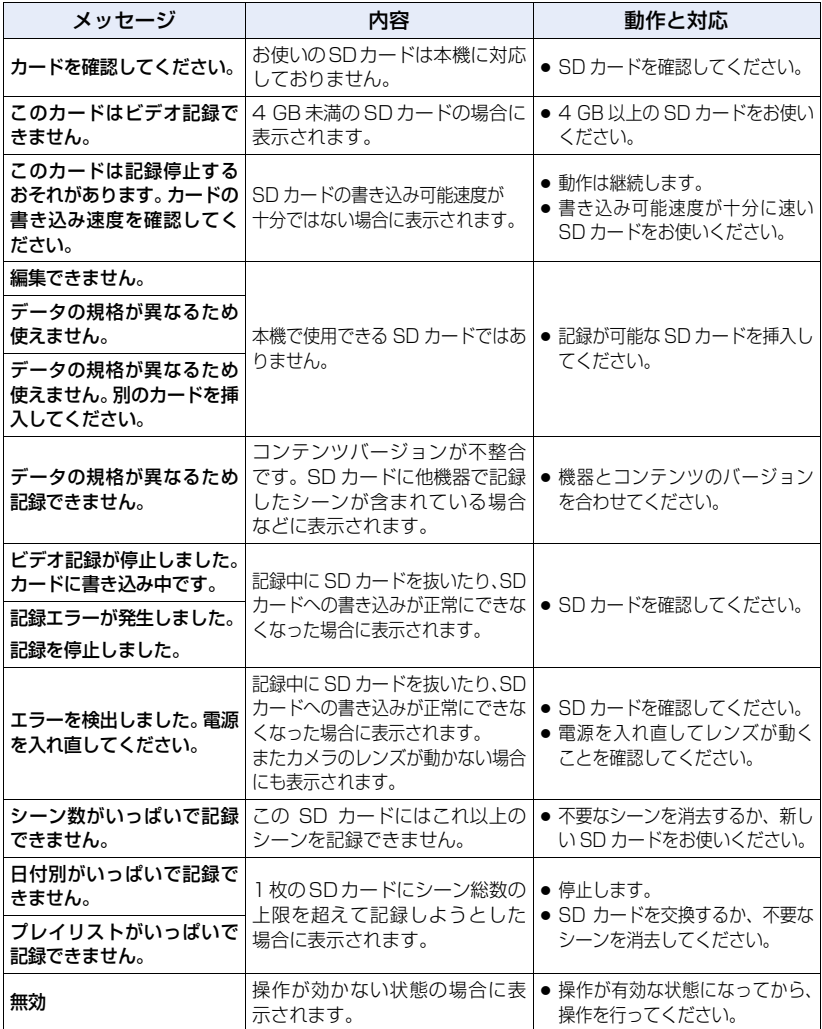

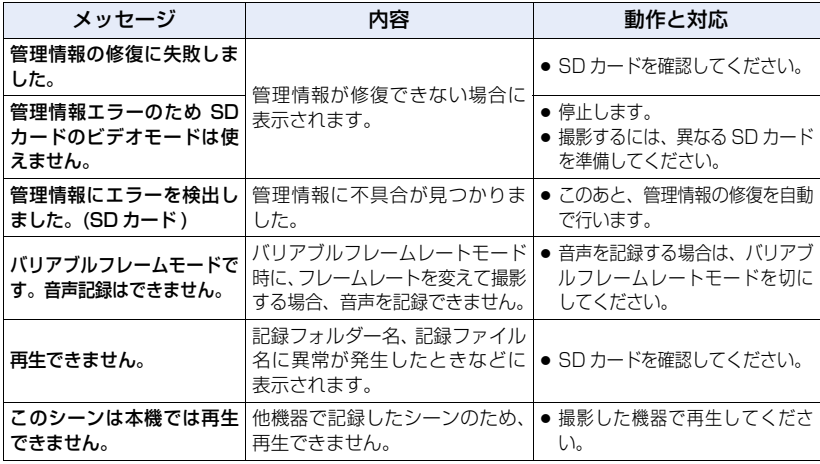

# サムネールおよびメニュー操作時

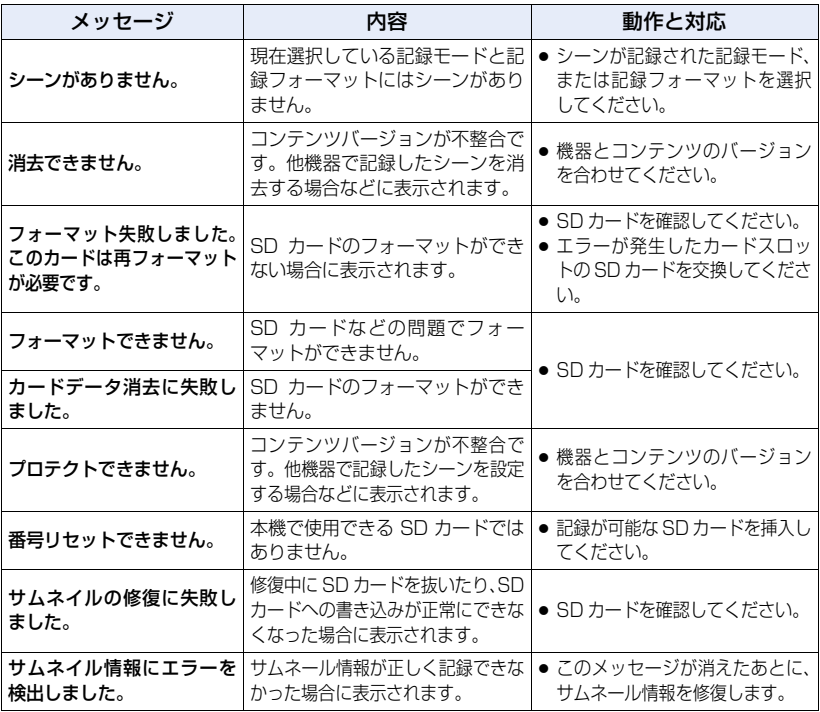

 $-188-$ 

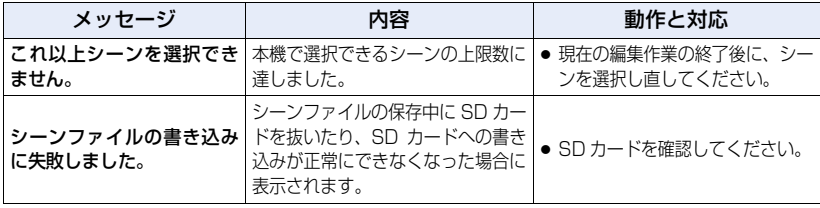

# USB デバイスモード時

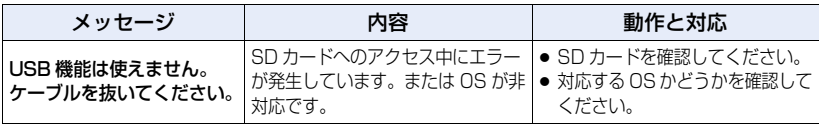

### USB ホストモード時

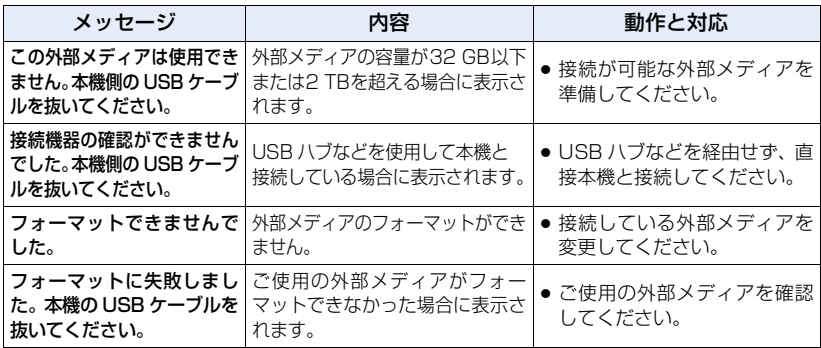

# SD カード間または外部メディアにコピー時

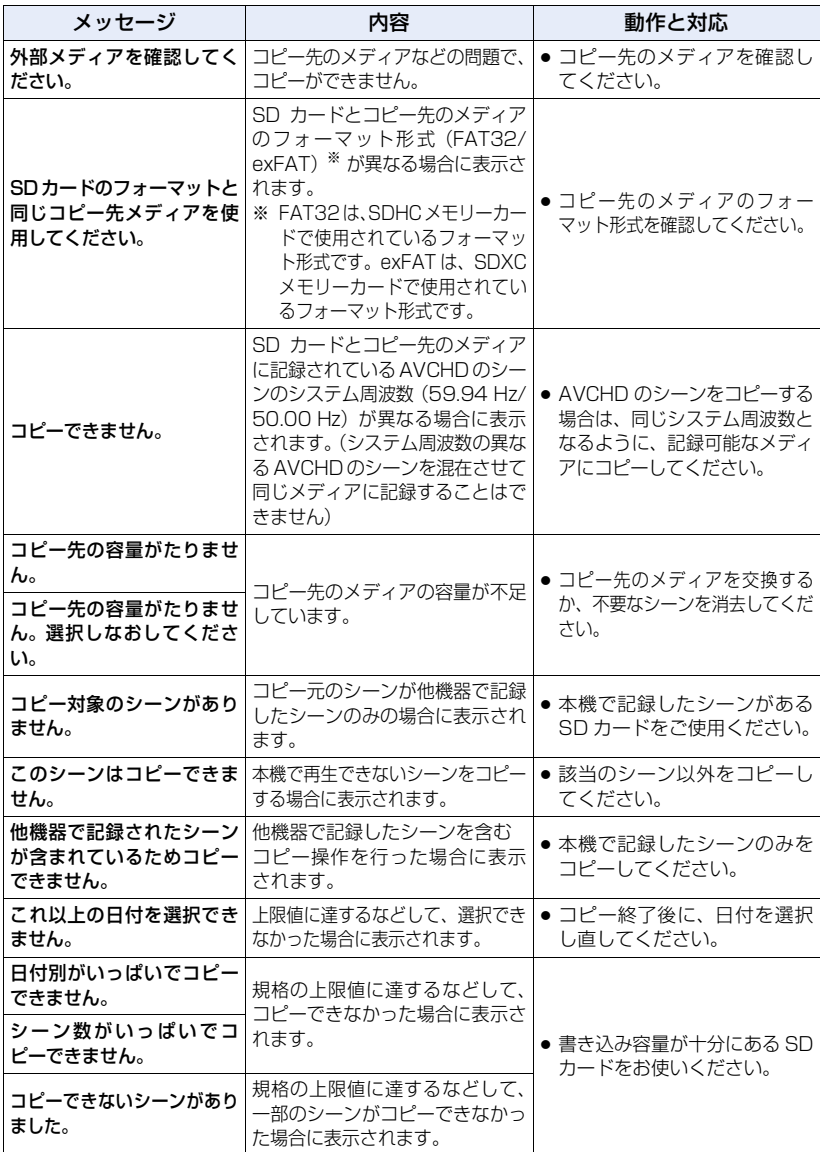

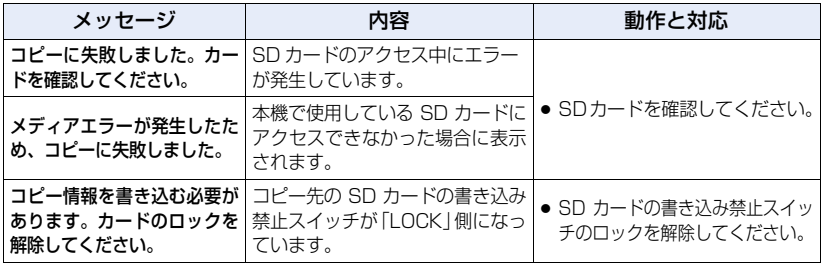

# 無線 LAN 接続時

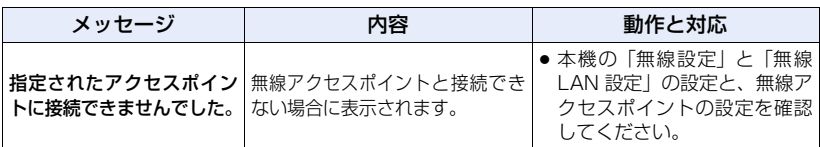

# [表示](#page-183-0) ワーニング表示

電源を入れた直後や操作中に異常が検出されると、動作表示ランプ、画面表示、AG ROP アプリ画面(AG ROP アプリ接続時)が異常発生を知らせます。

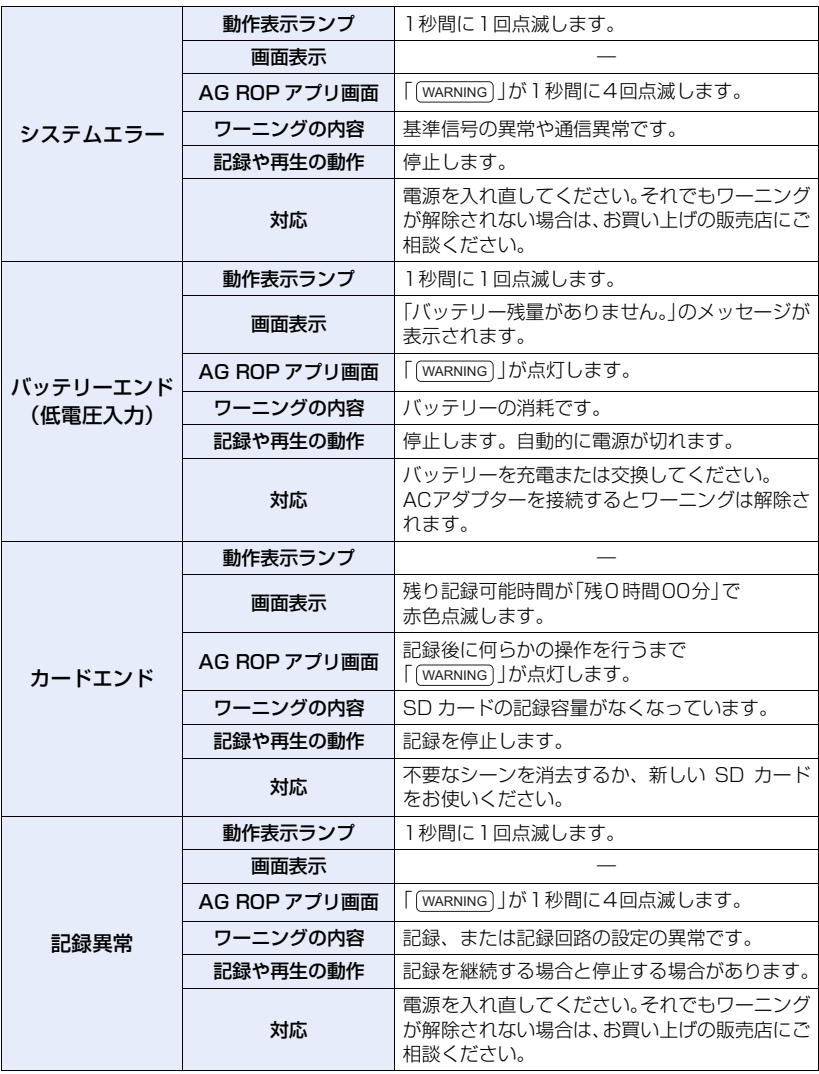

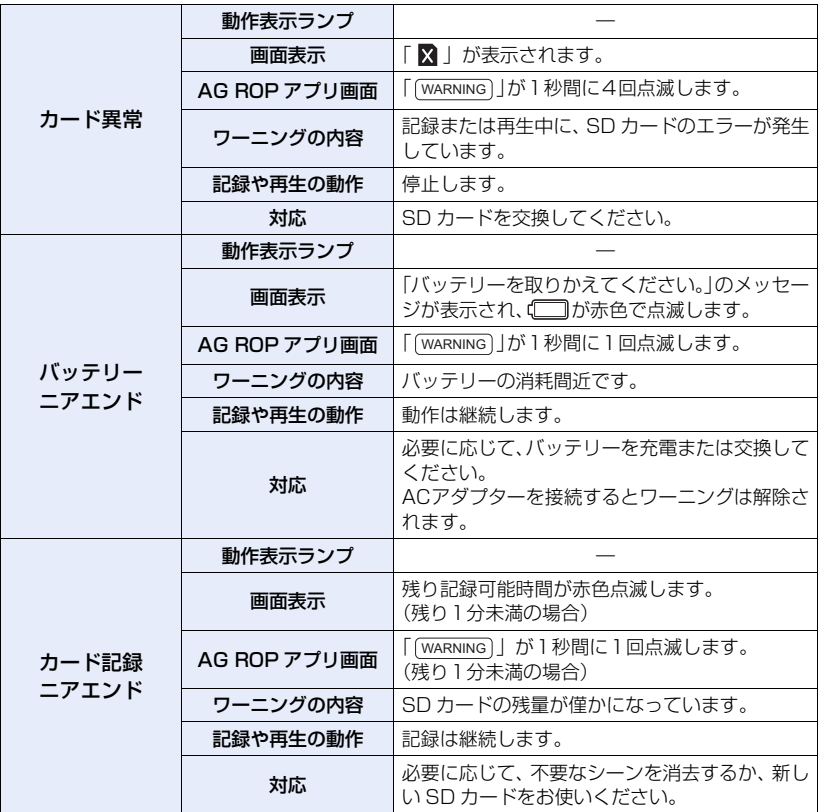

# <span id="page-193-0"></span>故障かな!?と思ったら

### ■次のような場合は、故障ではありません

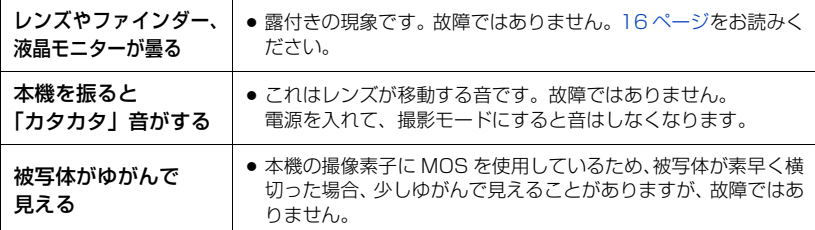

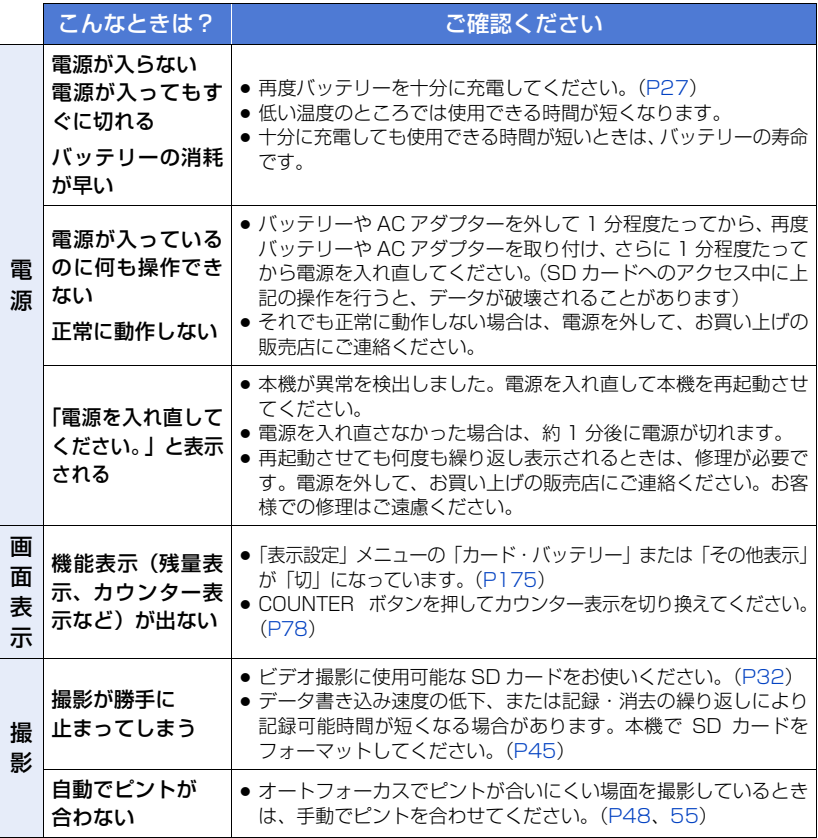

 $-194-$ 

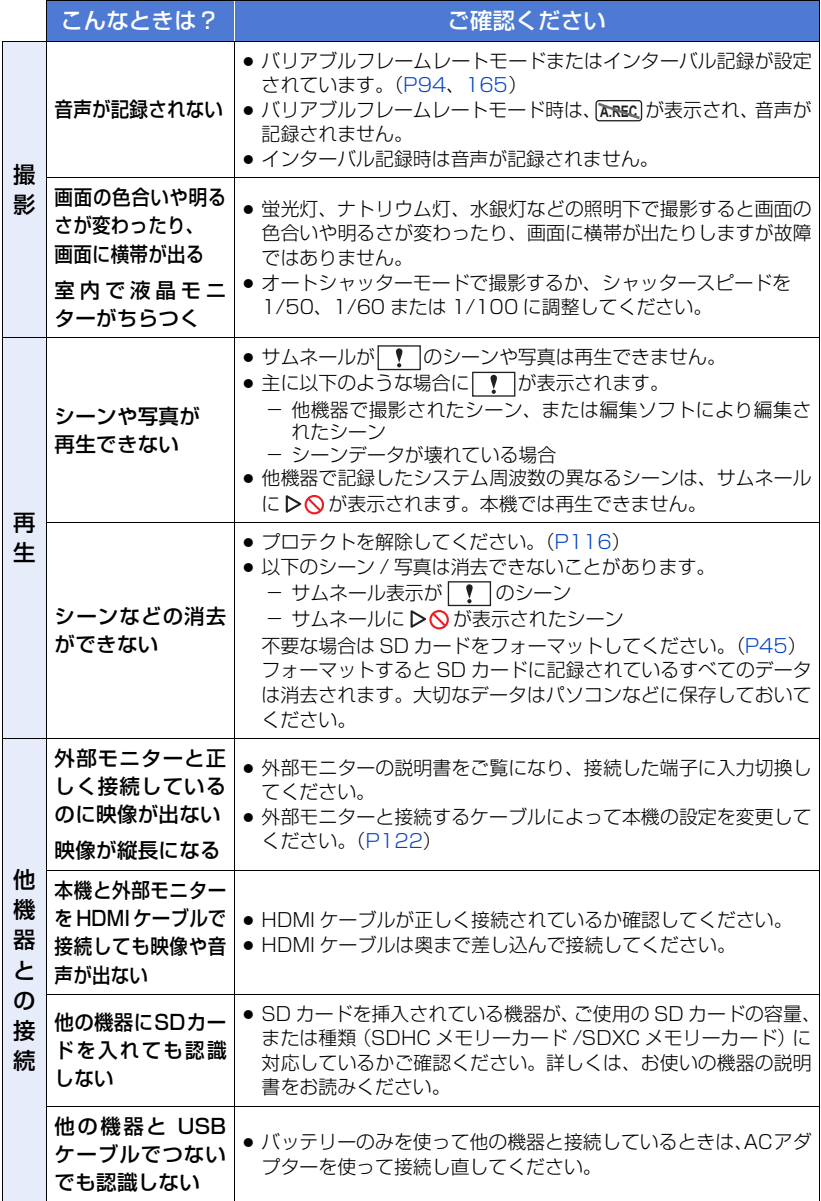

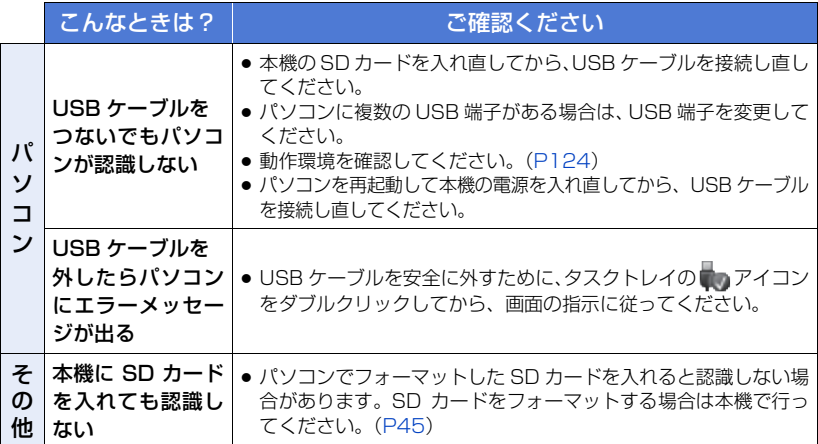

#### ■ 他の機器で再生すると、AVCHD のシーンの切り換わりがスムーズにできない 場合について

以下のような場合には、複数のシーンを連続して再生したときに、シーンの切り換わり で数秒間画像が静止することがあります。

- シーンの連続再生のスムーズさは再生する機器に依存します。再生する機器によっては、下記 の条件に該当しない場合でも一瞬映像が静止することがあります。
- 4 GB を超えてビデオを連続記録したデータを他の機器で再生した場合、4 GB ごとに映像が一 瞬止まることがあります。

#### スムーズに再生されない主な条件

- ●記録フォーマット「PS」とそれ以外の記録フォーマットを切り換えてシーンを記録した場合
- 違う日付で記録した場合
- 3 秒未満のシーンを記録した場合
- PRE-REC を使って記録した場合
- インターバル記録をした場合
- シーンを消去した場合
- 同じ日付で 99 シーンを超える記録をした場合

### <span id="page-196-2"></span>修復について

異常な管理情報を検出するとメッセージが表示され、修復が行われます。

- (エラー内容によっては時間がかかることがあります)
- サムネール表示中に異常な管理情報が検出されたシーンには | が表示されます。

*∥*お知らせ - -

- 十分に充電されたバッテリーまたは AC アダプターを使用してください。
- データの状態によっては、完全には修復できないことがあります。
- 修復に失敗すると、電源が切れる前に撮影したシーンが再生できなくなります。
- 他の機器で記録されたデータを修復すると、本機や他の機器で再生できなくなる場合がありま す。
- 修復に失敗したときは、本機の電源を切ってしばらくしてから電源を入れ直してください。何 度も繰り返し修復に失敗するときは、本機でフォーマットしてください。フォーマットすると すべてのデータは消去され元に戻すことはできません。
- サムネール情報が修復されると、サムネールの表示が遅くなる場合があります。

# <span id="page-196-1"></span><span id="page-196-0"></span>[大事なお知らせ](#page-193-0) ァームウェアのアップ

メインメニュー→「メンテナンス」→「機器情報表示」で本機のバージョンを確認のうえ、 下記に記載された Web サイトのファームウェアに関する最新情報にアクセスし、必要に 応じてファームウェアをダウンロードしてください。

*●*お知らせ - - - - - - -

●アップデートはダウンロードしたファイルを、SDメモリーカードを介して本機にロードするこ とにより完了します。アップデート方法について、詳しくは次の Web サイトのサポートデス クを参照してください。

https://panasonic.biz/cns/sav/

#### [大事なお知らせ](#page-193-0)

# F権について

あなたが撮影(録画など)や録音したものは、個人として楽しむ以外は、著作権法上、権 利者に無断で使用できません。個人として楽しむ目的であっても、撮影を制限している 場合がありますのでお気をつけください。

- SDXC ロゴは SD-3C, LLC の商標です。
- ≥ "AVCHD"、"AVCHD Progressive"、および "AVCHD Progressive" のロゴはパナソニック ホールディングス株式会社とソニー株式会社の商標です。
- ドルビーラボラトリーズからの実施権に基づき製造されています。 Dolby、ドルビー及びダブル D 記号はドルビーラボラトリーズの商標です。
- HDMI、High-Definition Multimedia Interface、および HDMI ロゴは、米国およびその他の 国における HDMI Licensing, LLC の商標または登録商標です。
- LEICA/ ライカはライカマイクロシステムズ IR GmbH の登録商標です。
- DICOMAR/ ディコマーはライカカメラ AG の登録商標です。
- Microsoft®および Windows®は、米国 Microsoft Corporation の米国およびその他の国にお ける登録商標または商標です。
- Microsoft Corporation のガイドラインに従って画面写真を使用しています。
- Intel<sup>®</sup>、Pentium<sup>®</sup>、Celeron<sup>®</sup> および Intel<sup>®</sup> Core ™は、米国およびその他の国における Intel Corporation の商標です。
- Mac および OS X は、米国および他の国々で登録された Apple Inc. の商標です。
- iPad は、米国および他の国々で登録された Apple Inc. の商標です。
- App Store は Apple Inc. のサービスマークです。
- "Wi-Fi®" は "Wi-Fi Alliance®" の登録商標です。
- ≥ "WPA™"、"WPA2™" は "Wi-Fi Alliance®" の商標です。
- その他、この説明書に記載されている各種名称、会社名、商品名などは各社の商標または登録 商標です。

本製品は、AVC Patent Portfolio License に基づきライセンスされており、以下に記載する行 為にかかわるお客様の個人的または非営利目的の使用を除いてはライセンスされておりません。

- (i) 画像情報を AVC 規格に準拠して(以下、AVC ビデオ)記録すること。
- ( ii )個人的活動に従事する消費者によって記録された AVC ビデオ、または、ライセンスを受け た提供者から入手した AVC ビデオを再生すること。
- 詳細についてはMPEG LA, L.L.C.ホームページ (http://www.mpegla.com) をご参照ください。
- ●本製品でSDメモリーカードに記録して、エンドユーザーに営利目的でそのカードを配布する場 合には、別途 MPEG-LA とのライセンス契約が必要です。ここで言うエンドユーザーとは、個 人使用目的でコンテンツを扱う人や団体を指しています。

本製品は、以下の種類のソフトウェアから構成されています。

- (1) パナソニック コネクト株式会社(パナソニック)が独自に開発したソフトウェア
- (2)第三者が保有しており、パナソニックにライセンスされたソフトウェア
- (3) GNU GENERAL PUBLIC LICENSE Version2.0 (GPL V2.0) に基づきライセ ンスされたソフトウェア
- (4) GNU LESSER GENERAL PUBLIC LICENSE Version2.1 (LGPL V2.1)に基 づきライセンスされたソフトウェア
- (5)GPL V2.0、LGPL V2.1 以外の条件に基づきライセンスされたオープンソースソ フトウェア

上記 (3) ~ (5) に分類されるソフトウェアは、これら単体で有用であることを期待し て頒布されますが、「商品性」または「特定の目的についての適合性」についての黙示の 保証をしないことを含め、一切の保証はなされません。詳細は、取扱説明書(PDF 形式) の「メニューを使う」→「その他の設定」→「ソフト情報」に記載の方法で表示される ライセンス条件をご参照ください。

パナソニックは、本製品の発売から少なくとも 3 年間、以下の問い合わせ窓口にご連絡 いただいた方に対し、実費にて GPL V2.0 または LGPL V2.1 に基づきライセンスされ たソフトウェアに対応する完全かつ機械読取り可能なソースコードを、それぞれの著作 権者の情報と合わせて提供します。

問い合わせ窓口:oss-cd-request@gg.jp.panasonic.com

また、これらソースコードおよび著作権者の情報は、以下のウェブサイトからも自由に 無料で入手することができます。

https://panasonic.net/avc/oss/index.html

#### [大事なお知らせ](#page-193-0)

# 同時に使用できない記録機能について

本機では仕様上、お使いの記録機能によって使えなくなったり、選べなくなる記録機能 があります。

●「○」は対応、「一」は非対応を示します。※

※ 使えない場合と選べない場合を非対応と記載しています。

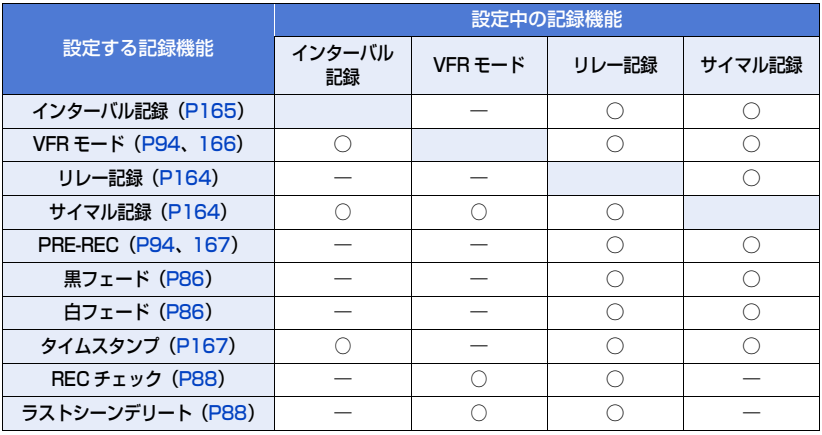

#### <span id="page-200-1"></span>[大事なお知らせ](#page-193-0)

# <span id="page-200-0"></span>記録可能時間の目安

- SD カードは主な記録容量のみ記載しています。記載している時間は連続記録可能時間の目安です。
- 長時間撮影する場合は、撮影したい時間の 3 ~ 4 倍のバッテリーを準備してください。 [\(P29\)](#page-28-0)
- ●お買い上げ時の 「記録モード」の設定は 「MP4」、「記録フォーマット | の設定は 「FHD 1080/ 59.94p 50M」です。
- 1 シーンの最大連続記録時間: 10 時間 ※
- $\bullet$  1 シーンの記録時間が 10 時間になると撮影を一度停止し、数秒後に自動で撮影が再開されます。
- バリアブルフレームレートモード時の 1 シーンの最大連続撮影時間については [96 ページを](#page-95-0)お 読みください。
- 動きの激しい被写体を記録したり、短いシーンの撮影を繰り返すと、記録可能時間が短くなる 場合があります。
- ●撮影条件、カードの種類により記録可能時間は変動します。
- 「記録フォーマット」の画素数、フレームレート、ビットレートについては [150 ページを](#page-149-0)お読みください。
- ※「2 スロット機能」の「リレー記録」で撮影した場合も含みます。[\(P164\)](#page-163-0)

#### ●「記録モード」を「MOV」または「MP4」に設定時

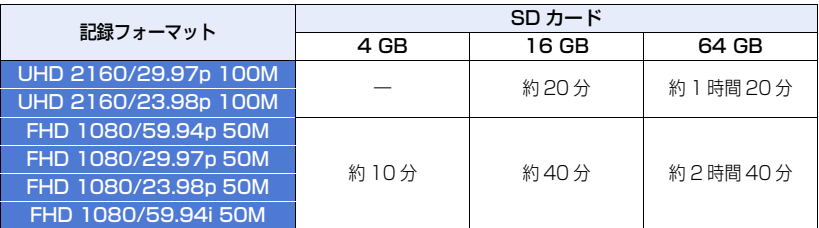

#### ●「記録モード」を「AVCHD」に設定時

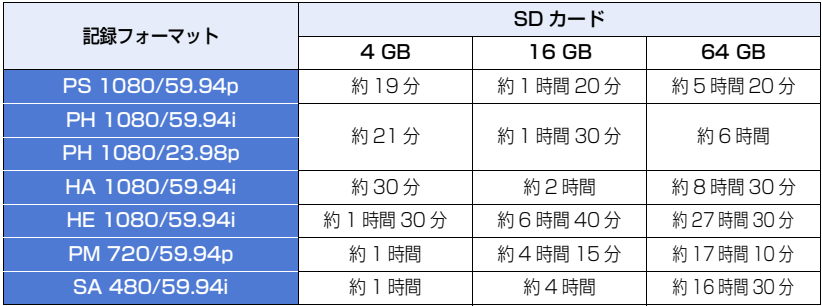

# <span id="page-201-1"></span><span id="page-201-0"></span>写真の記録可能枚数の目安

● SD カードは主な記録容量のみ記載しています。記載している枚数は記録可能枚数の目安です。

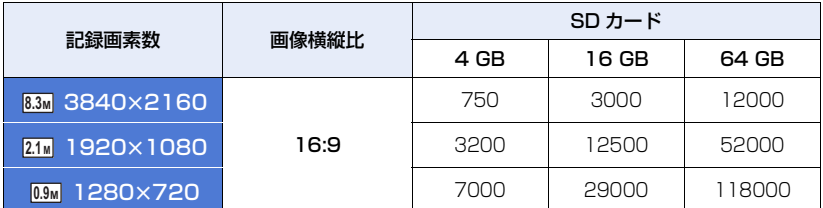

●写真の残り記録可能枚数の表示は最大9999枚です。残り記録可能枚数が9999枚を超える場 合は、「残 9999+」と表示されます。写真を記録しても9999枚以下になるまで変わりません。

●撮影条件、カードの種類により記録可能枚数は変動します。

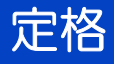

### メモリーカードカメラレコーダー

#### 総合

#### 電源:

DC (===) 7.28 V (バッテリー使用時) DC (==) 12 V (AC アダプター使用時)

#### 消費電力:

12.2 W(液晶モニター使用時)

は安全項目です。

#### 動作周囲温度:

0 ℃~ 40 ℃

#### 動作周囲湿度:

10%RH ~ 80%RH(結露なし)

#### 質量:

約 1.9 kg

- (本体のみ、レンズフード、バッテリー等付属 品を除く)
- 約 2.3 kg

(レンズフード、付属のバッテリー、アイカッ プを含む)

#### 外形寸法 (幅 x 高さ x 奥行き):

169 mmk195 mmk340 mm (アイカップ、突起部を除く)

#### カメラ部

#### 撮像素子:

1 型 MOS 固体撮像素子

#### 画素数:

FHD(1920×1080); 1778 万画素<br>UHD(3840×2160); 859 万画素 UHD (3840×2160);

#### レンズ:

- 光学式手ぶれ補正レンズ、光学15倍電動ズーム F 値(焦点距離);
- $F2.8 \sim F4.5$  (f=8.8 mm  $\sim$  132 mm) 35 mm 換算;
	- FHD(1920k1080);
	- $24.5$  mm  $\sim$  367.5 mm
	- UHD (3840×2160);
	- $35.4$  mm  $\sim$  531.0 mm
- フィルター径;67 mm
- ND フィルター;OFF、1/4、1/16、1/64 最短撮像距離(M.O.D);前玉から約 1.0 m

#### ゲイン切り換え:

L/M/H の切り換えボタン(トグルボタン) 通常モード時 ; 0 dB ~ 30 dB<br>「感度拡張」設定時: −3 dB ~ 30 dB 「感度拡張」設定時;

- 1 dB ステップで割り当て可能 (L/M/H に AUTO 設定割り当ても可能)
- USER ボタンでの「SUPER GAIN」割り 当て時; 33 dB または 36 dB

#### 色温度切り換え:

ATW、ATW LOCK、Ach、Bch、 プリセット 3200 K、プリセット 5600 K、 VAR $(2000 K \sim 15000 K)$ 

#### シャッタースピード:

- 60i/60p モード; 1/60、1/100、1/120、1/180、1/250、 1/350、1/500、1/750、1/1000、 1/1500、1/2000、1/3000、1/4000、 1/8000 秒
- $30n F K$ ; 1/30、1/50、1/60、1/100、1/120、 1/180、1/250、1/350、1/500、 1/750、1/1000、1/1500、1/2000、 1/3000、1/4000、1/8000 秒
- $24p \mp 5$ ; 1/24、1/48、1/50、1/60、1/100、 1/120、1/180、1/250、1/350、 1/500、1/750、1/1000、1/1500、 1/2000、1/3000、1/4000、1/8000 秒

#### スローシャッタースピード:

- ≥ 60i/60p モード;1/2、1/4、1/8、1/15、 1/30 秒
- 30p モード; 1/2、1/4、1/8、1/15 秒
- 24p モード; 1/2、1/3、1/6、1/12 秒

#### VFR 記録フレームレート:

- 30p モード; 2、15、26、28、30、32、34、45、60  $(fns)$
- 24p モード; 2、12、20、22、24、26、28、36、48、 60(fps)

#### 最低被写体照度:

1.3 lx(F2.8、スーパーゲイン 36 dB、 シャッタースピード 1/30 秒)

#### デジタルズーム:

2 倍 /5 倍 /10 倍 /iA ズーム(最大 25 倍) レンズフード: レンズカバー付きレンズフード

#### メモリーカードレコーダー部

#### 記録メディア:

SDHC  $\times$  モリーカード (4 GB ~ 32 GB), SDXC メモリーカード(48 GB ~ 128 GB)、 UHS-I 対応

本機で使用できる SD カードについては、 [32 ページ](#page-31-0)を参照してください。

#### 記録スロット:

2 スロット

#### システム周波数:

59.94 Hz

#### 動画記録:

記録方式;MOV、MP4、AVCHD 記録フォーマット;

●「記録モード」=「MOV」、「MP4」時 UHD 2160/29.97p 100M、 UHD 2160/23.98p 100M; 平均 100 Mbps (VBR)

FHD 1080/59.94p 50M、 FHD 1080/29.97p 50M、 FHD 1080/23.98p 50M、 FHD 1080/59.94i 50M; 平均 50 Mbps (VBR)

●「記録モード」=「AVCHD」時 PS 1080/59.94p ;平均 25 Mbps(VBR) PH 1080/59.94i ;平均 21 Mbps(VBR) PH 1080/23.98p ;平均 21 Mbps(VBR) HA 1080/59.94i ; 平均 17 Mbps (VBR) HE 1080/59.94i: 平均 5 Mbps (VBR) PM 720/59.94n : 平均 8 Mbps (VBR) SA 480/59.94i (「アスペクトコンバート」l「サイドクロップ」、 「スクイーズ」時); 平均 9 Mbps(VBR)

画素数と記録可能時間は[、150 ページ](#page-149-0)および [201 ページを](#page-200-0)お読みください。

#### 静止画記録:

記録方式;JPEG(DCF/Exif2.2 準拠)対応 記録画素数と記録可能枚数は[、202 ページ](#page-201-0) をお読みください。

#### 2 スロット機能:

リレー、サイマル

#### デジタルビデオ部

#### 外部出力ビデオ信号:

8bit 4:2:2

#### 記録ビデオ信号:

8bit 4:2:0

ビデオ圧縮方式: MPEG-4 AVC/H.264 High Profile

(MOV/MP4/AVCHD)

#### デジタルオーディオ部

#### 記録オーディオ信号:

48 kHz/16bit 2CH

オーディオ圧縮方式: リニア PCM(MOV/MP4)、 Dolby Digital (AVCHD)

ヘッドルーム: 12 dB

#### ビデオ入出力部

#### VIDEO OUT 端子:

ビデオ出力端子 k1 HDMI OUT 端子:

HDM<sub>Ix1</sub>、 (HDMI タイプ A 端子、ビエラリンク非対応) 出力フォーマット; 2160/29.97p/23.98p、 1080/59.94p/29.97p/23.98p/59.94i、 720/59.94p、480/59.94p

#### オーディオ入力部

#### 内蔵マイク:

ステレオマイク対応

AUDIO INPUT1/AUDIO INPUT2 端子: XLRk2、3 ピン、入力ハイインピーダンス、 LINE/MIC/MIC+48V (スイッチ切り換え) ● LINE: +4 dBu/0 dBu (メニューで切り換え)

- $\bullet$  MIC;  $-40$  dBu/ $-50$  dBu/ $-60$  dBu
- (メニューで切り換え)

#### オーディオ出力部

HDMI OUT 端子: 2ch(リニア PCM) AUDIO OUT 端子: 音声出力端子 k2 出力レベル;251 mV 出力インピーダンス;600 Ω

ヘッドホン出力端子: 3.5 mm 径ステレオミニジャック k1 スピーカー:

丸形 20 mm 径 k1

#### その他入出力部

CAM REMOTE 端子: 2.5 mm 径スーパーミニジャック k1 (ZOOM、S/S) 3.5 mm径ミニジャックk1(FOCUS、IRIS)

#### USB HOST 端子:

タイプ A コネクター、9 ピン、 撮影モード時; USB2.0 対応 (5 V、0.5 A) 再生モード時; USB3.0 対応 (5 V、0.9 A)、 外部メディア接続機能 ※、バスパワー供給 ※ 32 GB 以下または 2 TB を超える外部 メディアは使用できません。

#### USB DEVICE 端子:

タイプ Micro-B コネクター、10 ピン、 USB3.0 対応、マスストレージ機能(読み出 しのみ)

DC 入力端子: DC12 V(11.4 V ~ 12.6 V)、EIAJ タイプ 4

モニター

#### 液晶モニター:

3.5 型 液晶モニター(約 115 万ドット) ファインダー:

0.24 型 EVF(約 156 万ドット相当)

#### AC アダプター

#### 定格入力

 $AC (\sim) 100 V - 240 V$ 50 Hz/60 Hz、1.2 A

入力容量 79 VA(AC 100 V 時)/ 99 VA(AC 240 V 時)

定格出力  $DC \, (=12 V, 3.0 A)$ 

は安全項目です。

動作周囲温度: 0 ℃~ 40 ℃

- 動作周囲湿度: 10%RH ~ 90%RH(結露なし)
- 質量: 約 225 g

外形寸法 (幅 x 高さ x 奥行き): 115 mmk37 mmk57 mm (DC コード部を除く)

#### バッテリーチャージャー

入力電圧  $DC (=1) 12 V, 3.0 A$ 出力電圧  $DC \, (= 3.4 \, V, 4.0 \, A)$ 

□■は安全項目です。

#### 充電電流:

最大 4000 mA

#### 動作周囲温度:

0 ℃~ 40 ℃

#### 動作周囲湿度:

10%RH ~ 80%RH(結露なし)

#### 質量:

約 230 g

外形寸法 (幅 x 高さ x 奥行き): 130 mmk48 mmk107 mm

本製品(付属品を含む)に表示の記号は以下を 示しています。

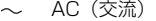

=== DC(直流)

同 クラス II 機器 (二重絶縁構造)

#### - 205 -

# 保証とアフターサービス(よくお読みください)

#### 故障・修理・お取り扱いなどのご相談は、まず、お買い上げの販売店へ、お申 し付けください。

お買い上げの販売店がご不明の場合は、当社(裏表紙)までご連絡ください。 ※ 内容により、お近くの窓口をご紹介させていただく場合がございますので、ご了承ください。

#### ■ 保証書 (同梱印刷物に添付)

お買い上げ日・販売店名などの記入を必ずお確かめのうえ、お買い上げの販売店からお 受け取りください。内容をよくお読みいただいたうえ、大切に保管してください。 万一、保証期間内に故障が生じた場合には、保証書記載内容に基づき、無料修理させて いただきます。

#### 保証期間 : お買い上げから本体1年間

#### ■ 補修用性能部品の保有期間 |8年|

当社は、このメモリーカードカメラレコーダーの補修用性能部品を、製造打ち切り後8年 保有しています。

※ 補修用性能部品とは、その製品の機能を維持するために必要な部品です。

- 保守・点検
- ●保守・点検は機器の機能を常に良好な状態に維持し、お客様が安心してご使用してい ただくためのものです。
- ●部品の劣化、ごみ、ほこりの付着などにより突発的な故障、トラブルを未然に防ぐと ともに、安定した機能、性能の維持のために、定期的な保守・点検を行ってください。
- ●保守・点検(有料)についての詳しい内容は、お買い上げの販売店にご相談ください。
- ≥ 修理、保守、点検時には、情報漏えいしては困る本体設定情報はあらかじめ削除し、 SD カードを外して、ご依頼ください。

#### 修理を依頼されるとき

この取扱説明書を再度ご確認のうえ、お買い上げの販売店までご連絡ください。

#### ■ 保証期間中の修理は・・・

保証書の記載内容に従って、修理させていただきます。詳しくは、保証書を参照してください。

#### ■ 保証期間経過後の修理は・・・

修理により、機能、性能の回復が可能な場合は、ご希望により有料で修理させていただきます。

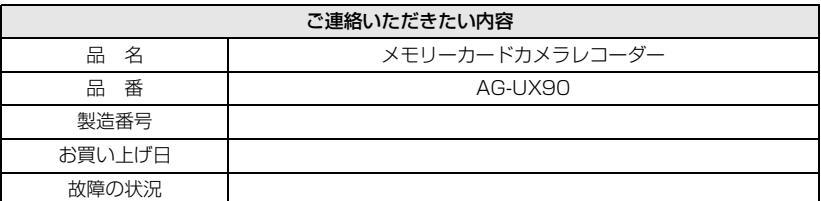

# さくいん

### 英・数字

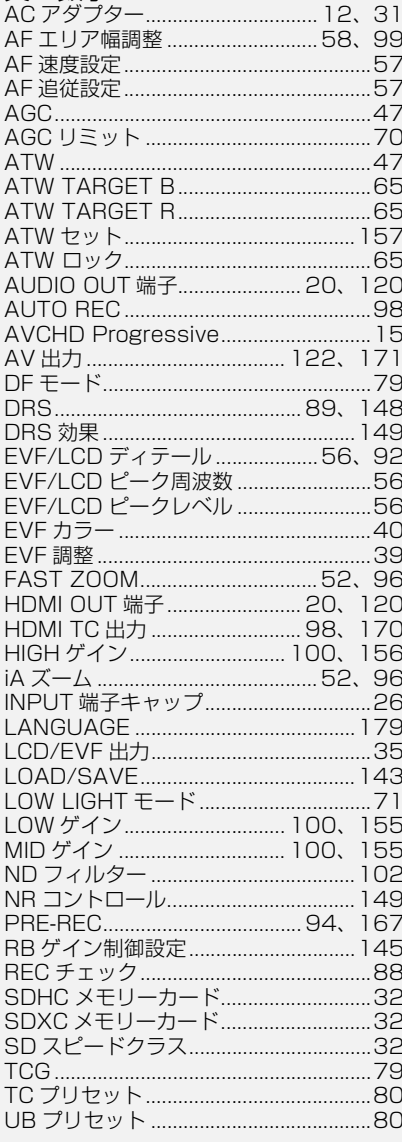

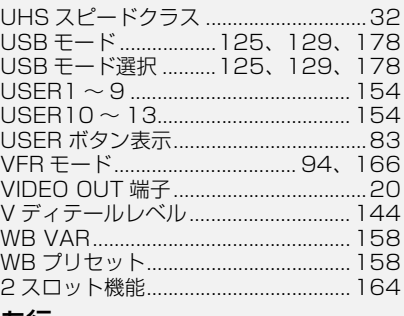

#### あ行

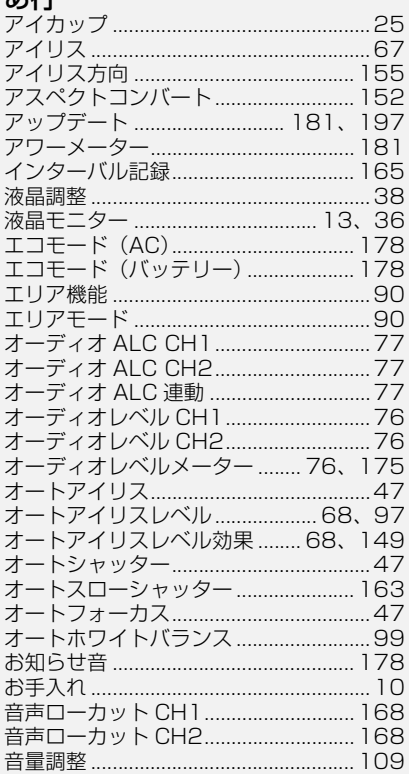

### か行

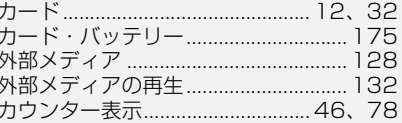

 $-207-$ 

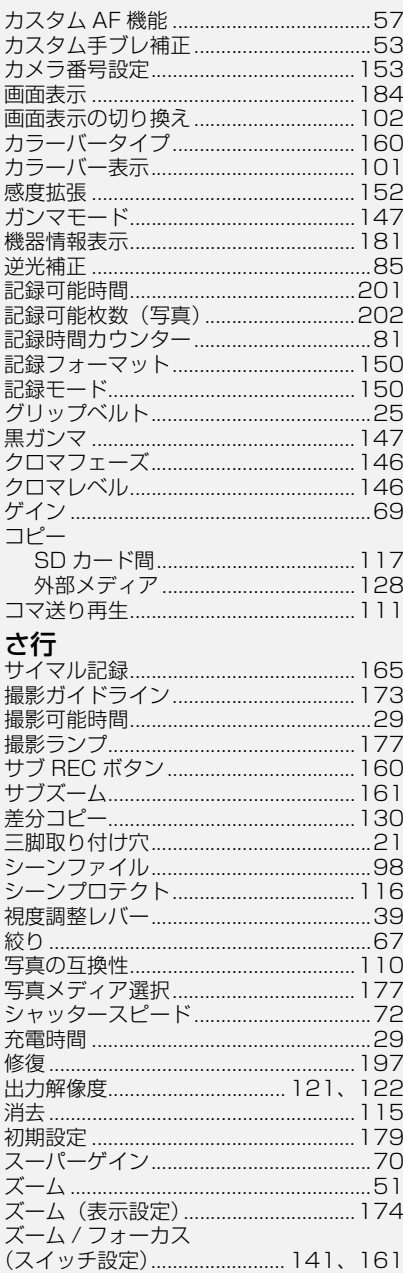

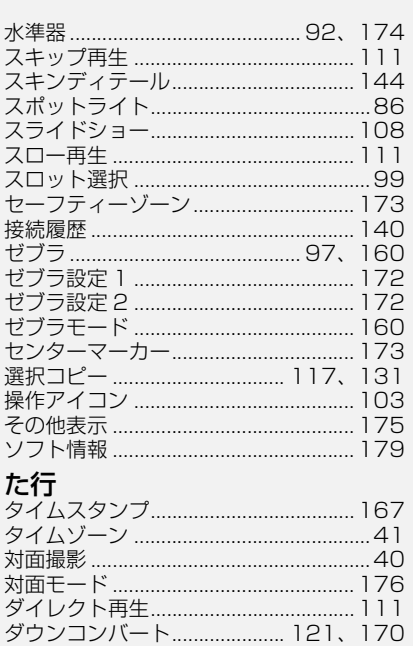

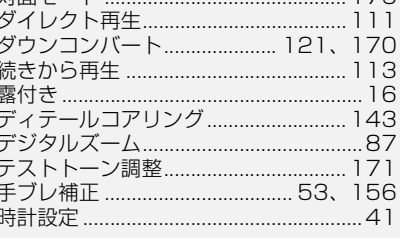

# な行

 $\ddot{\phantom{0}}$ 

Ĩ

J

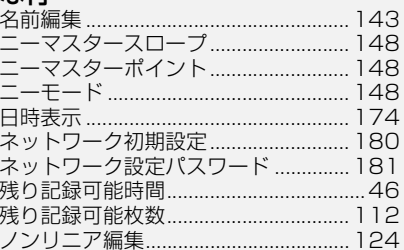

# は行

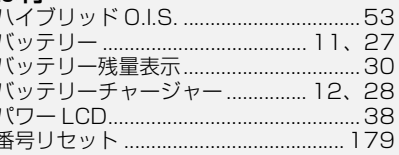

 $-208-$ 

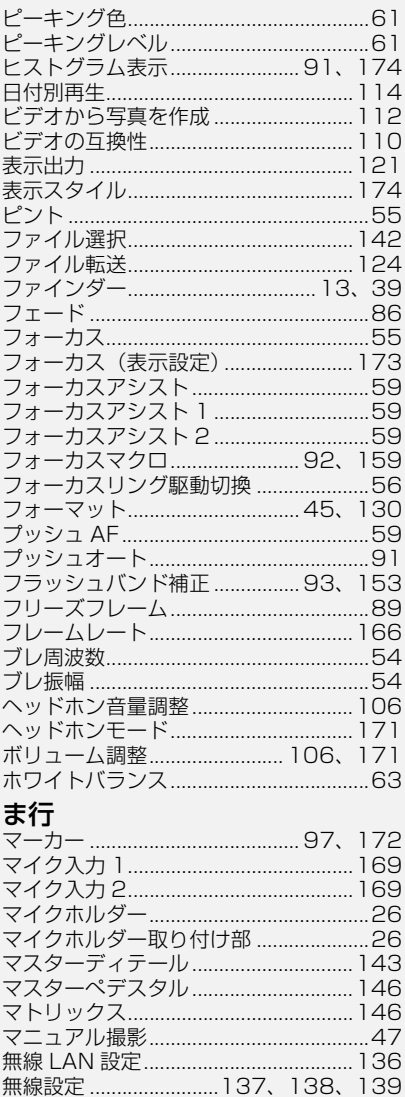

メディア情報表示..................... 130、177 

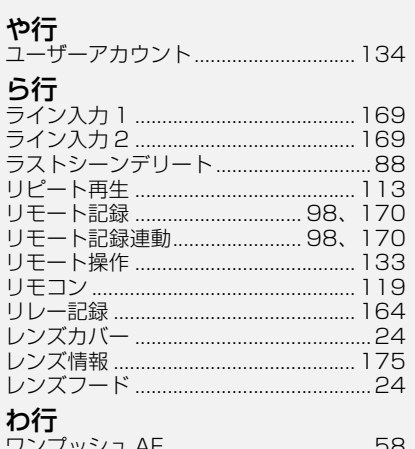

# パナソニック コネクト株式会社

〒 571-8503 大阪府門真市松葉町 2番15号 ☎ 0120-872-233

© Panasonic Connect Co., Ltd. 2016-2022